# NIST/CAMS Implementation Travel Manager Interface User Manual

**Table of Contents** 

| USER PROCEDURES INTRODUCTION                                                                                                    |                                                           |
|----------------------------------------------------------------------------------------------------|-----------------------------------------------------------|
| Interface Background and Overview                                                                                                    |                                                           |
| TRAVEL PROCESSING OVERVIEW                                                                                                    | 6                                                         |
| Figure 1: High Level Travel Process flow for NIST and NTIA                                                                                                    |                                                           |
| Obligation Standard Interface High-Level Overview                                                                                                    | 12                                                        |
| Accounts Payable Standard Interface (APSI) High-Level Overview                                                                                                    | 14                                                        |
| Government Travel Account (GTA) High-Level Overview                                                                                                    |                                                           |
| Object Class Crosswalk                                                                                                    |                                                           |
| TRAVEL MANAGER APPLICATION BUSINESS CHANGES                                                                                                    | 18                                                        |
| Scheduling / Execution Instructions                                                                                                    | 18                                                        |
| TEMPORARY DUTY (TDY) / LONG-TERM TRAVEL PROCEDURES:                                                                                                    | 19                                                        |
| Obligation for Reimbursable or Non-reimbursable Travel                                                                                                    |                                                           |
| Step by Step                                                                                                    | 29                                                        |
| Reassign Approver by Document (WF604)                                                                                                    | 42                                                        |
| Step by Step                                                                                                    |                                                           |
| Approve Obligation Document (WF002)- Document Requiring Approval                                                                                                    | 45                                                        |
| Step by Step                                                                                                    | 47                                                        |
| Voucher (PM003) for TDY or Long-Term Reimbursable Expenses                                                                                                    | 48                                                        |
| Step by Step                                                                                                    |                                                           |
| CHANGE ORDER/AMENDMENT TO TRAVEL ORDER                                                                                                    | 61                                                        |
| Step by Step                                                                                                    |                                                           |
| CLOSE/RE-OPEN A TRAVEL OBLIGATION                                                                                                    | 82                                                        |
| Step by Step                                                                                                    | 84                                                        |
| TRAVEL MANAGER INTERFACE (TMI) PROCEDURES                                                                                                    |                                                           |
| C D: 4                                                                                                    | 0.0                                                       |
| Screen Prints                                                                                                    |                                                           |
| NIST GUI Upload Screen                                                                                                    | 89                                                        |
| NIST GUI Upload Screen Step by Step                                                                                                    |                                                           |
| NIST GUI Upload Screen Step by Step APSI PROCEDURES – JOB EXECUTION:                                                                                                    |                                                           |
| NIST GUI Upload Screen Step by Step                                                                                                    |                                                           |
| NIST GUI Upload Screen Step by Step  APSI PROCEDURES – JOB EXECUTION: Screen Shots: SID1021- Job Execution Request Screen                                                                                                    |                                                           |
| NIST GUI Upload Screen Step by Step  APSI PROCEDURES – JOB EXECUTION: Screen Shots: SID1021- Job Execution Request Screen APSI LOG Report                                                                                                    |                                                           |
| NIST GUI Upload Screen Step by Step  APSI PROCEDURES – JOB EXECUTION: Screen Shots: SID1021- Job Execution Request Screen. APSI LOG Report. APSI Post Report                                                                                                    |                                                           |
| NIST GUI Upload Screen Step by Step  APSI PROCEDURES – JOB EXECUTION: Screen Shots: SID1021- Job Execution Request Screen. APSI LOG Report. APSI Post Report APSI Exception Report.                                                                                                    |                                                           |
| NIST GUI Upload Screen Step by Step  APSI PROCEDURES – JOB EXECUTION: Screen Shots: SID1021- Job Execution Request Screen. APSI LOG Report. APSI Post Report APSI Exception Report. Step by Step                                                                                                    |                                                           |
| NIST GUI Upload Screen Step by Step  APSI PROCEDURES – JOB EXECUTION: Screen Shots: SID1021- Job Execution Request Screen. APSI LOG Report. APSI Post Report APSI Exception Report. Step by Step  LOCAL TRAVEL VOUCHERS                                                                                                    |                                                           |
| NIST GUI Upload Screen Step by Step  APSI PROCEDURES – JOB EXECUTION: Screen Shots: SID1021- Job Execution Request Screen APSI LOG Report. APSI Post Report APSI Exception Report. Step by Step  LOCAL TRAVEL VOUCHERS Voucher (PM003) Local Travel Reimbursable Expenses                                                                                                    |                                                           |
| NIST GUI Upload Screen Step by Step  APSI PROCEDURES – JOB EXECUTION:  Screen Shots:  SID1021- Job Execution Request Screen.  APSI LOG Report.  APSI Post Report.  APSI Exception Report.  Step by Step  LOCAL TRAVEL VOUCHERS  Voucher (PM003) Local Travel Reimbursable Expenses  Step by Step.                                                                                                    |                                                           |
| NIST GUI Upload Screen Step by Step  APSI PROCEDURES – JOB EXECUTION:  Screen Shots:  SIDI021- Job Execution Request Screen.  APSI LOG Report.  APSI Post Report  APSI Exception Report.  Step by Step  LOCAL TRAVEL VOUCHERS  Voucher (PM003) Local Travel Reimbursable Expenses  Step by Step.  RELOCATION                                                                                                    |                                                           |
| NIST GUI Upload Screen Step by Step  APSI PROCEDURES – JOB EXECUTION: Screen Shots: SID1021- Job Execution Request Screen. APSI LOG Report. APSI Post Report. APSI Exception Report. Step by Step  LOCAL TRAVEL VOUCHERS Voucher (PM003) Local Travel Reimbursable Expenses Step by Step.  RELOCATION Obligation for Reimbursable or Non-reimbursable Relocation                                                                                                    |                                                           |
| NIST GUI Upload Screen Step by Step  APSI PROCEDURES – JOB EXECUTION: Screen Shots: SID1021- Job Execution Request Screen. APSI LOG Report. APSI Post Report APSI Exception Report. Step by Step  LOCAL TRAVEL VOUCHERS Voucher (PM003) Local Travel Reimbursable Expenses Step by Step  RELOCATION Obligation for Reimbursable or Non-reimbursable Relocation Step by Step                                                                                                    |                                                           |
| NIST GUI Upload Screen Step by Step  APSI PROCEDURES – JOB EXECUTION:  Screen Shots:  SID1021- Job Execution Request Screen.  APSI LOG Report.  APSI Post Report.  APSI Exception Report.  Step by Step  LOCAL TRAVEL VOUCHERS  Voucher (PM003) Local Travel Reimbursable Expenses  Step by Step  RELOCATION  Obligation for Reimbursable or Non-reimbursable Relocation.  Step by Step  Reassign Approver by Document (WF604)                                                                    |                                                           |
| NIST GUI Upload Screen Step by Step  APSI PROCEDURES – JOB EXECUTION:  Screen Shots:  SID1021- Job Execution Request Screen.  APSI LOG Report.  APSI Post Report.  APSI Exception Report.  Step by Step.  LOCAL TRAVEL VOUCHERS  Voucher (PM003) Local Travel Reimbursable Expenses  Step by Step.  RELOCATION  Obligation for Reimbursable or Non-reimbursable Relocation  Step by Step.  Reassign Approver by Document (WF604)  Step by Step.                                                   |                                                           |
| NIST GUI Upload Screen Step by Step  APSI PROCEDURES – JOB EXECUTION: Screen Shots: SID1021- Job Execution Request Screen. APSI LOG Report. APSI Post Report APSI Exception Report. Step by Step  LOCAL TRAVEL VOUCHERS Voucher (PM003) Local Travel Reimbursable Expenses Step by Step  RELOCATION Obligation for Reimbursable or Non-reimbursable Relocation Step by Step  Reassign Approver by Document (WF604) Step by Step  Approve Obligation Document (WF002)- Document Requiring Approval |                                                           |
| NIST GUI Upload Screen Step by Step  APSI PROCEDURES – JOB EXECUTION:  Screen Shots:  SID1021- Job Execution Request Screen.  APSI LOG Report.  APSI Post Report.  APSI Exception Report.  Step by Step.  LOCAL TRAVEL VOUCHERS  Voucher (PM003) Local Travel Reimbursable Expenses  Step by Step.  RELOCATION  Obligation for Reimbursable or Non-reimbursable Relocation  Step by Step.  Reassign Approver by Document (WF604)  Step by Step.                                                   | 89 98 103 104 104 105 106 107 108 111 111 120 129 142 145 |

| G. I G.                                                              | 150            |
|----------------------------------------------------------------------|----------------|
| Step by Step                                                         |                |
| Voucher (PM003) for Relocation Reimbursable Expenses                 |                |
| Step by Step                                                         |                |
| RECLAIM TRAVEL VOUCHERS                                              |                |
| Voucher (PM003) Reclaim Travel Reimbursable Expenses                 |                |
| Step by Step                                                         |                |
| TRAVEL ADVANCE PROCEDURES                                            |                |
| EFT or Treasury Check Advance Request                                |                |
| Step By Step                                                         |                |
| Apply Voucher to Travel Advance: EFT or Treasury Check Procedure     |                |
| Step by Step                                                         |                |
| Convenience Check Advance Request                                    |                |
| Step By Step                                                         |                |
| Apply Voucher to Travel Advance: Convenience Check Procedure         |                |
| Step by Step                                                         |                |
| EFT/Treasury Check Advance Write Off Procedures                      |                |
| Step by Step                                                         |                |
| Travel Convenience Check Advance Write off                           |                |
| Step by StepGOVERNMENT BILLS OF LADING/TRANSPORTATION SERVICE ORDERS | MOT DEDTAINING |
|                                                                      |                |
| TO A TRAVEL RELOCATION)                                              |                |
| Obligation for GBL/TSO Orders                                        |                |
|                                                                      |                |
| Reassign Approver by Document (WF604)                                |                |
| Approve Obligation Document (WF002)- Document Requiring Approval     |                |
| Step by Step                                                         |                |
| Voucher (PM003) for GBL/TSO expenses                                 |                |
| Step by Step                                                         |                |
| PROCESS A MANUALLY GENERATED SF1166 TRANSMISSION (PAYMENT            | TRANSMISSION   |
| MADE OUTSIDE OF CFS) (PM012)                                         |                |
| Step By Step                                                         |                |
| ACCOMPLISH PAYMENT (PM005)                                           | 296            |
| Step by Step                                                         |                |
| APPENDIX A: TRAVEL REPORTS                                           | 300            |
| TM OSI Summary Report                                                |                |
| TM APSI Summary Report                                               |                |
| TM APSI Local Summary Report                                         |                |
| TM Cancel Summary Report.                                            |                |
| Email Notification                                                   |                |
| APSI Log, Post and Exception Reports                                 |                |
| W2 Report                                                            |                |
| Aged Travel Advance Report                                           |                |
| Ad Hoc Reports                                                       |                |
| Travel Unliquidated Obligation Report                                |                |
| APPENDIX B: STANDARD TRAVEL FORMS                                    |                |
| APPENDIX C: TROUBLE SHOOTING FOR MANUAL ORDERS/VOUCHER AN            |                |
| Order Errors                                                         |                |
| Order Cancellation Errors                                            |                |
| Voucher Errors                                                       | 327            |

# Travel Manager Interface User Manual

| Local Voucher Errors |     |
|----------------------|-----|
| REFERENCE MATERIAL   |     |
| CHANGE OF RECORD LOG | 338 |

#### **User Procedures Introduction**

The purpose of this document is to explain the manual and automated procedures for processing travel documents for NIST and the customer bureaus. Instructions for manual processing include information specific to travel and the appropriate CFS screens. Automated processing includes Travel Manager (TM) and the Travel Manager Interface (TMI). The National Institute of Standards and Technology (NIST) and the National Telecommunication Information Administration (NTIA) Boulder use TM and TMI. All other bureaus manually process travel orders and vouchers directly into CFS.

Travel Manager captures order and voucher information from the end user. This information is sent in to the TMI in a data link file. The TMI will interface travel orders, vouchers (regular and long-term) and local vouchers to the Core Financial System (CFS) upon the implementation of the Commerce Administrative Management System (CAMS) by October 2003.

For information regarding requirements or detail design, reference the Travel Manager Interface Requirements and detail design documents. The material contained in these documents are intended for training purposes and end-user reference material.

#### Interface Background and Overview

The TMI will be part of the CAMS. The TMI Implementation will automate the processing of the following from Travel Manager to the CFS.

- Travel orders
- Modifications/Amendments
- Long-term Travel Orders
- Vouchers
- Long-term travel vouchers
- Reclaims
- Local vouchers

The TMI is designed to interact with the civilian client or web version of Travel Manager (version 8.1) and the customized data link program designed by GELCO. The interface will also enhance existing and/or establish new business processes.

The TMI solution consists of the following interfaces:

- Obligation Standard Interface (OSI)
- Accounts Payable Standard Interface (APSI)
- Government Travel Account (GTA) Interface

The TMI will prepare the Travel Manager order and voucher files for the OSI and APSI, respectively. Travel ticket transactions billed through the Scheduled Airline Ticketing Office (SATO) or Navigant travel agencies will be transmitted to the GTA Interface. The TMI will facilitate the process of validating transactions. Corrections will not be allowed within the OSI or APSI, rather reports will be generated to identify the invalid transactions to be corrected within Travel Manager.

However, the GTA Interface will permit corrections to the data received by SATO or Navigant and will transmit it to APSI for final validation. After processing and validating, the OSI and APSI will post the transactions into CFS.

**Travel Manager Interface (TMI) Overview** 

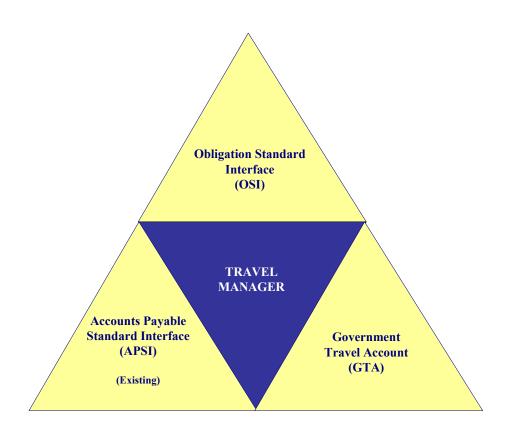

## **Travel Processing Overview**

For bureaus using TM, the implementation of the TMI will automate the entry of travel orders and vouchers from Travel Manager to the new accounting system, CFS, as of October 2003. A high-level To-Be process flow diagram is shown below in Figure- 1 High-Level To-Be Travel Process for NIST and NTIA. For a detailed example of travel order and voucher processing reference Appendix E.

Figure 1: High Level Travel Process flow for NIST and NTIA

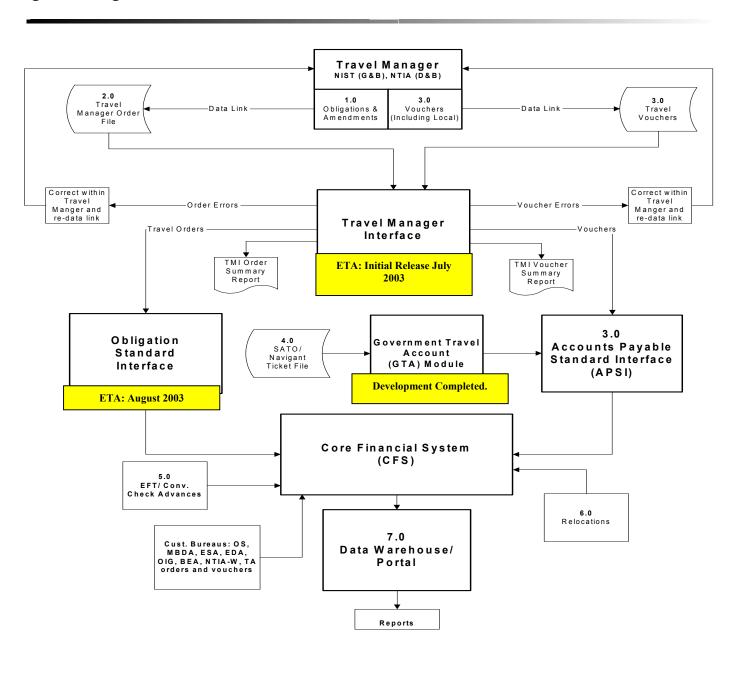

**1.0** NIST and NTIA bureaus will enter travel orders (including long-term orders) into Travel Manager. The travel orders will be submitted by the traveler or his/her secretary and routed to the appropriate approver. The Travel Office will be the final reviewer through the data link process.

The TO# sequence will change to a new 9 digit sequence as shown below.

| Bureau                         | OLD | NEW                                                    |
|--------------------------------|-----|--------------------------------------------------------|
| NIST Gaithersburg              | W   | G                                                      |
| Local Travel NIST Gaithersburg | L   | LG                                                     |
| NIST Boulder                   | В   | В                                                      |
| Local Travel NIST Boulder      | LB  | LB                                                     |
| NTIA Boulder                   | TB  | С                                                      |
| Local Travel NTIA Boulder      | LB  | LC                                                     |
| Relocation                     | T6  | R                                                      |
| Long Term NIST B & G           | Т   | SAME AS REG Travel for Gaithersburg (G) or Boulder (B) |
| TA                             | TK  | Т                                                      |
| NTIA Washington                | TW  | D                                                      |

**2.0** Once the Travel Office has sufficiently reviewed the order for errors, the Travel Office will download the approved travel orders and send the batch order file to a specified directory location.

The Travel Manager order data will be formatted into the Standard Obligation file format and submitted to the Obligation Standard Interface (OSI). Certain elements required by CFS that are not captured within Travel Manager will be derived within the TMI. These elements are:

- CFS vendor number
- Accounting Classification Code Structure (ACCS) organization code

Before transmitting the re-formatted order file to the OSI, the TMI will produce the TMI Order Summary Report that displays the errors or valid transactions. If errors are found at this stage of the order processing, the Travel Office must notify the traveler/preparer of the error so that an amendment can be made within Travel Manager. The amended travel order would be rerouted and data linked to the TMI. Amendments to travel orders in the To-Be process will now incorporate the existing travel order items plus any changes to the order.

Once the file is transmitted to the OSI, the transactions will be validated for funds availability. Obligations will post as approved to the CFS-Purchase Order Transaction (FM040) screen. If an order fails the edit checks, the record will be identified on the OSI Summary Report. This signals the Travel Office to notify the traveler/preparer to correct the transaction within Travel Manager. The preparer/traveler must amend the travel order, re-route the order, and have the transaction data linked for processing by the OSI a second time. This will allow consistency in data between CFS and Travel Manager. For more information on the design of the OSI, reference the OSI Detail Design.

Each Travel Manager order will become two separate CFS-obligations:

- Non-Reimbursable expenses (e.g., SATO charges)
  - In CFS, the Feeder System number will be populated with the Travel Order number.
  - The Travel Office or Divisions will identify non-reimbursable travel orders within CFS or on reports using the Travel Manager generated order number.
  - Obligated as "2-way" obligations, which includes an obligation and an accrual
  - If TDY Travel (one time travel), obligated using the quantity-based method (RI method) within CFS. Quantity-based obligations enables CFS to automatically de-obligate any remaining undelivered order balance once the Accounts Payable Standard Interface matches the travel order to the voucher.
  - If long-term travel (multiple trips over an extended period of time), obligated using the dollar-based method (RI method) within CFS. Dollar-based method will allow multiple vouchers to be submitted against the order without closing the order.
- Reimbursable expenses (e.g., per diem, lodging, etc.)
  - In CFS, the Feeder System number will be populated with the Travel Order number plus 'RT' for reimbursable travel.
  - The purpose for appending the identifiers onto the travel order numbers is to create a unique identifier so that the database can match the obligation to the voucher.
  - Obligated as "2-way" obligations, which includes an obligation and an accrual
  - If TDY Travel (one time travel), obligated using the quantity-based method (RI method) within CFS. Quantity-based obligations enables CFS to automatically de-obligate any remaining undelivered order balance once the Accounts Payable Standard Interface matches the travel order to the voucher.
  - If long-term travel (multiple trips over an extended period of time), obligated using the dollar-based method (RI method) within CFS. Dollar-based method will allow multiple vouchers to be submitted against the order without closing the order.

In the CFS obligation, each unique combination of project, task, fund code fiscal year, and object class will become a separate line item for that expense.

Once the order has successfully passed all edits/validations at the TMI and OSI levels the transaction is passed to the CFS Purchase Order Transaction (FM040) screen.

**3.0** Upon return, the traveler/preparer enters the voucher in Travel Manager and routes it to the appropriate approver(s). Local travel vouchers will also be entered into Travel Manager, approved and routed. The Travel Office will review these vouchers and data link the local voucher and voucher file to a directory location.

**Note**: The voucher interfaced into CFS will not contain non-reimbursable expenses since the Travel Management Centers (TMC) (e.g., SATO, Navigant) will bill these transactions separately to a Centrally Billed Account (CBA). The GTA Interface is used to make payment to the CBA's.

- The traveler will not submit reclaims within Travel Manager; rather the reclaims will be handled directly by the NIST Travel Office. Travel Office will review the voucher and enter the reclaim into Travel Manager.
  - o The process for entering reclaims into Travel Manager will remain unchanged.
  - It is important to note that the reclaim flag must be denoted with a 'Y' within the Travel Manager User Information window in order for the TMI to identify this record as a reclaim.
  - The TMI will check the CFS tables to verify whether or not there was an existing travel order. If TMI cannot find the existing travel order, the interface will not process the reclaim and it will print the error to the TMI Voucher Summary Report. The Travel Office must investigate whether the reclaim should be permitted.
- TDY Partial vouchers will reference the obligation but will not liquidate any portion of the obligation. Long-term partial vouchers will liquidate the obligation by the partial voucher amount.
  - If there is no existing travel order, the error will print to the TMI Voucher Summary Report and the Travel Office will be responsible for further investigation.

The Travel Office will download the approved travel vouchers, partial vouchers, reclaims and local vouchers and send the batch invoice file to the TMI staging area.

The TMI Staging area will format the TM voucher file into the APSI invoice file layout and subsequently post data to the APSI staging tables. CFS will calculate whether or not a payment is due.

- o If a payment is due to the traveler, the email notification module will notify the traveler once payment is made by CFS.
- o If there is a reimbursement due to NIST because the traveler under spent the advance given, the balance owed is transferred to AR. A standard email/dun letter-message/letter will be generated by the AR module.

Upon completion of reformatting the voucher data is sent to the APSI for final validation and funds checking. The APSI will handle matching the travel order to the voucher (using the unique travel order number), de-obligating and liquidating the obligation within CFS.

If the voucher contains line items that were not on the order, the line items will be processed as no-way. For regular travel, any unused line items on the obligation will be reformatted and backed out to close the obligation.

Long-term travel orders will remain open until the Travel Office is notified that the obligation should be closed or until the vouchers deobligate the obligation balance.

- **4.0** Scheduled Airline Ticketing Office (SATO) transportation expenses are billed once a month. These expenses are charged to a CBA-Citibank credit card account and are not reimbursable to the traveler. The invoice file will be formatted, validated and processed through the Government Travel Account (GTA) Interface. These records will be then be transmitted to the APSI and matched to the obligation.
- 5.0 Advances will be recorded manually within CFS. If the traveler requests an advance, the traveler must print the order from Travel Manager and submit the request to the Travel Office. The Travel Office will key the advance request into the CFS- Vendor Invoice Transaction (PM003) screen. There must be an existing travel order within CFS in order to approve the advance request if payment method is EFT or Check. The Travel Office will then enter CFS approve and generate a manual payment for the advance requested.

Convenience check requests will be forwarded to the Travel Office and issued through the Citibank convenience check holder. A negative amount will be recorded in PM003 for the amount of the convenience check requested. The convenience check will remain unapproved until the CFS receives a voucher from the traveler. When a voucher is received, the convenience check amount is applied to the voucher as a credit voucher. Once Citibank has issued payment for the convenience check the amount will be reconcile through the Commerce Purchase Card System (CPCS). The convenience check advance amount must be reconciled against the Citibank purchase card that issued the advance and CFS will generate a report to properly reconcile the two transactions.

When the voucher is submitted to the TMI, the amount will be applied against the advance amount initially and the remaining amount due (if applicable) will be paid to the traveler.

- If there is a balance due to the government, the amount will be considered a receivable. The traveler under spent the advance given and the balance owed is transferred to AR. A standard email/dun letter-message/letter will be generated.
- The AR module will track outstanding reimburseables and generate the Aged Travel Advance Report.
  - When the reimbursement is overdue, the AR module will handle billing and Dun letters for disallowances and reimburseables. A bill will be entered into the CFS Accounts Receivable module, which will generate a bill to the traveler and any other required notifications if a payment is not received.
- 6.0 Relocations will be entered directly into CFS. Reference Figure 2 for a high level description on the relocation process. The Travel Office will perform the tax preparation and pre-processing outside CFS. The obligation and voucher amounts will be recorded on the FM040 and PM003 screens, respectively. CFS will produce a W2 Report at the end of the tax year to help in processing W2 forms.
- 7.0 A nightly update is performed to refresh the Data Warehouse component of the CAMS Portal. The Data Warehouse is a repository of recent CFS production data and allows users to access account information for commitments, obligations and expenditures. NIST end users will use the CAMS Portal to obtain information on the status of transactions posted to CFS and also meet the reporting, querying and analysis needs of the end users. The customer bureaus will rely on a NIST point of contact to run their reports since the customer bureaus will not have access to the Portal at the October 2003 Implementation date.

- Only financial information is recorded in CFS.
   All NIST itinerary information is stored with the Travel Manager tables; however destination information will be recorded on the FM040-Noted field. All customer bureau itinerary information will be recorded on the standard travel forms.

#### Travel Data Guest Guest esearcher/ NAIS Guest NAIS Sent to Interface Obligation via Flat File NAIS **CSTARS CSTARS** CSTARS Commitment Obligation Obligation Data Data CFS Interface to CFS CSTARS CSTARS Gaithersburg Gaithersburg CSTARS Commitment Obligation Interface GMIS GMIS Obligation GMIS Data Data Retrieved by Portal CFS will refresh the Portal every obligation data Commitment Data Sent to Portal via File

#### **Obligation Standard Interface High-Level Overview**

Above is the high-level To-Be diagram describing the Obligation Standard Interface (OSI) Process Flow. Identified obligation feeder systems include Travel Manager, the Grants Management Information System (GMIS), Guest Researcher/NIST Associate Information System (NAIS), CSTARS Gaithersburg and CSTARS Boulder.

In the To-Be obligation process flow, all obligation feeder systems will transmit data through the Obligation Standard Interface (OSI). The goal of the OSI is to automate the processing of obligations into CFS through a single interface that utilizes standard formats and re-usable procedures, eliminating the need for multiple overlapping interface development efforts. The interface consists of three main components:

- Data receipt receive obligation and vendor data from feeder system
- Data processing perform data checking on obligation and vendor data within the OSI
- Data post post obligation and vendor obligation data into CFS

Some of the identified feeder systems create commitments prior to obligating an award. The commitment process is outside the scope of the OSI. For more information on the commitment

process, including the additional functionality provided by the NIST CAMS Portal, please refer to the NIST CAMS Portal High-Level Design Document, which is available upon request.

The OSI process begins when an obligation is entered into a feeder system. Depending on the specific requirements of each feeder system, the OSI either retrieves this obligation data or receives it in a file.

The OSI loads obligation data into staging tables where the data is checked for validity and funds are checked for availability. In the event an edit fails, the error is written to an error report and is sent back to the originating feeder system. If an obligation passes all edits and funds checking, the obligation is prepared for posting to the Purchase Order Transaction (FM040) screen in a final staging table. The trigger for posting obligation data to CFS will vary from system to system. Please refer to the requirements documents of each system for the details surrounding the particular obligation process for each feeder system.

#### Accounts Payable Standard Interface (APSI) High-Level Overview

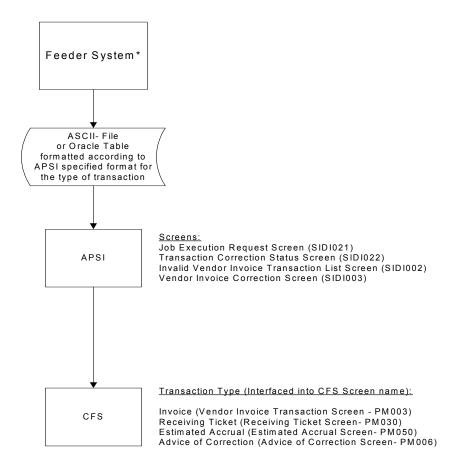

<sup>\*</sup> Example: Travel Manager

The APSI is a standard interface used to transmit invoice data from a feeder system to the Core Financial System (CFS). The APSI handles four types of transactions to the CFS: vendor invoice, estimated accruals, advice of corrections and receiving tickets. Voucher transactions submitted by Travel Manager are vendor invoice-CFS transactions. APSI will match an invoice to an obligation, if applicable.

Transactions can be interfaced as approved or unapproved and also provide the option to allow error corrections depending on the feeder system requirements. The sequence of procedures to correct errors within APSI begins after the user initiates a job using the Job Execution Request (SIDI021) screen. Here the user selects and submits the file name or batch number to process through the APSI. If the process identifies errors, the user can update the data appropriately using a series of APSI correction screens or allow a report to be generated so that correction can be performed in the feeder system. If corrections are allowed within APSI, the invalid accounting transactions are first identified on the Transaction Correction Status (SIDI022) screen. The SIDI022 screen lists the interface data batch with the invalid accounting transactions; no corrections to the transactions can be made on this screen. The user selects the invoice batch to process and navigates to the Invalid Vendor Invoice Transaction List (SIDI002) screen, which lists the invalid transactions in the data batch

| selected. No corrections can be made on this screen. Corrections to invoice transactions are made on the Vendor Invoice Correction (SIDI003) screen. These corrected invoices are then resubmitted to CFS through the APSI. |
|----------------------------------------------------------------------------------------------------|
|                                                                                                    |
|                                                                                                    |
|                                                                                                    |
|                                                                                                    |
|                                                                                                    |
|                                                                                                    |
|                                                                                                    |
|                                                                                                    |
|                                                                                                    |
|                                                                                                    |
|                                                                                                    |
|                                                                                                    |
|                                                                                                    |
|                                                                                                    |
|                                                                                                    |

#### **Government Travel Account (GTA) High-Level Overview**

The GTA Interface automates loading and validating of the travel agency data files. The interface identifies the error transactions and generates error reports. The user can correct the transactions within the GTA Interface and re-submit the file. After the files have been loaded and/or corrected, the interface transmits the file to the APSI to upload the data to CFS- Vendor Invoice Transaction screen. Once all transactions have been processed, the records are posted as approved vendor invoices. Each ticket transaction is a separate vendor invoice.

The GTA Interface was initially designed for the NIST customer bureaus. These bureaus have separate business processes from NIST that do not require the bureau to obligate the ticket expenses. Therefore, the current GTA Interface prepares the invoices for the APSI.

APSI matches the ticket expense to the obligation, if applicable, and posts the transaction to CFS-PM003.

#### **Object Class Crosswalk**

Travel Manager does not store the CFS object class codes. Therefore, after ACCS and CFS vendor values are derived in TMI, the Travel Manager Object Class Codes must be converted into usable CFS object class codes for each line item expense. Below is a crosswalk of the existing Travel Manager Object Class Codes and its corresponding CFS object class code. Below is a crosswalk of the existing Travel Manager Object Class Codes and its corresponding CFS object class code.

| Object Class | Description                                             | CFS (4-digit) object class | Description                                                                                             |
|--------------|---------------------------------------------------------|----------------------------|----------------------------------------------------------------------------------------------------|
| 12.0         | Personnel Benefits-<br>Relocation and Oth Exp to<br>PCS | 12-94                      | Relocation Income Tax Allowance (RITA)                                                                  |
| 12.0         | Personnel Benefits- Relocation and Oth Exp to PCS       |                            | Relocation Service Program                                                                              |
| 14.3         | Personnel Benefits- Travel Withholding Tax Allowance    | 12-84                      | Relocation Withholding Taxes                                                                            |
| 20.1         | Travel Foreign - Per Diem                               | 21-32                      | Foreign TravelPer Diem Allowance                                                                        |
| 20.2         | Travel Foreign - Common<br>Carrier                      | 21-12                      | Foreign TravelCommon Carrier,<br>SATO                                                                   |
| 20.3         | Travel Foreign - Other Travel Expenses                  | 21-42                      | Foreign Travel - Actual Subsistence                                                                     |
| 20.8         | Travel Foreign - Service Fee                            | 21-28                      | Foreign Travel - Service Fee                                                                            |
| 21.1         | Travel Domestic - Per Diem                              | 21-31                      | Domestic TravelPer Diem Allowance                                                                       |
| 21.2         | Travel Domestic - Common Carrier                        | 21-11                      | Domestic TravelCommon Carrier SATO                                                                      |
| 21.3         | Travel Domestic - Other Travel Expenses                 | 21-51                      | Domestic Travel - Other Travel<br>Expenses (i.e. – misc. expenses, ticket<br>expenses paid by traveler) |
| 21.4         | Travel Domestic - Mileage<br>Allowance                  | 21-21                      | Domestic Travel - Mileage Allowance (traveler uses car for entire trip)                                 |
| 21.8         | Travel Domestic - Service Fee                           | 21-29                      | Domestic Travel - Service Fee                                                                           |
| 21.9         | Travel Local                                            | 21-94                      | Program Travel Domestic - Local<br>Transportation                                                       |
| 22.6         | Transportation of Things                                | 22.11                      | Transportation – PCS Shipment of Household Goods                                                        |
| 27.6         | Operation, Maint & Repair of other eq, Storage/H Goods  | 25.21                      | Storage of Household Goods                                                                              |
| -            |                                                         | 14-13                      | Travel Advances (EFT/Treasury Check)                                                                    |
| -            |                                                         | 21-41                      | Domestic Travel - Actual Subsistence                                                                    |
| -            |                                                         | 21-45                      | Object class used to obligate funding for Relocation travel.                                            |
| -            |                                                         | 25-87                      | Convenience Check Advance                                                                               |

## **Travel Manager Application Business Changes**

The following is a list of Travel Manager changes that may also be used as training points to endusers.

- 1. The accounting information currently stored within Travel Manager will be changed to hold the CAMS ACCS elements. These elements are fund code fiscal year and project and task. The ACCS Title file upload will contain these values.
- 2. The organization set-up in Travel Manager will be revised. For example, the base organization will be NIST. The sub-organization will be at the operating unit level. The group will be at the division level.
- 3. Local vouchers will be data linked from Travel Manager.
- 4. Invitational workers orders and vouchers will be data linked from Travel Manager. The CFS vendor number will be used as the Travel Manager SSN value with preceding zeros.
- 5. Reclaims will be handled and entered into Travel Manager by the Travel Office.
- 6. Long-term orders and vouchers will be entered and data linked from Travel Manager.
- 7. Object class codes will change to the new CFS codes. Some new object class codes have been added to process long-term and local documents.
- 8. Travel Order number sequence will change to a new 9 digit sequence.

## Scheduling / Execution Instructions

- The data link process should be run on a daily basis for orders and vouchers. The travel office management will be responsible for determining the timing and frequency on a daily basis.
- Manually entered documents will be entered into CFS on a continual basis.
- The CAMS ACCS title file will be available from the CAMS Portal to update the Travel Manager Database on a daily basis.

## **Temporary Duty (TDY) / Long-term Travel Procedures:**

## Obligation for Reimbursable or Non-reimbursable Travel

Introduction NIST TDY and Long-term Travel documents fall under the two-way match type of transaction.

> The following instructions describe how the travel order for a regular temporary duty (TDY) or long-term travel is entered manually into CFS FM040. \*\*NOTE: For each travel obligation that has both non-reimbursable and reimbursable expenses, two obligations must be created since there are two separate vendors: the Citibank and the Traveler. The stepby-step instructions to follow explain when differences exist in the data entry of non-

reimbursable versus reimbursable expenses.

NIST Travel Office Technicians. Who Uses the Process

A CD-29 Travel Order form is submitted to the Travel Office. The Travel Office Technician logs **Initiating the Process** 

onto CFS- FM040 screens to obligate a travel order.

**Reference Forms** CD-29

Accessing the System From the "FMTRAN- Funds Management Transaction Screens" menu, choose option "FM040 -

Transaction Screen - Purchase Order".

#### Screen Print - Non-Reimbursable Travel Order

The screen print below shows a sample non-reimbursable travel order on the CFS Screen Purchase Order Transaction Screen (FM040).

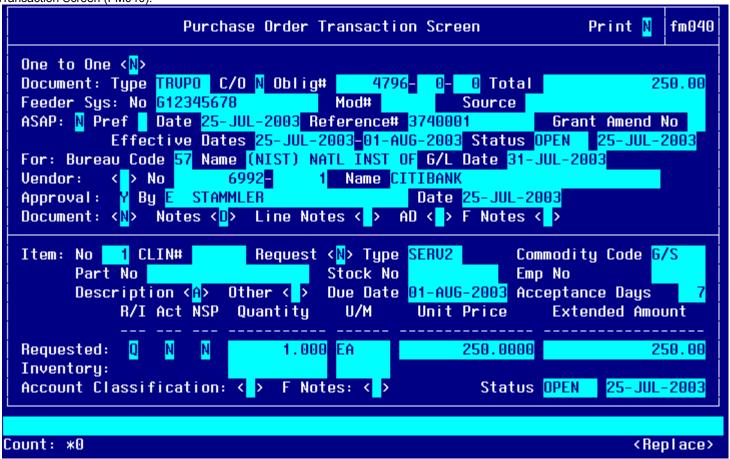

# **Notes Field:**

```
DALLAS, TX, US
```

# **Line Item Description Field:**

```
Line Item Description

AMBARGIS/ZOE, 1, 1
```

#### **Other Pertinent Information Screen:**

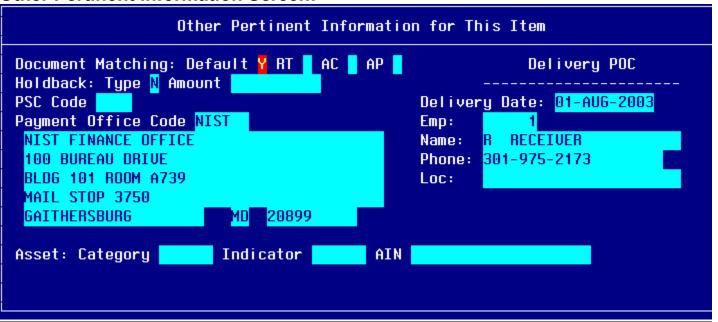

## **Account Distribution For This Item Window:**

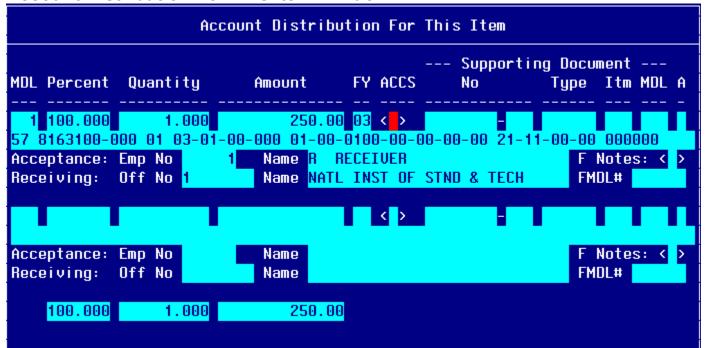

#### Screen Print -Reimbursable Travel Order

The screen print below shows a sample reimbursable travel order on the CFS Screen Purchase Order Transaction Screen (FM040).

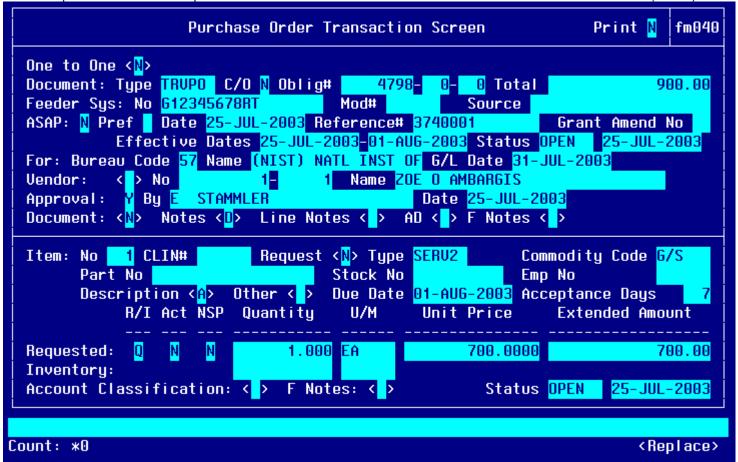

# **Notes Field:**

```
LOSANGELES, CA, US
```

# **Line Item Description Field:**

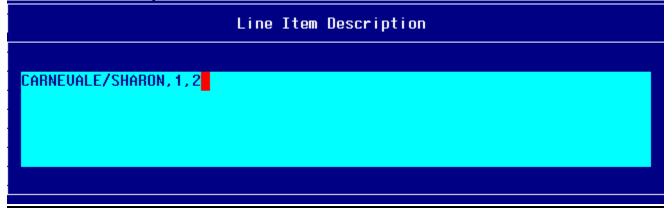

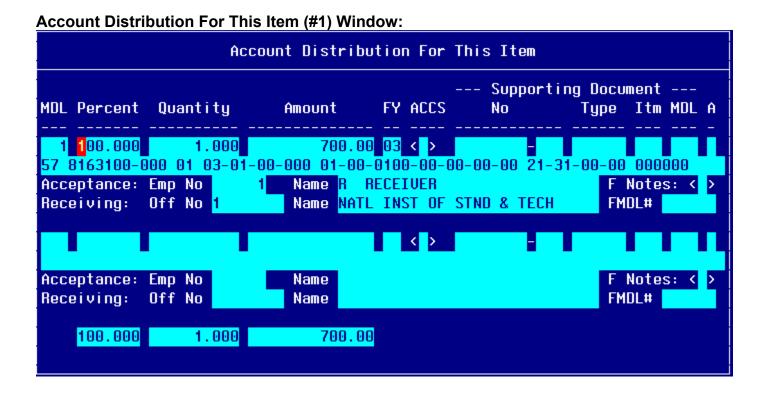

#### Item #2

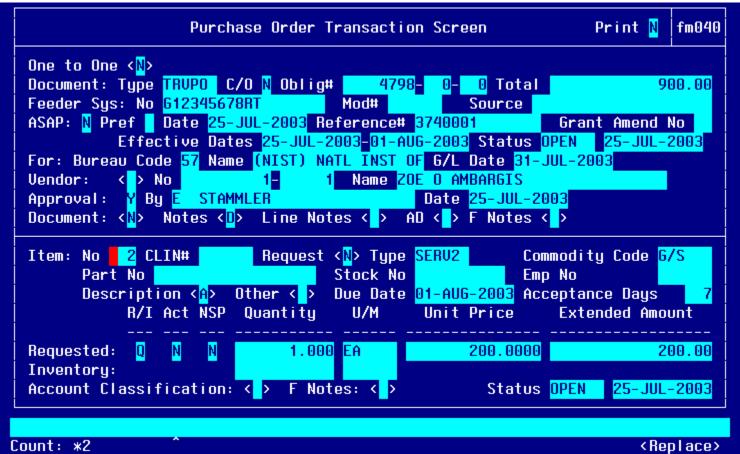

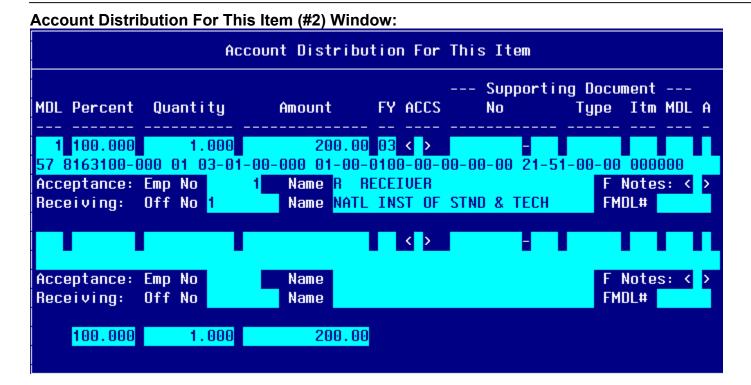

## Step by Step

Follow the steps below to enter a TDY Travel Obligation. \*\*NOTE: For each travel obligation that has both non-reimbursable and reimbursable expenses, two obligations should be created. Therefore, follow the instructions for each type. These step-by-step instructions explain when there are differences in the

data entry of non-reimbursable versus reimbursable expenses.

| STEP | FIELD NAME       | FIELD DESCRIPTION                                                                                                    | REQUIRED FIELD?      | ACTION                                                                                                    |
|------|------------------|----------------------------------------------------------------------------------------------------|----------------------|----------------------------------------------------------------------------------------------------|
| 1.   | Print            | Print Flag field.                                                                                                    | Y – SYSTEM GENERATED | TAB through the PRINT field. This field defaults to 'N'.                                                                                                    |
|      | ONE TO ONE       | Defaults to N.                                                                                                    | V 0)/07514 05N5D475D |                                                                                                    |
| 2.   | ONE TO ONE       | NOTE: When 'Y' is selected, it indicates that the obligation will be matched to a commitment in its entirety. This is only used when an entire commitment will be converted into an obligation (hence the "one to one" name).                                                                                                    | Y – SYSTEM GENERATED | TAB through the ONE TO ONE field. This field defaults to 'N'.  Travel documents are not committed.                                                                                                    |
| 3.   | TYPE             | The Type field describes the type of obligation document.  A separate document type is created to distinguish travel obligations from other types of obligations. This value is created within the maintenance set-up of CFS.                                                                                                    | Y – BUSINESS RULES   | Press HOME in the TYPE field to view the list of valid document types. Use the UP or DOWN arrows to move through the window. Press ENTER to select.  For TDY Travel Obligations select: TRVPO  For Long Term Travel Obligations select: LTRVPO  TAB to the FEEDER SYSTEM NO field.                                                                                   |
| 4.   | C/O              | Change Order Field identifies if this document is a change order to an existing obligation.                                                                                                    | Y – BUSINESS RULES   | Type 'N' and TAB to the next field.                                                                                                    |
| 5.   | FEEDER SYSTEM NO | The Feeder System No identifies the tracking number originating from an external system or process from CFS.  In this example, the travel expenses are reimbursable; therefore the travel order # is appended with the 'RT' (for reimbursable travel).  The appended identifier facilitates the matching process since there will be two obligations created for every travel order that has non-reimbursable expenses and reimbursable expenses. | Y – BUSINESS RULES   | Enter the Travel Order number in the FEEDER SYSTEM NO field.  If the travel expense is non-reimbursable, do <b>not</b> append the travel order number with the identifier 'RT'.  If the travel expense is reimbursable to the traveler, append the travel order number with the identifier 'RT'.  Example: G12345678RT if reimbursable G12345678 if non-reimbursable |

Follow the steps below to enter a TDY Travel Obligation. \*\*NOTE: For each travel obligation that has both non-reimbursable and reimbursable expenses, two obligations should be created. Therefore, follow the instructions for each type. These step-by-step instructions explain when there are differences in the data entry of non-reimbursable versus reimbursable expenses.

| STEP | FIELD NAME      | FIELD DESCRIPTION                                                                                                    | REQUIRED FIELD?    | ACTION                                                                                                    |
|------|-----------------|----------------------------------------------------------------------------------------------------|--------------------|----------------------------------------------------------------------------------------------------|
| 6.   | ASAP            | The ASAP flag is for Grant type of transactions and is not used for travel document processing.                                                                                                    | N                  | TAB through the ASAP field. This field defaults to 'N'.                                                                |
|      |                 |                                                                                                    |                    | The cursor skips over the DATE field. This field defaults to the current date.                                         |
| 7.   | SOURCE REF      | The Source Ref field is user defined typically reserved for the requisition number. This field can be queried on. The Source Ref field is displayed on most CFS reports.                                                  | Y – CONDITIONAL    | Enter the requisition number (if available) in the SOURCE REF field.                                                   |
| 8.   | GRANT AMEND NO  | The GRANT AMEND NO flag is for Grant type of transactions and is not used for travel document processing.                                                                                                    | N                  | TAB through the GRANT AMEND NO field.                                                                                  |
| 9.   | EFFECTIVE DATES | The effective date of the obligation.  This field defaults to the current date, but can be overridden.  NOTE: A value must be entered into this field prior to committing a blanket purchase agreement (BPA) transaction. | Y – BUSINESS RULES | Enter the beginning date of travel for the obligation document in the first EFFECTIVE DATES field from the CD-29 form. |

Follow the steps below to enter a TDY Travel Obligation. \*\*NOTE: For each travel obligation that has both non-reimbursable and reimbursable expenses, two obligations should be created. Therefore, follow the instructions for each type. These step-by-step instructions explain when there are differences in the data entry of non-reimbursable versus reimbursable expenses.

| STEP | of non-reimbursable versus | FIELD DESCRIPTION                                                                                                    | REQUIRED FIELD?  | ACTION                                                                                                    |
|------|----------------------------|----------------------------------------------------------------------------------------------------|------------------|----------------------------------------------------------------------------------------------------|
| 10.  | EFFECTIVE DATES            | This field defaults to a blank field, but can be overridden with the end date of the period of performance for a service contract.                                                                                                    | Y-BUSINESS RULES | Enter the end effective date of travel for the obligation document in the second EFFECTIVE DATES field from the CD-29 form.                                                                                                    |
|      |                            | NOTE: A value must be entered into this field prior to committing a blanket purchase agreement (BPA) transaction.  The cursor skips over the STATUS field.                                                                                     |                  |                                                                                                    |
|      |                            | This field defaults to the value of 'OPEN' for new transactions and cannot be accessed.  NOTE: For documents that have been                                                                                                    |                  |                                                                                                    |
|      |                            | disapproved this field will be updated to<br>'CANCEL.' For documents that have<br>been liquidated or closed through an<br>administrative modification, this field will<br>display 'CLOSED'.                                                    |                  |                                                                                                    |
|      |                            | The cursor skips over the STATUS: DATE field. This field defaults to the current date.                                                                                                    |                  |                                                                                                    |
| 11.  | FOR: BUREAU CODE           | The code to identify the Bureau name.  The cursor skips over the BUREAU NAME field. The system automatically obtains the bureau name from the Bureau Code Maintenance Screen (GL004) based on the value entered in the FOR: BUREAU CODE field. | Y – USER DEFINED | Press HOME in the FOR: BUREAU CODE field to view the list of valid bureau codes. Press ENTER to select. TAB to the next field.  33- Technology Administration 51- Office of Secretary 52- Economic Development Agency 53- Bureau of Economic Analysis 57- National Institute of Standards & Technology 59- Minority Business Development Agency 61- National Telecommunication & Information Administration 64- Office of Inspector General 65- Economics & Statistics Administration |
| 12.  | G/L                        | General Ledger End Date defines the posting period of the transaction.                                                                                                    | Y – USER DEFINED | Press HOME in the G/L field to view a list of available general ledger posting periods. Press ENTER to select. This field defaults to the current open accounting period. Confirm that this GL date is correct. TAB to the next field.                                                                                                    |

Follow the steps below to enter a TDY Travel Obligation. \*\*NOTE: For each travel obligation that has both non-reimbursable and reimbursable expenses, two obligations should be created. Therefore, follow the instructions for each type. These step-by-step instructions explain when there are differences in the data entry of non-reimbursable versus reimbursable expenses.

| STEP | FIELD NAME               | FIELD DESCRIPTION                                                                                                    | REQUIRED FIELD?                 | ACTION                                                                                                    |
|------|--------------------------|----------------------------------------------------------------------------------------------------|---------------------------------|----------------------------------------------------------------------------------------------------|
| 13.  | VENDOR NO                | The vendor number defines whom the payment will be made to.  Use the web-based vendor lookup screens for the required vendor number.                                         | Y – USER DEFINED                | Press TAB and the system brings up the Vendor Address and Shipping Data pop-up screen. Select the Citibank vendor # and ID for the bureau if the expense is non-reimbursable.  Select the traveler's vendor number that corresponds to the traveler's name if the expense is reimbursable.  Press HOME for a list of vendor numbers.  NOTE: To Query, press F11 to initiate a query. The list of values will be cleared. TAB to the Address Name Field and type '%[LASTNAME]%'.  Press F12 to execute the query. Select the desired name from the list and press ENTER.  NOTE: Pressing F5 will exit the user out of the pop up screen. If the user does not press F5, then the user must TAB through all the remaining fields in the Vendor Address and Shipping Information pop-up screen. Choose a valid selection from the SHIP TO CODE L.O.V. Continue to TAB through all the remaining fields.  Select the Citibank vendor # and ID for the bureau if the expense is non-reimbursable.  Select the traveler's vendor number that corresponds to the traveler's name if the expense is reimbursable. |
| 14.  | APPROVAL                 | The approval field approves and records the transaction in CFS.  After completing the transaction, the end user must mark the field as Y for the transaction to be approved. | Y – USER DEFINED                | TAB to the APPROVAL field that will default to 'N.'                                                                                                    |
| 15.  | TAB over the DOCUMENT fi | eld. This field is the document approval statu                                                                                                    | is detail. The Document must be | approved to review the approval status detail.                                                                                                    |

Follow the steps below to enter a TDY Travel Obligation. \*\*NOTE: For each travel obligation that has both non-reimbursable and reimbursable expenses, two obligations should be created. Therefore, follow the instructions for each type. These step-by-step instructions explain when there are differences in the

data entry of non-reimbursable versus reimbursable expenses.

| STEP | FIELD NAME              | FIELD DESCRIPTION                                                                                                    | REQUIRED FIELD?      | ACTION                                                                                                    |
|------|-------------------------|----------------------------------------------------------------------------------------------------|----------------------|----------------------------------------------------------------------------------------------------|
| 16.  | NOTES                   | The notes field is a required field for travel order documents. The field can be also used for additional comments for other obligating documents. For travel purposes the NOTES field is used to record the destination of travel. This field will be used for travel reporting purposes at the Department of Commerce level. | Y – BUSINESS RULES   | TAB to the NOTES field and press F2 to enter the city, state, and country of travel for the order as noted on the CD-29 form. Separate the city, state and country with commas. Press F5 to commit the comments.  For example: LOSANGELES,CA,,USA (No spaces after comma)  PARIS,FR  The first 2 characters of the country name abbreviate foreign countries. All data is UPPERCASE and separated by commas. |
| 17.  | LINE NOTES              | The LINE NOTES field is a non-required field for travel. The field can be used for additional comments for other types of documents not related to travel.                                                                                                    | N                    | TAB through the LINE NOTES field.                                                                                                    |
| 18.  | AD                      | TAB through the AD field.                                                                                                    | N                    | TAB through the AD field.                                                                                                    |
| 19.  |                         | ation # will be automatically generated by the                                                                                                    |                      | TTED." This indicates that a control record has                                                                                                    |
| 20.  | ITEM: NO                | The item number is a system-generated field that assigns a number for each line on the obligation.                                                                                                    | Y - SYSTEM GENERATED | TAB through the ITEM: NO field. This value is assigned by the CFS system.                                                                                                    |
| 21.  | ITEM: REQUEST DETAIL    | This field indicates if commitment transactions will be referenced by this obligating document. This field defaults to 'N'.                                                                                                    | N                    | TAB through the REQUEST DETAIL field.                                                                                                    |
| 22.  | ITEM: TYPE              | This field defines the line item type.                                                                                                    | Y-Business Rule      | Type or select SERV2 in the ITEM: Type field.                                                                                                    |
| 23.  | ITEM: COMMODITY<br>CODE | The commodity code field describes the type of valid commodity for the item being ordered.                                                                                                    | Y- USER DEFINED      | Press HOME In the ITEM: COMMODITY CODE field to view the list of valid commodity codes for the item being ordered.  Select G/S.  Press ENTER to select. TAB to the next field.                                                                                                    |

Follow the steps below to enter a TDY Travel Obligation. \*\*NOTE: For each travel obligation that has both non-reimbursable and reimbursable expenses, two obligations should be created. Therefore, follow the instructions for each type. These step-by-step instructions explain when there are differences in the data entry of non-reimbursable versus reimbursable expenses.

| STEP | FIELD NAME            | FIELD DESCRIPTION                                                                                                    | REQUIRED FIELD?    | ACTION                                                                                                    |
|------|-----------------------|----------------------------------------------------------------------------------------------------|--------------------|----------------------------------------------------------------------------------------------------|
| 24.  | ITEM: PART NO         | This field is not required by travel.                                                                                                    | N                  | TAB through the ITEM: PART NO field.                                                                                                    |
| 25.  | ITEM: STOCK NO        | This field is not required by travel.                                                                                                    | N                  | TAB through the ITEM: STOCK NO field.                                                                                                    |
| 26.  | ITEM: EMP NO          | The Item: Emp No field can identify the end user that entered the obligation line item.                                                                                                    | N                  | TAB through the ITEM: EMP NO field.                                                                                                    |
| 27.  |                       | lessage "TRANSACTION COMPLETE – 1 Fing message at the bottom of the screen: "Pi                                                                                                    |                    | ITED." Press ENTER to continue. Then, the                                                                                                    |
| 28.  | LINE ITEM DESCRIPTION | The line item description field is a required field for travel order documents. For travel purposes the line item description field is used to record the travelers name, type and purpose of travel. | Y – BUSINESS RULES | Enter the Traveler's Last Name/First Name, type and purpose of travel all separated by commas.  Press F5 to return to the main screen. This field is optional. TAB to the next field.  For example: CARNEVALE/SHARON,1,2  Repeat for each line item for both reimbursable |
| 29.  |                       | <br>her Pertinent Information for this Item" pop-uents, PSC code, payment office, and deliver                                                                                                    |                    | and non-reimbursable.  ent information about the order including the                                                                                                    |

Follow the steps below to enter a TDY Travel Obligation. \*\*NOTE: For each travel obligation that has both non-reimbursable and reimbursable expenses, two obligations should be created. Therefore, follow the instructions for each type. These step-by-step instructions explain when there are differences in the

data entry of non-reimbursable versus reimbursable expenses.

| data entry of non-reimbursable versus reimbursable expenses. |                               |                                                                                                    |                 |                                                         |  |  |  |
|--------------------------------------------------------------|-------------------------------|----------------------------------------------------------------------------------------------------|-----------------|---------------------------------------------------------|--|--|--|
| STEP                                                         | FIELD NAME                    | FIELD DESCRIPTION                                                                                                    | REQUIRED FIELD? | ACTION                                                  |  |  |  |
| 30.                                                          | DOCUMENT MATCHING:<br>DEFAULT | The DOCUMENT MATCHING: DEFAULT field indicates whether the default values for document matching that have been established in the Payment Document Matching Maintenance Screen (PM021) should be used for this item or should be overridden.  NOTE: It is recommended to always enter 'Y' in this field. IF 'Y' is selected TAB and continue to next step.  If this field is 'N', the cursor will move to the other criteria flags; receiving ticket (RT), acceptance (AC), and accounts payable (AP). If this field is 'Y', the other criteria fields will not be accessible. Press TAB. | Y- USER DEFINED | Enter a 'Y'.  TAB to the next field.                    |  |  |  |
| 31.                                                          | DOCUMENT MATCHING:            | The DOCUMENTMATCHING: RT field indicates whether this item requires a matching receiving ticket document in order to be released for payment. If this is a Three-Way obligation, this field should be set to 'Y'. If this is a Two-Way obligation, this field should be set to 'N'. If this is a No-Way obligation, this field should be set to 'N.'  This field cannot be accessed unless the DOCUMENT MATCHING: DEFAULT field is 'N'.                                                                                                    | Y- USER DEFINED | No action required. The field is skipped by the system. |  |  |  |

Follow the steps below to enter a TDY Travel Obligation. \*\*NOTE: For each travel obligation that has both non-reimbursable and reimbursable expenses, two obligations should be created. Therefore, follow the instructions for each type. These step-by-step instructions explain when there are differences in the data entry of non-reimbursable versus reimbursable expenses.

| STEP | of non-reimbursable versus FIELD NAME | FIELD DESCRIPTION                                                                                                    | REQUIRED FIELD? | ACTION                                                                                        |  |  |
|------|---------------------------------------|----------------------------------------------------------------------------------------------------|-----------------|-----------------------------------------------------------------------------------------------|--|--|
| 32.  | DOCUMENT MATCHING:<br>AC              | The DOCUMENT MATCHING: AC indicates whether this item requires a matching acceptance transaction in order to be released for payment. If this is a Three-Way obligation, this field should be set to 'N'. If this is a Two-Way obligation, this field should be set to 'N'. If this is a No-Way obligation, this field should be set to 'N'. If this field cannot be accessed unless the DOCUMENT MATCHING: DEFAULT field is 'N'. Press TAB. | Y- USER DEFINED | No action required. The field is skipped by the system.                                       |  |  |
| 33.  | HOLDBACK: TYPE                        | Select the appropriate holdback that is performed by the system during the disbursement process. If holdback is not required, enter 'N'.                                                                                                    | Y- USER DEFINED | Enter a 'N'  TAB to the next field.                                                           |  |  |
| 34.  | HOLDBACK: Amount                      | If the HOLDBACK: Amount selected was 'P', the entry in the amount field will be a percentage. If the HOLDBACK: TYPE selected was 'D', the entry in the amount field will be a dollar amount. Where the HOLDBACK: TYPE selected was 'N', the amount field will be skipped.                                                                                                    | Y- USER DEFINED | No action required. The field is skipped by the system.                                       |  |  |
| 35.  | TAB through the PSC CODE field.       |                                                                                                    |                 |                                                                                               |  |  |
| 36.  | PAYMENT OFFICE CODE                   | The PAYMENT OFFICE CODE displays a list of valid codes of offices responsible for processing payment of this item. This field defaults to the payment of code of the user.  The cursor skips over the PAYMENT OFFICE ADDRESS field. These values are automatically obtained from the Payment Office Code Maintenance Screen (PM079) for the PAYMENT OFFICE CODE.                                                                             | Y- USER DEFINED | Press HOME in the PAYMENT OFFICE CODE.  Select 'NIST' and press ENTER. TAB to the next field. |  |  |
|      |                                       | 011102 0052.                                                                                                    |                 |                                                                                               |  |  |
| 37.  | ASSET: CATEGORY                       | The ASSET: CATEGORY field identifies depreciable equipment, donated equipment, etc. and is optional.                                                                                                    | N               | TAB through the ASSET: CATEGORY field.                                                        |  |  |

Follow the steps below to enter a TDY Travel Obligation. \*\*NOTE: For each travel obligation that has both non-reimbursable and reimbursable expenses, two obligations should be created. Therefore, follow the instructions for each type. These step-by-step instructions explain when there are differences in the data entry of non-reimbursable versus reimbursable expenses.

| STEP | FIELD NAME                 | FIELD DESCRIPTION                                                                                                    | REQUIRED FIELD?    | ACTION                                                                                                    |
|------|----------------------------|----------------------------------------------------------------------------------------------------|--------------------|----------------------------------------------------------------------------------------------------|
| 38.  | ASSET: INDICATOR           | The ASSET: INDICATOR field identifies executive furniture, monitors, printers, etc. and is optional.                                                                                                    | N                  | TAB through the ASSET: INDICATOR field.                                                                                                    |
| 39.  | TAB through the ASSET: AIN | I field. This field is optional.                                                                                                    |                    |                                                                                                    |
| 40.  | DELIVERY POC: DATE         | The Delivery POC: DATE field is the date on which delivery is expected.                                                                                                    | Y – BUSINESS RULES | Type today's date in the DELIVERY POC: DATE field, in the following format: DD-MON-YYYY. Press TAB.                                                                                                    |
| 41.  | ЕМР                        | Defines the employee number who is entering the transaction.                                                                                                    | Y – USER DEFINED   | Enter 1 as the employee number. Press HOME to find your employee number from the EMP field LOV. Press F5 to commit.  The system returns to the Detail box of the Purchase Order Transaction Screen.                                                                                                    |
| 42.  | ITEM: DUE DATE             | The due date on which the order is due in.                                                                                                    | Y – BUSINESS RULES | TAB to the DUE DATE. Enter today's date in the ITEM: DUE DATE field.                                                                                                    |
| 43.  | ITEM: ACCEPTANCE DAYS      | This field defaults to '7'.                                                                                                    | N                  | TAB through the ITEM: ACCEPTANCE DAYS field. Press TAB.                                                                                                    |
| 44.  | RI MTH                     | Enter the obligation liquidation method in the RI MTH field. Enter 'Q' for invoicing by quantity and 'D' for invoicing by dollars. This field defaults to 'Q'.  The ACT field tells the user whether or not there has been any activity on this obligation. This field defaults to 'N' if there hasn't been any activity (invoice/receiving ticket), and changes to 'Y' if there has been activity. Once this field is set to 'Y', the invoicing method cannot be changed. This is a display only field. | Y – BUSINESS RULES | For TDY enter Q.  For Long-term enter D.  The system will default to Dollar (D) after you enter the number of items requested of (1).  Press F1, Tab to go back to the RI MTH field and designate as QUANTITY (Q). This will allow the system to de-obligate the remaining obligation if it is not fully used on PM003. |
| 45.  | REQUESTED: QUANTITY        | The quantity of the item requested to three decimal places (e.g., 5.500). If dollar-based invoicing was chosen in the RI MTH field, the quantity will default to '1.'                                                                                                    | Y – BUSINESS RULES | Enter 1. Press Tab.                                                                                                    |

Follow the steps below to enter a TDY Travel Obligation. \*\*NOTE: For each travel obligation that has both non-reimbursable and reimbursable expenses, two obligations should be created. Therefore, follow the instructions for each type. These step-by-step instructions explain when there are differences in the data entry of non-reimbursable versus reimbursable expenses.

| STEP       | FIELD NAME                                                                                                    | FIELD DESCRIPTION                                                                                                    | REQUIRED FIELD?      | ACTION                                             |  |  |
|------------|----------------------------------------------------------------------------------------------------|----------------------------------------------------------------------------------------------------|----------------------|----------------------------------------------------|--|--|
| 46.        | REQUESTED: U/M                                                                                                    | List of valid units of measures for the                                                                                                    | Y- USER DEFINED      | Press HOME in the REQUESTED: U/M field and         |  |  |
| 70.        | REQUESTED. U/IVI                                                                                                    | requested item. This field defaults to                                                                                                    | . COLINDEI IIVED     | select 'EA'. Press ENTER to select the unit of     |  |  |
|            |                                                                                                    | 'EA'.                                                                                                    |                      | measure. TAB to the next field.                    |  |  |
| 47.        | REQUESTED: UNIT                                                                                                    | The unit price of the item.                                                                                                    | Y – BUSINESS RULES   | Enter the unit price of the item from the CD-29    |  |  |
| 47.        | PRICE                                                                                                    | The drift price of the item.                                                                                                    | 1 - BOSINESS ROLLS   | form. The system will automatically round the      |  |  |
|            | TRICE                                                                                                    |                                                                                                    |                      | unit price to four decimal places (e.g., 45.0955). |  |  |
| 48.        | REQUESTED: EXTENDED                                                                                                    | A calculated amount derived by the                                                                                                    | N                    | TAB through the REQUESTED: EXTENDED                |  |  |
|            | AMOUNT                                                                                                    | system based on the quantity multiplied                                                                                                    |                      | AMOUNT field.                                      |  |  |
|            |                                                                                                    | by the unit price.                                                                                                    |                      |                                                    |  |  |
|            |                                                                                                    |                                                                                                    |                      | The cursor now skips to the lower portion of the   |  |  |
|            |                                                                                                    |                                                                                                    |                      | screen and a message stating "TRANSACTION          |  |  |
|            |                                                                                                    |                                                                                                    |                      | COMPLETE – 1 RECORD POSTED AND                     |  |  |
|            |                                                                                                    |                                                                                                    |                      | COMMITTED" is displayed at the bottom of the       |  |  |
|            |                                                                                                    |                                                                                                    |                      | screen. Press ENTER to acknowledge the message.    |  |  |
| 49.        |                                                                                                    |                                                                                                    |                      |                                                    |  |  |
|            |                                                                                                    | count Classification pop-up screen.                                                                                                    | Lv. Buonizoo Bui Eo  | E 4 400                                            |  |  |
| 50.        | PERCENT                                                                                                    | The percentage of the detail item to be distributed to this ACCS. For example, if                                                                                                    | Y – BUSINESS RULES   | Enter 100                                          |  |  |
|            |                                                                                                    | the entire line item is charged to a single                                                                                                    |                      | The Quantity and Amount fields are                 |  |  |
|            |                                                                                                    | ACCS, enter '100'. If a percentage is                                                                                                    |                      | automatically updated.                             |  |  |
|            |                                                                                                    | entered, the QUANTITY and AMOUNT                                                                                                    |                      | automationly apartou.                              |  |  |
|            |                                                                                                    | fields will automatically be updated.                                                                                                    |                      | Tab to the next field.                             |  |  |
|            |                                                                                                    | Press TAB.                                                                                                    |                      |                                                    |  |  |
|            |                                                                                                    |                                                                                                    |                      |                                                    |  |  |
| 51.        | FY                                                                                                    | The year the funding source became                                                                                                    | Y – USER DEFINED     | Enter the fund code fiscal year found on the CD-   |  |  |
| 01.        |                                                                                                    | available and it always defaults to the                                                                                                    | I GOER BEI INEB      | 29 form.                                           |  |  |
|            |                                                                                                    | current fiscal year.                                                                                                    |                      |                                                    |  |  |
| 52.        | The system brings up the Acc                                                                                                    |                                                                                                    | l<br>en              |                                                    |  |  |
| J          | The system brings up the Account Distribution For This Item pop-up screen.                                                             |                                                                                                    |                      |                                                    |  |  |
|            |                                                                                                    |                                                                                                    |                      |                                                    |  |  |
|            | The cursor skips over the MDL field. This field is the multiple distribution line number and is automatically generated by the system. |                                                                                                    |                      |                                                    |  |  |
| <b>5</b> 0 |                                                                                                    | Little grand and the state of the state of t | Ly overth only       | TAR II II . RUREAU CORE C                          |  |  |
| 53.        | BUREAU CODE                                                                                                    | Identifies the charging bureau. BUREAU                                                                                                    | Y – SYSTEM GENERATED | TAB through the BUREAU CODE field.                 |  |  |
|            |                                                                                                    | CODE should have auto-populated based on the information entered in the                                                                                                    |                      |                                                    |  |  |
|            |                                                                                                    | Control Block portion of the Obligation.                                                                                                    |                      |                                                    |  |  |
|            |                                                                                                    | Control Block portion of the Obligation.                                                                                                    |                      |                                                    |  |  |
|            |                                                                                                    |                                                                                                    |                      |                                                    |  |  |

Follow the steps below to enter a TDY Travel Obligation. \*\*NOTE: For each travel obligation that has both non-reimbursable and reimbursable expenses, two obligations should be created. Therefore, follow the instructions for each type. These step-by-step instructions explain when there are differences in the data entry of non-reimbursable versus reimbursable expenses.

| STEP | FIELD NAME        | FIELD DESCRIPTION                                                                                                    | REQUIRED FIELD?  | ACTION                                                                                                    |
|------|-------------------|----------------------------------------------------------------------------------------------------|------------------|----------------------------------------------------------------------------------------------------|
| 54.  | PROJECT CODE      | The PROJECT CODE field describes where the expense is being charged. Project code is part of the Accounting Classification Code Structure.                                | Y – USER DEFINED | Enter the project code from the accounting block on the CD-29 form.  Or Choose a valid option by pressing the HOME key to access the Project code Drill Down menu. Press enter to make a choice. TAB to the next field. |
| 55.  | TASK CODE         | The TASK CODE field further describes where the expense is being charged within the specified project. Task code is part of the Accounting Classification Code Structure. | Y – USER DEFINED | Enter the task code from the accounting block on the CD-29 form.  Or  Choose a valid option by pressing the HOME key to access the TASK CODE Drill Down menu.  Press enter to make the choice. TAB to the next field.   |
| 56.  | FUND CODE         | The FUND CODE field auto populates based on the information entered in the PROJECT CODE field.                                                                            | N                | No action required                                                                                                    |
| 57.  | PROGRAM CODE      | This field refers to the agency's programs based on budgetary submissions. The PROGRAM CODE auto-populates based on the PROJECT CODE entered.                             | N                | No action required                                                                                                    |
| 58.  | ORGANIZATION CODE | This organization code is equal to that used by Human Resources.                                                                                                    | Y – USER DEFINED | Enter 16 digit ORGANIZATION CODE from the CD-29 form. TAB to the next field.                                                                                                    |

Follow the steps below to enter a TDY Travel Obligation. \*\*NOTE: For each travel obligation that has both non-reimbursable and reimbursable expenses, two obligations should be created. Therefore, follow the instructions for each type. These step-by-step instructions explain when there are differences in the

data entry of non-reimbursable versus reimbursable expenses.

| STEP | FIELD NAME                     | FIELD DESCRIPTION                                                                                                    | REQUIRED FIELD?            | ACTION                                                                                                    |
|------|--------------------------------|----------------------------------------------------------------------------------------------------|----------------------------|----------------------------------------------------------------------------------------------------|
| 59.  | OBJECT CLASS                   | The object class is used to determine the type of expense and it determines the general ledger account where the activity will be recorded. | Y – USER DEFINED           | Enter the four-digit object class in the OBJECT CLASS field. Choose a valid option by pressing the HOME key to access the OBJECT CLASS Drill Down menu. Press enter to make the choice TAB through these remaining segments. |
|      |                                |                                                                                                    |                            | For Non-reimbursable expenses: 21-11 (domestic) or 21-12 (foreign).                                                                                                    |
|      |                                |                                                                                                    |                            | For reimbursable expenses for TDY and Long-term: Foreign Per Diem & Lodging: 21-32 Domestic Per Diem & Lodging: 21-31 Foreign Miscellaneous: 21-42 Domestic Miscellaneous: 21-51 Domestic Travel Mileage: 21-21              |
| 60.  | USER DEFINED                   | User Defined is an element of the ACCS. At this time, it is defaulted to zero.                                                              | N                          | Enter '000000' in the USER DEFINED field or TAB through the field.                                                                                                    |
| 61.  | The system returns to the Ac   | I<br>count Distribution For This Item pop-up scre-                                                                                          | en. TAB to the next field. |                                                                                                    |
| 62.  | ACCEPTANCE: EMP NO             | This field defaults to the value recorded in the Employee Information Maintenance Screen (GL029) based on the ACCEPTANCE: EMP NO.           | Y – USER DEFINED           | Type 1. Press TAB. The cursor skips the ACCEPTANCE: NAME field.                                                                                                    |
| 63.  | RECEIVING: OFFICE NO           | Identifies a valid list of office numbers to designate for the receiving the item.                                                          | Y – USER DEFINED           | Press HOME in the RECEIVING: OFFICE NO field to view the list of valid office numbers to designate for receiving the item. Press ENTER to select the office number (e.g., select '1' for "NIST"). TAB to the next field.     |
|      |                                |                                                                                                    |                            | The cursor skips the RECEIVING: NAME field. This field defaults to the value recorded in the Receiving Office Maintenance Screen (FM003) based on the RECEIVING: OFFICE NO.                                                  |
| 64.  | The system will display the fo | bllowing message at the bottom of the screen                                                                                                | "TRANSACTION COMPLETE -    | 1 RECORD POSTED AND COMMITTED."                                                                                                    |

Follow the steps below to enter a TDY Travel Obligation. \*\*NOTE: For each travel obligation that has both non-reimbursable and reimbursable expenses, two obligations should be created. Therefore, follow the instructions for each type. These step-by-step instructions explain when there are differences in the

data entry of non-reimbursable versus reimbursable expenses.

| STEP | FIELD NAME                                                                | FIELD DESCRIPTION                                                               | REQUIRED FIELD?                     | ACTION                                                                                      |  |  |
|------|---------------------------------------------------------------------------|---------------------------------------------------------------------------------|-------------------------------------|---------------------------------------------------------------------------------------------|--|--|
| 65.  | At the bottom of the scree                                                | n, a running total is maintained for the:                                       |                                     |                                                                                             |  |  |
|      | -TOTAL [PERCENT] field                                                    |                                                                                 |                                     |                                                                                             |  |  |
|      | -TOTAL [QUANTITY] field -TOTAL [AMOUNT] field                             |                                                                                 |                                     |                                                                                             |  |  |
|      | -                                                                         | ccount Distribution For This Item pop-up so                                     | reen, the QUANTITY field must equa  | al the TOTAL [QUANTITY] field.                                                              |  |  |
| 66.  | Press PAGE UP to return to the Purchase Order Transaction Screen (FM040). |                                                                                 |                                     |                                                                                             |  |  |
|      | This field defaults to 'OPEN.'                                            |                                                                                 |                                     |                                                                                             |  |  |
|      | The STATUS: DATE field                                                    | defaults to the transaction date for the new                                    | obligation transaction.             |                                                                                             |  |  |
| 67.  | Press INSERT if additional down arrow.                                    | l items (new expenses) or split cost centers                                    | need to be recorded on this purcha  | se order and repeat steps 19 through 64 or the                                              |  |  |
|      |                                                                           |                                                                                 |                                     | er the current fiscal year amounts and ACCS only. e. Reference the Change Order Procedures. |  |  |
|      | If there are no other items                                               | to insert press the PAGE UP key to the AP                                       | PROVAL field and enter 'Y'. Press F | 5 to commit the transaction.                                                                |  |  |
| 68.  |                                                                           | e message "TRANSACTION COMPLETE –<br>on number on the original obligating form. | 1 RECORD POSTED AND COMMI           | TTED." Press ENTER to acknowledge the                                                       |  |  |
| 69.  | End of Steps                                                              |                                                                                 |                                     |                                                                                             |  |  |

### <u>Legend – Required Field?</u>

- N = Not a required field
- Y SYSTEM GENERATED = The system automatically generates a value in the field
- Y USER DEFINED = The system requires a value in the field
- Y BUSINESS RULES = A value is required in the field for business reasons; the system does not require a value in the field
- Y CONDITIONAL = A value is required in the field only if a pre-defined field on the record has a particular value

### Reassign Approver by Document (WF604)

Introduction

This procedure describes the process to reassign an unapproved document to an alternate approver. In order to reassign, the alternate approver must have been previously established on the "Document Approval Maintenance Screen" (WF001).

Who Uses the Process
Initiating the Process
Reference Forms

NIST Travel Office Technicians; The Finance Division will be responsible for reassigning an Approver by Document.

The person who initiated the document may choose to reroute a document to an alternate approver when the primary approver is unavailable to approve the document. **Only the Creator of the Document can reroute the approval.** 

N/A

Accessing the System From the "WFTRAN - Workflow Management Transaction Screens" menu, choose option "WF604 - Reassign An Approver by Document".

### **Screen Print: Re-Assigning Approvers by Document**

The screen print below shows the CFS Screen "Re-Assign Approvers by Document" (WF604).

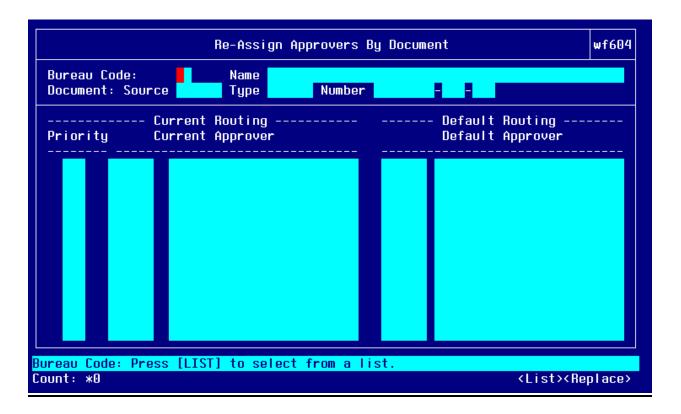

# Step by Step

Follow the steps below to Reassign an Approver by Document in the "Re-Assign Approvers by Document Screen" (WF604).

| STEP | FIELD NAME                          | FIELD DESCRIPTION                                                                                                    | REQUIRED FIELD?        | ACTION                                                                                                    |
|------|-------------------------------------|----------------------------------------------------------------------------------------------------|------------------------|----------------------------------------------------------------------------------------------------|
| 1.   | BUREAU CODE                         | The code to identify the Bureau name  The cursor skips over the BUREAU  NAME field. The system automatically obtains this field from the Bureau Code Maintenance Screen (GL004) based on the bureau code.                                      | Y – USER DEFINED       | Press HOME in the BUREAU CODE field to view a list of valid bureau codes. Use the UP and DOWN arrows to select the appropriate bureau code. Press ENTER. TAB to the next field.    |
| 2.   | DOCUMENT: SOURCE                    | The originating document source.                                                                                                    | Y – USER DEFINED       | Press HOME in the DOCUMENT:<br>SOURCE field and select 'OBLIG'. Press<br>ENTER to select. TAB to the next field.                                                                   |
| 3.   | TYPE                                | The originating document type that identifies the transaction type.                                                                                                    | Y – USER DEFINED       | Press HOME in the TYPE field and select <b>TRVPO</b> . Press ENTER to select. TAB to the next field.                                                                               |
| 4.   | NUMBER                              | The number field is the system-generated number assigned when the obligation is approved on FM040.  NOTE: The system will display the current approval routing status of this document based on the document source, type and number selected. | Y – USER DEFINED       | Press HOME in the NUMBER field and select the CFS PO # that corresponds to the travel order document that was recorded on FM040. Press ENTER to select. TAB to the PRIORITY field. |
| 5.   | Priority                            | The Priority field will populate with the Priority given in the WF001 document approval maintenance screen.                                                                                                    | N                      | No action required                                                                                                    |
| 6.   | CURRENT ROUTING<br>CURRENT APPROVER | Defines the name of the individual who approves the document type. Each document type is setup to be approved by an approver. If that approver is not available then his or her back up can approve the obligation.                            | Y – USER DEFINED       | Press HOME in the CURRENT ROUTING CURRENT APPROVER field. Press ENTER to select the alternate approver or yourself for this document.                                              |
| 7.   | Press F5 to reassign this do        | cument. The document will be rerouted to the                                                                                                    | ne alternate approver. |                                                                                                    |
|      | Press F4 to exit screen.            |                                                                                                    |                        |                                                                                                    |
| 8.   | End of Steps                        |                                                                                                    |                        |                                                                                                    |

### Approve Obligation Document (WF002)- Document Requiring Approval

**Introduction** This procedure describes the process to approve a document that has been routed through the approval routing process. The

data is entered on the CFS screen "Documents Requiring Approval Screen" (WF002).

Who Uses the Process Persons identified as approvers through the "Document Approval Maintenance Screen" (WF001) are responsible for reviewing

and approving obligations and modifications to obligations.

**Initiating the Process** The process begins when an obligation is entered into CFS and approved by the person entering the obligation. It is then

routed to WF002 for approval. The system routes the document to the designated personnel based on setup on WF001. While that approver is logged onto the system, they will be notified through a message that "there are documents needing your

approval," when logged onto the menu screen. Messages requesting that the user approve documents will also be sent to the

WF003 Message Retrieval Screen.

**Reference Forms** WF002 can be used to process the following types of reference forms: Purchase Orders, Contracts, M.O.U.s, Grants, Travel, or

Training.

Accessing the System From the "Workflow Management" menu, choose option "Document Requiring Approval Screen" (WF002).

### **Screen Print: Document Requiring Approval Screen**

The screen print below shows the CFS Screen "Document Requiring Approval Screen" (WF002).

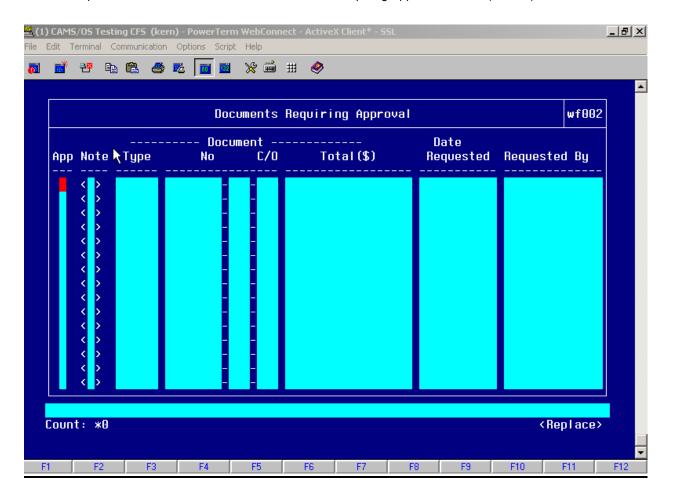

### Step by Step

Follow the steps below to Approve an Obligation in the "Document Requiring Approval Screen" (WF002).

| STEP | FIELD NAME                                                                                                    | FIELD DESCRIPTION | REQUIRED FIELD? | ACTION |  |
|------|----------------------------------------------------------------------------------------------------|-------------------|-----------------|--------|--|
| 1.   | Upon notification by the system that there are documents needing approval, the user should access the "Documents Requiring Approval Screen" (WF002).                                                                                                    |                   |                 |        |  |
| 2.   | Enter 'Y' in the APP field for the documents to be approved.  Press F5 to commit if you enter 'Y'. If you enter 'N', move to the next step.  NOTE: Press HOME to drill-down to view the document in its entirety. The system will automatically display the appropriate screen and the transaction based on the document type. Press F4 to return to the Document Requiring Approval Screen. |                   |                 |        |  |
| 3.   | Once the document has been approved or disapproved and committed, the system will display the following message at the bottom of the screen "TRANSACTION COMPLETE – 1 RECORD POSTED AND COMMITTED."                                                                                                    |                   |                 |        |  |
| 4.   | End of Steps                                                                                                    |                   |                 |        |  |

### <u>Legend – Required Field?</u>

- N = Not a required field
- Y SYSTEM GENERATED = The system automatically generates a value in the field
- Y USER DEFINED = The system requires a value in the field
- Y BUSINESS RULES = A value is required in the field for business reasons; the system does not require a value in the field
- Y CONDITIONAL = A value is required in the field only if a pre-defined field on the record has a particular value

### Voucher (PM003) for TDY or Long-Term Reimbursable Expenses

**Introduction** NIST Travel documents fall under the two-way match type of transaction. The following

instructions describe how the travel vouchers for a regular temporary duty (TDY) or Long-term are entered manually into CFS. The instructions also describe how to close the obligation once

a voucher is entered and approved onPM003.

Who Uses the Process NIST Travel Office Technicians.

Initiating the Process When a CD-370 Travel Voucher form is submitted to the Travel Office, the Travel Office

Technician logs onto CFS- PM003 screens to enter a travel voucher.

Reference Forms CD-370.

Accessing the System From the "Payment Management Transaction Screens" menu, choose option "PM003 -

Transaction Screen - Vendor Invoice."

#### Screen Print - Reimbursable Voucher

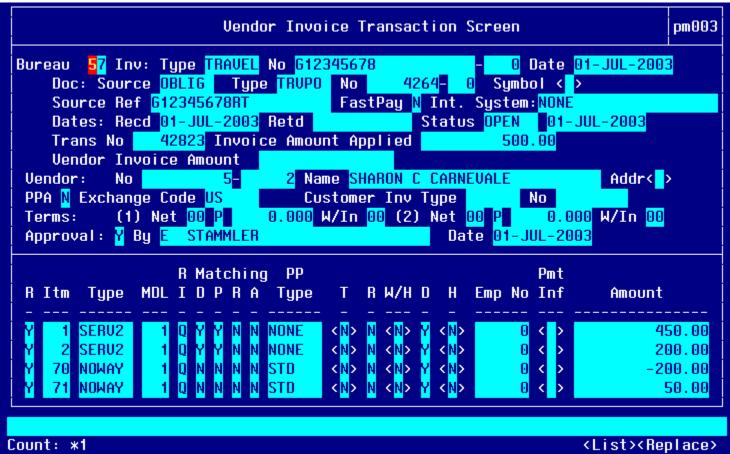

**Open Items for matching Window:** 

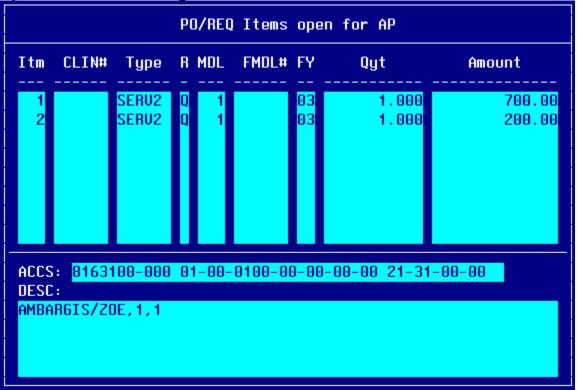

### Account Distribution For This Item (#1) Window:

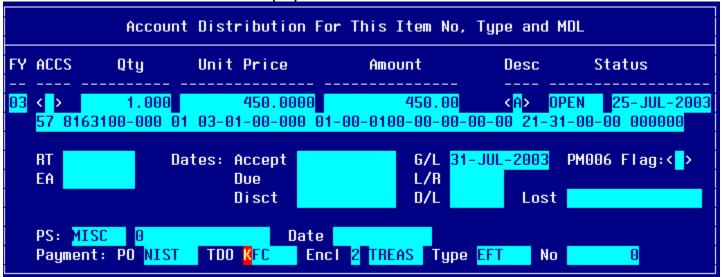

#### Account Distribution For This Item (#2) Window:

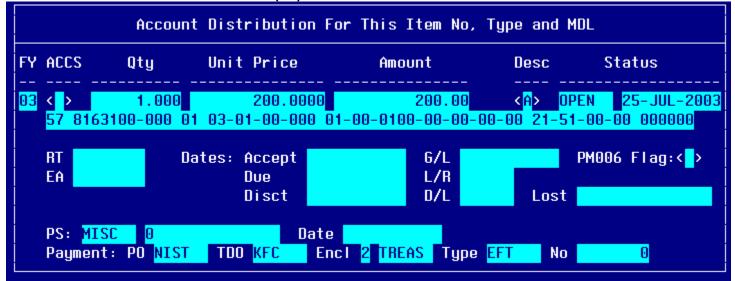

Account Distribution For This Item (#3) Window:

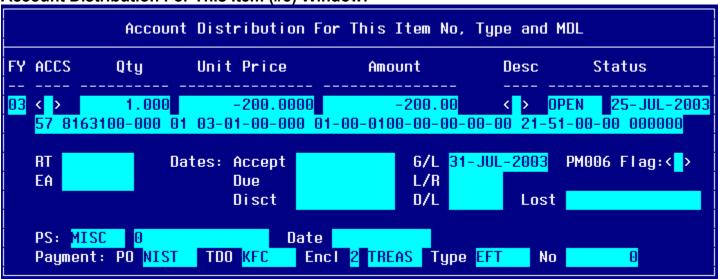

Account Distribution For This Item (#4) Window:

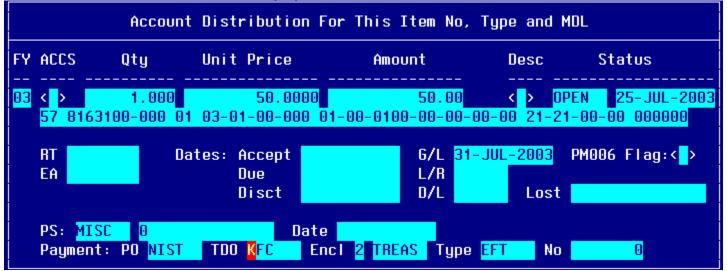

# Step by Step

| STEP | FIELD NAME  | FIELD DESCRIPTION                                                                                                    | REQUIRED FIELD?    | ACTION                                                                                                    |
|------|-------------|----------------------------------------------------------------------------------------------------|--------------------|----------------------------------------------------------------------------------------------------|
| 1    | BUREAU CODE | The code to identify the Bureau name.                                                                                                  | Y – USER DEFINED   | Enter the bureau code or press HOME to view the list of valid codes in the BUREAU CODE field. Use the UP and DOWN arrows to select the appropriate bureau code. Press ENTER to select bureau code that corresponds to the bureau code on the CD-370 form. TAB to the next field.  33- Technology Administration 51- Office of Secretary 52- Economic Development Agency 53- Bureau of Economic Analysis 57- National Institute for Standards & Technology 59- Minority Business Development Agency 61- National Telecommunication & Information Administration 64- Office of Inspector General 65- Economics & Statistics Administration |
| 2    | INV: TYPE   | Describes the type of invoice. This is a maintenance value set up to define the types of invoices that can be entered into the system. | Y – BUSINESS RULES | Press HOME and select 'TRAVEL' for TDY voucher.  Press HOME and select 'LTRAVL' for long-term voucher.  Press ENTER to select. TAB to the next field.                                                                                                    |

| STEP | FIELD NAME  | FIELD DESCRIPTION                                                                                                    | REQUIRED FIELD?    | ACTION                                                                                                    |
|------|-------------|----------------------------------------------------------------------------------------------------|--------------------|----------------------------------------------------------------------------------------------------|
| 3    | NO          | The No field is the invoice number sent by the vendor. For travel documents, this field is the travel order document number.  NOTE: The system will not allow two vouchers to reflect the same invoice number. Therefore, the second part of this field is used to record an voucher/invoice sub number. If a traveler/vendor submits multiple vouchers with the same travel order number, this field can be used to distinguish between the two invoices and can be incremented by 1 (e.g., voucher number G12345678-1, G12345678-2). If this does not apply, TAB through this field. | Y – BUSINESS RULES | Enter the actual Travel Order number in the NO field. TAB to the next field.  Enter '0' in the sub-invoice # field if this is the first voucher submitted. If there are additional vouchers, increase the sub-invoice # by 1. |
| 4    | DATE        | The actual date on the vendor invoice.                                                                                                    | Y – BUSINESS RULES | Enter the current date in the DATE field in the following format: DD-MON-YYYY. TAB to the next field.                                                                                                    |
| 5    | DOC: SOURCE | The originating document. Since travel is a 2-way document the document source will be 'OBLIG'.                                                                                                    | Y – BUSINESS RULES | Enter 'OBLIG' in the DOC: SOURCE field. TAB to the next field.                                                                                                    |

| STEP | FIELD NAME           | FIELD DESCRIPTION                                                                                                    | REQUIRED FIELD?      | ACTION                                                                                                    |
|------|----------------------|----------------------------------------------------------------------------------------------------|----------------------|----------------------------------------------------------------------------------------------------|
| 6    | DOC: TYPE            | Doc Type describes the type of obligating document.  The Drop Down L.O.V will list all available documents types.                                                                                                    | Y – BUSINESS RULES   | Press HOME and query on the doc type TRVPO for TDY or LTRVPO for long-term. Select the Document No that corresponds to the invoice.  NOTE: To query on a document type, press TAB to move the cursor. Enter '% (first 3 document numbers) %', and press ENTER. This will bring up all applicable records.  The user can query using the obligation document type, document number, feeder system number (travel order #), vendor number, and vendor ID or vendor name.  When the Document No is selected from the pop-up screen, the NO Field, Feeder System No, Ref #, FastPay, Int. System, Status, & Vendor Information is automatically populated with information from the Obligation. |
| 7    | Doc: NO              | The CFS system-generated obligation number.                                                                                                    | Y- USER DEFINED      | Tab through, automatically populated.                                                                                                    |
| 8    | Feeder System Number | The feeder system number identifier or main tracking number. This is where the travel order number will be stored. At this time the feeder system number field is not displayed on PM003 and will be an enhancement by October implementation. | Y-USER DEFINED       | Tab through, automatically populated. Populates with the Travel Order # plus 'RT'                                                                                                    |
| 9    | SOURCE REF           | The Source Ref field is user defined typically reserved for the requisition number. This field can be queried on. The Source Ref field is displayed on most CFS reports.                                                                       | Y – SYSTEM GENERATED | The SOURCE REF field will be auto-<br>populated with the Source Ref from the<br>Obligation that was previously entered.  TAB to the next field.                                                                                                    |
| 10   | FASTPAY              | Fastpay indicates that matching requirements are to be ignored for the cash disbursement transaction.                                                                                                    | Y – USER DEFINED     | Enter 'N' in the FASTPAY field. TAB to the next field.                                                                                                    |

| STEP | FIELD NAME                                                                                                    | FIELD DESCRIPTION                                                                                                    | REQUIRED FIELD?      | ACTION                                                                                                    |  |
|------|----------------------------------------------------------------------------------------------------|----------------------------------------------------------------------------------------------------|----------------------|----------------------------------------------------------------------------------------------------|--|
| 11   | INT SYSTEM                                                                                                    | INT SYSTEM defaults to 'NONE'                                                                                                    | Y – SYSTEM GENERATED | No action required                                                                                                    |  |
| 11   | DATES: RECD                                                                                                    | The date that this invoice was received for approval.                                                                                                    | Y – BUSINESS RULES   | Enter the current date in the following format: DD-MON-YYYY. TAB to the next field.                                                                                                    |  |
| 12   | DATES: RET'D                                                                                                    | The date that this invoice was returned to the vendor as an improper invoice.                                                                                                    | N                    | No action required TAB through if not applicable.                                                                                                    |  |
| 13   | INVOICE AMOUNT<br>APPLIED                                                                                                    | The total amount to be paid to the vendor.  The system will calculate the vendor invoice amount automatically when all line item are entered and the invoice is approved.                                                                                                    | Y – USER DEFINED     | Leave this field blank. TAB to the next field.  For automated vouchers, the dates ret'd field will be populated automatically.                                                                                                    |  |
| 14   | VENDOR: NO                                                                                                    | The vendor number defines whom the payment will be made to.  NOTE: Within the VENDOR: NO pop-up screen, the user is able to select a payment address for the vendor that corresponds to the current invoice. In general, both payment addresses and assignment addresses appear as valid selections. However, if the ASSIGN ALL flag in the vendor database (PM002) has been checked, only assignment addresses will appear as valid selections. | Y – SYSTEM GENERATED | The cursor skips over the VENDOR: NAME field. This value is automatically pulled in from the Vendor Maintenance Screen (PM002) based on the vendor number and FM040.  Press HOME and select the payment address that corresponds to the vendor payment in the VENDOR SUB NO field.  For automated vouchers, this field is populated automatically. |  |
| 15   | VENDOR: ADDR                                                                                                    | Describes the vendor address.  The VENDOR: ADDR fields may be updated to any valid payment address for the vendor.                                                                                                    | Y – SYSTEM GENERATED | TAB through the VENDOR: ADDR fields in the pop-up screen. The values are automatically pulled in from the Vendor Maintenance Screen (PM002) based on the vendor number.  For automated vouchers, this field is populated automatically.                                                                                                    |  |
| 16   | TAB through all remaining fields until the cursor reaches the detail portion of the screen.  A message stating "TRANSACTION COMPLETE – 1 RECORD POSTED AND COMMITTED" is displayed at the bottom of the screen. Press enter to acknowledge the message. |                                                                                                    |                      |                                                                                                    |  |

| STEP | FIELD NAME                                                                                                    | FIELD DESCRIPTION                                                                                                    | REQUIRED FIELD?                   | ACTION                                                                                                    |
|------|----------------------------------------------------------------------------------------------------|----------------------------------------------------------------------------------------------------|-----------------------------------|----------------------------------------------------------------------------------------------------|
| 17   | Release Flag (R)                                                                                                | The release flag identifies when an invoice is released for payment. Once the invoice is approved, the 'R' flag is set to 'Y'.                                                 | Y – SYSTEM GENERATED              | TAB through the 'R' field.                                                                                                    |
| 18   | ITEM                                                                                                    | The item number field corresponds to the item number on the CFS obligation. It can also be manually entered by the technician to identify the line item on the vendor invoice. | Y – BUSINESS RULES                | Pull through <b>all</b> obligating line items on the voucher. Press HOME and select a line number and press ENTER.  Complete for all remaining obligation line items in the list of values. Once all obligation line items are pulled through, proceed to step 19 to compare the voucher line items to the obligation line items.  Adjust the dollar amount in the AMOUNT field in the Payment Information window if the line item is on voucher. |
| 19   | The system will pull the rema                                                                                   | ining Item information, including ACCS, fron                                                                                                    | the PO that you are matching a    | gainst.                                                                                                    |
|      |                                                                                                    | UNT DISTRIBUTION pop-up screen to populds, verifying that the information in each fields.                                                                                      |                                   | · ·                                                                                                    |
|      | NOTE: If you do not enter a p                                                                                   | proper G/L End Date, you will receive an erro                                                                                                    | or message that states that the G | /L end date is NULL.                                                                                                    |
| 20   | ITEM NO, ITEM Type, Unit<br>Price, Quantity, FY,<br>Project, Task,<br>Organization, Object Class,<br>Payment PO | Follow the instructions in the ACTION column to liquidate the obligation or to add new line items that were not obligated.                                                     | Y – BUSINESS RULES                | For all line items that match between the order and voucher, pull through the line items from the obligation using the following steps:  1) Press HOME and select a matching line item.  2) If there is more than one matching line item, press INSERT, Tab to the ITEM NO field and press HOME, and select a matching line item.  3) Return to the first line item,  4) TAB through the fields until you get to PMT INF.                         |

| STEP | FIELD NAME | FIELD DESCRIPTION | REQUIRED FIELD? | ACTION                                                                                                    |
|------|------------|-------------------|-----------------|----------------------------------------------------------------------------------------------------|
|      | FIELD NAME | FIELD DESCRIPTION | REQUIRED FIELD? | ITEM TYPE: Same as in obligation RI METHOD: D for long-term, Q for TDY  5) Press HOME while in PMT INF. Verify the ACCS information. Since you are matching values should remain the same as originally entered in the obligation. 6) TAB to UNIT PRICE and enter the amount as shown on the travel voucher. 7) TAB through to PS: DATE.Enter today's date for PS: DATE 8) Press F5 to save and exit. 9) Repeat steps 4-8 for each matched line item.  For line items that are on the obligation but NOT the voucher, pull through the line items from the obligation and cancel them out using the following steps: 1) Press HOME in the ITEM NO field and select the non-matched line item. 2) If there is more than one non-matched line item, press INSERT, Tab to the ITEM NO field and press HOME, and select a line item. 3) Return to the first unmatched line item 4) TAB through the fields until you get to PMT INF. |
|      |            |                   |                 | Tab to the ITEM NO field and press HOME, and select a line item. 3) Return to the first unmatched line item 4) TAB through the fields until you get                                                                                                    |
|      |            |                   |                 | <ul> <li>5) TAB through to PS: DATE and enter today's date for PS: DATE</li> <li>6) Press F5 to save and exit. Repeat 4-5 for each line item.</li> <li>7) Return the cursor R (Release Flag) field of the first unmatched line item.</li> <li>8) Press the INSERT key to insert a new line item on the voucher. At the Release Flag column, press F1 then</li> </ul>                                                                                                    |

| STEP | FIELD NAME | FIELD DESCRIPTION | REQUIRED FIELD? | ACTION                                                                                                    |
|------|------------|-------------------|-----------------|----------------------------------------------------------------------------------------------------|
|      |            |                   |                 | press F12 (the copy feature) to copy the line directly above the new line item. This feature will copy the dollar amount, ACCS elements and other default values to match the obligated line item.  9) Tab to the PMT INFO Field and press HOME.  10) Change the Unit Price a negative amount of the same amount.  11) TAB through to PS: DATE and enter today's date for PS: DATE  12) Press F5 to save and exit. Repeat 7-12 for each line item. |
|      |            |                   |                 | To enter a new line item/ no-way that was not originally on the obligation (not on the CD29 form), enter the following:                                                                                                    |
|      |            |                   |                 | ITEM NO: Always start at that next sequential number that is on the voucher. For each additional no-way line item increase the item number by 1 (e.g., 70, 71, 72, etc.). ITEM TYPE: NOWAY RI METHOD: D for long-term Q for TDY                                                                                                    |
|      |            |                   |                 | Tab through the remaining fields until the Account Distribution For this Item No, Type and MDL window appears. FY: Enter the FCFY from the CD-370 form. PROJECT: Enter the project from the CD-                                                                                                    |
|      |            |                   |                 | 370 form. TASK: Enter the task from the CD-370 form. ORGANIZATION: Enter the organization code from the CD-370 form. OBJECT CLASS: Enter the object class that corresponds to the type of expense.                                                                                                    |
|      |            |                   |                 | QTY: 1 UNIT PRICE: Enter the new line item amount from the CD-370 form. Tab through all fields until the Payment                                                                                                    |

| STEP | FIELD NAME                                                                 | FIELD DESCRIPTION                                                                                                    | REQUIRED FIELD?      | ACTION                                                                                                    |  |  |
|------|----------------------------------------------------------------------------|----------------------------------------------------------------------------------------------------|----------------------|----------------------------------------------------------------------------------------------------|--|--|
| 21   | APPROVAL                                                                   | The system will verify tolerances, funds availability, accepted orders, matching criteria and all other required information.                           | Y – SYSTEM GENERATED | Office Code, Name, Center and Doc Type window appears.  Select NIST, Press ENTER.  Press F5 and the Vendor Invoice Transaction screen appears.  Press PAGE UP to move the cursor to the APPROVAL field, and enter 'Y'. Press ENTER.  Press ENTER to acknowledge all messages.  If an error message is received, correct the problem and try to approve again. |  |  |
|      |                                                                            |                                                                                                    |                      | If you receive a 'funds availability' error message contact AP and the AO.                                                                                                    |  |  |
| 22   | NOTE: If information in this s                                             | NOTE: If information in this screen must be changed after it has been approved, the invoice must be voided and re-entered.                              |                      |                                                                                                    |  |  |
| 23   |                                                                            | <b>NOTE</b> : To void an invoice, change the R (release) field to 'N' in this screen and proceed to the Void Vendor Invoice Transaction Screen (PM044). |                      |                                                                                                    |  |  |
| 24   | NOTE: The invoice amount applied field should match to the voucher amount. |                                                                                                    |                      |                                                                                                    |  |  |
| 25   | NOTE: Once the invoice is ar                                               | pproved, the release flags change to 'Y'.                                                                                                    |                      |                                                                                                    |  |  |
|      | End of Steps                                                               |                                                                                                    |                      |                                                                                                    |  |  |

### **Legend – Required Field?**

- N = Not a required field
- Y SYSTEM GENERATED = The system automatically generates a value in the field
- Y USER DEFINED = The system requires a value in the field
- Y BUSINESS RULES = A value is required in the field for business reasons; the system does not require a value in the field
- Y CONDITIONAL = A value is required in the field only if a pre-defined field on the record has a particular value

### **Change Order/Amendment to Travel Order**

Introduction

This procedure describes the process to enter a change order to an existing obligation entered via the "Purchase Order Transaction Screen" (FM040).

Change orders can be submitted for a travel order when the travel cost increases by \$100.00 or more, itinerary/locations have changed, or the dates of travel have increased by 30 days or more. A change order can also be submitted when the travel falls between two separate fiscal years. Obligations can only be entered in the current fiscal year. A change order must be entered to amend the original document to add the new fiscal year accounting information.

Amended orders originating from Travel Manager will be interfaced through the Travel Manager Interface (TMI). These orders cannot be amended manually on FM040.

NIST TDY and Long-term Travel documents fall under the two-way match type of transaction. The following instructions describe how the travel order for a regular temporary duty (TDY) or long-term travel is entered manually into CFS FM040. \*\*NOTE: For each travel obligation that has both non-reimbursable and reimbursable expenses, two obligations must be created since there are two separate vendors: the Citibank and the Traveler. The step-by-step instructions to follow explain when differences exist in the data entry of non-reimbursable versus reimbursable expenses.

Who Uses the Process NIST Travel Office Technicians.

**Initiating the Process** The change order process begins when a change is needed to an existing obligating document.

The travel technician enters it into CFS. The traveler submits a CD-29 Travel Order form is submitted to the Travel Office. The Travel Office Technician logs onto CFS- FM040 screens to

obligate a travel order.

**Reference Forms** CD-29

Accessing the System From the "FMTRAN- Funds Management Transaction Screens" menu, choose option "FM040 -

Transaction Screen - Purchase Order".

#### Screen Print -Reimbursable Travel Order

The screen print below shows a sample non-reimbursable travel order on the CFS Screen Purchase Order Transaction Screen (FM040).

### **ORIGINAL ORDER:**

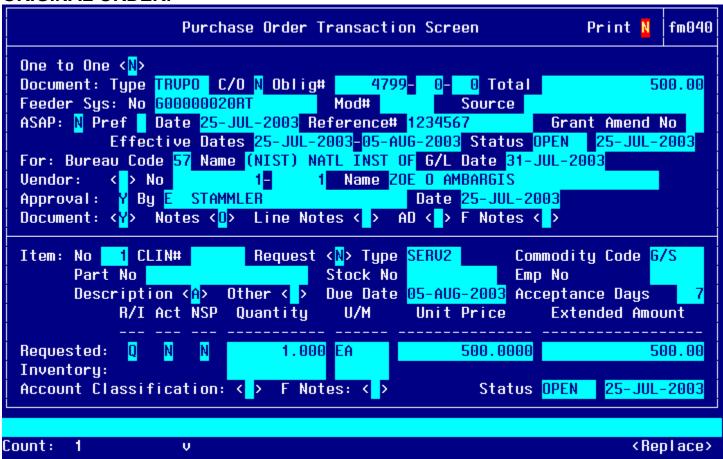

#### **AMENDMENT:**

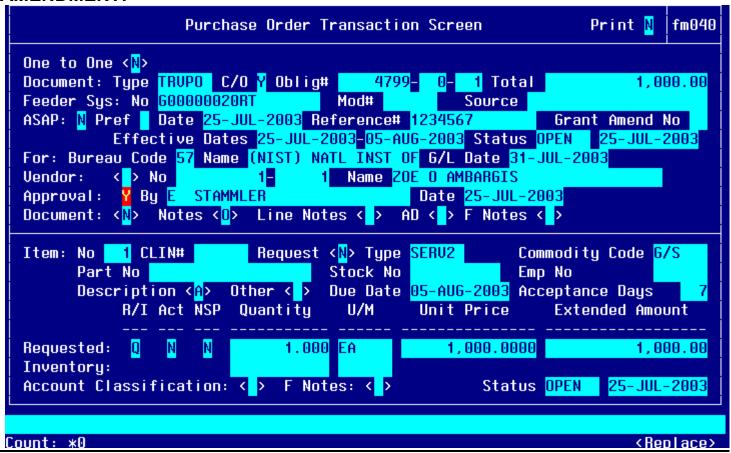

# **Notes Field:**

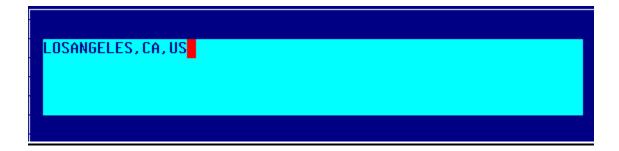

# **Line Item Description Field:**

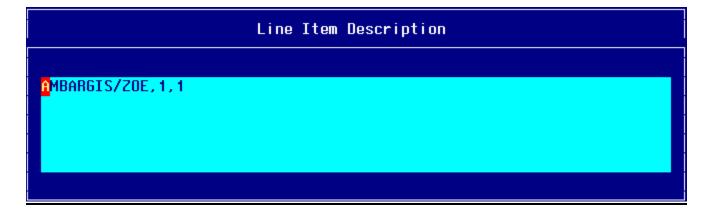

### **Other Pertinent Information Screen:**

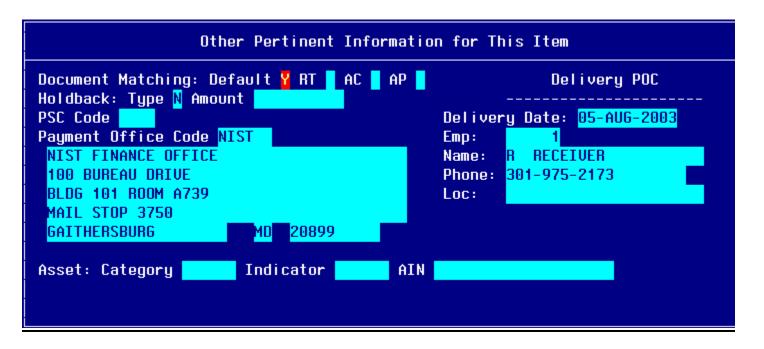

### **Account Distribution For This Item Window:**

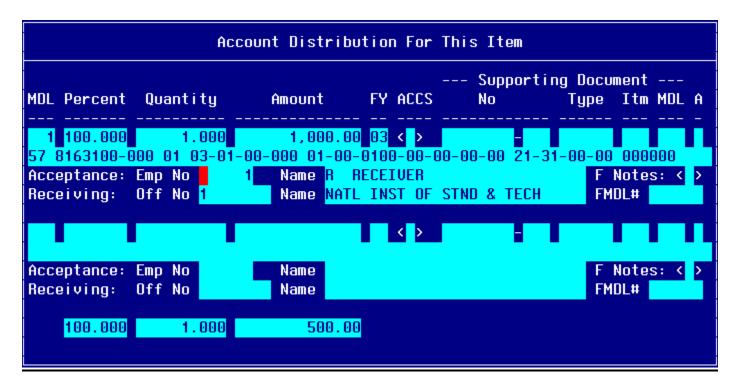

# Step by Step

| STEP | FIELD NAME | FIELD DESCRIPTION                                                                                                    | REQUIRED FIELD?      | ACTION                                                                                                    |
|------|------------|----------------------------------------------------------------------------------------------------|----------------------|----------------------------------------------------------------------------------------------------|
| 1.   | Print      | Print Flag field.  Defaults to N.                                                                                                    | Y – SYSTEM GENERATED | TAB through the PRINT field. This field defaults to 'N'. No updates are required.                                                                                                    |
| 2.   | ONE TO ONE | NOTE: When 'Y' is selected, it indicates that the obligation will be matched to a commitment in its entirety. This is only used when an entire commitment will be converted into an obligation (hence the "one to one" name).  | Y – SYSTEM GENERATED | TAB through the ONE TO ONE field. This field defaults to 'N'.  Travel documents are not committed.  No updates are required.                                                                                                    |
| 3.   | TYPE       | The Type field describes the type of obligation document.  A separate document type is created to distinguish travel obligations from other types of obligations. This value is created within the maintenance set-up of CFS.  | Y – BUSINESS RULES   | Press HOME in the TYPE field to view the list of valid document types. Use the UP or DOWN arrows to move through the window. Press ENTER to select.  For TDY Travel Obligations select: TRVPO  For Long Term Travel Obligations select: LTRVPO  For Relocation Travel Obligations select: RELPO  TAB to the FEEDER SYSTEM NO field. |
| 4.   | C/O        | The change order flag field identifies whether this transaction is an amendment. If the value is 'Y' then the transaction is considered an amendment to the original. If the value is 'N' then the transaction is an original. | Y – BUSINESS RULES   | Enter 'Y' in the C/O field to indicate that this document is a change order. The field defaults to 'N'. TAB to the next field.                                                                                                    |

| STEP | FIELD NAME       | FIELD DESCRIPTION                                                                                                    | REQUIRED FIELD?    | ACTION                                                                                                    |
|------|------------------|----------------------------------------------------------------------------------------------------|--------------------|----------------------------------------------------------------------------------------------------|
| 5.   | FEEDER SYSTEM NO | The Feeder System No identifies the tracking number originating from an external system or process from CFS.  In this example, the travel expenses are reimbursable; therefore the travel order # is appended with the 'RT' (for reimbursable travel).  The appended identifier facilitates the matching process since there will be two obligations created for every travel order that has non-reimbursable expenses and reimbursable expenses. | Y – BUSINESS RULES | The system will default this field to the value on the original order. This field can be updated. Update the Travel Order number in the FEEDER SYSTEM NO field if necessary.  If the travel expense is non-reimbursable, do <b>not</b> append the travel order number with the identifier 'RT'.  If the travel expense is reimbursable to the traveler, append the travel order number with the identifier 'RT'.  Example: G12345678RT if reimbursable G12345678 if non-reimbursable |
| 6.   | MOD#             | The modification # is a field populated from a feeder system through the EAI tool.                                                                                                    | N                  | No updates are required to this field.                                                                                                    |
| 7.   | Source           | The Source field is the originating source of the obligating document from the feeder system.                                                                                                    | N                  | No updates are required to this field.                                                                                                    |
| 8.   | ASAP             | The ASAP flag is for Grant type of transactions and is not used for travel document processing.                                                                                                    | N                  | TAB through the ASAP field. This field defaults to 'N'.  The cursor skips over the DATE field. This field defaults to the current date.                                                                                                    |
| 9.   | Reference #      | The Reference # field is user defined typically reserved for the requisition number. This field can be queried on. The Source Ref field is displayed on most CFS reports.                                                                                                    | Y – CONDITIONAL    | The system will default this field to the value on the original order. This field can be updated. Update the requisition number (if available) in the REFERENCE # field.                                                                                                    |
| 10.  | GRANT AMEND NO   | The GRANT AMEND NO flag is for Grant type of transactions and is not used for travel document processing.                                                                                                    | N                  | TAB through the GRANT AMEND NO field.                                                                                                    |

| STEP | FIELD NAME       | nendment to a manually entered obligation FIELD DESCRIPTION                                                                                                    | REQUIRED FIELD?    | ACTION                                                                                                    |
|------|------------------|----------------------------------------------------------------------------------------------------|--------------------|----------------------------------------------------------------------------------------------------|
| 11.  | EFFECTIVE DATES  | The effective date of the obligation.                                                                                                    | Y – BUSINESS RULES | The system will default this field to the                                                                                                    |
|      | EFFECTIVE DATES  | This field defaults to the current date, but can be overridden.  NOTE: A value must be entered into this field prior to committing a blanket purchase agreement (BPA) transaction.                                                                                                    | T - BUSINESS RULES | value on the original order. This field can be updated. Update the beginning date of travel for the obligation document in the first EFFECTIVE DATES field from the CD-29 form if the dates have changed.                                                |
| 12.  | EFFECTIVE DATES  | This field defaults to a blank field, but can be overridden with the end date of the period of performance for a service contract.  NOTE: A value must be entered into this field prior to committing a blanket purchase agreement (BPA) transaction.  The cursor skips over the STATUS field. This field defaults to the value of 'OPEN' for new transactions and cannot be accessed.  NOTE: For documents that have been disapproved this field will be updated to 'CANCEL.' For documents that have been liquidated or closed through an administrative modification, this field will display 'CLOSED'.  The cursor skips over the STATUS: DATE field. This field defaults to the current date. | Y-BUSINESS RULES   | The system will default this field to the value on the original order. This field can be updated. Update the end effective date of travel for the obligation document in the second EFFECTIVE DATES field from the CD-29 form if the dates have changed. |
| 13.  | FOR: BUREAU CODE | The code to identify the Bureau name.  The cursor skips over the BUREAU NAME field. The system automatically obtains the bureau name from the Bureau Code Maintenance Screen (GL004) based on the value entered in the FOR: BUREAU CODE field.                                                                                                    | Y – USER DEFINED   | The system will default this field to the value on the original order. This field can NOT be updated.                                                                                                    |

| STEP | FIELD NAME                    | FIELD DESCRIPTION                                                                                                    | REQUIRED FIELD?                  | ACTION                                                                                                    |
|------|-------------------------------|----------------------------------------------------------------------------------------------------|----------------------------------|----------------------------------------------------------------------------------------------------|
| 14.  | G/L                           | General Ledger End Date defines the posting period of the transaction.                                                                                                    | Y – USER DEFINED                 | The system will default this field to the value on the original order. This field can be updated. To update, press HOME in the G/L field to view a list of available general ledger posting periods. Press ENTER to select. This field defaults to the current open accounting period. Confirm that this GL date is correct. TAB to the next field. For split year transactions, the gl posting period will be manually updated to the future year posting period before entering the future year obligation in the detail block.                                                         |
| 15.  | VENDOR NO                     | The vendor number defines whom the payment will be made to.  Use the web-based vendor lookup screens for the required vendor number.                                         | Y – USER DEFINED                 | The system will default this field to the value on the original order. This field can NOT be updated. Press TAB and the system displays up the Vendor Address and Shipping Data pop-up screen.  If the wrong vendor was selected, CLOSE the obligation using one of two processes.  1) If the obligation was created manually, use the FM018  2) If the obligation originated as an order in Travel Manager, use the PM003 and close the obligation using the no-way technique of pulling through each line item then enter negative no-way line items for each line item pulled through. |
| 16.  | APPROVAL                      | The approval field approves and records the transaction in CFS.  After completing the transaction, the end user must mark the field as Y for the transaction to be approved. | Y – USER DEFINED                 | TAB to the APPROVAL field that will default to 'N.'                                                                                                    |
| 17.  | TAB over the DOCUMENT detail. | field. This field is the document approval statu                                                                                                    | Lus detail. The Document must be | approved to review the approval status                                                                                                    |
| 18.  | The system will display the   | message "TRANSACTION COMPLETE – 1 Fe obligation # will be automatically generated be dge the message.                                                                        |                                  | TTED." This indicates that a control record                                                                                                    |

| STEP | FIELD NAME                                              | endment to a manually entered obligation FIELD DESCRIPTION                                                                                                    | REQUIRED FIELD?                                                   | ACTION                                                                                                    |
|------|---------------------------------------------------------|----------------------------------------------------------------------------------------------------|-------------------------------------------------------------------|----------------------------------------------------------------------------------------------------|
| 19.  | NOTES                                                   | The notes field is a required field for travel order documents. The field can be also used for additional comments for other obligating documents. For travel purposes the NOTES field is used to record the destination of travel. This field will be used for travel reporting purposes at the Department of Commerce level. | Y – BUSINESS RULES                                                | The system will default this field to the value on the original order. This field can be updated. To update, tab to the NOTES field and press F2 to enter the city, state, and country of travel for the order as noted on the CD-29 form. Separate the city, state and country with commas. Press F5 to commit the comments.  For example: LOSANGELES,CA,US  PARIS,FR  The first 2 characters of the country name abbreviate foreign countries. All data is UPPERCASE and separated by commas. |
| 20.  | LINE NOTES                                              | The LINE NOTES field is a non-required field for travel. The field can be used for additional comments for other types of documents not related to travel.                                                                                                    | N                                                                 | TAB through the LINE NOTES field.                                                                                                    |
| 21.  | AD                                                      | TAB through the AD field.                                                                                                    | N                                                                 | TAB through the AD field.                                                                                                    |
| 22.  | item in the detail block per creation of an accrual. On | to a line item once the status has been chamits each line item to behave independence an accrual has been matched to the linuce of all existing accruals linked to the linuce                                                                                                    | itly. All elements within the De e item, only the obligation bala | tail Block can be altered before the                                                                                                    |
| 23.  | ITEM: NO                                                | The item number is a system-generated field that assigns a number for each line on the obligation.                                                                                                    | Y - SYSTEM GENERATED                                              | Press the down arrow keys to select the line item to adjust. Tab through the ITEM NO field. This value is assigned by the CFS system.                                                                                                    |
| 24.  | ITEM: REQUEST DETAIL                                    | This field indicates if commitment transactions will be referenced by this obligating document. This field defaults to 'N'.                                                                                                    | N                                                                 | TAB through the REQUEST DETAIL field.                                                                                                    |
| 25.  | ITEM: TYPE                                              | This field defines the line item type.                                                                                                    | Y-Business Rule                                                   | Type or select SERV2 in the ITEM: Type field.                                                                                                    |

| STEP | FIELD NAME            | endment to a manually entered obligation FIELD DESCRIPTION                                                                                                    | REQUIRED FIELD?                | ACTION                                                                                                    |
|------|-----------------------|----------------------------------------------------------------------------------------------------|--------------------------------|----------------------------------------------------------------------------------------------------|
| 26.  | ITEM: COMMODITY CODE  | The commodity code field describes the type of valid commodity for the item being ordered.                                                                                                    | Y- USER DEFINED                | Press HOME In the ITEM: COMMODITY CODE field to view the list of valid commodity codes for the item being ordered. Select G/S.                                                                           |
| 27.  | ITEM: PART NO         | This field is not required by travel.                                                                                                    | N                              | Press ENTER to select. TAB to the next field.  TAB through the ITEM: PART NO field.                                                                                                    |
| 21.  | ITEW. PART NO         | This field is not required by traver.                                                                                                    | IN .                           | TAB tillough the HEW. FART NO lield.                                                                                                    |
| 28.  | ITEM: STOCK NO        | This field is not required by travel.                                                                                                    | N                              | TAB through the ITEM: STOCK NO field.                                                                                                    |
| 29.  | ITEM: EMP NO          | The Item: Emp No field can identify the end user that entered the obligation line item.                                                                                                    | N                              | TAB through the ITEM: EMP NO field.                                                                                                    |
| 30.  |                       | nessage "TRANSACTION COMPLETE – 1 R<br>Ilowing message at the bottom of the screen                                                                                                    | : "Please acknowledge message. |                                                                                                    |
| 31.  | LINE ITEM DESCRIPTION | The line item description field is a required field for travel order documents. For travel purposes the line item description field is used to record the travelers name, type and purpose of travel. | Y – BUSINESS RULES             | A modification is permitted only if no accrual has been created.  Enter the Traveler's Last Name/First Name, type and purpose of travel all separated by commas.  Press F5 to return to the main screen. |
|      |                       |                                                                                                    |                                | This field is optional. TAB to the next field.  For example: CARNEVALE/SHARON,1,2  Last Name/First Name,Type of                                                                                          |
|      |                       |                                                                                                    |                                | Travel, Purpose of Travel  Repeat for each line item for both reimbursable and non-reimbursable.                                                                                                    |

| STEP | FIELD NAME                    | FIELD DESCRIPTION                                                                                                    | REQUIRED FIELD? | ACTION                                                                                                    |
|------|-------------------------------|----------------------------------------------------------------------------------------------------|-----------------|----------------------------------------------------------------------------------------------------|
| 32.  |                               | ther Pertinent Information for this Item" pop-<br>irements, PSC code, payment office, and de                                                                                                    |                 | nent information about the order including                                                                                |
| 33.  | DOCUMENT MATCHING:<br>DEFAULT | The DOCUMENT MATCHING: DEFAULT field indicates whether the default values for document matching that have been established in the Payment Document Matching Maintenance Screen (PM021) should be used for this item or should be overridden.  NOTE: It is recommended to always enter 'Y' in this field. IF 'Y' is selected TAB and continue to next step.  If this field is 'N', the cursor will move to the other criteria flags; receiving ticket (RT), acceptance (AC), and accounts payable (AP). If this field is 'Y', the other criteria fields will not be accessible. Press TAB. | Y- USER DEFINED | Enter a 'Y'.  TAB to the next field.  A modification is permitted only if no accrual has been created.                    |
| 34.  | DOCUMENT MATCHING:<br>RT      | The DOCUMENTMATCHING: RT field indicates whether this item requires a matching receiving ticket document in order to be released for payment. If this is a Three-Way obligation, this field should be set to 'Y'. If this is a Two-Way obligation, this field should be set to 'N'. If this is a No-Way obligation, this field should be set to 'N.'  This field cannot be accessed unless the DOCUMENT MATCHING: DEFAULT field is 'N'.                                                                                                    | Y- USER DEFINED | No action required. The field is skipped by the system.  A modification is permitted only if no accrual has been created. |

| STEP | FIELD NAME               | endment to a manually entered obligation FIELD DESCRIPTION                                                                                                    | REQUIRED FIELD? | ACTION                                                                                                    |
|------|--------------------------|----------------------------------------------------------------------------------------------------|-----------------|----------------------------------------------------------------------------------------------------|
| 35.  | DOCUMENT MATCHING:<br>AC | The DOCUMENT MATCHING: AC indicates whether this item requires a matching acceptance transaction in order to be released for payment. If this is a Three-Way obligation, this field should be set to 'N'. If this is a Two-Way obligation, this field should be set to 'N'. If this is a No-Way obligation, this field should be set to 'N'.  This field cannot be accessed unless the DOCUMENT MATCHING: DEFAULT field is 'N'. Press TAB. | Y- USER DEFINED | No action required. The field is skipped by the system.  A modification is permitted only if no accrual has been created. |
| 36.  | HOLDBACK: TYPE           | Select the appropriate holdback that is performed by the system during the disbursement process. If holdback is not required, enter 'N'.                                                                                                    | Y- USER DEFINED | Enter a 'N'  TAB to the next field. A modification is permitted only if no accrual has been created.                      |
| 37.  | HOLDBACK: Amount         | If the HOLDBACK: Amount selected was 'P', the entry in the amount field will be a percentage. If the HOLDBACK: TYPE selected was 'D', the entry in the amount field will be a dollar amount. Where the HOLDBACK: TYPE selected was 'N', the amount field will be skipped.                                                                                                    | Y- USER DEFINED | No action required. The field is skipped by the system.                                                                   |
| 38.  | TAB through the PSC CODE | field.                                                                                                    | <u> </u>        |                                                                                                    |
| 39.  | PAYMENT OFFICE CODE      | The PAYMENT OFFICE CODE displays a list of valid codes of offices responsible for processing payment of this item. This field defaults to the payment of code of the user.                                                                                                    | Y- USER DEFINED | Press HOME in the PAYMENT OFFICE CODE. Select 'NIST' and press ENTER. TAB to the next field.                              |
|      |                          | The cursor skips over the PAYMENT OFFICE ADDRESS field. These values are automatically obtained from the Payment Office Code Maintenance Screen (PM079) for the PAYMENT OFFICE CODE.                                                                                                    |                 | A modification is permitted only if no accrual has been created.                                                          |
| 40.  | ASSET: CATEGORY          | The ASSET: CATEGORY field identifies depreciable equipment, donated equipment, etc. and is optional.                                                                                                    | N               | TAB through the ASSET: CATEGORY field.                                                                                    |

| STEP | FIELD NAME                 | FIELD DESCRIPTION                                                                                    | REQUIRED FIELD?    | ACTION                                                                                                    |
|------|----------------------------|----------------------------------------------------------------------------------------------------|--------------------|----------------------------------------------------------------------------------------------------|
| 41.  | ASSET: INDICATOR           | The ASSET: INDICATOR field identifies executive furniture, monitors, printers, etc. and is optional. | N                  | TAB through the ASSET: INDICATOR field.                                                                             |
| 42.  | TAB through the ASSET: AIN | I field. This field is optional.                                                                     |                    |                                                                                                    |
| 43.  | DELIVERY POC: DATE         | The Delivery POC: DATE field is the date on which delivery is expected.                              | Y – BUSINESS RULES | Type today's date in the DELIVERY POC: DATE field, in the following format: DD-MON-YYYY. Press TAB.                 |
|      |                            |                                                                                                    |                    | A modification is permitted only if no accrual has been created.                                                    |
| 44.  | EMP                        | Defines the employee number who is entering the transaction.                                         | Y – USER DEFINED   | Enter 1 as the employee number. Press HOME to find your employee number from the EMP field LOV. Press F5 to commit. |
|      |                            |                                                                                                    |                    | The system returns to the Detail box of the Purchase Order Transaction Screen.                                      |
|      |                            |                                                                                                    |                    | A modification is permitted only if no accrual has been created.                                                    |
| 45.  | ITEM: DUE DATE             | The due date on which the order is due in.                                                           | Y – BUSINESS RULES | TAB to the DUE DATE. Enter today's date in the ITEM: DUE DATE field.                                                |
|      |                            |                                                                                                    |                    | A modification is permitted only if no accrual has been created.                                                    |
| 46.  | ITEM: ACCEPTANCE<br>DAYS   | This field defaults to '7'.                                                                          | N                  | TAB through the ITEM: ACCEPTANCE DAYS field. Press TAB. A modification is permitted only if no                      |
|      |                            |                                                                                                    |                    | accrual has been created.                                                                                           |

| STEP | FIELD NAME               | endment to a manually entered obligation FIELD DESCRIPTION                                                                                                    | REQUIRED FIELD?    | ACTION                                                                                                    |
|------|--------------------------|----------------------------------------------------------------------------------------------------|--------------------|----------------------------------------------------------------------------------------------------|
| 47.  | RIMTH                    | Enter the obligation liquidation method in the RI MTH field. Enter 'Q' for invoicing by quantity and 'D' for invoicing by dollars. This field defaults to 'Q'.  The ACT field tells the user whether or not there has been any activity on this obligation. This field defaults to 'N' if there hasn't been any activity (invoice/receiving ticket), and changes to 'Y' if there has been activity. Once this field is set to 'Y', the invoicing method cannot be changed. This is a display only field. | Y – BUSINESS RULES | For TDY enter Q.  For Long-term enter D.  The system will default to Dollar (D) after you enter the number of items requested of (1). Press F1, Tab to go back to the RI MTH field and designate as QUANTITY (Q). This will allow the system to deobligate the remaining obligation if it is not fully used on PM003.  A modification is permitted only if no accrual has been created. |
| 48.  | ACT                      |                                                                                                    | N                  | No updates are required to this field.                                                                                                    |
| 49.  | NSP                      | The NSP flag is from CSTARS                                                                                                    | N                  | No updates are required to this field.                                                                                                    |
| 50.  | REQUESTED: QUANTITY      | The quantity of the item requested to three decimal places (e.g., 5.500). If dollar-based invoicing was chosen in the RI MTH field, the quantity will default to '1.'                                                                                                    | Y – BUSINESS RULES | Enter 1. Press Tab.  A modification is permitted only if no accrual has been created.                                                                                                    |
| 51.  | REQUESTED: U/M           | List of valid units of measures for the requested item. This field defaults to 'EA'.                                                                                                    | Y- USER DEFINED    | Press HOME in the REQUESTED: U/M field and select 'EA'. Press ENTER to select the unit of measure. TAB to the next field.  A modification is permitted only if no accrual has been created.                                                                                                    |
| 52.  | REQUESTED: UNIT<br>PRICE | The unit price of the item.                                                                                                    | Y – BUSINESS RULES | The amount can be adjusted for a line item with the status of 'OPEN'. The balance can never be decreased below the balance of all existing accruals linked to the line item.  Alter the line item cost. Enter the unit price of the item from the CD-29 form. The system will automatically round the unit price to four decimal places (e.g., 45.0955).                                |

| STEP | FIELD NAME                 | FIELD DESCRIPTION                                                                                                    | REQUIRED FIELD?         | ACTION                                                                                                    |
|------|----------------------------|----------------------------------------------------------------------------------------------------|-------------------------|----------------------------------------------------------------------------------------------------|
| 53.  | REQUESTED: EXTENDED AMOUNT | A calculated amount derived by the system based on the quantity multiplied by the unit price.                                                                                                    | N                       | TAB through the REQUESTED: EXTENDED AMOUNT field.  The cursor now skips to the lower portion of the screen and a message stating "TRANSACTION COMPLETE – 1 RECORD POSTED AND COMMITTED" is displayed at the bottom of the screen. Press ENTER to acknowledge the message. |
| 54.  |                            | Count Distribution For This Item pop-up screed.  DL field. This field is the multiple distribution                                                                                                    |                         | generated by the system.                                                                                                    |
| 55.  | PERCENT                    | The percentage of the detail item to be distributed to this ACCS. For example, if the entire line item is charged to a single ACCS, enter '100'. If a percentage is entered, the QUANTITY and AMOUNT fields will automatically be updated. Press TAB. | Y – BUSINESS RULES      | The percent must be entered by the user if a change was made to any of the following three fields: the RI MTH, quantity, and unit price. Enter 100  The Quantity and Amount fields are automatically updated.  Tab to the next field.                                     |
| 56.  | FY                         | The year the funding source became available and it always defaults to the current fiscal year.                                                                                                    | Y – USER DEFINED        | Enter the fund code fiscal year found on the CD-29 form. A modification is permitted only if no accrual has been created.                                                                                                    |
| 57.  | message.                   | nessage "TRANSACTION COMPLETE – 1 F                                                                                                    | RECORD POSTED AND COMMI | TTED". Press ENTER to acknowledge the                                                                                                    |
| 58.  | BUREAU CODE                | Identifies the charging bureau. BUREAU CODE should have auto-populated based on the information entered in the Control Block portion of the Obligation.                                                                                               | Y – SYSTEM GENERATED    | TAB through the BUREAU CODE field.  Modification is NOT permitted.                                                                                                    |

| STEP | FIELD NAME        | FIELD DESCRIPTION                                                                                                    | REQUIRED FIELD?  | ACTION                                                                                                    |
|------|-------------------|----------------------------------------------------------------------------------------------------|------------------|----------------------------------------------------------------------------------------------------|
| 59.  | PROJECT CODE      | The PROJECT CODE field describes where the expense is being charged. Project code is part of the Accounting Classification Code Structure.                                | Y – USER DEFINED | A modification is permitted only if no accrual has been created. Alter the project code if applicable. Enter the project code from the accounting block on the CD-29 form.  Or Choose a valid option by pressing the HOME key to access the Project code Drill Down menu. Press enter to make a                                                          |
| 60.  | TASK CODE         | The TASK CODE field further describes where the expense is being charged within the specified project. Task code is part of the Accounting Classification Code Structure. | Y – USER DEFINED | choice. TAB to the next field.  A modification is permitted only if no accrual has been created. Alter the task code if applicable. Enter the task code from the accounting block on the CD-29 form.  Or  Choose a valid option by pressing the HOME key to access the TASK CODE Drill Down menu. Press enter to make the choice. TAB to the next field. |
| 61.  | FUND CODE         | The FUND CODE field auto populates based on the information entered in the PROJECT CODE field.                                                                            | N                | A modification is permitted only if no accrual has been created. No action required                                                                                                    |
| 62.  | PROGRAM CODE      | This field refers to the agency's programs based on budgetary submissions. The PROGRAM CODE auto-populates based on the PROJECT CODE entered.                             | N                | A modification is permitted only if no accrual has been created. No action required                                                                                                    |
| 63.  | ORGANIZATION CODE | This organization code is equal to that used by Human Resources.                                                                                                    | Y – USER DEFINED | A modification is permitted only if no accrual has been created. Alter the organization code if applicable. Enter 16-digit ORGANIZATION CODE from the CD-29 form.  TAB to the next field.                                                                                                    |

| STEP | FIELD NAME                   | FIELD DESCRIPTION                                                                                                    | REQUIRED FIELD?            | ACTION                                                                                                    |
|------|------------------------------|----------------------------------------------------------------------------------------------------|----------------------------|----------------------------------------------------------------------------------------------------|
| 64.  | OBJECT CLASS                 | The object class is used to determine the type of expense and it determines the general ledger account where the activity will be recorded. | Y – USER DEFINED           | A modification is permitted only if no accrual has been created. Alter the object class code if applicable. Enter the four-digit object class in the OBJECT CLASS field. Choose a valid option by pressing the HOME key to access the OBJECT CLASS Drill Down menu. Press enter to make the choice TAB through these remaining segments.  For Non-reimbursable expenses: 21-11 (domestic) or 21-12 (foreign).  For reimbursable expenses for TDY and Long-term: Foreign Per Diem & Lodging: 21-32 Domestic Per Diem & Lodging: 21-31 Foreign Miscellaneous: 21-42 Domestic Miscellaneous: 21-51 Domestic Travel Mileage: 21-21 |
| 65.  | USER DEFINED                 | User Defined is an element of the ACCS. At this time, it is defaulted to zero.                                                              | N                          | A modification is permitted only if no accrual has been created. Enter '000000' in the USER DEFINED field or TAB through the field.                                                                                                    |
| 66.  | The system returns to the Ac | I<br>count Distribution For This Item pop-up scre                                                                                           | en. TAB to the next field. |                                                                                                    |
| 67.  | ACCEPTANCE: EMP NO           | This field defaults to the value recorded in the Employee Information Maintenance Screen (GL029) based on the ACCEPTANCE: EMP NO.           | Y – USER DEFINED           | A modification is permitted only if no accrual has been created. Type 1. Press TAB. The cursor skips the ACCEPTANCE: NAME field.                                                                                                    |
| 68.  | RECEIVING: OFFICE NO         | Identifies a valid list of office numbers to designate for the receiving the item.                                                          | Y – USER DEFINED           | A modification is permitted only if no accrual has been created. Press HOME in the RECEIVING: OFFICE NO field to view the list of valid office numbers to designate for receiving the item. Press ENTER to select the office number (e.g., select '1' for "NIST"). TAB to the next field.  The cursor skips the RECEIVING: NAME field. This field defaults to the value recorded in the Receiving Office Maintenance Screen (FM003) based on the RECEIVING: OFFICE NO.                                                                                                    |

| STEP | FIELD NAME FIELD DESCRIPTION                                                                                                    | REQUIRED FIELD?                 | ACTION                                 |
|------|----------------------------------------------------------------------------------------------------|---------------------------------|----------------------------------------|
| 69.  | The system will display the following message at the bottom of the screen "TR                                                                                      | ANSACTION COMPLETE -            | 1 RECORD POSTED AND COMMITTED."        |
|      |                                                                                                    |                                 |                                        |
| 70.  | At the bottom of the screen, a running total is maintained for the:                                                                                                |                                 |                                        |
|      | TOTAL IDEDCENTIFIED                                                                                                    |                                 |                                        |
|      | -TOTAL [PERCENT] field -TOTAL [QUANTITY] field                                                                                                    |                                 |                                        |
|      | -TOTAL [AMOUNT] field                                                                                                    |                                 |                                        |
|      |                                                                                                    | 0                               |                                        |
|      | In order to complete the Account Distribution For This Item pop-up screen, the fields are not equal, TAB to the next available MDL field and enter another det     |                                 |                                        |
|      | neids are not equal, TAB to the next available MBE field and enter another det                                                                                     | all item. If the two lields are | equal, continue with the flext step.   |
|      |                                                                                                    |                                 |                                        |
|      | If the expense is split between multiple ACCS, then a new line item must                                                                                           | he created Follow the ste       | ons 21-65 to add the second, etc. ACCS |
|      | that will share the expense.                                                                                                    | be elected. I ellew the etc     | po 21 do to ada ano obseria, etc. Addo |
|      |                                                                                                    |                                 |                                        |
| 71.  | Press PAGE UP to return to the Purchase Order Transaction Screen (FM040)                                                                                           |                                 |                                        |
|      |                                                                                                    |                                 |                                        |
|      | This field defaults to 'OPEN.'                                                                                                    |                                 |                                        |
|      |                                                                                                    |                                 |                                        |
|      | The STATUS: DATE field defaults to the transaction date for the new obligation                                                                                     | on transaction.                 |                                        |
|      |                                                                                                    |                                 |                                        |
| 72.  | Press INSERT if additional items (new expenses) or split cost centers need to the down arrow. If the order is a split fiscal year travel, calculate the amount the |                                 |                                        |
|      | amounts and ACCS only. A change order will need to be entered to add the fi                                                                                        |                                 |                                        |
|      | Change Order Procedures.                                                                                                    | ,                               |                                        |
|      |                                                                                                    |                                 |                                        |
|      | If there are no other items to insert press the PAGE UP key to the APPROVAL                                                                                        | field and enter 'Y'. Press F    | to commit the transaction.             |
|      |                                                                                                    |                                 |                                        |
| 73.  | The system will display the message "TRANSACTION COMPLETE – 1 RECO                                                                                                 | RD POSTED AND COMMIT            | TED." Press ENTER to acknowledge the   |
|      | message. Record obligation number on the original obligating form.                                                                                                 |                                 |                                        |
|      | Note that the OPI IO WE II I'm to a three control of the Control                                                                                                   | <b>-</b> 1                      |                                        |
|      | Note that the OBLIG # field displays the system generated obligation #. amendment order # that increments by 1 for each new amendment.                             | ine second portion of the       | OBLIG # displays the change order or   |
|      | anishanish stasi ii that moromone by 1101 odon now unfortunione.                                                                                                   |                                 |                                        |
| 74.  | End of Steps                                                                                                    |                                 |                                        |
| '    |                                                                                                    |                                 |                                        |
|      |                                                                                                    |                                 |                                        |

## **Legend – Required Field?**

- N = Not a required field
- Y SYSTEM GENERATED = The system automatically generates a value in the field
   Y USER DEFINED = The system requires a value in the field

- Y BUSINESS RULES = A value is required in the field for business reasons; the system does not require a value in the field
   Y CONDITIONAL = A value is required in the field only if a pre-defined field on the record has a particular value

# Close/Re-open a Travel Obligation

Introduction

This procedure describes the process to close or reopen an obligation. The data is entered via the CFS screen "Obligation Reopen/Close Screen" (FM018). This Screen can be used for both quantity and dollar based transactions but only for **manually** entered travel obligations. The Travel Manager Interface (TMI) will automatically close automated travel orders originating from Travel Manager for all TDY and for only long-term travel orders that have NOT been accrued yet.

Who Uses the Process NIST Travel Office Technicians.

**Initiating the Process** The close/reopen process begins when travel is cancelled. Travel orders cannot be re-opened.

Should the traveler request to re-open the travel order number the traveler should be instructed to obtain a new travel order number. The Travel Office Technician logs onto CFS- FM018

screen to cancel a manually entered travel order.

Reference Forms NA

Accessing the System From the "Funds Management Transaction Screens" menu, choose option "Obligation"

Reopen/Close Screen" (FM018).

#### Screen Print -

The screen print below shows a sample of the CFS Screen Obligation Close/Re-Open Screen (FM018).

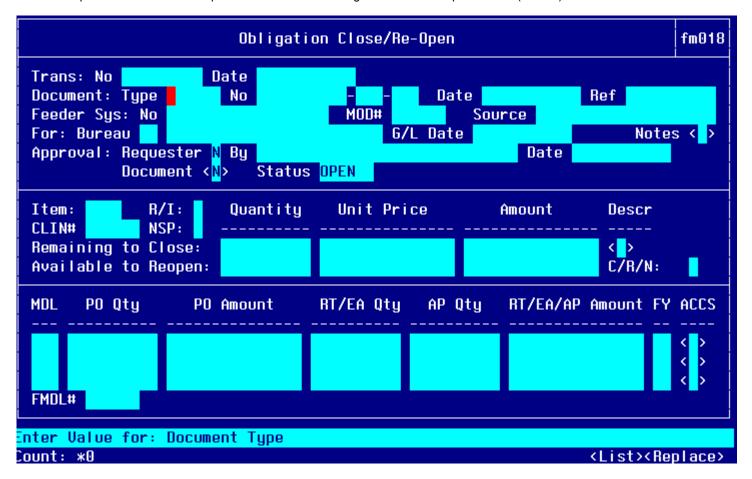

### Step by Step

Before an obligation can be closed, the Technician needs to determine whether there are unspent travel advance balances.

- The Technician can view the running balance of the advance issued via the EFT or the treasury check in screen PM008 by running a query using the obligation number.
- To determine whether there is unspent convenience check balance, a separate query can be run in screen PM003 by entering the travel order number in the Invoice No field and enter 'PURCHCARD' into the Source Ref field after the query mode has been initiated by pressing F11. Press F12 to execute the query.

| STEP | FIELD NAME     | FIELD DESCRIPTION                                                                                                    | REQUIRED FIELD?    | ACTION                                                                                                    |
|------|----------------|----------------------------------------------------------------------------------------------------|--------------------|----------------------------------------------------------------------------------------------------|
| 1.   | DOCUMENT: TYPE | The Type field describes the type of obligation document.  A separate document type is created to distinguish travel obligations from other types of obligations. This value is created within the maintenance set-up of CFS. | Y – BUSINESS RULES | Enter the document type of the original obligating document in the DOCUMENT: TYPE field. Press HOME to view a list of document type codes. Press ENTER to select. TAB to the next field.  NOTE: The cursor skipped the TRANSACTION: NO field. This field is system generated. The cursor also skipped the TRANSACTION: DATE field. This field defaults to the entry date of the transaction.                                                                                                    |
| 2.   | DOCUMENT: NO   | The CFS system-generated obligation number.                                                                                                    | Y – BUSINESS RULES | Enter the document number of the original obligating document in the DOCUMENT: NO field. This is the CFS system-generated obligation number.  The list of values displays a listing of open documents by the selected document type. It is sorted by document number (obligation number), feeder system number, date and Reference. Locate the desired document to close by querying on the travel order number. In addition, the system will also request the user to select the release number of the obligation.  Press HOME to view a list of document source codes. Press ENTER to select. TAB to the next field. |

| STEP | FIELD NAME                                                                                                    | FIELD DESCRIPTION                                                                                                    | REQUIRED FIELD?                 | ACTION                                                                                                    |  |  |  |
|------|----------------------------------------------------------------------------------------------------|----------------------------------------------------------------------------------------------------|---------------------------------|----------------------------------------------------------------------------------------------------|--|--|--|
| 3.   | TAB through the second D                                                                                                    | OCUMENT: NO field. This field defaults to the                                                                                                    | e second DOCUMENT: NO of the    | he selected obligating document.                                                                                            |  |  |  |
|      | The cursor skips over the t                                                                                                    | The cursor skips over the third DOCUMENT: NO field. This field defaults to the third DOCUMENT: NO of the selected obligating document.                                                            |                                 |                                                                                                    |  |  |  |
|      | The cursor skips over the I                                                                                                    | DOCUMENT: DATE field. This field defaults to                                                                                                    | the date of the selected obliga | ating document.                                                                                                    |  |  |  |
| 4.   | Enter the source reference number of the selected obligation document in the DOCUMENT REF: field.                                                                                                    |                                                                                                    |                                 |                                                                                                    |  |  |  |
|      |                                                                                                    |                                                                                                    |                                 | number of the selected obligating document in the selected obligating document. TAB to the G/L Date                         |  |  |  |
| 5.   | Feeder System No                                                                                                    | The feeder system number identifier or main tracking number. This is where the travel order number will be stored.                                                                                | Y – BUSINESS RULES              | The feeder system # is updated from the obligation and should be the travel order #. No updates are required to this field. |  |  |  |
| 6.   | MOD#                                                                                                    | Feeder system modification #. This field is used for Procurement purposes                                                                                                    | N                               | No updates are required to this field.                                                                                      |  |  |  |
| 7.   | If a different open period is                                                                                                    | /L Date to the earliest open period from gl001 s needed, press HOME to select a valid G/L pe                                                                                                    | riod from the LOV or manually   | key in the date.                                                                                                    |  |  |  |
| 8.   |                                                                                                    | p-up screen in the NOTES field. Enter any not                                                                                                    |                                 | he closing of the obligation. Press F5 to commit the                                                                        |  |  |  |
| 9.   | TAB through the APPROV                                                                                                    | AL: REQUESTER field that will default to 'N'.                                                                                                    |                                 |                                                                                                    |  |  |  |
|      | The cursor skips the APPROVAL: BY field. This field will be completed when the document is approved.                                                                                                    |                                                                                                    |                                 |                                                                                                    |  |  |  |
|      | The cursor skips the APPF                                                                                                    | ROVAL: DATE field. This field will be complete                                                                                                    | d when the document is approv   | ved.                                                                                                    |  |  |  |
| 10.  | Press PAGE DOWN to move to the line item portion of the screen and to modify the item-level entries. Use the UP and DOWN arrows to select the appropriate item-level number. Modification at the item level will affect all lower level entries (MDL-level). The user can close an individual line item without closing the entire document. |                                                                                                    |                                 |                                                                                                    |  |  |  |
| 11.  |                                                                                                    | Press HOME in the DESC field to view the text description of the line item. This field is automatically updated from the obligation document. Press F4 to exit this field. TAB to the next field. |                                 |                                                                                                    |  |  |  |
|      |                                                                                                    | REMAINING OBLIG TO CLOSE AND AVAILAI bending previous transactions against the line i                                                                                                    |                                 | il fields. These fields display the current detail that can                                                                 |  |  |  |

| STEP | FIELD NAME                                                                | FIELD DESCRIPTION                                                                                                    | REQUIRED FIELD?                  | ACTION                                                                                                    |
|------|---------------------------------------------------------------------------|----------------------------------------------------------------------------------------------------|----------------------------------|----------------------------------------------------------------------------------------------------|
| 12.  | CLOSE/REOPEN<br>C/R/N                                                     | The close/re-open field identifies whether the line item should be re-opened or closed. The flag value indicates whether the line item is closed or re-opened.                                                                                                    | Y-BUSINESS RULES                 | Enter a 'C' to close a line item and an 'R' to reopen the obligation line item in the CLOSE/REOPEN field. This field defaults to 'N'.  In order to reopen a line item in FM018, the line item must have the status of CLOSED and contain available unspent obligation amount. |
| 13.  | Press PAGE DOWN to mov                                                    | e to the bottom detail block. This block lists t                                                                                                    | he MDL information for each line | item.                                                                                                    |
| 14.  | PO QTY, PO AMOUNT,<br>EA QUANTITY, AP<br>QUANTITY, RT/EA/AP<br>AMOUNT, FY | View the information in the following fields:  The PO QTY field displays the obligation quantity for the specific MDL. This amount is derived from the original obligation.  The PO AMOUNT field displays the obligation amount for the specific MDL. This amount is derived from the original obligation.  The EA QUANTITY field displays the total quantity of this MDL that has already been estimated. This quantity is derived from the estimated transaction screens.  The AP QUANTITY field displays the total quantity for this MDL that has already been invoiced. This quantity is derived from the approved invoices against the MDL line item.  The RT/EA/AP AMOUNT field displays the total amount of the receiving tickets and/or invoices that have been recorded against this obligation MDL. | N                                | No updates are required to this field.                                                                                                    |
| 15.  | ACCS                                                                      |                                                                                                    |                                  | TAB to the ACCS field. Press HOME to view the ACCS information for this MDL. This information is derived from the original obligation document. Press F4 to exit this field.                                                                                                  |

| STEP | FIELD NAME                                                                                                    | FIELD DESCRIPTION                                | REQUIRED FIELD? | ACTION                                 |  |  |
|------|----------------------------------------------------------------------------------------------------|--------------------------------------------------|-----------------|----------------------------------------|--|--|
| 16.  | FMDL#                                                                                                    | Feeder System MDL Number that is sent by CSTARS. | Z               | No updates are required to this field. |  |  |
| 17.  | Press PAGE UP twice to access the APPROVAL: REQUESTER field and enter 'Y'. The system will automatically complete the APPROVAL: BY and APPROVAL: DATE fields.                                                                                                    |                                                  |                 |                                        |  |  |
| 18.  | Press F5 to process the changes. At the bottom of the screen, the system will display the following message "WORKING Checking for funds availability."  Press ENTER to acknowledge.                                                                                                    |                                                  |                 |                                        |  |  |
| 19.  | The system will display the following message at the bottom of the screen: "Please acknowledge message." Press ENTER to continue. The system will then display the message "TRANSACTION COMPLETE – 1 MESSAGE POSTED AND COMMITTED."  If an error message is received, correct the problem and try to approve the document again. |                                                  |                 |                                        |  |  |
| 20.  | Approve the closed/reopened obligation on the Document Requiring Approval screen (WF002). Follow user procedures for approving an obligation.  The user can only use the WF605 screen to reroute a closing/reopening document from the primary approver to the alternate approver.                                               |                                                  |                 |                                        |  |  |
| 21.  | End of Steps                                                                                                    |                                                  |                 |                                        |  |  |

# **Travel Manager Interface (TMI) Procedures**

#### Overview

Introduction The Travel Manager Interface (TMI) transmits travel orders, cancellations, vouchers, and local vouchers from

Travel Manager to the Core Financial System (CFS). The TMI prepares orders and vouchers for the Obligation Standard Interface (OSI) and the Accounts Payable Standard Interface (APSI), respectively. To load data into the TMI, the NIST GUI Upload form is used to upload the data link file from the technician's personal computer to the TMI processing area. After processing through the TMI, there are four reports; one for each data type. These reports are: TM OSI Summary Report, TM OSI Cancellation Summary Report, TM APSI Summary Report, and TM APSI Local Summary Report. Each report is used to verify results or for vouchers only it is used to continue

processing through APSI.

Who Uses the Process Travel Office Technicians

Initiating the Process After data linking travel orders, vouchers and local vouchers from Travel Manager, the Travel Office Technician

accesses the NIST GUI Upload form. The NIST GUI Upload form initiates the TMI to post data to the OSI.

Reference Forms N/A

Accessing the System The TMI is accessed from the NIST GUI Upload form.

#### Screen Prints

## **NIST GUI Upload Screen**

The screen print below shows the NIST GUI Upload Screen.

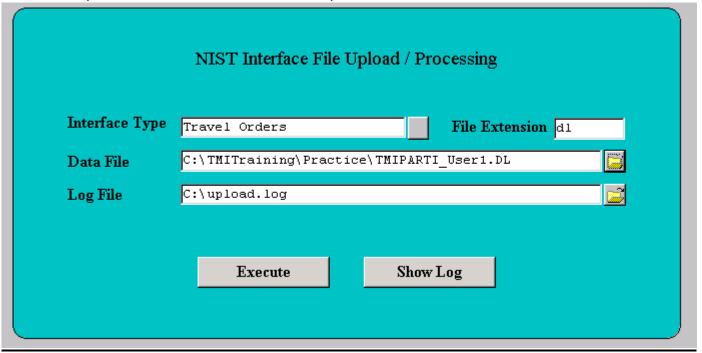

The following are messages the user will receive after pressing the 'EXECUTE' button.

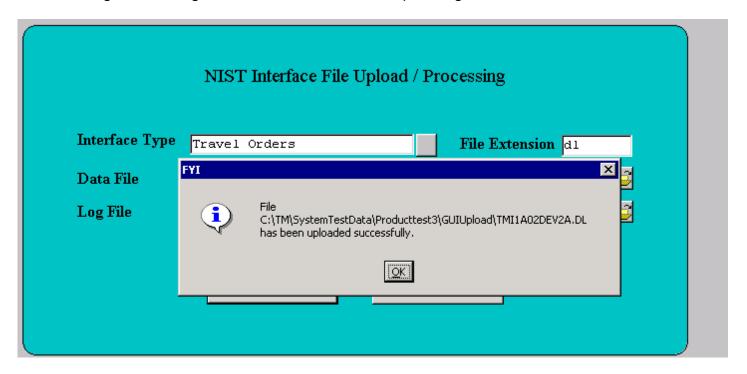

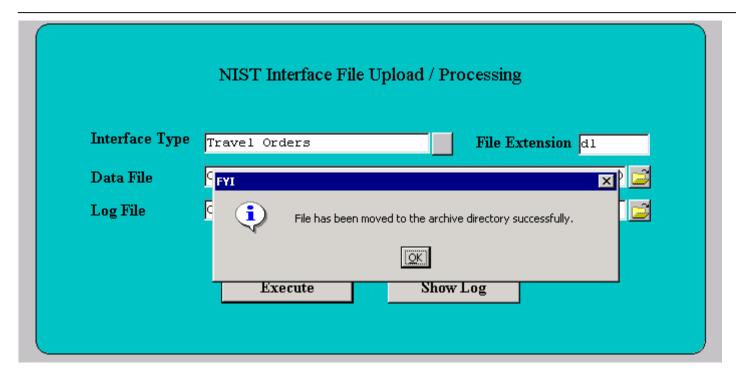

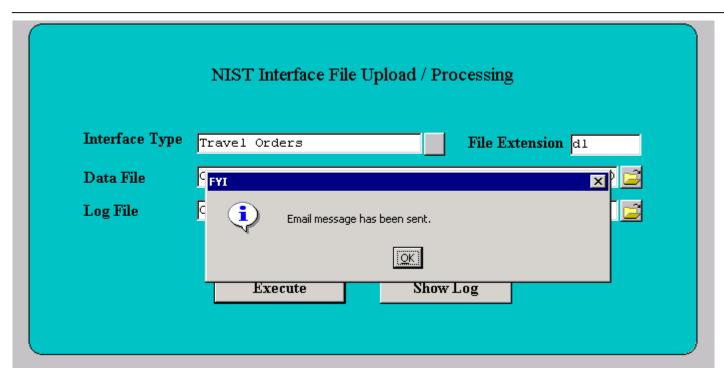

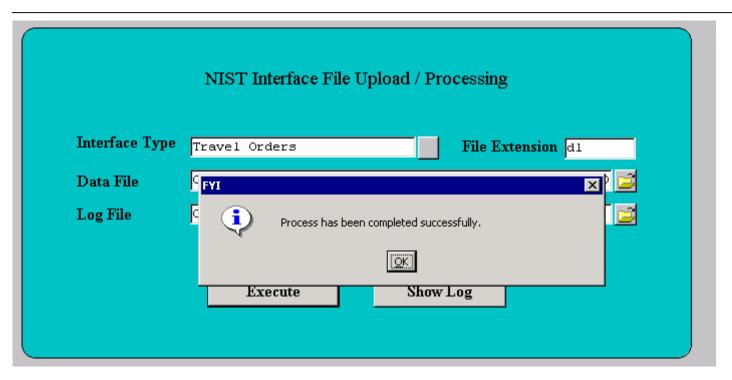

#### The screen print below shows the TM OSI Summary Report.

Run Date: 26-SEP-03 12:05 COMMERCE ADMINISTRATIVE MANAGEMENT SYSTEM
NIST GOVERNMENT TRAVEL MANAGER INTERFACE

Report ID: NST TMOSI SUMMARY REP

TM OSI SUMMARY REPORT

OSI Batch Number: 1246

ERROR SUMMARY:

Travel Line

Order No Item No Amount Error Message

ADVANCE SUMMARY:

Travel Traveler Advance Advance Order No Name Type Amount

POSTED SUMMARY:

Travel
Order No Amount

G99994457 300.00

G99994457RT 1,040.00

Total No.of Error Records: 0 Amount: \$0.00 Total No.of Records Posted: 2 Amount: \$1,340.00

The screen print below shows the TM OSI Cancellation Summary Report.

Run Date: 26-SEP-03 12:40 COMMERCE ADMINISTRATIVE MANAGEMENT SYSTEM NIST GOVERNMENT TRAVEL MANAGER INTERFACE Report ID: NST TMOSI CANCEL SUMMARY REP

TM OSI CANCEL SUMMARY REPORT

OSI Batch Number: 1139

#### ERROR SUMMARY:

Travel Order No Error Message

Total No.of Error Records: Total No. of Records Posted: 5

#### POSTED SUMMARY:

Travel Order No

G94400087

G94400087RT

G94400088

G94400089

G94400089RT

## The screen print below shows the TM APSI Voucher Summary Report.

Run Date: 26-SEP-03 12:11

Report ID:NST TMAPSI SUMMARY REP

APSI Batch Number: 212

COMMERCE ADMINISTRATIVE MANAGEMENT SYSTEM NIST GOVERNMENT TRAVEL MANAGER INTERFACE TM APSI SUMMARY REPORT

ERROR SUMMARY:

Travel Line

Item No Order No Amount Error Message

ADVANCE SUMMARY:

Travel Order No

Advance

Advance Amount

POTENTIAL DUPLICATE PAYMENT SUMMARY:

Travel

Order No

Amount

POSTED SUMMARY:

G99994457RT

Invoice No Reference No

777777

Vendor No 9309

Bureau Code

Amount 1,610.00

Total No.of Error Records: Total No.of Records Posted: 1

Amount: Amount:

\$1,610.00

\*\*\* End of the report \*\*\*

## The screen print below shows the TM APSI Local Summary Report.

Run Date: 26-SEP-03 12:31

Report ID:NST TMAPSI SUMMARY REP

APSI Batch Number: 206

COMMERCE ADMINISTRATIVE MANAGEMENT SYSTEM NIST GOVERNMENT TRAVEL MANAGER INTERFACE TM APSI LOCAL SUMMARY REPORT

#### ERROR SUMMARY:

| Travel<br>Order No | Line<br>Item No | Amount | Error Message                                                         |  |
|--------------------|-----------------|--------|-----------------------------------------------------------------------|--|
| LG9500001          | 0               | 50.00  | Invalid SSN with null value.                                          |  |
| LG9500002          | 0               | 15.00  | Invalid/Inactive SSN. Cannot retrieve Vendor No/ID.                   |  |
| LG9500003          | 1               | 20.00  | Invalid/Inactive Project Code: ZZZZZZZ                                |  |
| LG9500003          | 1               | 20.00  | Invalid/Inactive Project/Task Code: ZZZZZZZ-000                       |  |
| LG9500003          | 1               | 20.00  | Invalid/Inactive Project Code ZZZZZZZ. Cannot get h                   |  |
| LG9500004          | 1               | 50.00  | Invalid/Inactive Project/Task Code: 3740200-YYY                       |  |
| LG9500005          | 1               | 50.00  | Invalid non-numeric Fiscal Year: 20YY                                 |  |
| LG9500005          | 1               | 50.00  | Invalid/Inactive Project/Task Code: 3740200-000                       |  |
| LG9500006          | 1               |        | Invalid non-numeric Object Code: 21ZZ                                 |  |
| LG9500006          | 1               |        | Error inserting into NST_TM_APSI_ITEM_LOCAL_OUT tab<br>invalid number |  |

# Step by Step

| STEP | FIELD NAME     | FIELD DESCRIPTION                                                                                                    | REQUIRED FIELD?    | ACTION                                                                                                    |
|------|----------------|----------------------------------------------------------------------------------------------------|--------------------|----------------------------------------------------------------------------------------------------|
| 1.   | Interface Type | The interface type field describes the type of interface transaction that will be uploaded using the NIST File Upload / Processing Screen.                                                             | Y – BUSINESS RULES | Press the button next to the Interface Type field.  The Interface Type LOV displays.  Select 'Travel Orders' if processing a travel order data link file.  Select 'Travel Vouchers' if processing a travel voucher data link file.  Select 'Local Travel' if processing a local travel data link file.  Select 'Travel Cancellations' if processing a travel order cancellation data link file. |
| 2.   | File Extension | The field describes the extension of the file to be uploaded. For each interface the file extension may be different. For example, travel file extensions end in .dl, whereas fedex files end in .csv. | Y – BUSINESS RULES | N/A  This field is populated from the NIST File Upload/Processing Admin Screen.                                                                                                    |
| 3.   | Data File      | The Data File field should be populated with the file name to be uploaded.                                                                                                    | Y – USER DEFINED   | Press the button next to the Data File field. The 'OPEN' file dialog box appears.  Navigate to the folder that contains the file to be uploaded.  Select the file and press the 'OPEN' button.                                                                                                    |

| STEP | FIELD NAME                                     | FIELD DESCRIPTION                                                                                                    | REQUIRED FIELD?                                                                                                    | ACTION                                                                                                    |  |  |
|------|------------------------------------------------|----------------------------------------------------------------------------------------------------|----------------------------------------------------------------------------------------------------|----------------------------------------------------------------------------------------------------|--|--|
| 4.   | Log File                                       | The log file displays the status of a submitted job. The log file field will capture the location where the log file should be stored when the upload process is executed. | Y – USER DEFINED                                                                                                    | Press the button next to the Data File field. The 'OPEN' file dialog box appears.  Navigate to the folder that contains the file to be uploaded.  Select the file and press the 'OPEN' button.                                                                                                    |  |  |
| 5.   | Execute                                        | The Execute button initiates the process to upload the file to the processing directory.                                                                                   | Y- BUSINESS RULES                                                                                                    | Press the Execute button  The following messages will display after pressing the Execute button.  "File (file directory) has been uploaded successfully."  "File has been moved to the archive directory successfully."  "Email message has been sent"  "Process has been completed successfully"  Press 'OK' at each message prompt. |  |  |
| 6.   | Log File                                       | The Log File button, when pressed, displays the log file or status of the submitted job.                                                                                   | BUSINESS RULES                                                                                                    | Press the Log File button                                                                                                    |  |  |
| 7.   | ORDER PROCESSING:                              |                                                                                                    |                                                                                                    |                                                                                                    |  |  |
|      | Enter user name a The TM Reports A  • View the | and password and select Travel Manager fro access Form displays.  Posted Summary section. This section iden                                                                | Idress into the web browser: <a href="https://www-i.nist">https://www-i.nist</a> m the Menu. Select the Reports folder and do utifies which travel orders were successfully traut. This section displays two records (travel o | uble click on NST_NE_TM_REPORTS.  Insmitted to CFS as obligations. It                                                                                                    |  |  |
|      |                                                |                                                                                                    | nd reimbursable expense. Verify that the Total                                                                                                    |                                                                                                    |  |  |

| STEP | FIELD NAME                                                                                                    | FIELD DESCRIPTION                           | REQUIRED FIELD?                                 | ACTION             |  |  |
|------|----------------------------------------------------------------------------------------------------|---------------------------------------------|-------------------------------------------------|--------------------|--|--|
|      | plus the                                                                                                    | Total Number and Amount of Error records ed | quals the Total Number of orders data linked fr | om Travel Manager. |  |  |
|      | <ul> <li>View the Advance Summary section. This section identifies which travel orders contain advance requests. It displays the travel order<br/>number, traveler name, advance type and advance amount requested. Copy the report and submit to the Travel Office Technicians to enter<br/>the advance requests into CFS manually. The Travel Office Technicians should reference users procedures for entering EFT, Treasury<br/>Check, or Convenience Check Advance requests.</li> </ul>                                                                                                    |                                             |                                                 |                    |  |  |
|      | View the Error Summary section. This section identifies which orders did not post to CFS due to an error. Identify the error message and contact the individual or preparer of the travel order document. NOTE: The preparer's name should be on the Travel Manager Order document or can be researched in Travel Manager. Contact the preparer to notify them of the error with their document. Instruct the preparer to create an amendment to correct the errors. The documents must go through the regular routing process in order to be submitted through the data link process a second time. The TMI User may use the Troubleshooting section within the Travel User Manual for additional guidance. |                                             |                                                 |                    |  |  |
| 8.   | ORDER CANCEL                                                                                                    | LATION PROCESSING:                          |                                                 |                    |  |  |
|      |                                                                                                    |                                             | e following address into the web browser:       |                    |  |  |

| STEP | FIELD NAME                                                                                                    | FIELD DESCRIPTION                                                                                                    | REQUIRED FIELD?                                                                                                    | ACTION                                                                                                    |  |  |
|------|----------------------------------------------------------------------------------------------------|----------------------------------------------------------------------------------------------------|----------------------------------------------------------------------------------------------------|----------------------------------------------------------------------------------------------------|--|--|
|      | Enter user name and password and select Travel Manager from the Menu. Select the Reports folder and double click on NST_NE_TM_REPORTS. The TM Reports Access Form displays.                                                                                                    |                                                                                                    |                                                                                                    |                                                                                                    |  |  |
|      | View the Error Summary section. This section identifies which vouchers did not post to CFS due to an error. Identify the error message and contact the individual or preparer of the travel voucher document. NOTE: The preparer's name should be on the Travel Manager Voucher document or can be researched in Travel Manager. Contact the preparer to notify them of the error with their document. Instruct the preparer to create an amendment to the voucher to correct the errors. The documents must go through the regular routing process in order to be processed a second time by the TMI. |                                                                                                    |                                                                                                    |                                                                                                    |  |  |
|      | advances<br>unapprove<br>PM003 by<br>use this re<br>approved                                                                                                    | Advance Summary section. This section iden. Vouchers that contain EFT/Treasury Check ed. Vouchers with convenience checks will not the Travel Office Technicians. Copy the repeport as a reference to apply the advances in travel voucher to key in all line items into CFS tvance vouchers.            | advances will be processed to APSI and will<br>be processed by the TMI or APSI. The vou<br>ort and submit it to the Travel Office technicia<br>CFS manually. However, the Travel Office To | post to CFS through APSI as ucher must be keyed manually into CFS-ns. The Travel Office Technicians may echnicians need to reference the |  |  |
|      | Potential I<br>the select<br>Travel Off                                                                                                    | Potential Duplicate Payment Summary section Duplicate Payment section displays whether to criteria. <b>NOTE:</b> The voucher still is procestice Technicians must research manually when PM044- Void Vendor Invoice Transaction.                                                                         | his travel order number has ever been paid us<br>ssed in the batch for APSI and will post to CF                                                                                            | sing one year from the system date as Sif no errors are found. However, the                                                              |  |  |
|      | to APSI fo<br>should no<br>will need t<br>Total Num                                                                                                    | Posted Summary section. This section identified processing. It displays the Invoice Number, the the APSI Batch Number in the upper left countries to select this batch id from the list of values (Lanber and Amount of Error records equals the process the voucher batch through APSI (page            | Reference Number, Vendor Number, Bureau<br>orner of the report. This batch number is requ<br>OV) in APSI. Verify that the Total Number of<br>Fotal Number of orders data linked from Trave | u Code, and Amount. The TMI User lired for APSI processing. The TMI User of Records and Amount posted <i>plus</i> the                    |  |  |
| 10.  | LOCAL VOUCHER                                                                                                    | R PROCESSING:                                                                                                    |                                                                                                    |                                                                                                    |  |  |
|      | Access the TM AF                                                                                                    | PSI Local Summary Report. Type the follow ps/camsos/developer.html. Enter user name n NST_NE_TM_REPORTS. The TM Reports                                                                                                    | and password and select Travel Manager from                                                                                                    |                                                                                                    |  |  |
|      | submitted<br>TMI User<br>TMI User<br><i>plus</i> the T                                                                                                    | Posted Summary section. This section identification identifies a PSI for processing. It displays the Invoice should note the APSI Batch Number in the upwill need to select this batch id from the list of otal Number and Amount of Error records equivalent to process the local voucher batch through | e Number, Reference Number, Vendor Numboper left corner of the report. This batch numbors fivalues (LOV) in APSI Verify that the Total uals the Total Number of orders data linked from    | per, Bureau Code, and Amount. The per is required for APSI processing. The Number of Records and Amount posted                           |  |  |
| L    | ı                                                                                                    |                                                                                                    |                                                                                                    |                                                                                                    |  |  |

| STEP | FIELD NAME                          | FIELD DESCRIPTION                                                                                                    | REQUIRED FIELD?                                                                                                    | ACTION                                                                   |
|------|-------------------------------------|----------------------------------------------------------------------------------------------------|----------------------------------------------------------------------------------------------------|--------------------------------------------------------------------------|
|      | message<br>Manager '<br>Instruct th | Error Summary section. This section identifies and contact the individual or preparer of the tr Voucher document or can be researched in True preparer to create an amendment to the voun order to be processed a second time by the | ravel voucher document. <b>NOTE</b> : The prepare ravel Manager. Contact the preparer to notify ucher to correct the errors. The documents m | er's name should be on the Travel them of the error with their document. |

#### APSI Procedures – Job Execution:

Introduction

A feeder system can interface invoices, receiving tickets, estimated accruals and advice of corrections directly to CFS through the Accounts Payable Standard Interface (APSI). Invoice transactions interface to the CFS-Vendor Invoice Transaction screen (PM003). Receiving tickets interface to the Receiving Ticket Screen (PM030). Estimated accruals interface to the Estimated Accrual Transaction (PM050) screen. Advice of corrections interface to the Advice of Correction (PM006) screen. Data can be transferred via two methods: ASCII file (e.g. text file) or directly inserting data into the APSI tables. The difference between processing the two is how a batch is executed in APSI. If transferred via ASCII, then the filename is needed to initiate the batch. If transferred directly through tables, then a batch id is needed to execute a batch. Transactions can post as unapproved or approved and can allow for correction in APSI depending on feeder system requirements.

One type of feeder system that interfaces invoices via ASCII file through the APSI is Verizon. Verizon charges are interfaced through APSI as unapproved, no-way vendor invoices. Corrections are permitted in APSI. A feeder system that uses the table transfer method is Travel Manager. The data from this feeder system is fed directly into the APSI tables and is assigned a batch id, which can then be used to initiate the batch through APSI. The Travel Manager interfacing system does not permit corrections in APSI, therefore reports will only be printed with the status of the batch.

The instructions below describe how to process travel vouchers and local vouchers through APSI.

Who Uses the Process The TMI Administrator processes travel voucher and local voucher batches through the APSI.

Initiating the Process Data is uploaded to the processing directory or table for the specific interface. The TMI Administrator is notified

that a batch is ready for processing by viewing the TM APSI Voucher and Local Summary Reports.

Reference Forms NA

APSI is accessed from the CAMS Application on Terminal (CATS) Server. Accessing the System

#### **Screen Shots:**

#### SIDI021- Job Execution Request Screen.

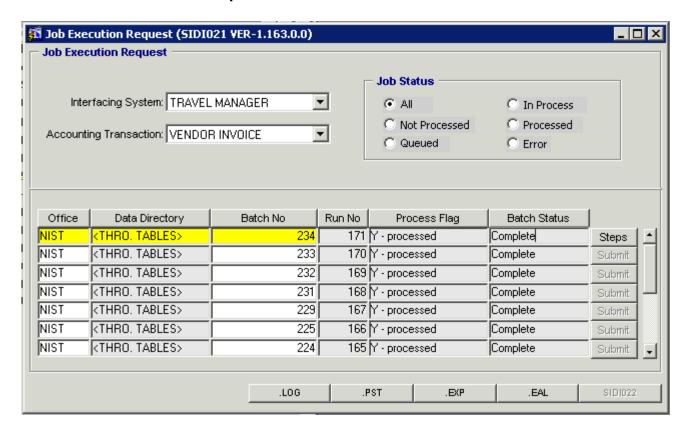

### **APSI LOG Report**

```
Vendor Invoice Transaction Log Report
               : 03-CCT-2003 19:39:36
Interfacing System : TRAVEL MANAGER
Batch No.
               : 234
File Name
Ran Wamber
               : 171
Payment Office
               : NIST
User ID
               : 2714
Date/Time Routine Started: 10/03/2003 19:39:20
        CFS
Seq_No AP_No Invoice_No / Sub_Invoice_No Vendor_No Vendor_ID Approved Comment
------
     1 52012 G93400061RT / 2
                                            12721 2
                                                                   DEMONSER GRIBOS
Date/Time Routine Completed: 10/03/2003 19:39:36
Total Transactions Processed :
Total Transactions Posted :
Total Transactions Rejected :
Exception written to 234.EXP file in /m01/cams/si/invoice/reject directory.
Records Posted to CFS reported in 234.PST file in /mS1/cams/si/invoice/reject directory.
```

## **APSI Post Report**

Vendor Invoice Transaction Post Report

Date : 03-001-2003 19:39:22

Interfacing System : TRAVEL MANAGER

Batch No : 234 File Name : Run Number : 171

Payment Office : NIST User ID : 2714

CF8

Seq\_No AP\_No Source Reference No Invoice\_No / Sub\_Invoice\_No Vendor\_No Vendor\_ID Amount Flag

1 52012

C93400061RI / 2 12721 2 512.00 Y

Total Transactions: 1
Total Amount : 512.00

## **APSI Exception Report**

Vendor Invoice Transaction Exception Report

Date : 03-001-2003 19:39:22

Interfacing System : TRAVEL MANAGER

 Batch Wo
 : 234

 File Wame
 :

 Run Wunder
 : 171

Payment Office : NIST User ID : 2714

We exceptions found.

# Step by Step

Follow the steps below to process vouchers and local vouchers to process through the APSI.

| STEP | Step Description/F                                     |                             | Purpose                                                                                                    | REQUIRED FIELD?      | ACTION                                                                                                    |
|------|--------------------------------------------------------|-----------------------------|----------------------------------------------------------------------------------------------------|----------------------|----------------------------------------------------------------------------------------------------|
| 1.   | Access APSI through the (CATS)                         | he CAMS                     | S Application on Terminal Server                                                                                                    | Y                    | Type the following address into the web browser:  https://www- i.nist.gov/admin/apps/camsos/developer.ht ml  Enter username and password, Click on 'Log in'.  Select the CFS Production Icon.  Press 'OK' at the **Warning** Prompt.  Enter your User Name and Password, Press "Logon". |
| 2.   | Access APSI                                            | (APSI) invoice:             | counts Payable Standard Interface<br>automates the processing of<br>s, receiving tickets, advice of<br>ons and estimated accruals into the        | Y                    | Double click on the Standard Interface folder.                                                                                                    |
| 3.   | Submit Batch using<br>Job Execution<br>Request Screen. | main Albatch the            | DEXECUTION Request Screen is the PSI screen to initiate or process a brough APSI.  name is entered and the batch is ed from this screen.          | Y                    | Double click on the Job Execution Request SIDI021 folder.                                                                                                    |
| 4.   | Interfacing System                                     | mainter<br>of inter<br>MANA | erfacing System value is a nance value that describes the type face. For example: TRAVEL SER is used to process the rs and local vouchers through | Y – SYSTEM GENERATED | Select TRAVEL MANAGER                                                                                                    |

Follow the steps below to process vouchers and local vouchers to process through the APSI.

|      | llow the steps below to process vouche |                              |                                                                                                    |                      | 4071011                                                                                                    |
|------|----------------------------------------|------------------------------|----------------------------------------------------------------------------------------------------|----------------------|----------------------------------------------------------------------------------------------------|
| STEP | Step Description/F<br>Name             |                              | Purpose                                                                                                    | REQUIRED FIELD?      | ACTION                                                                                                    |
| 5.   | Accounting<br>Transaction              | transac<br>accrual<br>advice | ting transaction defines the type of<br>tion for the batch. Only estimated<br>s, invoices, receiving tickets and<br>of corrections are valid options<br>his combo box. | Y – SYSTEM GENERATED | Select Vendor Invoice for processing local vouchers and regular vouchers.  Place the cursor in the rows in the bottom portion of the screen and press the Green Plus sign button to add a new line.                                                                                                    |
| 6.   | Office                                 |                              | ice Code signifies the payment<br>This is a maintenance value.                                                                                                    | Y – SYSTEM GENERATED | Double Click and select the NIST office code Select NIST                                                                                                    |
| 7.   | Batch No                               |                              | tch no is a id number generated by lat identifies the batch and its s.                                                                                                 | Y                    | Double click in the BATCHNO field and select the batch id that corresponds to the TM APSI VOUCHER Summary or TM APSI LOCAL Summary report.                                                                                                    |
| 8.   | Save                                   |                              | VE button saves the batch prior to ing to APSI.                                                                                                    | Y – SYSTEM GENERATED | Save the batch. Press the SAVE disk button from the menu bar.                                                                                                    |
| 9.   | Submit                                 | of the b                     | omit button initiates the processing atch through APSI.  key can be used to refresh the hile in progress.                                                              | Y – SYSTEM GENERATED | Press the SUBMIT button to process the transaction.  Press F8 button on the keyboard until the batch status shows a value:  COMPLETE: The APSI has processed the batch successfully with no errors.  ERRORS FOUND: The APSI has processed the batch and identified errors. Print the reports and proceed to Step 11 to correct.  Y-OTHERS: The batch may have been processed successfully. Print the reports to verify the batch has posted. Otherwise, contact the CAMS Help Desk for assistance. |

Follow the steps below to process vouchers and local vouchers to process through the APSI.

|      |                        |                                | Rurnage                                                                                                    |                      | ACTION                                                                                                    |
|------|------------------------|--------------------------------|----------------------------------------------------------------------------------------------------|----------------------|----------------------------------------------------------------------------------------------------|
| STEP | Step Description/Field |                                | Purpose                                                                                                    | REQUIRED FIELD?      | ACTION                                                                                                    |
| 10.  |                        |                                | OG or LOG Report displays all valid                                                                                                    | Y – SYSTEM GENERATED | Press each button (.LOG, .PST, .EXP) to                                                                                                    |
|      | reports.               | its corre                      | alid transactions for that batch with esponding error message.                                                                                                    |                      | view the report. The report will display in a separate window.                                                                                                    |
|      |                        | valid tra                      | ST or POST Report displays all ansactions for that batch with its onding error message.                                                                                       |                      | To print the report, press the PRINT button from the menu bar. At the printer window select OK to execute the print job.                                                                                                    |
|      |                        |                                | (P or Exception Report displays ralid transactions that need on.                                                                                                    |                      | No corrections are permitted to travel vouchers in APSI.                                                                                                    |
|      |                        | correcti<br>correcti<br>system | Not all interfacing systems allow<br>ons to be made in APSI. If<br>ons are allowed for the interfacing<br>, the SIDI022 button will be<br>d/available for the user to access. |                      | If errors are found on the .EXP report, contact the preparer of the travel voucher document. The preparer must correct the voucher error and re-route the voucher through Travel Manager. The corrected voucher will be submitted through TMI and APSI until it successfully posts to CFS. |
| 11.  | End of Steps           |                                |                                                                                                    |                      |                                                                                                    |

# <u>Legend – Required Field?</u>

- N = Not a required field
- Y SYSTEM GENERATED = The system automatically generates a value in the field
- Y USER DEFINED = The system requires a value in the field
- Y BUSINESS RULES = A value is required in the field for business reasons; the system does not require a value in the field
- Y CONDITIONAL = A value is required in the field only if a pre-defined field on the record has a particular value

# **Local Travel Vouchers**

Voucher (PM003) Local Travel Reimbursable Expenses

**Introduction** NIST Local Travel documents fall under the no-way match type of transaction. The following

instructions describe how the local travel vouchers are entered manually into CFS.

Who Uses the Process NIST Travel Office Technicians.

**Initiating the Process** When a SF1164 – Claim for Reimbursement For Expenditures on Official Business form is

submitted to the Travel Office, the Travel Office, Technician logs onto CFS- PM003 screens to

enter a local travel voucher.

Reference Forms SF1164

Accessing the System From the "Payment Management Transaction Screens" menu, choose option "PM003 -

Transaction Screen - Vendor Invoice."

#### Screen Print - Reimbursable Local Voucher

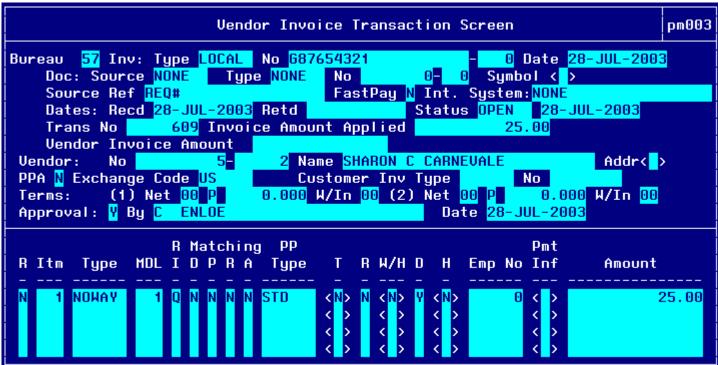

Account Distribution For This Item (#1) Window:

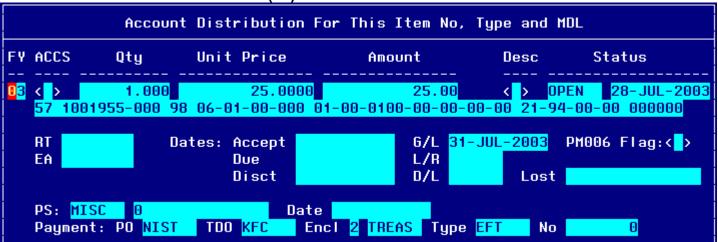

# Step by Step

| STEP | FIELD NAME  | FIELD DESCRIPTION                                                                                                    | REQUIRED FIELD?    | ACTION                                                                                                    |
|------|-------------|----------------------------------------------------------------------------------------------------|--------------------|----------------------------------------------------------------------------------------------------|
| 1    | BUREAU CODE | The code to identify the Bureau name.                                                                                                  | Y – USER DEFINED   | Enter the bureau code or press HOME to view the list of valid codes in the BUREAU CODE field. Use the UP and DOWN arrows to select the appropriate bureau code. Press ENTER to select bureau code that corresponds to the bureau code on the SF 1164 form. TAB to the next field.  33- Technology Administration 51- Office of Secretary 52- Economic Development Agency 53- Bureau of Economic Analysis 57- National Institute for Standards & Technology 59- Minority Business Development Agency 61- National Telecommunication & Information Administration 64- Office of Inspector General 65- Economics & Statistics Administration |
| 2    | INV: TYPE   | Describes the type of invoice. This is a maintenance value set up to define the types of invoices that can be entered into the system. | Y – BUSINESS RULES | Press HOME and select 'LOCAL' for local voucher.  Press ENTER to select. TAB to the next field.                                                                                                    |

| STEP | FIELD NAME  | FIELD DESCRIPTION                                                                                                    | REQUIRED FIELD?    | ACTION                                                                                                    |
|------|-------------|----------------------------------------------------------------------------------------------------|--------------------|----------------------------------------------------------------------------------------------------|
| 3    | NO          | The No field is the invoice number sent by the vendor. For travel documents, this field is the travel voucher document number.  NOTE: The system will not allow two vouchers to reflect the same invoice number. Therefore, the second part of this field is used to record a voucher/invoice sub number. If a traveler/vendor submits multiple vouchers with the same travel order number, this field can be used to distinguish between the two invoices and can be incremented by 1 (e.g., voucher number G12345678-1, G12345678-2). If this does not apply, TAB through this field. | Y – BUSINESS RULES | Enter the Local Travel Voucher number in the NO field. TAB to the next field.  Enter '0' in the sub-invoice # field if this is the first voucher submitted. If there are additional vouchers, increase the sub-invoice # by 1. |
| 4    | DATE        | The actual date on the vendor invoice.                                                                                                    | Y – BUSINESS RULES | Enter the current date in the DATE field in the following format: DD-MON-YYYY. TAB to the next field.                                                                                                    |
| 5    | DOC: SOURCE | The originating document. Local Travel is not obligated, therefore it will always be 'NONE'.                                                                                                    | Y – BUSINESS RULES | Enter "NONE" in the DOC: SOURCE field. TAB to the next field.                                                                                                    |
| 6    | DOC: TYPE   | Doc Type describes the type of obligating document.  The Drop Down L.O.V will list all available documents types.  NOTE: To query on a document type, press TAB to move the cursor. Enter '% (first 3 document numbers) %', and press ENTER. This will bring up all applicable records.                                                                                                    | Y – BUSINESS RULES | Enter 'NONE'  TAB to the next field.                                                                                                    |
| 7    | Doc: NO     | The CFS system-generated obligation number.  Since local travel is not obligated the document # will always be zero.                                                                                                    | Y- USER DEFINED    | Tab to the next field.                                                                                                    |

| STEP | FIELD NAME                | FIELD DESCRIPTION                                                                                                    | REQUIRED FIELD?      | ACTION                                                                                                    |
|------|---------------------------|----------------------------------------------------------------------------------------------------|----------------------|----------------------------------------------------------------------------------------------------|
| 8    | Feeder System Number      | The feeder system number identifier or main tracking number. This is where the travel order number will be stored. At this time the feeder system number field is not displayed on PM003 and will be an enhancement by October implementation. | Y-USER DEFINED       | Enter the local travel voucher #.                                                                                                    |
| 9    | SOURCE REF                | The Source Ref field is user defined typically reserved for the requisition number. This field can be queried on. The Source Ref field is displayed on most CFS reports.                                                                       | Y – SYSTEM GENERATED | If a requisition number is provided on the SF 1164 form, record it in this field.  TAB to the next field.                                                                      |
| 10   | FASTPAY                   | Fastpay indicates that matching requirements are to be ignored for the cash disbursement transaction.                                                                                                    | Y – USER DEFINED     | Enter 'N' in the FASTPAY field. TAB to the next field.                                                                                                    |
| 11   | INT SYSTEM                | INT SYSTEM defaults to 'NONE'                                                                                                    | Y – SYSTEM GENERATED | No action required                                                                                                    |
| 11   | DATES: RECD               | The date that this invoice was received for approval.                                                                                                    | Y – BUSINESS RULES   | Enter the current date in the following format: DD-MON-YYYY. TAB to the next field.                                                                                            |
| 12   | DATES: RET'D              | The date that this invoice was returned to the vendor as an improper invoice.                                                                                                    | N                    | No action required TAB through if not applicable.                                                                                                    |
| 13   | INVOICE AMOUNT<br>APPLIED | The total amount to be paid to the vendor.                                                                                                    | Y – USER DEFINED     | Leave this field blank. TAB to the next field. The system will calculate the invoice amount applied automatically when all line items are entered and the invoice is approved. |

| STEP | FIELD NAME                                                                                                    | FIELD DESCRIPTION                                                                                                    | REQUIRED FIELD?      | ACTION                                                                                                    |  |
|------|----------------------------------------------------------------------------------------------------|----------------------------------------------------------------------------------------------------|----------------------|----------------------------------------------------------------------------------------------------|--|
| 14   | VENDOR: NO                                                                                                    | The vendor number defines whom the payment will be made to.                                                                                                    | Y – BUSINESS RULES   | If you do not have the vendor number you will need to query for the value.                                                                                              |  |
|      |                                                                                                    | NOTE: Within the VENDOR: NO pop-up screen, the user is able to select a payment address for the vendor that                                                                                    |                      | Enter the vendor number for the traveler. Press HOME for a list of vendor numbers.                                                                                      |  |
|      |                                                                                                    | corresponds to the current invoice. In general, both payment addresses and assignment addresses appear as valid selections. However, if the ASSIGN ALL flag in the vendor database (PM002) has |                      | <b>NOTE:</b> To Query, press F11 to initiate a query. The list of values will be cleared. TAB to the Address Name Field and type '%[LASTNAME]%'.                        |  |
|      |                                                                                                    | been checked, only assignment addresses will appear as valid selections.                                                                                                    |                      | Press F12 to execute the query. Select the desired name from the list and press ENTER.                                                                                  |  |
|      |                                                                                                    |                                                                                                    |                      | PAYMENT ADDRESS: Press HOME and select the payment                                                                                                    |  |
|      |                                                                                                    |                                                                                                    |                      | address that corresponds to the vendor payment in the VENDOR SUB NO field. In most cases, the payment address will be #2.                                               |  |
| 15   | VENDOR: ADDR                                                                                                    | Describes the vendor address.  The VENDOR: ADDR fields may be updated to any valid payment address for the vendor.                                                                             | Y – SYSTEM GENERATED | TAB through the VENDOR: ADDR fields in the pop-up screen. The values are automatically pulled in from the Vendor Maintenance Screen (PM002) based on the vendor number. |  |
| 16   | TAB through all fields until the cursor reaches the detail portion of the screen.  A message stating "TRANSACTION COMPLETE – 1 RECORD POSTED AND COMMITTED" is displayed at the bottom of the screen. Press enter acknowledge the message. |                                                                                                    |                      |                                                                                                    |  |
| 17   | Release Flag                                                                                                    | The release flag identifies when an invoice is released for payment. Once the invoice is approved, the 'R' flag is set to 'Y'.                                                                 | Y – SYSTEM GENERATED | TAB through the 'R' field.                                                                                                    |  |
| 18   | ITEM                                                                                                    | This value is manually entered by the technician to identify the line item on the vendor invoice. Begin with #1.                                                                               | Y – BUSINESS RULES   | Enter in #1 for the first line item and increment by 1 for each additional line item.                                                                                   |  |
| 19   | ITEM NO, ITEM Type, Unit<br>Price, Quantity, FY,                                                                                                    | Follow the instructions in the ACTION column to liquidate the obligation or to                                                                                                    | Y – BUSINESS RULES   | Follow these instructions to enter a noway line item:                                                                                                    |  |

| Project, Task, Organization, Object Class, Payment PO  ITEM NO: Start the item number at number 1. ITEM TYPE: Noway' RI METHOD: O for Local Tab through the remaining fields until the Account Distribution For this Item No, Type and MDL window appears.  MDL: always 1 FY: Enter the FCPY from the SF 1164 form.  PROJECT: Enter the project from the SF 1164 form.  ORGANIZATION: Enter the organization code from the SF 1164 form.  ORGANIZATION: Enter the object class that corresponds to the type of expense, 21-94 is always used for local travel. Zero fill the remaining the 3 <sup>th</sup> and 4 <sup>th</sup> segments.  QTY: 1 UNIT PRICE: Enter the new line item amount from the SF 1164 form.  Tab through all fields until the Payment Office Code, Name, Center and Doc Type window appears.  Select NIST, Press ENTER.  Press F5 and the Vendor Invoice Transaction screen appears.  Short cut:  If there are multiple line items, Tab to the previous line item on the PM003.  Press the down arrow key to move the cursor to the next line item on the voucher.  Press the INSERT key to insert a new line item on the voucher. | Organization, Object Class, Payment PO  ITEM NO: Start the item number at number 1. ITEM TYPE: Noway? RI METHOD: Of or Local Tab through the remaining fields until it Account Distribution For this Item No. Type and MDL window appears.  MDL: always 1  FY: Enter the FOFY from the SF 1164 form. PROJECT: Enter the project from the Sf 1164 form. TASK: Enter the begind the SF 1164 form. ORGANIZATION: Enter the organization code from the SF 1164 form. ORGANIZATION: Enter the organization of Form the SF 1164 form. OBJECT CLASS: Enter the object class that corresponds to the type of expense 21-94 is always used for local travel. Z fill the remaining the 3 <sup>rd</sup> and 4 <sup>rd</sup> segmen QTY: I UNIT PRICE: Enter the new line item amount from the SF 146 form. Tab through all fields until the Paymen Office Code, Name, Center and Doc Tywindow appears.  Select NIST, Press ENTER. Press F5 and the Vendor Invoice Transaction screen appears.  Short cut: If there are multiple line items, Tab to the previous line item on the PM003. Press the down arrow key to move the cursor to the next line item on the voucher. Press the INSERT key to insert a new Item on the voucher. Press the INSERT key to insert a new Item on the voucher. At the Release Flag column, press F1 then press F12 (the copy feature) to control the press F12 (the copy feature) to control the press F12 (the copy feature) to control the press F12 (the press F12 (the copy feature) to control the press F12 (the press F12 (the press F12 (the press F12 (the press F12 (the press F12 (the copy feature) to control the press F12 (the press F12 (the press F12 (the press F12 (the press F12 (the press F12 (the press F12 (the press F12 (the press F12 (the press F12 (the press F12 (the copy feature) to control the press F12 (the press F12 (the copy feature) to control the press F12 (the copy feature) to control the press F12 (the copy feature) to control the press F12 (the copy feature) to control the press F12 (the copy feature) to control the press F12 (the press F12 (the copy feature) to con | STEP | FIELD NAME                                    | FIELD DESCRIPTION                | REQUIRED FIELD? | ACTION                                                                                                    |
|----------------------------------------------------------------------------------------------------|----------------------------------------------------------------------------------------------------|------|-----------------------------------------------|----------------------------------|-----------------|----------------------------------------------------------------------------------------------------|
| At the Release Flag column, press F1 then press F12 (the copy feature) to copy the line directly above the new line item. This feature will copy the dollar amount,                                                                                                    |                                                                                                    | STEP | Project, Task,<br>Organization, Object Class, | add new line items that were not | REQUIRED FIELD? | ITEM NO: Start the item number at number 1.  ITEM TYPE: 'Noway' RI METHOD: Q for Local Tab through the remaining fields until the Account Distribution For this Item No, Type and MDL window appears. MDL: always 1 FY: Enter the FCFY from the SF 1164 form. PROJECT: Enter the project from the SF 1164 form. TASK: Enter the task from the SF 1164 form. ORGANIZATION: Enter the organization code from the SF 1164 form. OBJECT CLASS: Enter the object class that corresponds to the type of expense. 21-94 is always used for local travel. Zero fill the remaining the 3 <sup>rd</sup> and 4 <sup>th</sup> segments. QTY: 1 UNIT PRICE: Enter the new line item amount from the SF 1164 form. Tab through all fields until the Payment Office Code, Name, Center and Doc Type window appears.  Select NIST, Press ENTER. Press F5 and the Vendor Invoice Transaction screen appears.  Short cut: If there are multiple line items, Tab to the previous line item on the PM003. Press the down arrow key to move the cursor to the next line item on the voucher. Press the INSERT key to insert a new line item on the voucher. At the Release Flag column, press F1 then press F12 (the copy feature) to copy the line directly above the new line item. |

| STEP | FIELD NAME                                                                                                    | FIELD DESCRIPTION                                                                                           | REQUIRED FIELD?                 | ACTION                                                                                                    |  |  |
|------|----------------------------------------------------------------------------------------------------|----------------------------------------------------------------------------------------------------|---------------------------------|----------------------------------------------------------------------------------------------------|--|--|
|      |                                                                                                    |                                                                                                    |                                 | to match the obligated line item.  NOTE: Check the ACCS values to make sure the object class code is correct. |  |  |
| 20   |                                                                                                    | UNT DISTRIBUTION pop-up screen to popu                                                                      |                                 | · ·                                                                                                    |  |  |
|      |                                                                                                    | lds, verifying that the information in each fiel                                                            |                                 |                                                                                                    |  |  |
|      | ,                                                                                                    | proper G/L End Date, you will receive an erro                                                               |                                 |                                                                                                    |  |  |
| 21   | APPROVAL                                                                                                    | The system will verify tolerances, funds availability, accepted orders, and all other required information. | Y – SYSTEM GENERATED            | Press PAGE UP to move the cursor to the APPROVAL field, and enter 'Y'. Press ENTER.                           |  |  |
|      | Press ENTER to acknowledge all messages.                                                                                   |                                                                                                    |                                 |                                                                                                    |  |  |
|      |                                                                                                    |                                                                                                    |                                 | If an error message is received, correct the problem and try to approve again.                                |  |  |
| 22   | NOTE: If information in this screen must be changed after it has been approved, the invoice must be voided and re-entered. |                                                                                                    |                                 |                                                                                                    |  |  |
| 23   | NOTE: To void an invoice, cl                                                                                               | hange the R (release) field to 'N' in this scre                                                             | en and proceed to the Void Vend | or Invoice Transaction Screen (PM044).                                                                        |  |  |
|      | End of Steps                                                                                                    |                                                                                                    |                                 |                                                                                                    |  |  |

## <u>Legend – Required Field?</u>

- N = Not a required field
- Y SYSTEM GENERATED = The system automatically generates a value in the field
- Y USER DEFINED = The system requires a value in the field
- Y BUSINESS RULES = A value is required in the field for business reasons; the system does not require a value in the field
- Y CONDITIONAL = A value is required in the field only if a pre-defined field on the record has a particular value

## Relocation

## Obligation for Reimbursable or Non-reimbursable Relocation

\*NOTE: Relocation obligations will NOT be interfaced through the Travel Manager Interface (TMI).

**Introduction** Relocation documents fall under the two-way match type of transaction. The following

instructions describe how the travel order for relocation is entered manually into CFS FM040.

\*\*NOTE: For each Relocation obligation that has a ticket expense, two obligations must be created. This enables Citibank payment through GTA for all ticket expenses. If there

is a GBL expense, a separate line item is included on the non-ticket obligation.

Who Uses the Process NIST Travel Office Technicians.

**Initiating the Process** A CD-29 Travel Order form and CD-150 Relocation form is submitted to the Travel Office. The

Travel Office Technician logs onto CFS- FM040 screens to obligate a travel order.

**Reference Forms** CD-29, CD-150, SF1103-A, CD-579

Accessing the System From the "FMTRAN- Funds Management Transaction Screens" menu, choose option "FM040 -

Transaction Screen - Purchase Order".

#### Screen Print - Non-Reimbursable Relocation Travel Order

The vendor is Citibank since this obligation is for ticket expenses only. The GTA interface will process the invoice for this obligation.

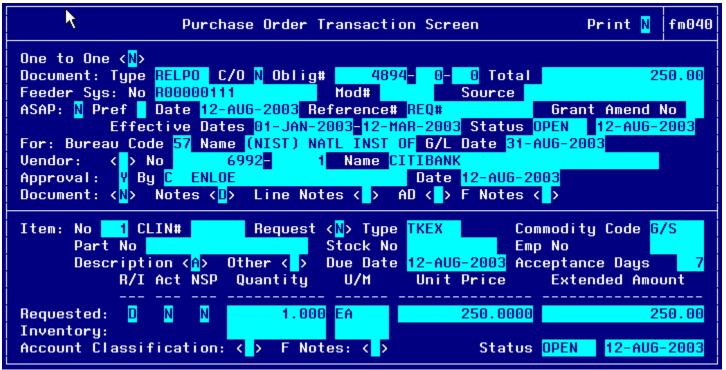

# **Notes Field:**

```
D<mark>ALLAS, TX, US</mark>
```

# **Line Item Description Field:**

```
Line Item Description

MBARGIS/ZOE, 1, 6
```

#### Other Pertinent Information Screen:

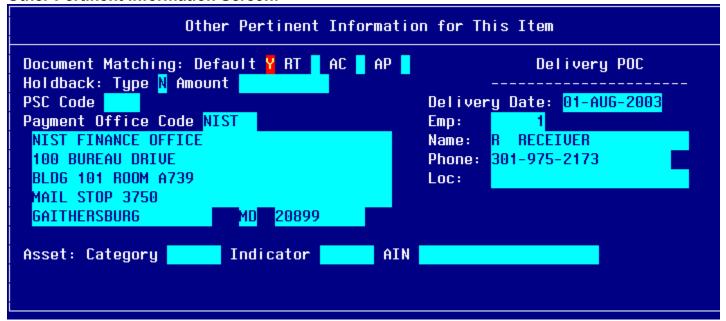

**Account Distribution For Ticket Expense:** 

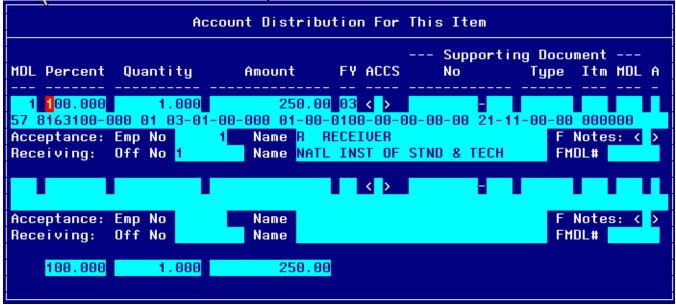

### Screen Print -Reimbursable Relocation Travel Order

The screen-prints below show a sample reimbursable travel order on the CFS Screen Purchase Order Transaction Screen (FM040). These expenses are paid to the traveler and any additional vendors required other than Citibank. GBL/TSO expenses are broken out to a separate line item for reporting and tracking purposes.

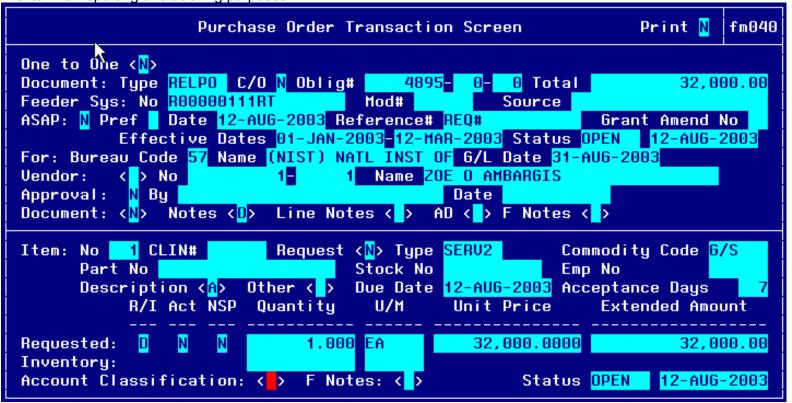

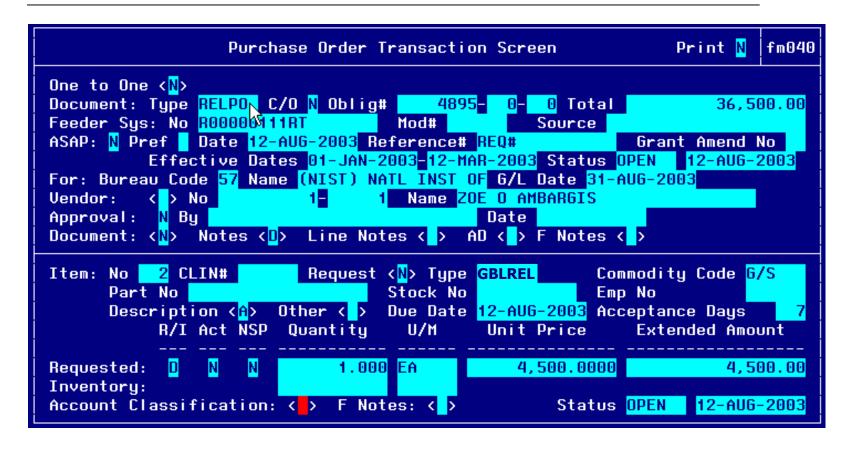

**Other Pertinent Information Screen:** 

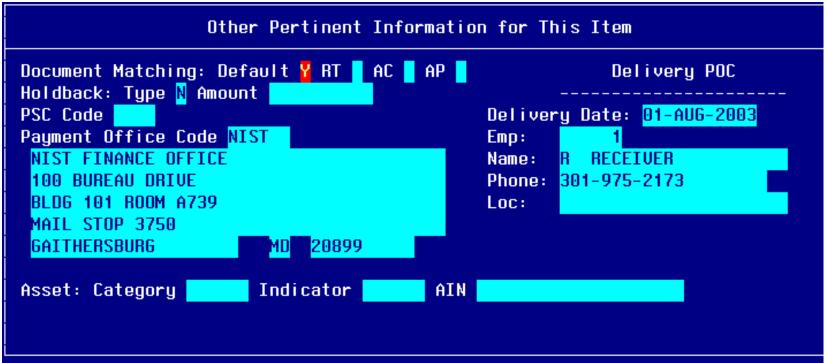

### Account Distribution For Item #1 Window - SERV2 & 21-45 object class code:

This line item obligates funds for all relocation expenses outside of ticket and GBL/TSO expenses.

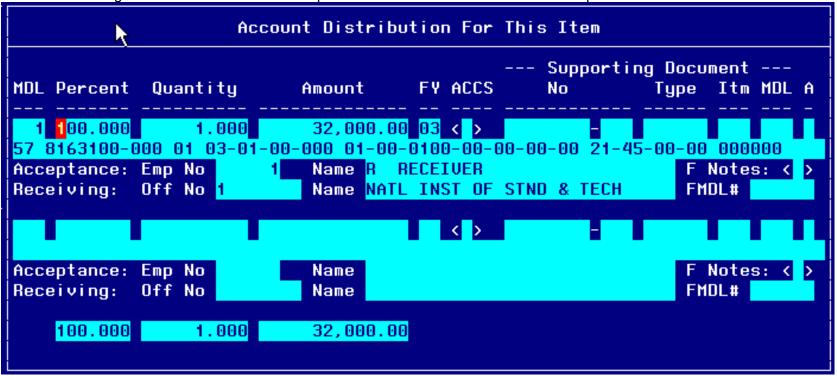

### Account Distribution For Item #2 Window – GBLREL & 21-45 object class code:

This line item obligates funds for all GBL/TSO expenses.

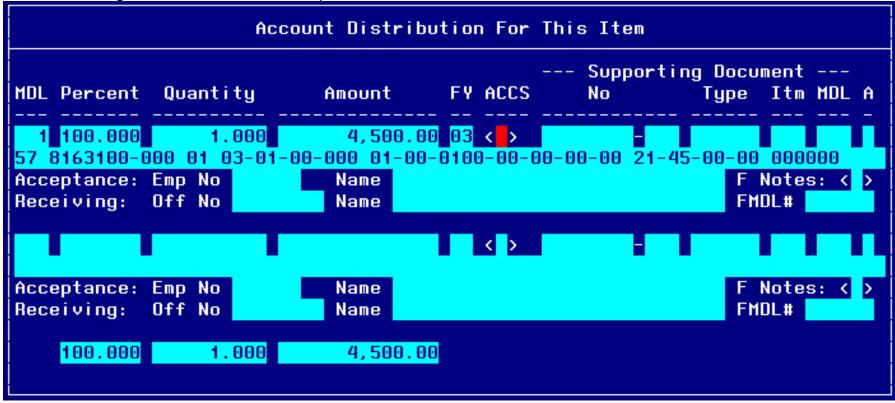

# Step by Step

Follow the steps below to enter Relocation Travel Obligations. \*\*NOTE: For each travel authorization that has ticket expenses charged to Citibank through SATO in addition other expenses paid to the traveler and/or additional vendors, two obligations should be created. Therefore, follow the instructions for

| STEP | FIELD NAME          | FIELD DESCRIPTION                                                                                                    | REQUIRED FIELD?      | ACTION                                                                                                    |
|------|---------------------|----------------------------------------------------------------------------------------------------|----------------------|----------------------------------------------------------------------------------------------------|
| 1.   | Print               | Print Flag field.  Defaults to N.                                                                                                    | Y – SYSTEM GENERATED | TAB through the PRINT field. This field defaults to 'N'.                                                                                                    |
| 2.   | ONE TO ONE          | NOTE: When 'Y' is selected, it indicates that the obligation will be matched to a commitment in its entirety. This is only used when an entire commitment will be converted into an obligation (hence the "one to one" name). | Y – SYSTEM GENERATED | TAB through the ONE TO ONE field. This field defaults to 'N'.  Travel documents are not committed.                                                                                                    |
| 3.   | TYPE                | The Type field describes the type of obligation document.  A separate document type is created to distinguish travel obligations from other types of obligations. This value is created within the maintenance set-up of CFS. | Y – BUSINESS RULES   | Press HOME in the TYPE field to view the list of valid document types. Use the UP or DOWN arrows to move through the window. Press ENTER to select.  For <b>Relocation</b> Travel Obligations select: <b>RELPO</b> TAB to the FEEDER SYSTEM NO field.                                                                                                    |
| 4.   | C/O                 | Change Order Field identifies if this document is a change order to an existing obligation.                                                                                                    | Y – BUSINESS RULES   | Type 'N' and TAB to the next field.                                                                                                    |
| 5.   | FEEDER<br>SYSTEM NO | The Feeder System No identifies the tracking number originating from an external system or process from CFS.  Ticket expenses charged to Citibank through SATO are non-reimbursable to the traveler                           | Y – BUSINESS RULES   | Enter the Travel Order number in the FEEDER SYSTEM NO field.  If the travel expense is non-reimbursable, do <b>not</b> append the travel order number with the identifier 'RT'.  If the travel expense is reimbursable to the traveler, append the travel order number with the identifier 'RT'.  Example: R12345678RT if reimbursable R12345678 if non-reimbursable |
| 6.   | ASAP                | The ASAP flag is for Grant type of transactions and is not used for travel document processing.                                                                                                    | N                    | TAB through the ASAP field. This field defaults to 'N'.  The cursor skips over the DATE field. This field defaults to the current date.                                                                                                    |

| each type. | each type.         |                                                                                                    |                    |                                                                                                    |  |  |  |
|------------|--------------------|----------------------------------------------------------------------------------------------------|--------------------|----------------------------------------------------------------------------------------------------|--|--|--|
| STEP       | FIELD NAME         | FIELD DESCRIPTION                                                                                                    | REQUIRED FIELD?    | ACTION                                                                                                    |  |  |  |
| 7.         | SOURCE REF         | The Source Ref field is user defined typically reserved for the requisition number. This field can be queried on. The Source Ref field is displayed on most CFS reports.                                                                                                    | Y – CONDITIONAL    | Enter the requisition number (if available) in the SOURCE REF field.                                                        |  |  |  |
| 8.         | GRANT AMEND<br>NO  | The GRANT AMEND NO flag is for Grant type of transactions and is not used for travel document processing.                                                                                                    | N                  | TAB through the GRANT AMEND NO field.                                                                                       |  |  |  |
| 9.         | EFFECTIVE<br>DATES | The effective date of the obligation.  This field defaults to the current date, but can be overridden.  NOTE: A value must be entered into this field prior to committing a blanket purchase agreement (BPA) transaction.                                                                                                    | Y – BUSINESS RULES | Enter the beginning date of travel for the obligation document in the first EFFECTIVE DATES field from the CD-29 form.      |  |  |  |
| 10.        | EFFECTIVE<br>DATES | This field defaults to a blank field, but can be overridden with the end date of the period of performance for a service contract.  NOTE: The cursor skips over the STATUS field. This field defaults to the value of 'OPEN' for new transactions and cannot be accessed.  NOTE: For documents that have been disapproved this field will be updated to 'CANCEL.' For documents that have been liquidated or closed through an administrative modification, this field will display 'CLOSED'.  The cursor skips over the STATUS: DATE field. This field defaults to the current date. | Y-BUSINESS RULES   | Enter the end effective date of travel for the obligation document in the second EFFECTIVE DATES field from the CD-29 form. |  |  |  |

| eacii | ı type. |                     |                                                                                                    |                  |                                                                                                    |
|-------|---------|---------------------|----------------------------------------------------------------------------------------------------|------------------|----------------------------------------------------------------------------------------------------|
| ST    | EP      | FIELD NAME          | FIELD DESCRIPTION                                                                                                    | REQUIRED FIELD?  | ACTION                                                                                                    |
|       | 11.     | FOR: BUREAU<br>CODE | The code to identify the Bureau name.  The cursor skips over the BUREAU NAME field. The system automatically obtains the bureau name from the Bureau Code Maintenance Screen (GL004) based on the value entered in the FOR: BUREAU CODE field. | Y – USER DEFINED | Press HOME in the FOR: BUREAU CODE field to view the list of valid bureau codes. Press ENTER to select. TAB to the next field.  33- Technology Administration 51- Office of Secretary 52- Economic Development Agency 53- Bureau of Economic Analysis 57- National Institute of Standards & Technology 59- Minority Business Development Agency 61- National Telecommunication & Information Administration 64- Office of Inspector General 65- Economics & Statistics Administration |
|       | 12.     | G/L                 | General Ledger End Date defines the posting period of the transaction.                                                                                                    | Y – USER DEFINED | Press HOME in the G/L field to view a list of available general ledger posting periods. Press ENTER to select. This field defaults to the current open accounting period. Confirm that this GL date is correct. TAB to the next field.                                                                                                    |
|       | 13.     | FY                  | The year the funding source became available and it always defaults to the current fiscal year.                                                                                                    | Y – USER DEFINED | Enter the fund code fiscal year found on the CD-29 form.                                                                                                    |

| each type. |                                                                                                    |                                                                                                    |                                |                                                                                                    |  |  |  |  |
|------------|----------------------------------------------------------------------------------------------------|----------------------------------------------------------------------------------------------------|--------------------------------|----------------------------------------------------------------------------------------------------|--|--|--|--|
| STEP       | FIELD NAME                                                                                                    | FIELD DESCRIPTION                                                                                                    | REQUIRED FIELD?                | ACTION                                                                                                    |  |  |  |  |
| 14.        | VENDOR NO  APPROVAL                                                                                                    | The vendor number defines whom the payment will be made to.  Use the web-based vendor lookup screens for the required vendor number.                                         | Y – USER DEFINED               | Press TAB and the system brings up the Vendor Address and Shipping Data pop-up screen.  -Select the Citibank vendor # and ID for the bureau if the expense is a ticket purchased through SATO.  -Select the traveler's vendor number that corresponds to the traveler's name if the expense is reimbursable.  Press HOME for a list of vendor numbers.  NOTE: To Query, press F11 to initiate a query. The list of values will be cleared. TAB to the Address Name Field and type '%[LASTNAME]%'.  Press F12 to execute the query. Select the desired name from the list and press ENTER.  -Choose a valid selection from the SHIP TO CODE L.O.V. Continue to TAB through all the remaining fields.  NOTE: Pressing F5 will exit the user out of the vendor information pop up screen. If the user does not press F5, then the user must TAB through all the remaining fields in the Vendor Address and Shipping Information pop-up screen. |  |  |  |  |
| 15.        | APPROVAL                                                                                                    | The approval field approves and records the transaction in CFS.  After completing the transaction, the end user must mark the field as Y for the transaction to be approved. | Y – USER DEFINED               | TAB to the APPROVAL field that will default to 'N.'                                                                                                    |  |  |  |  |
| 16.        | TAB over the DOC                                                                                                    | UMENT field. This field is the document approval                                                                                                    | status detail. The Document mu | st be approved to review the approval status detail.                                                                                                    |  |  |  |  |
| 1          | The state of the state of the s |                                                                                                    |                                |                                                                                                    |  |  |  |  |

| each type. |                         |                                                                                                    |                                           |                                                                                                    |  |  |  |  |
|------------|-------------------------|----------------------------------------------------------------------------------------------------|-------------------------------------------|----------------------------------------------------------------------------------------------------|--|--|--|--|
| STEP       | FIELD NAME              | FIELD DESCRIPTION                                                                                                    | REQUIRED FIELD?                           | ACTION                                                                                                    |  |  |  |  |
| 17.        | NOTES                   | The notes field is a required field for travel order documents. The field can be also used for additional comments for other obligating documents. For travel purposes the NOTES field is used to record the destination of travel. This field will be used for travel reporting purposes at the Department of Commerce level. | Y – BUSINESS RULES                        | TAB to the NOTES field and press F2 to enter the city, state, and country of travel for the order as noted on the CD-29 form. Separate the city, state and country with commas. Press F5 to commit the comments.  For example: LOSANGELES, CA, US  PARIS,FR  The first 2 characters of the country name abbreviate foreign countries. All data is UPPERCASE and separated by commas. |  |  |  |  |
| 18.        | LINE NOTES              | The LINE NOTES field is a non-required field for travel. The field can be used for additional comments for other types of documents not related to travel.                                                                                                    | N                                         | TAB through the LINE NOTES field.                                                                                                    |  |  |  |  |
| 19.        | AD                      | TAB through the AD field.                                                                                                    | N                                         | TAB through the AD field.                                                                                                    |  |  |  |  |
| 20.        | been established.       | olay the message "TRANSACTION COMPLETE -<br>The obligation # will be automatically generated b<br>knowledge the message.                                                                                                    | - 1 RECORD POSTED AND CO<br>y the system. | DMMITTED." This indicates that a control record has                                                                                                    |  |  |  |  |
| 21.        | ITEM: NO                | The item number is a system-generated field that assigns a number for each line on the obligation.                                                                                                    | Y – SYSTEM GENERATED                      | TAB through the ITEM: NO field. This value is assigned by the CFS system.                                                                                                    |  |  |  |  |
| 22.        | ITEM: REQUEST<br>DETAIL | This field indicates if commitment transactions will be referenced by this obligating document. This field defaults to 'N'.                                                                                                    | N                                         | TAB through the REQUEST DETAIL field.                                                                                                    |  |  |  |  |
| 23.        | ITEM: TYPE              | This field defines the line item type.                                                                                                    | Y-Business Rule                           | If the line item is for an expense other than a travel ticket or GBL/TSO, type or select SERV2 in the ITEM: Type field.  If the line item if for GBL/TSO type or select GBLREL the ITEM: Type field.  If the line item if for a travel ticket type or select TKEX in the ITEM: Type field.                                                                                           |  |  |  |  |

| STEP | FIELD NAME                                                                                                    | FIELD DESCRIPTION                                                                                                    | REQUIRED FIELD?    | ACTION                                                                                                    |  |  |
|------|----------------------------------------------------------------------------------------------------|----------------------------------------------------------------------------------------------------|--------------------|----------------------------------------------------------------------------------------------------|--|--|
| 24.  | ITEM:<br>COMMODITY<br>CODE                                                                                                    | The commodity code field describes the type of valid commodity for the item being ordered.                                                                                                    | Y- USER DEFINED    | Press HOME In the ITEM: COMMODITY CODE field to view the list of valid commodity codes for the item being ordered.  Select G/S.  Press ENTER to select. TAB to the next field.                                                                                                |  |  |
| 25.  | ITEM: PART NO                                                                                                    | This field is not required by travel.                                                                                                    | N                  | TAB through the ITEM: PART NO field.                                                                                                    |  |  |
| 26.  | ITEM: STOCK NO                                                                                                    | This field is not required by travel.                                                                                                    | N                  | TAB through the ITEM: STOCK NO field.                                                                                                    |  |  |
| 27.  | ITEM: EMP NO                                                                                                    | The Item: Emp No field can identify the end user that entered the obligation line item.                                                                                                    | N                  | TAB through the ITEM: EMP NO field.                                                                                                    |  |  |
| 28.  | The system will display the message "TRANSACTION COMPLETE – 1 RECORD POSTED AND COMMITTED." Press ENTER to continue. Then, the system will display the following message at the bottom of the screen: "Please acknowledge message."               |                                                                                                    |                    |                                                                                                    |  |  |
| 29.  | LINE ITEM<br>DESCRIPTION                                                                                                    | The line item description field is a required field for travel order documents. For travel purposes the line item description field is used to record the travelers name, type and purpose of travel. | Y – BUSINESS RULES | Enter the Traveler's Last Name/First Name, type and purpose of travel all separated by commas.  Press F5 to return to the main screen. This field is optional. TAB to the next field.  For example: CARNEVALE/SHARON,1,2  Repeat for each line item for both reimbursable and |  |  |
|      |                                                                                                    |                                                                                                    |                    | non-reimbursable.                                                                                                    |  |  |
| 30.  | The system brings up the "Other Pertinent Information for this Item" pop-up screen. Enter additional pertinent information about the order including the document matching requirements, PSC code, payment office, and delivery point of contact. |                                                                                                    |                    |                                                                                                    |  |  |

|      | each type.                       |                                                                                                    |                 |                                                         |  |  |  |
|------|----------------------------------|----------------------------------------------------------------------------------------------------|-----------------|---------------------------------------------------------|--|--|--|
| STEP | FIELD NAME                       | FIELD DESCRIPTION                                                                                                    | REQUIRED FIELD? | ACTION                                                  |  |  |  |
| 31.  | DOCUMENT<br>MATCHING:<br>DEFAULT | The DOCUMENT MATCHING: DEFAULT field indicates whether the default values for document matching that have been established in the Payment Document Matching Maintenance Screen (PM021) should be used for this item or should be overridden.  NOTE: It is recommended to always enter 'Y' in this field. IF 'Y' is selected TAB and continue to next step.  If this field is 'N', the cursor will move to the other criteria flags; receiving ticket (RT), acceptance (AC), and accounts payable (AP). If this field is 'Y', the other criteria fields will not be accessible. Press TAB. | Y- USER DEFINED | Enter a 'Y'.  TAB to the next field.                    |  |  |  |
| 32.  | DOCUMENT<br>MATCHING: RT         | The DOCUMENTMATCHING: RT field indicates whether this item requires a matching receiving ticket document in order to be released for payment. If this is a Three-Way obligation, this field should be set to 'Y'. If this is a Two-Way obligation, this field should be set to 'N'. If this is a No-Way obligation, this field should be set to 'N.'  This field cannot be accessed unless the DOCUMENT MATCHING: DEFAULT field is 'N'.                                                                                                    | Y- USER DEFINED | No action required. The field is skipped by the system. |  |  |  |
| 33.  | DOCUMENT<br>MATCHING: AC         | The DOCUMENT MATCHING: AC indicates whether this item requires a matching acceptance transaction in order to be released for payment. If this is a Three-Way obligation, this field should be set to 'N'. If this is a Two-Way obligation, this field should be set to 'N'. If this is a No-Way obligation, this field should be set to 'N'.  This field cannot be accessed unless the DOCUMENT MATCHING: DEFAULT field is 'N'. Press TAB.                                                                                                    | Y- USER DEFINED | No action required. The field is skipped by the system. |  |  |  |

| each type. |                    |                                                                                    |                    |                                                    |  |  |  |
|------------|--------------------|------------------------------------------------------------------------------------|--------------------|----------------------------------------------------|--|--|--|
| STEP       | FIELD NAME         | FIELD DESCRIPTION                                                                  | REQUIRED FIELD?    | ACTION                                             |  |  |  |
| 34.        | HOLDBACK:          | Select the appropriate holdback that is                                            | Y- USER DEFINED    | Enter a 'N'                                        |  |  |  |
|            | TYPE               | performed by the system during the                                                 |                    |                                                    |  |  |  |
|            |                    | disbursement process. If holdback is not                                           |                    | TAB to the next field.                             |  |  |  |
|            |                    | required, enter 'N'.                                                               |                    |                                                    |  |  |  |
| 35.        | HOLDBACK:          | If the HOLDBACK: Amount selected was 'P',                                          | Y- USER DEFINED    | No action required. The field is skipped by the    |  |  |  |
|            | Amount             | the entry in the amount field will be a                                            |                    | system.                                            |  |  |  |
|            |                    | percentage. If the HOLDBACK: TYPE                                                  |                    |                                                    |  |  |  |
|            |                    | selected was 'D', the entry in the amount field will be a dollar amount. Where the |                    |                                                    |  |  |  |
|            |                    | HOLDBACK: TYPE selected was 'N', the                                               |                    |                                                    |  |  |  |
|            |                    | amount field will be skipped.                                                      |                    |                                                    |  |  |  |
|            |                    | amount held will be skipped.                                                       |                    |                                                    |  |  |  |
| 36.        | TAB through the PS | SC CODE field                                                                      | <u> </u>           |                                                    |  |  |  |
| 37.        | PAYMENT            | The PAYMENT OFFICE CODE displays a list                                            | Y- USER DEFINED    | Press HOME in the PAYMENT OFFICE CODE.             |  |  |  |
|            | OFFICE CODE        | of valid codes of offices responsible for                                          |                    | Select 'NIST' and press ENTER. TAB to the next     |  |  |  |
|            |                    | processing payment of this item. This field                                        |                    | field.                                             |  |  |  |
|            |                    | defaults to the payment of code of the user.                                       |                    | noid.                                              |  |  |  |
|            |                    |                                                                                    |                    |                                                    |  |  |  |
|            |                    | The cursor skips over the PAYMENT                                                  |                    |                                                    |  |  |  |
|            |                    | OFFICE ADDRESS field. These values are                                             |                    |                                                    |  |  |  |
|            |                    | automatically obtained from the Payment                                            |                    |                                                    |  |  |  |
|            |                    | Office Code Maintenance Screen (PM079) for                                         |                    |                                                    |  |  |  |
|            |                    | the PAYMENT OFFICE CODE.                                                           |                    |                                                    |  |  |  |
|            |                    |                                                                                    |                    |                                                    |  |  |  |
| 38.        | ASSET:             | The ASSET: CATEGORY field identifies                                               | N                  | TAB through the ASSET: CATEGORY field.             |  |  |  |
|            | CATEGORY           | depreciable equipment, donated equipment,                                          |                    |                                                    |  |  |  |
|            | 0,11200111         | etc. and is optional.                                                              |                    |                                                    |  |  |  |
|            |                    | ·                                                                                  |                    |                                                    |  |  |  |
| 39.        | ASSET:             | The ASSET: INDICATOR field identifies                                              | N                  | TAB through the ASSET: INDICATOR field.            |  |  |  |
| 39.        | INDICATOR          | executive furniture, monitors, printers, etc.                                      | IN .               | TAB (IIIOugh the ASSET. INDICATOR field.           |  |  |  |
|            | INDICATOR          | and is optional.                                                                   |                    |                                                    |  |  |  |
| 40.        | TAD through the AG | SSET: AIN field. This field is optional.                                           |                    |                                                    |  |  |  |
|            |                    | •                                                                                  | LV BUONEGO BUUES   | T ( . l l l l l                                    |  |  |  |
| 41.        | DELIVERY POC:      | The Delivery POC: DATE field is the date on                                        | Y – BUSINESS RULES | Type today's date in the DELIVERY POC: DATE        |  |  |  |
|            | DATE               | which delivery is expected.                                                        |                    | field, in the following format: DD-MON-YYYY. Press |  |  |  |
|            |                    |                                                                                    |                    | TAB.                                               |  |  |  |
| 42.        | EMP                | Defines the employee number who is                                                 | Y – USER DEFINED   | Enter 1 as the employee number. Press HOME to      |  |  |  |
|            |                    | entering the transaction.                                                          |                    | find your employee number from the EMP field LOV.  |  |  |  |
|            |                    |                                                                                    |                    | Press F5 to commit.                                |  |  |  |
|            |                    |                                                                                    |                    |                                                    |  |  |  |
|            |                    |                                                                                    |                    | The system returns to the Detail box of the        |  |  |  |
|            |                    |                                                                                    |                    | Purchase Order Transaction Screen.                 |  |  |  |
|            |                    |                                                                                    |                    |                                                    |  |  |  |
|            |                    |                                                                                    |                    |                                                    |  |  |  |

| STEP | FIELD NAME                  | FIELD DESCRIPTION                                                                                                    | REQUIRED FIELD?    | ACTION                                                                                                    |
|------|-----------------------------|----------------------------------------------------------------------------------------------------|--------------------|----------------------------------------------------------------------------------------------------|
| 43.  | ITEM: DUE DATE              | The due date on which the order is due in.                                                                                                    | Y – BUSINESS RULES | TAB to the DUE DATE.                                                                                                    |
|      |                             |                                                                                                    |                    | Enter today's date in the ITEM: DUE DATE field.                                                                           |
| 44.  | ITEM:<br>ACCEPTANCE<br>DAYS | This field defaults to '7'.                                                                                                    | N                  | TAB through the ITEM: ACCEPTANCE DAYS field. Press TAB.                                                                   |
| 45.  | RI MTH                      | Enter the obligation liquidation method in the RI MTH field. Enter 'Q' for invoicing by quantity and 'D' for invoicing by dollars. This field defaults to 'Q'.  The ACT field tells the user whether or not there has been any activity on this obligation. This field defaults to 'N' if there hasn't been any activity (invoice/receiving ticket), and changes to 'Y' if there has been activity. Once this field is set to 'Y', the invoicing method cannot be changed. This is a display only field. | Y – BUSINESS RULES | For Relocation enter 'D'.                                                                                                 |
| 46.  | REQUESTED:<br>QUANTITY      | The quantity of the item requested to three decimal places (e.g., 5.500). If dollar-based invoicing was chosen in the RI MTH field, the quantity will default to '1.'                                                                                                    | Y – BUSINESS RULES | Tab through, defaulted to '1' for dollar-based transactions.                                                              |
| 47.  | REQUESTED:<br>U/M           | List of valid units of measures for the requested item. This field defaults to 'EA'.                                                                                                    | Y- USER DEFINED    | Press HOME in the REQUESTED: U/M field and select 'EA'. Press ENTER to select the unit of measure. TAB to the next field. |

| each type. |                                  |                                                                                                    |                                 |                                                                                                    |
|------------|----------------------------------|----------------------------------------------------------------------------------------------------|---------------------------------|----------------------------------------------------------------------------------------------------|
| STEP       | FIELD NAME                       | FIELD DESCRIPTION                                                                                                    | REQUIRED FIELD?                 | ACTION                                                                                                    |
| 48.        | REQUESTED:<br>UNIT PRICE         | The unit price of the item.                                                                                                    | Y – BUSINESS RULES              | For ticket Expenses, enter the unit price of the item from the CD-29 form for ticket.                                                                                                    |
|            |                                  | The system will automatically round the unit price to four decimal places (e.g., 45.0955).                                                                                       |                                 | For GBL/TSO expenses, total all line items from the SF1103-A/CD-579-form and enter the amount in unit price as a separate line item from the other                                                                     |
|            |                                  | For Relocation, all estimated expenses from the CD-29 form, other than ticket expenses                                                                                           |                                 | relocation expenses.                                                                                                    |
|            |                                  | and GBL/TSO expenses are totaled together for one grand total and obligated to one line item.                                                                                    |                                 | For all other relocation expenses (subtract ticket and GBL/TSO expenses), total the estimated cost and enter the amount in the unit price.                                                                             |
|            |                                  | GBL/TSO expenses are included as a separate line item on the same obligation with all other expenses.                                                                            |                                 |                                                                                                    |
|            |                                  | Ticket expenses are entered as a separate obligation.                                                                                                    |                                 |                                                                                                    |
| 49.        | REQUESTED:<br>EXTENDED<br>AMOUNT | A calculated amount derived by the system based on the quantity multiplied by the unit price.                                                                                    | N                               | TAB through the REQUESTED: EXTENDED AMOUNT field.                                                                                                    |
|            | , woodvi                         |                                                                                                    |                                 | The cursor now skips to the lower portion of the screen and a message stating "TRANSACTION COMPLETE – 1 RECORD POSTED AND COMMITTED" is displayed at the bottom of the screen. Press ENTER to acknowledge the message. |
| 50.        | The system brings                | up the Account Distribution For This Item pop-up                                                                                                    | screen.                         | message.                                                                                                    |
|            | The cursor skips ov              | rer the MDL field. This field is the multiple distribu                                                                                                    | ution line number and is automa | tically generated by the system.                                                                                                    |
| 51.        | PERCENT                          | The percentage of the detail item to be distributed to this ACCS. For example, if the entire line item is charged to a single ACCS, enter '100'. If a percentage is entered, the | Y – BUSINESS RULES              | Enter 100  The Quantity and Amount fields are automatically updated.                                                                                                    |
|            |                                  | QUANTITY and AMOUNT fields will automatically be updated. Press TAB.                                                                                                    |                                 | Tab to the next field.                                                                                                    |
| 52.        | The system will disp<br>message. | <br>play the message "TRANSACTION COMPLETE                                                                                                    | <br> - 1 RECORD POSTED AND CO   | I<br>DMMITTED". Press ENTER to acknowledge the                                                                                                    |
|            | The system brings (              | up the Account Classification pop-up screen.                                                                                                    |                                 |                                                                                                    |

| each type. |                      |                                                                                                    |                      |                                                                                                    |
|------------|----------------------|----------------------------------------------------------------------------------------------------|----------------------|----------------------------------------------------------------------------------------------------|
| STEP       | FIELD NAME           | FIELD DESCRIPTION                                                                                                    | REQUIRED FIELD?      | ACTION                                                                                                    |
| 53.        | BUREAU CODE          | Identifies the charging bureau. BUREAU CODE should have auto-populated based on the information entered in the Control Block portion of the Obligation.                   | Y – SYSTEM GENERATED | TAB through the BUREAU CODE field.                                                                                                    |
| 54.        | PROJECT CODE         | The PROJECT CODE field describes where the expense is being charged. Project code is part of the Accounting Classification Code Structure.                                | Y – USER DEFINED     | Enter the project code from the accounting block on the CD-29 form.  OR  Choose a valid option by pressing the HOME key to access the Project code Drill Down menu. Press enter to make a choice. TAB to the next field.                                                                                                    |
| 55.        | TASK CODE            | The TASK CODE field further describes where the expense is being charged within the specified project. Task code is part of the Accounting Classification Code Structure. | Y – USER DEFINED     | Enter the task code from the accounting block on the CD-29 form.  OR  Choose a valid option by pressing the HOME key to access the TASK CODE Drill Down menu. Press enter to make the choice. TAB to the next field.                                                                                                    |
| 56.        | FUND CODE            | The FUND CODE field auto populates based on the information entered in the PROJECT CODE field.                                                                            | N                    | No action required                                                                                                    |
| 57.        | PROGRAM<br>CODE      | This field refers to the agency's programs based on budgetary submissions. The PROGRAM CODE auto-populates based on the PROJECT CODE entered.                             | N                    | No action required                                                                                                    |
| 58.        | ORGANIZATION<br>CODE | This organization code is equal to that used by Human Resources.                                                                                                    | Y – USER DEFINED     | Enter the 16 digit ORGANIZATION CODE from the CD-29 form. TAB to the next field.                                                                                                    |
| 59.        | OBJECT CLASS         | The object class is used to determine the type of expense and it determines the general ledger account where the activity will be recorded.                               | Y – USER DEFINED     | Enter the four-digit object class in the OBJECT CLASS field. Choose a valid option by pressing the HOME key to access the OBJECT CLASS Drill Down menu. Press enter to make the choice TAB through these remaining segments.  For Ticket expenses: 21-11 (domestic) or 21-12 (foreign).  For relocation expenses other than ticket expenses obligate the total amount of all estimated costs from the CD-29 form to object class code 21-45. |

| each type. |                                                                                                    |                                                                                                    |                           |                                                                                                    |  |  |  |  |
|------------|----------------------------------------------------------------------------------------------------|----------------------------------------------------------------------------------------------------|---------------------------|----------------------------------------------------------------------------------------------------|--|--|--|--|
| STEP       | FIELD NAME                                                                                                    | FIELD DESCRIPTION                                                                                                    | REQUIRED FIELD?           | ACTION                                                                                                    |  |  |  |  |
| 60.        | USER DEFINED                                                                                                    | User Defined is an element of the ACCS. At this time, it is defaulted to zero.                                                    | N                         | Enter '000000' in the USER DEFINED field or TAB through the field.                                                                                                    |  |  |  |  |
| 61.        | The system returns to the Account Distribution For This Item pop-up screen. TAB to the next field.                                      |                                                                                                    |                           |                                                                                                    |  |  |  |  |
| 62.        | ACCEPTANCE:<br>EMP NO                                                                                                    | This field defaults to the value recorded in the Employee Information Maintenance Screen (GL029) based on the ACCEPTANCE: EMP NO. | Y – USER DEFINED          | Type 1. Press TAB. The cursor skips the ACCEPTANCE: NAME field.                                                                                                    |  |  |  |  |
| 63.        | RECEIVING:<br>OFFICE NO                                                                                                    | Identifies a valid list of office numbers to designate for the receiving the item.                                                | Y – USER DEFINED          | Press HOME in the RECEIVING: OFFICE NO field to view the list of valid office numbers to designate for receiving the item. Press ENTER to select the office number (e.g., select '1' for "NIST"). TAB to the next field. |  |  |  |  |
|            |                                                                                                    |                                                                                                    |                           | The cursor skips the RECEIVING: NAME field. This field defaults to the value recorded in the Receiving Office Maintenance Screen (FM003) based on the RECEIVING: OFFICE NO.                                              |  |  |  |  |
| 64.        | The system will disp                                                                                                    | play the following message at the bottom of the s                                                                                 | creen "TRANSACTION COMPL  | ETE – 1 RECORD POSTED AND COMMITTED."                                                                                                    |  |  |  |  |
| 65.        | In the ACCS pop-up screen, a running total is maintained for the:  -TOTAL [PERCENT] field -TOTAL [QUANTITY] field -TOTAL [AMOUNT] field |                                                                                                    |                           |                                                                                                    |  |  |  |  |
|            | In order to complete the Account Distribution For This Item pop-up screen, the QUANTITY field must equal the TOTAL [QUANTITY] field.    |                                                                                                    |                           |                                                                                                    |  |  |  |  |
| 66.        | Press PAGE UP to return to the Purchase Order Transaction Screen (FM040).                                                               |                                                                                                    |                           |                                                                                                    |  |  |  |  |
|            | This field defaults to                                                                                                    | O'OPEN.'                                                                                                    |                           |                                                                                                    |  |  |  |  |
|            | The STATUS: DAT                                                                                                    | E field defaults to the transaction date for the ne                                                                               | w obligation transaction. |                                                                                                    |  |  |  |  |

| STEP | FIELD NAME                                                                                                    | FIELD DESCRIPTION | REQUIRED FIELD? | ACTION |  |  |  |
|------|----------------------------------------------------------------------------------------------------|-------------------|-----------------|--------|--|--|--|
| 67.  | Press INSERT if additional items (new expenses) or split cost centers need to be recorded on this purchase order and repeat steps 19 through 64 or the down arrow.                                                                                                    |                   |                 |        |  |  |  |
|      | If the order is a split fiscal year travel, calculate the amount that belongs to the current fiscal year and enter the current fiscal year amounts and ACCS only. A change order will need to be entered to add the future fiscal year amounts when the funding is available. Reference the Change Order Procedures. |                   |                 |        |  |  |  |
|      | If there are no other items to insert press the PAGE UP key to the APPROVAL field and enter 'Y'. Press F5 to commit the transaction.                                                                                                    |                   |                 |        |  |  |  |
| 68.  | The system will display the message "TRANSACTION COMPLETE – 1 RECORD POSTED AND COMMITTED." Press ENTER to acknowledge the message. Record obligation number on the original obligating form.                                                                                                    |                   |                 |        |  |  |  |
| 69.  | End of Steps                                                                                                    |                   |                 |        |  |  |  |

### <u>Legend – Required Field?</u>

- N = Not a required field
- Y SYSTEM GENERATED = The system automatically generates a value in the field
- Y USER DEFINED = The system requires a value in the field
- Y BUSINESS RULES = A value is required in the field for business reasons; the system does not require a value in the field
- Y CONDITIONAL = A value is required in the field only if a pre-defined field on the record has a particular value

# Reassign Approver by Document (WF604)

This procedure describes the process to reassign an unapproved document to an alternate approver must have been previously established

on the "Document Approval Maintenance Screen" (WF001).

Who Uses the Process NIST Travel Office Technicians; The Finance Division will be responsible for reassigning an

Approver by Document.

The person who initiated the document may choose to reroute a document to an alternate

**Initiating the Process** approver when the primary approver is unavailable to approve the document. **Only the** 

Creator of the Document can reroute the approval.

Reference Forms N/A

Accessing the System

From the "WFTRAN - Workflow Management Transaction Screens" menu, choose option

"NJC04" Research An Approved by December 1.

"WF604 - Reassign An Approver by Document".

## **Screen Print: Re-Assigning Approvers by Document**

The screen print below shows the CFS Screen "Re-Assign Approvers by Document" (WF604).

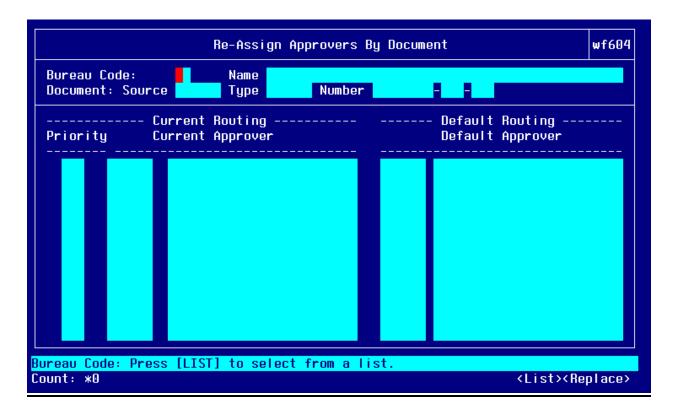

# Step by Step

Follow the steps below to Reassign an Approver by Document in the "Re-Assign Approvers by Document Screen" (WF604).

| STEP | FIELD NAME                          | FIELD DESCRIPTION                                                                                                    | RÉQUIRED FIELD?        | ACTION                                                                                                    |
|------|-------------------------------------|----------------------------------------------------------------------------------------------------|------------------------|----------------------------------------------------------------------------------------------------|
| 1.   | BUREAU CODE                         | The code to identify the Bureau name  The cursor skips over the BUREAU NAME field. The system automatically obtains this field from the Bureau Code Maintenance Screen (GL004) based on the bureau code.                                       | Y – USER DEFINED       | Press HOME in the BUREAU CODE field to view a list of valid bureau codes. Use the UP and DOWN arrows to select the appropriate bureau code. Press ENTER. TAB to the next field.    |
| 2.   | DOCUMENT: SOURCE                    | The originating document source.                                                                                                    | Y – USER DEFINED       | Press HOME in the DOCUMENT:<br>SOURCE field and select 'OBLIG'. Press<br>ENTER to select. TAB to the next field.                                                                   |
| 3.   | TYPE                                | The originating document type that identifies the transaction type.                                                                                                    | Y – USER DEFINED       | Press HOME in the TYPE field and select <b>TRVPO</b> . Press ENTER to select. TAB to the next field.                                                                               |
| 4.   | NUMBER                              | The number field is the system-generated number assigned when the obligation is approved on FM040.  NOTE: The system will display the current approval routing status of this document based on the document source, type and number selected. | Y – USER DEFINED       | Press HOME in the NUMBER field and select the CFS PO # that corresponds to the travel order document that was recorded on FM040. Press ENTER to select. TAB to the PRIORITY field. |
| 5.   | Priority                            | The Priority field will populate with the Priority given in the WF001 document approval maintenance screen.                                                                                                    | N                      | No action required                                                                                                    |
| 6.   | CURRENT ROUTING<br>CURRENT APPROVER | Defines the name of the individual who approves the document type. Each document type is setup to be approved by an approver. If that approver is not available then his or her back up can approve the obligation.                            | Y – USER DEFINED       | Press HOME in the CURRENT ROUTING CURRENT APPROVER field. Press ENTER to select the alternate approver or yourself for this document.                                              |
| 7.   | Press F5 to reassign this do        | cument. The document will be rerouted to the                                                                                                    | ne alternate approver. |                                                                                                    |
|      | Press F4 to exit screen.            |                                                                                                    |                        |                                                                                                    |
| 8.   | End of Steps                        |                                                                                                    |                        |                                                                                                    |

Approve Obligation Document (WF002)- Document Requiring Approval

**Introduction** This procedure describes the process to approve a document that has been routed through the

approval routing process. The data is entered on the CFS screen "Documents Requiring"

Approval Screen" (WF002).

**Who Uses the Process** Persons identified as approvers through the "Document Approval Maintenance Screen"

(WF001) are responsible for reviewing and approving obligations and modifications to

obligations.

**Initiating the Process** The process begins when an obligation is entered into CFS and approved by the person

entering the obligation. It is then routed to WF002 for approval. The system routes the document to the designated personnel based on setup on WF001. While that approver is logged onto the system, they will be notified through a message that "there are documents needing your approval," when logged onto the menu screen. Messages requesting that the

user approve documents will also be sent to the WF003 Message Retrieval Screen.

**Reference Forms** WF002 can be used to process the following types of reference forms: Purchase Orders,

Contracts, M.O.U.s, Grants, Travel, or Training.

Accessing the System From the "Workflow Management" menu, choose option "Document Requiring Approval

Screen" (WF002).

## **Screen Print: Document Requiring Approval Screen**

The screen print below shows the CFS Screen "Document Requiring Approval Screen" (WF002).

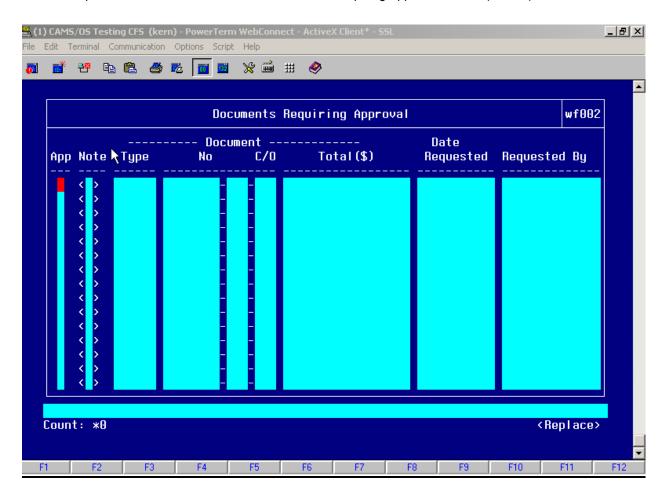

## Step by Step

Follow the steps below to Approve an Obligation in the "Document Requiring Approval Screen" (WF002).

| STEP | FIELD NAME                                                                                                    | FIELD DESCRIPTION | REQUIRED FIELD? | ACTION |  |  |  |  |  |
|------|----------------------------------------------------------------------------------------------------|-------------------|-----------------|--------|--|--|--|--|--|
| 1.   | Upon notification by the system that there are documents needing approval, the user should access the "Documents Requiring Approval Screen" (WF002).                                                                                                    |                   |                 |        |  |  |  |  |  |
| 2.   | Enter 'Y' in the APP field for the documents to be approved.  Press F5 to commit if you enter 'Y'. If you enter 'N', move to the next step.  NOTE: Press HOME to drill-down to view the document in its entirety. The system will automatically display the appropriate screen and the transaction based on the document type. Press F4 to return to the Document Requiring Approval Screen. |                   |                 |        |  |  |  |  |  |
| 3.   | Once the document has been approved or disapproved and committed, the system will display the following message at the bottom of the screen "TRANSACTION COMPLETE – 1 RECORD POSTED AND COMMITTED."                                                                                                    |                   |                 |        |  |  |  |  |  |
| 4.   | End of Steps                                                                                                    |                   |                 |        |  |  |  |  |  |

### **Legend – Required Field?**

- N = Not a required field
- Y SYSTEM GENERATED = The system automatically generates a value in the field
- Y USER DEFINED = The system requires a value in the field
- Y BUSINESS RULES = A value is required in the field for business reasons; the system does not require a value in the field
- Y CONDITIONAL = A value is required in the field only if a pre-defined field on the record has a particular value

## Multi Vendor Set-up (FM043) – Assigning Multiple Vendors to an Order

Introduction

This procedure describes the process for assigning multiple vendors to an order for multivendor payments. This process is completed on the FM043 screen.

\*\*NOTE: All non-ticket Relocation obligations require a multi-vendor set-up. A vendor must be set-up for IRS and, if applicable, GBL/TSO. Therefore, there will always be a minimum of two vendors – the traveler and IRS. The vendor specified in FM040 will automatically be the primary vendor. FM043 allow the technician to assign additional vendors. There can be more depending on the number of third parties involved (i.e. moving companies, storage, etc)

Who Uses the Process Travel Technician

**Initiating the Process** The process begins when an obligation has been approved by the document approver. It is

then routed to WF002 for approval. The system routes the document to the designated

personnel based on setup on WF001. Once the document is approved, the multi-vendor set-up

must be completed.

Reference Forms

CD29, SF1103-A, CD-579

**Accessing the System** From the "Fund Management – Maintenance Screens" menu, choose option "Transaction"

Screen – Multiple Vendor Setup" (FM043).

## **Screen Print: Assigning Multiple Vendors**

The screen print below shows the CFS Screen "Transaction Screen – Multiple Vendor Setup" (FM043).

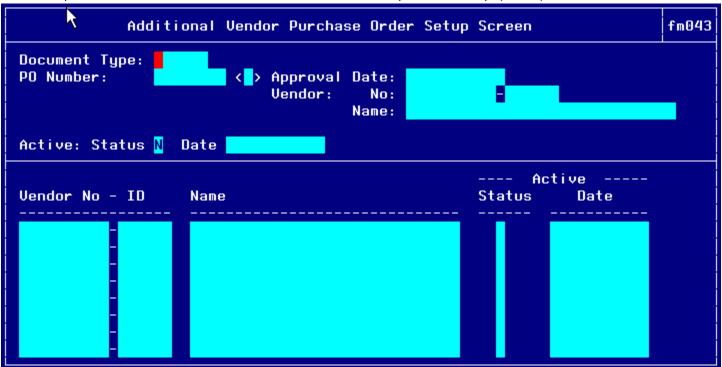

# Step by Step

Follow the steps below to assign additional vendors to an order using the "Transaction Screen – Multiple Vendor Setup" (FM043).

| STEP | FIELD NAME      | FIELD DESCRIPTION                                                                                                    | REQUIRED FIELD?  | ACTION                                                                                                    |
|------|-----------------|----------------------------------------------------------------------------------------------------|------------------|----------------------------------------------------------------------------------------------------|
| 1.   | Document Type   | Identifies the type of obligation document to add addition vendors to. This list of available document types is established in the PM090 screen.                                                                                                    | Y – USER DEFINED | Press HOME in the Document Type field and select <b>RELPO</b> from the list.  TAB to the PO Number Field                                                                                                    |
| 2.   | PO Number Field | The system generated number assigned to the document to be updated with additional vendors.  When the PO Number is selected, the Approval Date, Vendor No, and Vendor Name are automatically populated with the primary vendor information entered in the obligation in FM040. | Y – USER DEFINED | Press HOME for a list of available PO Numbers. Select the PO Number that corresponds to the document to be updated.  NOTE: To search for a PO Number, Type, Approval Date, Vendor No, ID, or Name, press TAB then type %[value]%.  TAB through to the Vendor No-ID of the detail section of the screen. The ACTIVE: Status and Date is automatically populated to 'N'.                                              |
| 3.   | Vendor No - ID  | The vendor number defines whom the payment will be made to.  Use the web-based vendor lookup screens for the required vendor number.  Once the Vendor No is selected the ID and Name is automatically populated.                                                               | Y – USER DEFINED | Press HOME and the system brings up the Vendor No, ID, Type, & Name pop-up screenSelect the IRS vendor NO and ID If a GBL /TSO is included, select the vendor number that corresponds to the company being used.  NOTE: To search for a Vendor No, ID, Type, or Name, press TAB then type %[value]%.  Pressing F5 will exit the user out of the vendor information pop up screen.  TAB through to the STATUS Field. |
| 4.   | Status          | Indicated status of vendor for this PO Number.                                                                                                    | Y – USER DEFINED | Type 'Y' for active status. Press F5 to save changes. Press PAGE UP.                                                                                                    |

Follow the steps below to assign additional vendors to an order using the "Transaction Screen – Multiple Vendor Setup" (FM043).

| STEP | FIELD NAME                     | FIELD DESCRIPTION                      | REQUIRED FIELD?  | ACTION                      |
|------|--------------------------------|----------------------------------------|------------------|-----------------------------|
| 5.   | ACTIVE: Status                 | Indicates Status of availability of    | Y – USER DEFINED | Type 'Y' for active status. |
|      |                                | additional vendors for this PO Number. |                  | Press F5 to save changes.   |
| 6.   | Press F4 to exit. End of Steps |                                        |                  |                             |

#### **Legend – Required Field?**

- N = Not a required field
- Y SYSTEM GENERATED = The system automatically generates a value in the field
- Y USER DEFINED = The system requires a value in the field
- Y BUSINESS RULES = A value is required in the field for business reasons; the system does not require a value in the field
- Y CONDITIONAL = A value is required in the field only if a pre-defined field on the record has a particular value

## Voucher (PM003) for Relocation Reimbursable Expenses

All SATO transportation expenses will be interfaced through the GTA interface. Therefore, the travel office will not need to enter anything manually.

If there are any other transportation expenses, the traveler will submit a voucher form (CD-370). When a voucher is submitted, the relocation expense spreadsheet will be used to track the costs and tax implications. Below is an example spreadsheet. For this example only one spreadsheet was prepared. Most likely, several of these sheets will be prepared as vouchers/invoices are submitted over the life of the relocation.

**Introduction** NIST Travel documents fall under the two-way match type of transaction. The following

instructions describe how the travel vouchers for Relocation are entered manually into CFS. The instructions also describe how to close the obligation once a voucher is entered and

approved onPM003.

Who Uses the Process NIST Travel Office Technicians.

**Initiating the Process** When a CD-370 Travel Voucher form is submitted to the Travel Office, the Travel Office

Technician logs onto CFS- PM003 screens to enter a travel voucher.

Reference Forms CD-370.

Accessing the System From the "Payment Management Transaction Screens" menu, choose option "PM003 -

Transaction Screen - Vendor Invoice."

J.

HAME

Zoe Ambargis

\*\*\*-\*\*-\*\*\*

2003 CALEHDAR YEAR

ACCT HO.

DIVISION

GAITHERSBURG, MD

BOULDER, CO

PREVIOUSREGION

SSH

IS EMPLOYEE ELIGIPLE FOR TAX GROSS UP Jairelej7 Reporting D Yes \_\_\_\_ Ho\_\_\_

|                                        | PAIR                 | TO EH  | PLOTEE                            |       | AIP T+ 3I     | LP PARTT                                           |                     |                                |                                                            |                                                   |
|----------------------------------------|----------------------|--------|-----------------------------------|-------|---------------|----------------------------------------------------|---------------------|--------------------------------|------------------------------------------------------------|---------------------------------------------------|
| COVERED ALLOWANCES                     | OBJECT CLASS<br>COBE |        | AMORET PAIR TO<br>EMPLOYEE<br>I-I |       | ITEH<br>TYPES | AMORRY PAID<br>TO JED PARTY<br>FOR EMPLOYEE<br>[1] | TOTAL PAID          | EIPERSE HOT<br>REPORTED<br>[4] | DOT 12<br>BETATED<br>BETHDBESABLE<br>HOTIBG ETPEBSE<br>[-] | BOI1 AMOUNT OF COVERED TAXABLE REIMBURSEMEN T [6] |
| 1. AJEHROUTE HEAL TOTAL                | 21.51                | TAXABE | <b>\$</b> 325.00                  |       |               |                                                    | <b>\$325.00</b>     |                                |                                                            | <b>\$</b> 325.00                                  |
| DJ EHROUTE TRAVEL [milesqr]            | 21.21                | нонт   | <b>\$</b> 325.00                  | 24.44 | TKEX          | <b>\$</b> 325.00                                   | <b>\$</b> 650.00    | <b>\$325.00</b>                |                                                            |                                                   |
|                                        |                      |        |                                   | 24.25 | TKEX          | <b>\$</b> 100.00                                   | \$100.00            |                                |                                                            |                                                   |
| 2. LODGING                             | 21.51                | нонт   | <b>\$</b> 700.00                  |       |               |                                                    | <b>\$</b> 700.00    | \$700.00                       | <b>\$700.00</b>                                            |                                                   |
| 5. TRAMSPORTATION OF NING              | 22.11                | нонт   |                                   | 22.11 | GPLTSO        | <b>\$</b> 6,900.00                                 | \$6,900.00          | \$6,900.00                     | \$0.00                                                     |                                                   |
| 4. 15T 98 DAYS TEMPORARY STORAGE       | 12.55                | нонт   |                                   | 25.14 | GBLTSO        | \$500.00                                           | \$500.00            | \$500.00                       | \$0.00                                                     |                                                   |
| S. ADDITIONAL STORAGE                  | 12.95                | TAXABE |                                   | 25.14 | TAXAPE        |                                                    | \$0.00              |                                |                                                            | \$0.00                                            |
| E. HODILE HOME SHIPMENT IN LIEU OF HIG | 21.51                | нонт   |                                   | 22.11 | GPLTSO        |                                                    | \$0.00              | \$0.00                         | \$0.00                                                     |                                                   |
| 7. HISC. EXPENSE ALLOWANCE             | 21.51                | TAXABE | \$1,780.00                        |       |               |                                                    | \$1,780.00          |                                |                                                            | \$1,780.00                                        |
| I. HOUSE HUHTING TRIP                  | 12.95                | TAXABE |                                   | 21.11 | TAXADE        |                                                    | \$0.00              |                                |                                                            | \$0.00                                            |
|                                        |                      |        |                                   | 21.25 | TAXADE        |                                                    | \$0.00              |                                |                                                            | \$0.00                                            |
| S. TOSE                                | 12.95                | TAXADE | \$15,500.00                       |       |               |                                                    | <b>\$</b> 15,500.00 |                                |                                                            | <b>\$</b> 15,500.00                               |
| 18. REAL ESTATE EXPENSES               | 12.55                | TAXABE | \$9,100.00                        | 12.55 | TAXADE        |                                                    | \$9,100.00          |                                |                                                            | \$9,100.00                                        |
| 11. LEASE BREAKING EXPENSES            | 12.55                | TAXABE |                                   |       |               |                                                    | \$0.00              |                                |                                                            | \$0.00                                            |
| 12.Calasa Talai                        |                      |        | \$27,730.00                       |       |               | <b>\$7,825.00</b>                                  | <b>\$35,555.00</b>  | \$8,425.00                     | <b>\$700.00</b>                                            | \$26,705.00                                       |

| Voucher Payment              |             |  |  |  |  |
|------------------------------|-------------|--|--|--|--|
| Toucher Amount               | \$35,555.00 |  |  |  |  |
| WTA (+)                      | \$10,3#5.25 |  |  |  |  |
| Sebtetel                     | \$45,940.25 |  |  |  |  |
| Federal Tax (-)              | \$10,3#5.27 |  |  |  |  |
| Outstanding Advance (-)      | \$0.00      |  |  |  |  |
| Payment to 3rd Party for emp | \$7,#25.00  |  |  |  |  |
| Payment to Traveler          | \$27,729.9# |  |  |  |  |

| Itom Type  | Itam Type Darc |  |
|------------|----------------|--|
| <b>#</b>   | Hen-Tanable    |  |
| TAIADE     | Tanakle        |  |
| TEEI       | Tishel Espesse |  |
| <b>CPL</b> | GBLT50 Eaprear |  |

| Itom Type | Obj-Class # |  |
|-----------|-------------|--|
| WTA       | 12.84       |  |
| FITW      | 12.84       |  |
| RITA      | 12.94       |  |

| Prepared by: |  |
|--------------|--|
| =            |  |
| e Completed: |  |

## Screen Print – Reimbursable Relocation Voucher/Invoice Paid to Traveler

| Vendor Invoice Transaction Screen                                                | pm003                      |  |  |  |  |  |
|----------------------------------------------------------------------------------|----------------------------|--|--|--|--|--|
| Bureau 57 Inv: Type RELINU No R00000111RT                                        |                            |  |  |  |  |  |
| R Matching PP Pmt<br>R Itm Type MDL I D P R A Type T R W/H D H Emp No Inf Amount |                            |  |  |  |  |  |
|                                                                                  | 325.00<br>/30.00<br>800.00 |  |  |  |  |  |
| N 73 TAXABE 1 Q N N N N NONE < N > N < N > Y < N > 0 < > 1,7                     | 25.00<br>80.00<br>600.00   |  |  |  |  |  |
|                                                                                  | 00.00<br>'00.00            |  |  |  |  |  |

**Open Items for matching Window:** 

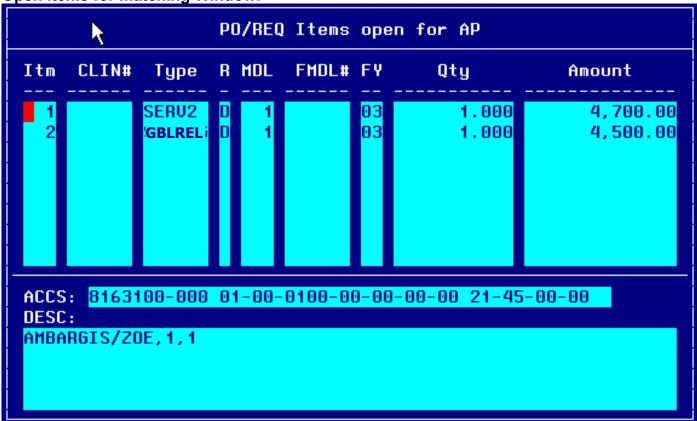

Account Distribution For Item (#1) Window:

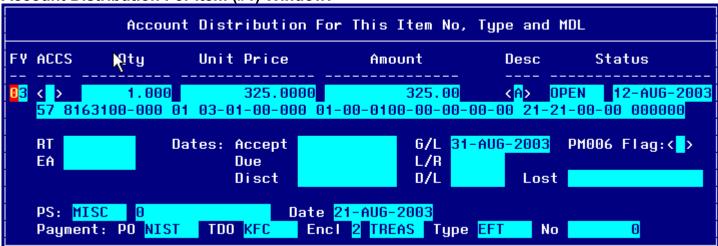

**Account Distribution For This Item (#2) Window:** 

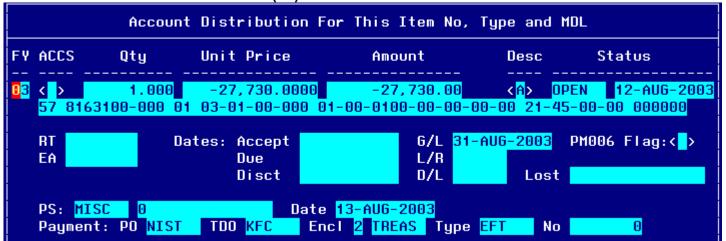

#### Account Distribution For This Item (#3) Window:

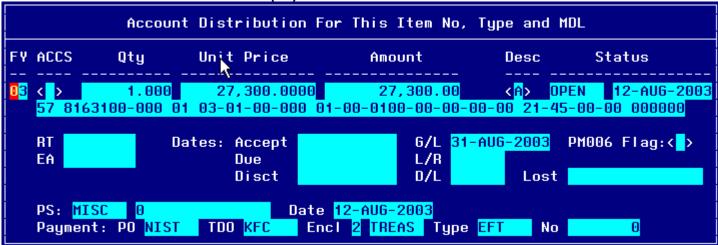

#### **Account Distribution For This Item (#4) Window:**

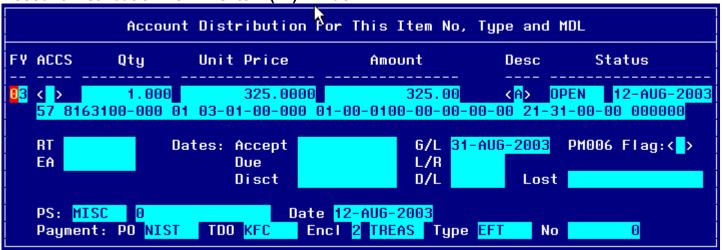

#### Account Distribution For This Item (#5) Window:

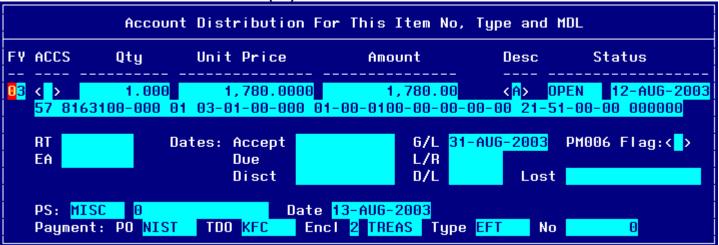

## Account Distribution For This Item (#6) Window:

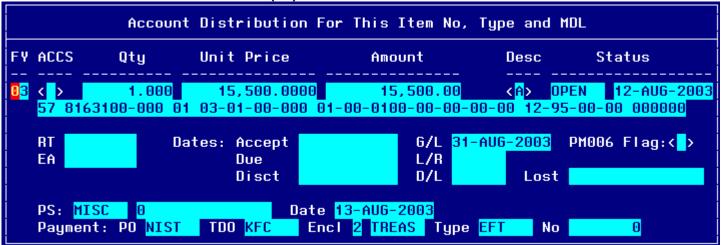

#### Account Distribution For This Item (#7) Window:

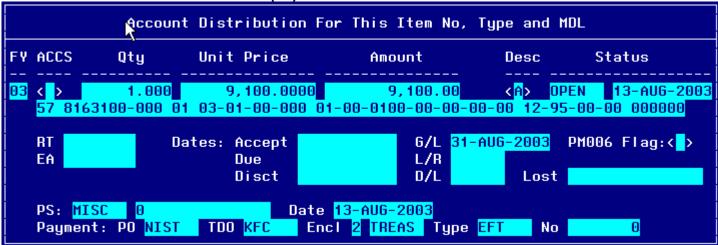

#### **Account Distribution For This Item (#8) Window:**

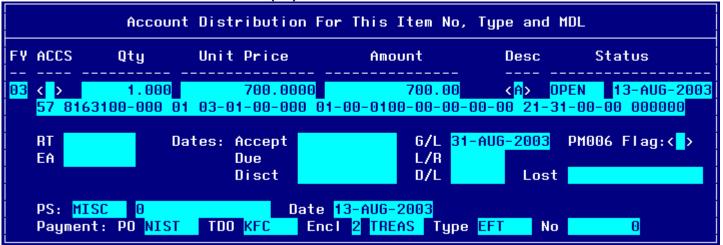

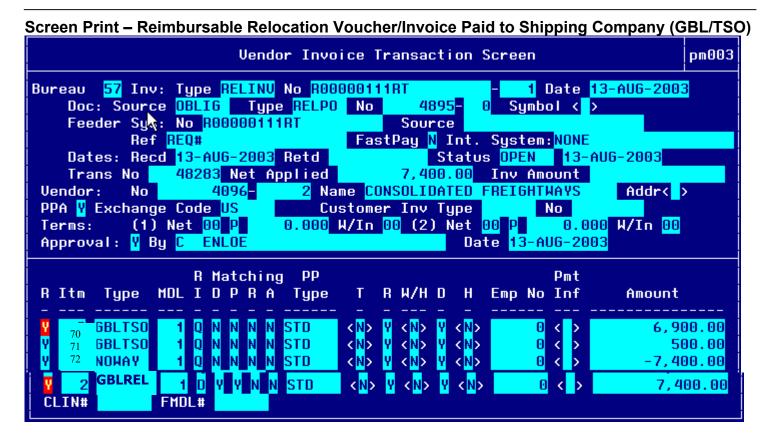

Account Distribution For This Item (#1) Window:

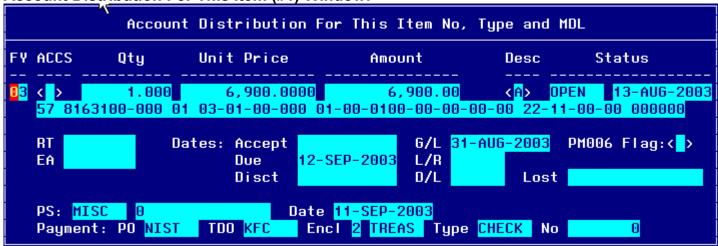

Account Distribution For This Item (#2) Window:

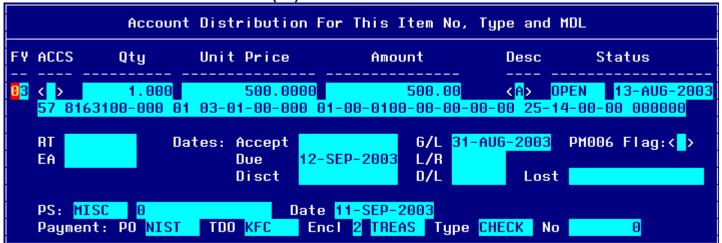

#### Account Distribution For This Item (#3) Window:

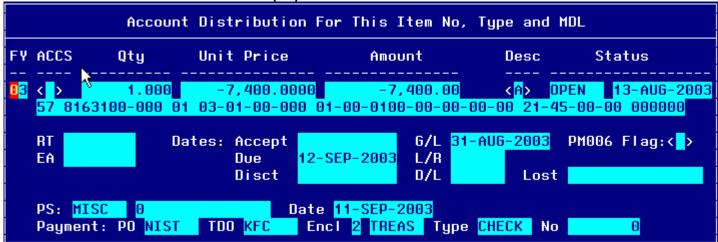

#### Account Distribution For This Item (#4) Window:

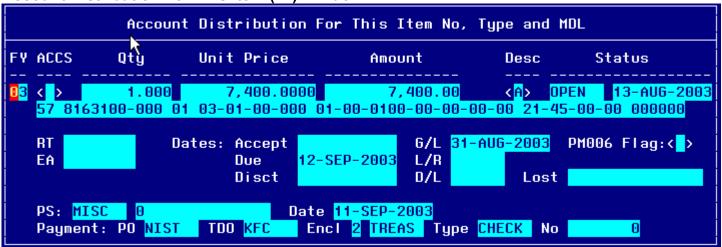

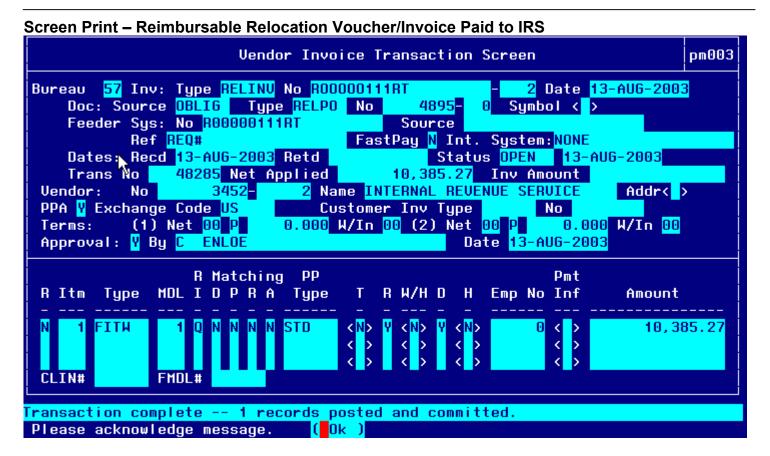

Account Distribution For This Item (#1) Window:

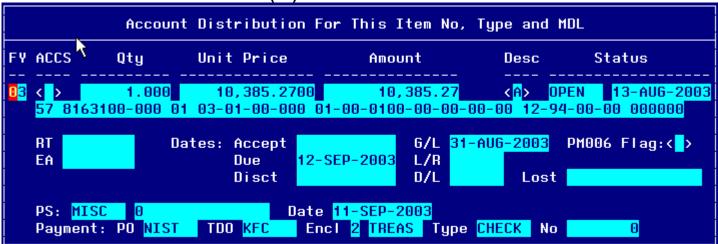

## Step by Step

| STEP | FIELD NAME  | FIELD DESCRIPTION                                                                                                    | REQUIRED FIELD?    | ACTION                                                                                                    |
|------|-------------|----------------------------------------------------------------------------------------------------|--------------------|----------------------------------------------------------------------------------------------------|
| 1    | BUREAU CODE | The code to identify the Bureau name.                                                                                                  | Y – USER DEFINED   | Enter the bureau code or press HOME to view the list of valid codes in the BUREAU CODE field. Use the UP and DOWN arrows to select the appropriate bureau code.  Press ENTER to select bureau code that corresponds to the bureau code on the CD-370 form, or other applicable forms. TAB to the next field.  33- Technology Administration 51- Office of Secretary 52- Economic Development Agency 53- Bureau of Economic Analysis 57- National Institute for Standards & Technology 59- Minority Business Development Agency 61- National Telecommunication & Information Administration 64- Office of Inspector General 65- Economics & Statistics Administration |
| 2    | INV: TYPE   | Describes the type of invoice. This is a maintenance value set up to define the types of invoices that can be entered into the system. | Y – BUSINESS RULES | Press HOME and select 'RELINV' for the relocation voucher.  Press ENTER to select. TAB to the next field.                                                                                                    |

| STEP | FIELD NAME  | FIELD DESCRIPTION                                                                                                    | REQUIRED FIELD?    | ACTION                                                                                                    |
|------|-------------|----------------------------------------------------------------------------------------------------|--------------------|----------------------------------------------------------------------------------------------------|
| 3    | NO          | The No field is the invoice number sent by the vendor. For travel documents, this field is the travel order document number. | Y – BUSINESS RULES | Enter the actual Travel Order + RT number in the NO field. TAB to the next field.  Example: R00000111RT  Enter '0' in the sub-invoice # field if this is the first voucher submitted. If there are additional vouchers, increase the sub-invoice # by 1. Each vendor requires a separate sub-invoice.  NOTE: The system will not allow two vouchers to reflect the same invoice number. Therefore, the second part of this field is used to record a voucher/invoice sub number. If a traveler/vendor submits multiple vouchers with the same travel order number, this field can be used to distinguish between the two invoices and can be incremented by 1 (e.g., voucher number R12345678-1, R12345678-2). If this does not apply, TAB through this field. |
| 4    | DATE        | The actual date on the vendor invoice.                                                                                       | Y – BUSINESS RULES | Enter the current date in the DATE field in the following format: DD-MON-YYYY. TAB to the next field.                                                                                                    |
| 5    | DOC: SOURCE | The originating document. Since travel is a 2-way document the document source will be 'OBLIG'.                              | Y – BUSINESS RULES | Enter 'OBLIG' in the DOC: SOURCE field. TAB to the next field.                                                                                                    |

| STEP | FIELD NAME           | FIELD DESCRIPTION                                                                                                    | REQUIRED FIELD?      | ACTION                                                                                                    |
|------|----------------------|----------------------------------------------------------------------------------------------------|----------------------|----------------------------------------------------------------------------------------------------|
| 6    | DOC: TYPE            | Doc Type describes the type of obligating document.                                                                                                    | Y – BUSINESS RULES   | Press HOME and query on 'RELPO' and select the corresponding PO Number for this invoice.                                                                                                    |
|      |                      | The Drop Down L.O.V will list all available documents types.                                                                                                    |                      | <b>NOTE:</b> To query on a document type, press TAB to move the cursor. Enter '% (first 3 document numbers) %', and press ENTER. This will bring up all applicable records.                                         |
|      |                      |                                                                                                    |                      | The user can query using the obligation document type, document number, feeder system number (travel order #), vendor number, and vendor ID or vendor name.                                                         |
|      |                      |                                                                                                    |                      | When the Document No is selected from the pop-up screen, the NO Field, Feeder System No, Ref #, FastPay, Int. System, Status, & Vendor Information is automatically populated with information from the Obligation. |
|      |                      |                                                                                                    |                      | TAB to the next field.                                                                                                    |
| 7    | Doc: NO              | The CFS system-generated obligation number.                                                                                                    | Y- USER DEFINED      | Tab through, automatically populated when Document No selected.                                                                                                    |
| 8    | Feeder System Number | The feeder system number identifier or main tracking number. This is where the travel order number will be stored. At this time the feeder system number field is not displayed on PM003 and will be an enhancement by October implementation. | Y-USER DEFINED       | Tab through, automatically populated when Document No selected.                                                                                                    |
| 9    | SOURCE REF           | The Source Ref field is user defined typically reserved for the requisition number. This field can be queried on. The Source Ref field is displayed on most CFS reports.                                                                       | Y – SYSTEM GENERATED | The SOURCE REF field will be auto-populated with the Source Ref from the Obligation.  TAB to the next field.                                                                                                    |
| 10   | FASTPAY              | Fastpay indicates that matching requirements are to be ignored for the cash disbursement transaction.                                                                                                    | Y – USER DEFINED     | Tab through, automatically populated when Document No selected. Populated with 'N'.                                                                                                    |
| 11   | INT SYSTEM           | INT SYSTEM defaults to 'NONE'                                                                                                    | Y – SYSTEM GENERATED | No action required                                                                                                    |
| 11   | DATES: RECD          | The date that this invoice was received for approval.                                                                                                    | Y – BUSINESS RULES   | Enter the current date in the following format: DD-MON-YYYY. TAB to the next field.                                                                                                    |

| STEP | FIELD NAME                                                                                                    | FIELD DESCRIPTION                                                                                                    | REQUIRED FIELD?      | ACTION                                                                                                    |
|------|----------------------------------------------------------------------------------------------------|----------------------------------------------------------------------------------------------------|----------------------|----------------------------------------------------------------------------------------------------|
| 12   | DATES: RET'D                                                                                                    | The date that this invoice was returned to the vendor as an improper invoice.                                                                                                    | N                    | No action required TAB through if not applicable.                                                                                                    |
| 13   | INVOICE AMOUNT<br>APPLIED                                                                                       | The total amount to be paid to the vendor.                                                                                                    | Y – USER DEFINED     | Leave this field blank. TAB to the next field. The system will calculate the vendor invoice amount automatically when all line item are entered and the invoice is approved.                                                                                                    |
| 14   | VENDOR: NO                                                                                                    | The vendor number defines whom the payment will be made to.  NOTE: Within the VENDOR: NO pop-up screen, the user is able to select a payment address for the vendor that corresponds to the current invoice and the additional vendors added in the PM043. | Y – SYSTEM GENERATED | Press HOME in the second Vendor No field and select the payment address that corresponds to the vendor payment in the VENDOR SUB NO field.  If the Technician is processing payment for a freight common carrier or IRS, press the Home key then highlight the desired vendor from the popup.  The cursor skips over the VENDOR: NAME field. This value is automatically pulled in from the Vendor Maintenance Screen (PM002) based on the vendor number and FM040. |
| 15   | VENDOR: ADDR                                                                                                    | Describes the vendor address.  The VENDOR: ADDR fields may be updated to any valid payment address for the vendor.                                                                                                    | Y – SYSTEM GENERATED | TAB through the VENDOR: ADDR fields in the pop-up screen. The values are automatically pulled in from the Vendor Maintenance Screen (PM002) based on the vendor number.                                                                                                    |
| 16   |                                                                                                    | ontrol fields until the cursor reaches the detail                                                                                                    |                      | d at the bottom of the screen. Press enter to                                                                                                    |
| 17   | Release Flag (R)                                                                                                | The release flag identifies when an invoice is released for payment. Once the invoice is approved, the 'R' flag is set to 'Y'.                                                                                                    | Y – SYSTEM GENERATED | TAB through the 'R' field.                                                                                                    |
| 18   | ITEM NO, ITEM Type, Unit<br>Price, Quantity, FY,<br>Project, Task,<br>Organization, Object Class,<br>Payment PO | Follow the instructions in the ACTION column to liquidate the obligation or to add new line items that were not obligated.                                                                                                    | Y – BUSINESS RULES   | Review the Relocation Worksheet To enter a new line item/ no-way that was not originally on the obligation (not on the CD29 form), enter the following:  ITEM NO: Always start at that next sequential number that is on the voucher. For each additional no-way line item increase the item number by 1 (e.g., 70, 71, 72, etc.).  ITEM TYPE: reference worksheet                                                                                                  |

| STEP | FIELD NAME | FIELD DESCRIPTION | REQUIRED FIELD? | ACTION                                                                                                    |
|------|------------|-------------------|-----------------|----------------------------------------------------------------------------------------------------|
|      |            |                   |                 | RI METHOD: Q for noway                                                                                                    |
|      |            |                   |                 | Tab through the remaining fields until the Account Distribution For this Item No, Type and MDL window appears.  FY: Enter the FCFY from the CD-370 form.  PROJECT: Enter the project from the CD-370 form.  TASK: Enter the task from the CD-370 form.  ORGANIZATION: Enter the organization code from the CD-370 form.  OBJECT CLASS: Enter the object class that corresponds to the type of expense on the relocation worksheet.  QTY: 1  UNIT PRICE: Enter the new line item amount from the relocation worksheet.  Tab through all fields until the Payment Office Code, Name, Center and Doc Type window appears.  Select NIST, Press ENTER.  Press F5 and the Vendor Invoice Transaction screen appears.                                                                                                    |
|      |            |                   |                 | Federal Withholding Taxes are not obligated by the Travel Office, the deobligation process will not be applicable to the accrual entry recorded to process Federal Withholding Taxes. To deobligate the order, pull through the line items from the obligation and cancel them out using the following steps:  1. Press HOME in the ITEM NO field and select the non-matched line item.  2. If there is more than one non-matched line item, press INSERT, Tab to the ITEM NO field and press HOME, and select a line item.  3. Return to the first unmatched line item  4. TAB through the fields until you get to PMT INF. NOTE: ITEM TYPE: Same as in obligation RI METHOD: D for long-term and travel relocation, Q for TDY  5. TAB through to PS: DATE and enter today's date for PS: DATE  6. Press F5 to save and exit. Repeat 4-5 for each |

| STEP | FIELD NAME                                                                                                    | FIELD DESCRIPTION                                                                                                    | REQUIRED FIELD?                   | ACTION                                                                                                    |  |  |
|------|----------------------------------------------------------------------------------------------------|----------------------------------------------------------------------------------------------------|-----------------------------------|----------------------------------------------------------------------------------------------------|--|--|
|      |                                                                                                    |                                                                                                    |                                   | line item.  7. Return the cursor R (Release Flag) field of the first unmatched line item.  8. Press the INSERT key to insert a new line item on the voucher. At the Release Flag column, press F1 then press F12 (the copy feature) to copy the line directly above the new line item. This feature will copy the dollar amount, ACCS elements and other default values to match the obligated line item.  9. Tab to the PMT INFO Field and press HOME.  10.Change the Unit Price a negative amount of the same amount.  11.TAB through to PS: DATE and enter today's date for PS: DATE  12.Press F5 to save and exit. Repeat 7-12 for each line item. |  |  |
| 19   | APPROVAL                                                                                                    | The system will verify tolerances, funds availability, accepted orders, matching criteria and all other required information.                   | Y – SYSTEM GENERATED              | Press PAGE UP to move the cursor to the APPROVAL field, and enter 'Y'. Press ENTER.  Press ENTER to acknowledge all messages.  If an error message is received, correct the problem and try to approve again.                                                                                                    |  |  |
| 20   | NOTE: If information in this s                                                                                                    | screen must be changed after it has been ap                                                                                                    | proved, the invoice must be voide | ed and re-entered.                                                                                                    |  |  |
| 21   |                                                                                                    | NOTE: To void an invoice, change the R (release) field to 'N' in this screen and proceed to the Void Vendor Invoice Transaction Screen (PM044). |                                   |                                                                                                    |  |  |
| 22   | NOTE: Once the document is approved, change the R (release) field to 'N' in this screen to prevent payment for IRS federal withholding taxes. Change   |                                                                                                    |                                   |                                                                                                    |  |  |
|      | the R (release) field to 'Y' in this screen when the Technician is ready to make the payment. Change the flag back to 'Y' when the Technician is ready |                                                                                                    |                                   |                                                                                                    |  |  |
|      | to process tax withholding                                                                                                    | payments.                                                                                                    |                                   |                                                                                                    |  |  |

## <u>Legend – Required Field?</u>

- N = Not a required field
- Y SYSTEM GENERATED = The system automatically generates a value in the field
- Y USER DEFINED = The system requires a value in the field
- Y BUSINESS RULES = A value is required in the field for business reasons; the system does not require a value in the field
- Y CONDITIONAL = A value is required in the field only if a pre-defined field on the record has a particular value

## **Reclaim Travel Vouchers**

Voucher (PM003) Reclaim Travel Reimbursable Expenses

**Introduction** NIST reclaim Travel documents fall under the no-way match type of transaction. The following

instructions describe how the reclaim travel vouchers are entered manually into CFS.

Who Uses the Process NIST Travel Office Technicians.

**Initiating the Process** When a CD-370 forms are submitted to the Travel Office, the Travel Office Technician logs

onto CFS- PM003 screens to enter a reclaim travel voucher.

Reference Forms CD-370

Accessing the System From the "Payment Management Transaction Screens" menu, choose option "PM003 -

Transaction Screen - Vendor Invoice."

#### Screen Print - Reimbursable Reclaim Voucher

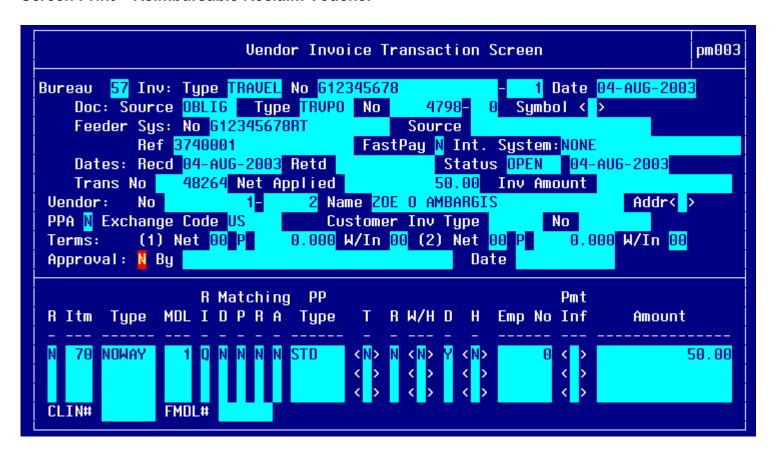

### Account Distribution For This Item (#1) Window:

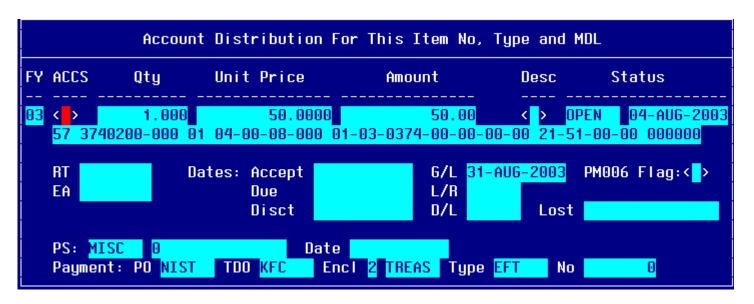

# Step by Step

| STEP | FIELD NAME                                                                                                    | FIELD DESCRIPTION                                                                                                    | REQUIRED FIELD?    | ACTION                                                                                                    |  |
|------|----------------------------------------------------------------------------------------------------|----------------------------------------------------------------------------------------------------|--------------------|----------------------------------------------------------------------------------------------------|--|
| 1A   | Query the Travel Order # in the Feeder System # field to obtain the last invoice and sub-invoice # created for the travel voucher. It is important to query on the TO# so that the sub-invoice # can be manually incremented by 1. Down arrow until the cursor is at the last the invoice for the travel order. Note the sub-invoice # used and use the next available sub-invoice # when proceeding with step 3. |                                                                                                    |                    |                                                                                                    |  |
| 1    | BUREAU CODE                                                                                                    | The code to identify the Bureau name.                                                                                                  | Y – USER DEFINED   | Enter the bureau code or press HOME to view the list of valid codes in the BUREAU CODE field. Use the UP and DOWN arrows to select the appropriate bureau code. Press ENTER to select bureau code that corresponds to the bureau code on the CD-370 form. TAB to the next field.  33- Technology Administration 51- Office of Secretary 52- Economic Development Agency 53- Bureau of Economic Analysis 57- National Institute for Standards & Technology 59- Minority Business Development Agency 61- National Telecommunication & Information Administration 64- Office of Inspector General 65- Economics & Statistics Administration |  |
| 2    | INV: TYPE                                                                                                    | Describes the type of invoice. This is a maintenance value set up to define the types of invoices that can be entered into the system. | Y – BUSINESS RULES | Press HOME and select:  'RELINV' for Relocation reclaim voucher.  Press ENTER to select. TAB to the next field.                                                                                                    |  |

| STEP | FIELD NAME  | FIELD DESCRIPTION                                                                                                    | REQUIRED FIELD?    | ACTION                                                                                                    |
|------|-------------|----------------------------------------------------------------------------------------------------|--------------------|----------------------------------------------------------------------------------------------------|
| 3    | NO          | The No field is the invoice number sent by the vendor. For travel documents, this field is the travel order document number.  NOTE: The system will not allow two vouchers to reflect the same invoice number. Therefore, the second part of this field is used to record a voucher/invoice sub number. If a traveler/vendor submits multiple vouchers with the same travel order number, this field can be used to distinguish between the two invoices and can be incremented by 1 (e.g., voucher number G12345678-1, G12345678-2). If this does not apply, TAB through this field. | Y – BUSINESS RULES | Enter the Travel Order number in the NO field. TAB to the next field.  Increment the sub-invoice # field by the next available number for this travel order #. See notes in step 1A. |
| 4    | DATE        | The actual date on the vendor invoice.                                                                                                    | Y – BUSINESS RULES | Enter the current date in the DATE field in the following format: DD-MON-YYYY. TAB to the next field.                                                                                |
| 5    | DOC: SOURCE | The originating document. Reclaims will not be matched to a travel obligation.                                                                                                    | Y – BUSINESS RULES | Enter 'NONE' in the DOC: SOURCE field. Tab to the next field.                                                                                                    |
| 6    | DOC: TYPE   | Doc Type describes the type of obligating document.  The Drop Down L.O.V will list all available documents types.  NOTE: To query on a document type, press TAB to move the cursor. Enter '% (first 3 document numbers) %', and press ENTER. This will bring up all applicable records.                                                                                                    | Y – BUSINESS RULES | The value 'NONE' will be populated by the system.  TAB to the next field.                                                                                                    |
| 7    | Doc: NO     | The CFS system-generated obligation number.  Since local travel is not obligated the document # will always be zero.                                                                                                    | Y- USER DEFINED    | Tab to the next field.                                                                                                    |

| STEP | FIELD NAME                | FIELD DESCRIPTION                                                                                                    | REQUIRED FIELD?      | ACTION                                                                                                    |
|------|---------------------------|----------------------------------------------------------------------------------------------------|----------------------|----------------------------------------------------------------------------------------------------|
| 8    | Feeder System Number      | The feeder system number identifier or main tracking number. This is where the travel order number will be stored. At this time the feeder system number field is not displayed on PM003 and will be an enhancement by October implementation. | Y-USER DEFINED       | Enter the travel order #.                                                                                                    |
| 9    | SOURCE REF                | The Source Ref field is user defined typically reserved for the requisition number. This field can be queried on. The Source Ref field is displayed on most CFS reports.                                                                       | Y – SYSTEM GENERATED | If a requisition number is provided on the CD 370 form, record it in this field.  TAB to the next field.                                                                      |
| 10   | FASTPAY                   | Fastpay indicates that matching requirements are to be ignored for the cash disbursement transaction.                                                                                                    | Y – USER DEFINED     | Enter 'N' in the FASTPAY field. TAB to the next field.                                                                                                    |
| 11   | INT SYSTEM                | INT SYSTEM defaults to 'NONE'                                                                                                    | Y – SYSTEM GENERATED | No action required                                                                                                    |
| 11   | DATES: RECD               | The date that this invoice was received for approval.                                                                                                    | Y – BUSINESS RULES   | Enter the current date in the following format: DD-MON-YYYY. TAB to the next field.                                                                                           |
| 12   | DATES: RET'D              | The date that this invoice was returned to the vendor as an improper invoice.                                                                                                    | N                    | No action required TAB through if not applicable.                                                                                                    |
| 13   | INVOICE AMOUNT<br>APPLIED | The total amount to be paid to the vendor.                                                                                                    | Y – USER DEFINED     | Leave this field blank. TAB to the next field. The system will calculate the Invoice Amount Applied automatically when all line item are entered and the invoice is approved. |

| STEP | FIELD NAME                                                                                                    | FIELD DESCRIPTION                                                                                                    | REQUIRED FIELD?      | ACTION                                                                                                    |
|------|----------------------------------------------------------------------------------------------------|----------------------------------------------------------------------------------------------------|----------------------|----------------------------------------------------------------------------------------------------|
| 14   | VENDOR: NO                                                                                                    | The vendor number defines whom the payment will be made to.  NOTE: Within the VENDOR: NO pop-up screen, the user is able to select a payment address for the vendor that corresponds to the current invoice. In general, both payment addresses and assignment addresses appear as valid selections. However, if the ASSIGN ALL flag in the vendor database (PM002) has been checked, only assignment addresses will appear as valid selections. | Y – BUSINESS RULES   | Search for the traveler by name. Press HOME to bring up the list of values. Press F11 to initiate a query and the list of values will become blank. Enter the Traveler's name in the Address Name column with the '%' symbol before and after the name. Press F12 to see the query results. Arrow up and down until the desired traveler is highlighted then press ENTER.  Press HOME and select the payment address that corresponds to the vendor payment in the VENDOR SUB NO field. In most cases, the payment address will be #2. |
| 15   | VENDOR: ADDR                                                                                                    | Describes the vendor address.  The VENDOR: ADDR fields may be updated to any valid payment address for the vendor.                                                                                                    | Y – SYSTEM GENERATED | TAB through the VENDOR: ADDR fields in the pop-up screen. The values are automatically pulled in from the Vendor Maintenance Screen (PM002) based on the vendor number.                                                                                                    |
| 16   | _                                                                                                    | e cursor reaches the detail portion of the scr                                                                                                    |                      | d at the bottom of the screen. Press enter to                                                                                                    |
| 17   | Release Flag                                                                                                    | The release flag identifies when an invoice is released for payment. Once the invoice is approved, the 'R' flag is set to 'Y'.                                                                                                    | Y - SYSTEM GENERATED | TAB through the 'R' field.                                                                                                    |
| 18   | ITEM                                                                                                    | This value is manually entered by the technician to identify the line item on the vendor invoice. Begin with #1.                                                                                                    | Y – BUSINESS RULES   | Enter in #1 for the first line item and increment by 1 for each additional line item.                                                                                                    |
| 19   | ITEM NO, ITEM Type, Unit<br>Price, Quantity, FY,<br>Project, Task,<br>Organization, Object Class,<br>Payment PO | Follow the instructions in the ACTION column to liquidate the obligation or to add new line items that were not obligated.                                                                                                    | Y – BUSINESS RULES   | All reclaims are no-way line items.  Follow these instructions to enter a no-way line item:  ITEM NO: Start the item number at number 70.  ITEM TYPE: 'Noway'                                                                                                    |

| STEP | FIELD NAME | FIELD DESCRIPTION | REQUIRED FIELD? | ACTION                                                                                                    |
|------|------------|-------------------|-----------------|----------------------------------------------------------------------------------------------------|
| STEP | FIELD NAME | FIELD DESCRIPTION | REQUIRED FIELD? | RI METHOD: Q MDL: The MDL value will always be 1. Tab through the remaining fields until the Account Distribution For this Item No, Type and MDL window appears. FY: Enter the FCFY from the CD 370 form. PROJECT: Enter the project from the CD 370 form. TASK: Enter the task from the CD 370 form. ORGANIZATION: Enter the organization code from the CD 370 form. OBJECT CLASS: Enter the object class that corresponds to the type of expense. QTY: 1 UNIT PRICE: Enter the new line item amount from the CD 370 form. Tab through all fields until the Payment Office Code, Name, Center and Doc Type window appears.  Select NIST, Press ENTER. Press F5 and the Vendor Invoice Transaction screen appears. |
|      |            |                   |                 | Short cut:  If there are multiple line items, Tab to the previous line item on the PM003.  Press the down arrow key to move the cursor to the next line item on the voucher.  Press the INSERT key to insert a new line item on the voucher.  At the Release Flag column, press F1 then press F12 (the copy feature) to copy the line directly above the new line item.  This feature will copy the dollar amount, ACCS elements and other default values to match the obligated line item.  NOTE: Check the ACCS values to make sure the object class code is correct.                                                                                                    |

| STEP | FIELD NAME                                                                                                    | FIELD DESCRIPTION                                                                                           | REQUIRED FIELD?                   | ACTION                                                                              |  |  |
|------|----------------------------------------------------------------------------------------------------|----------------------------------------------------------------------------------------------------|-----------------------------------|-------------------------------------------------------------------------------------|--|--|
| 20   | Enter in all line Item informati                                                                                                    | Enter in all line Item information, including ACCS, based on the information provided on the SF 1164 form.  |                                   |                                                                                     |  |  |
|      |                                                                                                    | UNT DISTRIBUTION pop-up screen to popu                                                                      |                                   | •                                                                                   |  |  |
|      |                                                                                                    | lds, verifying that the information in each fiel                                                            |                                   |                                                                                     |  |  |
|      | NOTE: If you do not enter a p                                                                                                    | proper G/L End Date, you will receive an erro                                                               | or message that states that the G | L end date is NULL.                                                                 |  |  |
| 21   | APPROVAL                                                                                                    | The system will verify tolerances, funds availability, accepted orders, and all other required information. | Y – SYSTEM GENERATED              | Press PAGE UP to move the cursor to the APPROVAL field, and enter 'Y'. Press ENTER. |  |  |
|      | Press ENTER to acknowledge all messages.                                                                                                    |                                                                                                    |                                   |                                                                                     |  |  |
|      |                                                                                                    |                                                                                                    |                                   | If an error message is received, correct the problem and try to approve again.      |  |  |
| 22   | NOTE: If information in this screen must be changed after it has been approved, the invoice must be voided and re-entered.                      |                                                                                                    |                                   |                                                                                     |  |  |
| 23   | NOTE: To void an invoice, change the R (release) field to 'N' in this screen and proceed to the Void Vendor Invoice Transaction Screen (PM044). |                                                                                                    |                                   |                                                                                     |  |  |
|      | End of Steps                                                                                                    |                                                                                                    |                                   |                                                                                     |  |  |

## <u>Legend – Required Field?</u>

- N = Not a required field
- Y SYSTEM GENERATED = The system automatically generates a value in the field
- Y USER DEFINED = The system requires a value in the field
- Y BUSINESS RULES = A value is required in the field for business reasons; the system does not require a value in the field
- Y CONDITIONAL = A value is required in the field only if a pre-defined field on the record has a particular value

## **Travel Advance Procedures**

## EFT or Treasury Check Advance Request

Introduction

This procedure describes the process to record an Electronic Funds Transfer (EFT) or treasury check travel advance to a traveler and the application of invoices against the advance. The advance request is entered via the CFS screen "Vendor Invoice Transaction Screen" (PM003). The instructions begin with the entry of the travel advance on PM003.

\*\*NOTE: An approved travel order must be recorded on FM040 in order to enter the travel EFT/treasury check advance on PM003. Reference the TDY/Long term procedures to enter an obligation for type of travel. IMPORTANT: For each travel obligation that has both non-reimbursable and reimbursable expenses, two obligations must be created since there are two separate vendors: the Citibank and the

Traveler.

NIST Travel Office Technicians. Who Uses the Process

**Initiating the Process** A CD-29 Travel Order form is submitted to the Travel Office with the CD-369 Travel Advance form. The Travel

Office Technician logs onto CFS- FM040 screens to obligate a travel order. Following, the Travel Office

Technician logs onto the CFS-PM003 screen to enter the advance request.

**Reference Forms** CD-29 and CD 369 forms

Accessing the System From the "Payment Management Transaction Screens" menu, choose option "Vendor Invoice Transaction Screen"

(PM003). Follow the steps below to complete PM003.

## Screen Print -Travel Advance Request

### **Travel Obligation**

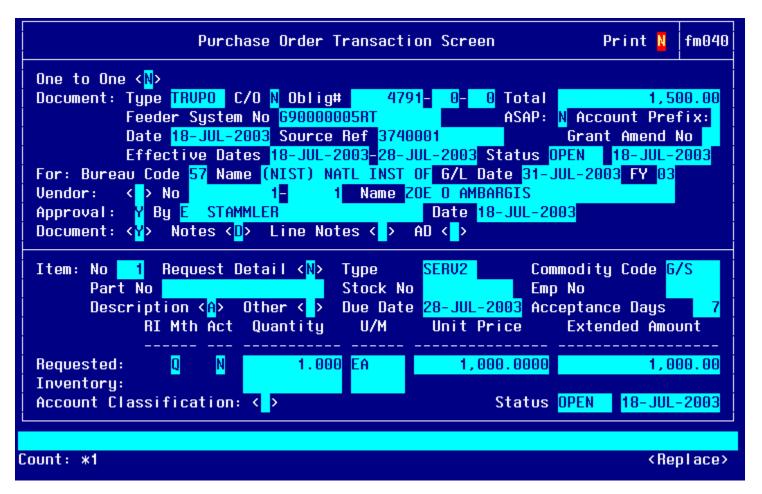

#### Item #2 - Travel Obligation

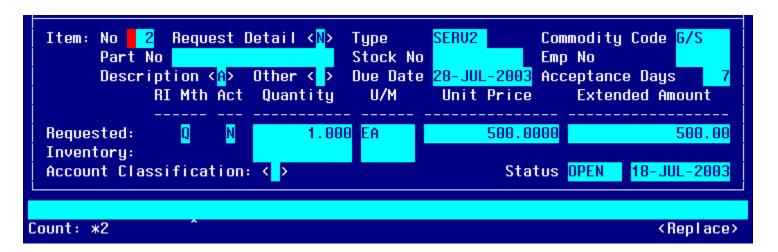

## **Travel Advance Entry**

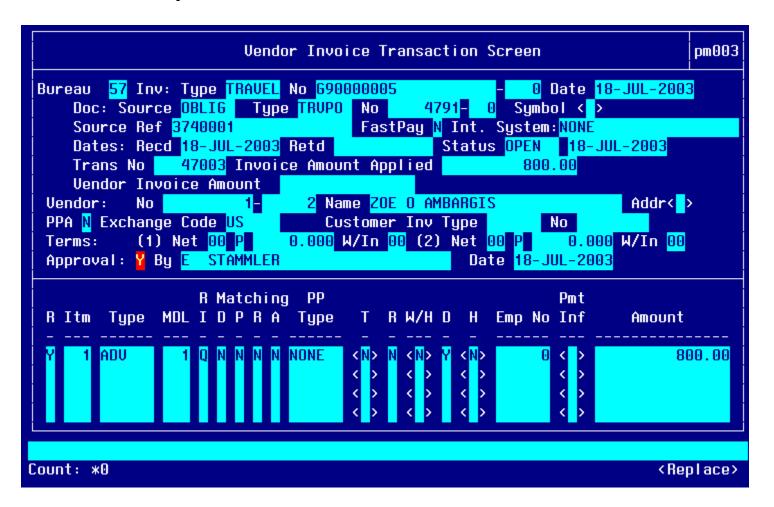

## **Item Selection**

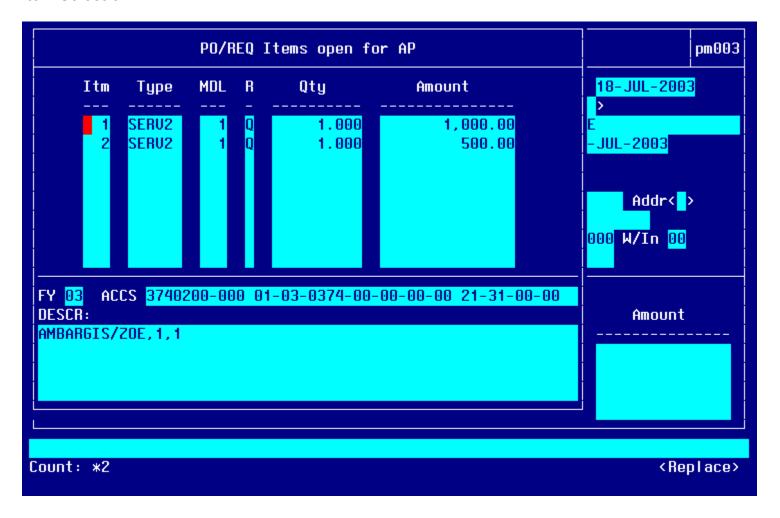

## **ACCS for Advance Request**

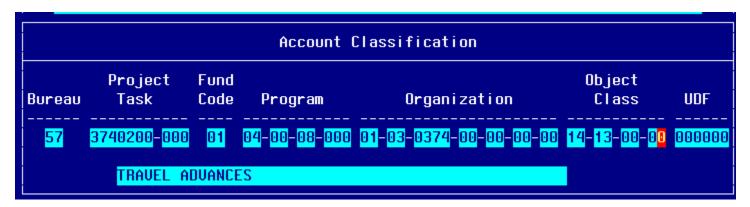

# Step By Step

| STEP | FIELD NAME  | FIELD DESCRIPTION                                                                                                    | REQUIRED FIELD?    | ACTION                                                                                                    |
|------|-------------|----------------------------------------------------------------------------------------------------|--------------------|----------------------------------------------------------------------------------------------------|
| 1    | BUREAU CODE | The code to identify the Bureau name.                                                                                              | Y – USER DEFINED   | Enter the bureau code or press HOME to view the list of valid codes in the BUREAU CODE field. Use the UP and DOWN arrows to select the appropriate bureau code. Press ENTER to select bureau code that corresponds to the bureau code on the CD-370 form. TAB to the next field.  33- Technology Administration 51- Office of Secretary 52- Economic Development Agency 53- Bureau of Economic Analysis 57- National Institute for Standards & Technology 59- Minority Business Development Agency 61- National Telecommunication & Information Administration 64- Office of Inspector General 65- Economics & Statistics Administration |
| 2    | INV: TYPE   | Describes the type of invoice. This is a maintenance value that defines the types of invoices that can be entered into the system. | Y – BUSINESS RULES | Press HOME and select 'TRAVEL' for TDY voucher.  Press HOME and select 'LTRAVL' for long-term voucher.  Press HOME and select 'RELINV' for relocation voucher.  Press ENTER to select. TAB to the next field.                                                                                                    |

| STEP | FIELD NAME  | FIELD DESCRIPTION                                                                                                    | REQUIRED FIELD?    | ACTION                                                                                                    |
|------|-------------|----------------------------------------------------------------------------------------------------|--------------------|----------------------------------------------------------------------------------------------------|
| 3    | NO          | The No field is the invoice number sent by the vendor. For travel documents, this field is the travel order document number.  NOTE: The system will not allow two vouchers to reflect the same invoice number. Therefore, the second part of this field is used to record an voucher/invoice sub number. If a traveler/vendor submits multiple vouchers with the same travel order number, for example a reclaim, this field can be used to distinguish between the two invoices and can be incremented by 1 (e.g., voucher number G12345678-1, G12345678-2). If this does not apply, TAB through this field. | Y – BUSINESS RULES | Enter the actual Travel Order number in the NO field. TAB to the next field.  Enter '0' in the sub-invoice # field if this is the first voucher submitted. If there are additional vouchers, increase the sub-invoice # by 1. |
| 4    | DATE        | The actual date on the vendor invoice.                                                                                                    | Y – BUSINESS RULES | Enter the current date in the DATE field in the following format: DD-MON-YYYY. TAB to the next field.                                                                                                    |
| 5    | DOC: SOURCE | The originating document. Since travel is a 2-way document the document source will be 'OBLIG'.                                                                                                    | Y – BUSINESS RULES | Enter 'OBLIG' in the DOC: SOURCE field. TAB to the next field.                                                                                                    |
| 6    | DOC: TYPE   | Doc Type describes the type of obligating document.  The Drop Down L.O.V will list all available documents types.  NOTE: To query on a document type, press TAB to move the cursor. Enter '% (first 3 document numbers) %', and press ENTER. This will bring up all applicable records.  The user can query using the obligation document type, document number, feeder system number (travel order #), vendor number, vendor ID or vendor name.                                                                                                    | Y – BUSINESS RULES | Press HOME and select <b>TRVPO</b> for TDY or <b>LTRVPO</b> for long-term or <b>RELPO</b> for relocation.  TAB to the next field.                                                                                             |

| STEP | FIELD NAME           | FIELD DESCRIPTION                                                                                                    | REQUIRED FIELD?      | ACTION                                                                                                    |
|------|----------------------|----------------------------------------------------------------------------------------------------|----------------------|----------------------------------------------------------------------------------------------------|
| 7    | Doc: NO              | The CFS system-generated obligation number.                                                                                                    | Y- USER DEFINED      | Press HOME. Press Tab. Type the CFS Obligation # or enter % and the Travel Order #, and press ENTER.  If the document number is found then the list of values will display all available document number matches. Select the document number that corresponds to the CFS obligation or Travel Order number. Verify that the reimbursable travel order (RT#) number is selected, if searched on the travel order #, rather than the non-reimbursable travel order #. The non-reimbursable travel order # will be matched through the GTA interface.  Press Enter. Tab to the next field. |
| 8    | Feeder System Number | The feeder system number identifier or main tracking number. This is where the travel order number will be stored. At this time the feeder system number field is not displayed on PM003 and will be an enhancement by October implementation. | Y-USER DEFINED       |                                                                                                    |
| 9    | SOURCE REF           | The Source Ref field is user defined typically reserved for the requisition number. This field can be queried on. The Source Ref field is displayed on most CFS reports.                                                                       | Y – SYSTEM GENERATED | The SOURCE REF field will be auto-<br>populated with the Source Ref from the<br>obligation that was previously entered.  TAB to the next field.                                                                                                    |
| 10   | FASTPAY              | Fastpay indicates that matching requirements are to be ignored for the cash disbursement transaction.                                                                                                    | Y – USER DEFINED     | Enter 'N' in the FASTPAY field. TAB to the next field.                                                                                                    |
| 11   | INT SYSTEM           | INT SYSTEM defaults to 'NONE'                                                                                                    | Y – SYSTEM GENERATED | No action required                                                                                                    |
| 11   | DATES: RECD          | The date that this invoice was received for approval.                                                                                                    | Y – BUSINESS RULES   | Enter the current date in the following format: DD-MON-YYYY. TAB to the next field.                                                                                                    |
| 12   | DATES: RET'D         | The date that this invoice was returned to the vendor as an improper invoice.                                                                                                    | N                    | No action required TAB through if not applicable.                                                                                                    |

| STEP | FIELD NAME                                                                                                    | FIELD DESCRIPTION                                                                                                    | REQUIRED FIELD?      | ACTION                                                                                                    |  |
|------|----------------------------------------------------------------------------------------------------|----------------------------------------------------------------------------------------------------|----------------------|----------------------------------------------------------------------------------------------------|--|
| 13   | INVOICE AMOUNT<br>APPLIED                                                                                                    | The total amount to be paid to the vendor.                                                                                                    | Y – USER DEFINED     | Leave this field blank. TAB to the next field. The system will calculate the Invoice Amount Applied field when all line items are entered and the invoice is approved. The user can tab over the vendor invoice amount field.                                                      |  |
| 14   | VENDOR: NO                                                                                                    | The vendor number defines whom the payment will be made to.  NOTE: Within the VENDOR: NO pop-up screen, the user is able to select a payment address for the vendor that corresponds to the current invoice. In general, both payment addresses and assignment addresses appear as valid selections. However, if the ASSIGN ALL flag in the vendor database (PM002) has been checked, only assignment addresses will appear as valid selections. | Y – SYSTEM GENERATED | The cursor skips over the VENDOR: NAME field. This value is automatically pulled in from the Vendor Maintenance Screen (PM002) based on the vendor number and FM040.  Press HOME and select the payment address that corresponds to the vendor payment in the VENDOR SUB NO field. |  |
| 15   | VENDOR: ADDR                                                                                                    | Describes the vendor address.  The VENDOR: ADDR fields may be updated to any valid payment address for the vendor.                                                                                                    | Y – SYSTEM GENERATED | TAB through the VENDOR: ADDR fields in the pop-up screen. The values are automatically pulled in from the Vendor Maintenance Screen (PM002) based on the vendor number.                                                                                                    |  |
| 16   | TAB through all fields until the cursor reaches the detail portion of the screen.  A message stating "TRANSACTION COMPLETE – 1 RECORD POSTED AND COMMITTED" is displayed at the bottom of the screen. Press ENTER to acknowledge the message. |                                                                                                    |                      |                                                                                                    |  |
| 17   | Release Flag                                                                                                    | The release flag identifies when an invoice is released for payment. The field will have the value of 'N' until it is approved.                                                                                                    | Y – SYSTEM GENERATED | TAB through the 'R' field.                                                                                                    |  |

| STEP | FIELD NAME                                                  | FIELD DESCRIPTION                                                                                                    | REQUIRED FIELD?                   | ACTION                                                                                                    |
|------|-------------------------------------------------------------|----------------------------------------------------------------------------------------------------|-----------------------------------|----------------------------------------------------------------------------------------------------|
| 18   | ITEM                                                        | The item number field corresponds to the item number on the CFS obligation. It can also be manually entered by the technician to identify the line item on the vendor invoice.                                                                                 | Y – BUSINESS RULES                | Press HOME in the ITEM field and select the line item to advance against.  To avoid reentering the entire ACCS string, the user can select from the list of values. IF the travel expense is split among multiple projects on the order, the advance authorized will be pro-rated among projects.  Tab to the next field. |
| 19   | ITEM Type                                                   | This field defines the line item type. For EFT and Treasury check advances the item type is always changed to <b>ADV</b> .                                                                                                    | Y – BUSINESS RULES                | Press HOME and Select the ADV item type.  Tab to the PYMT INFO field and the ACCOUNT DISTRIBUTION pop up screen displays. Tab to the ACCS field.                                                                                                    |
| 19A  | Tab to the PYMT INFO field. activate the screen. Tab to the | The Account Distribution pop up screen will ne ACCS field.                                                                                                    | either be initiated by the system | or the user can press the HOME key to                                                                                                    |
| 20   | ACCS                                                        | ACCS field brings up a pop-up window to enter the Accounting Classification Code Structure for the line item. Elements to enter are Bureau Code, Project, Task, Organization Code and Object Class Code. The bureau code cannot be changed on the ACCS window. | Y- BUSINESS RULE                  | Enter the project, task, and organization code to charge the advance request. At the object class code field enter 14-13-00-00. EFT and Treasury Check advances are always charged to the 14-13-00-00 object class code.  Tab to the UNIT PRICE field.                                                                    |
| 21   | Unit Price                                                  | Unit Price is the dollar amount for the line item. Treasury checks and EFT travel advances can only be issued up to 80% of the travel order in CFS.                                                                                                    | Y – BUSINESS RULES                | Type the advance amount requested in the UNIT PRICE field.  Tab through the remaining fields on the Account Distribution For This Item No, Type and MDL window. Press F5 to return to the main PM003 window and the cursor moves to the Approval field.                                                                   |

| STEP | FIELD NAME                                                                                                    | FIELD DESCRIPTION                                                                    | REQUIRED FIELD?                   | ACTION                                                                         |  |
|------|----------------------------------------------------------------------------------------------------|--------------------------------------------------------------------------------------|-----------------------------------|--------------------------------------------------------------------------------|--|
| 22   | APPROVAL                                                                                                    | The system will verify tolerances, funds                                             | Y – SYSTEM GENERATED              | Enter 'Y' in the Approval field and Press                                      |  |
|      |                                                                                                    | availability, accepted orders, matching criteria and all other required information. |                                   | F5.                                                                            |  |
|      |                                                                                                    | chiena and an other required information.                                            |                                   | Press ENTER to acknowledge all                                                 |  |
|      |                                                                                                    |                                                                                      |                                   | messages.                                                                      |  |
|      |                                                                                                    |                                                                                      |                                   |                                                                                |  |
|      |                                                                                                    |                                                                                      |                                   | If an error message is received, correct the problem and try to approve again. |  |
|      |                                                                                                    |                                                                                      |                                   | the problem and try to approve again.                                          |  |
| 23   | NOTE: If information in this s                                                                                                    | creen must be changed after it has been ap                                           | proved, the invoice must be voide | ed and re-entered.                                                             |  |
| 24   | NOTE: To void an invoice, ch                                                                                                    | nange the R (release) field to 'N' in this scree                                     | en and proceed to the Void Vend   | or Invoice Transaction Screen (PM044).                                         |  |
| 25   | NOTE: Advances will be paid using the disbursement process or the manual payment process (SF1166).                                                   |                                                                                      |                                   |                                                                                |  |
| 26   | In order for the transaction to be properly reflected as an advance balance, the object class code must be 14-13 and the item type must be 'ADV'. If |                                                                                      |                                   |                                                                                |  |
|      | either of the two values are in                                                                                                    | correct, the voucher will need to be voided a                                        | and re-entered in PM003.          |                                                                                |  |
| +    | End of Steps                                                                                                    |                                                                                      |                                   |                                                                                |  |

## Apply Voucher to Travel Advance: EFT or Treasury Check Procedure

Introduction

This procedure describes the process to apply a voucher against an EFT/Treasury Check Advance. In order to apply the voucher, the advance record on PM003 must have a status of PAID. All manual travel vouchers will be entered following these procedures. Travel vouchers originating from Travel Manager will automatically be entered onto PM003 from the Travel Manager Interface (TMI) with the voucher expenses but with a status of unapproved. The Travel Office Technician will be responsible for completing the procedures to apply a voucher to an advance for automated and manually entered vouchers. The procedures are noted where the Travel Technician should continue with completing the transaction for automated vouchers.

To apply a voucher against an advance, the data is entered via the CFS screen "Vendor Invoice Transaction Screen" (PM003).

\*\*NOTE: An approved and paid travel advance must be recorded on PM003 to apply the voucher on PM003.

Who Uses the Process NIST Travel Office Technicians.

Initiating the Process A CD-370 Travel Voucher form is submitted to the Travel Office or a voucher has been interfaced to PM003

through TMI. Automated vouchers that require follow-up activity on PM003 to apply the advance to the voucher are identified on the TMI Advance Processing report. The Travel Office Technician logs onto CFS- PM003 screen

to apply the voucher to the advance and to liquidate the obligation.

Reference Forms CD-370 form

Accessing the System From the "Payment Management Transaction Screens" menu, choose option "Vendor Invoice Transaction Screen"

(PM003). Follow the steps below to complete PM003.

## Screen Print –Apply Travel Voucher to Advance

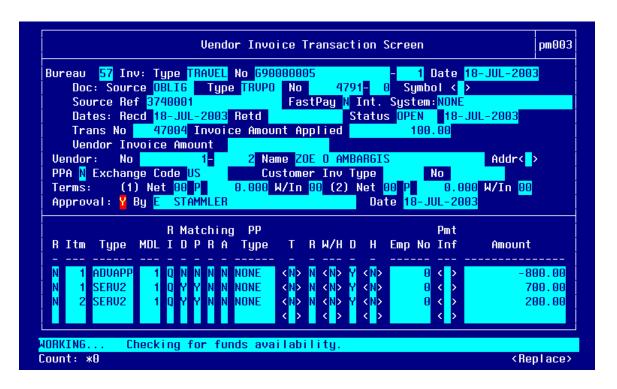

#### **Item Selection**

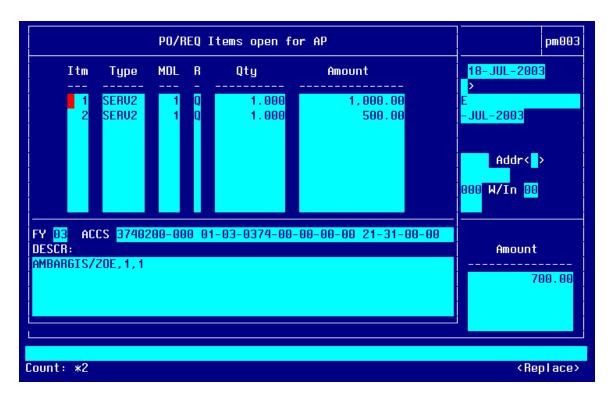

#### Item # 1

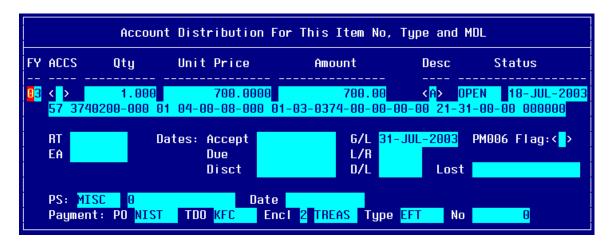

#### Item # 2

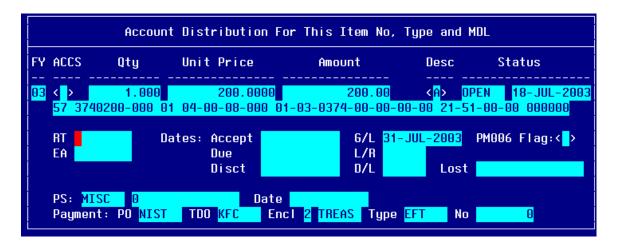

#### **Applying Advance to the Voucher**

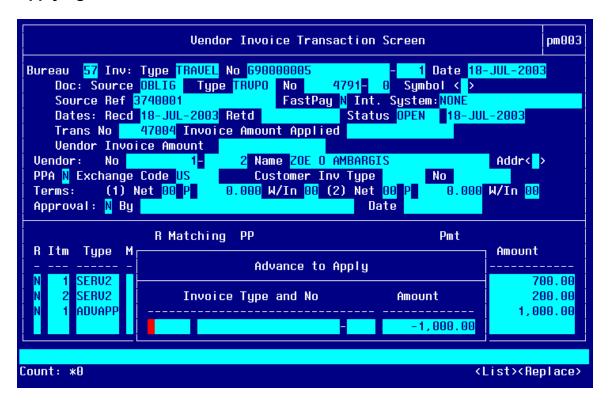

## List of Values displaying open travel advance balances for traveler

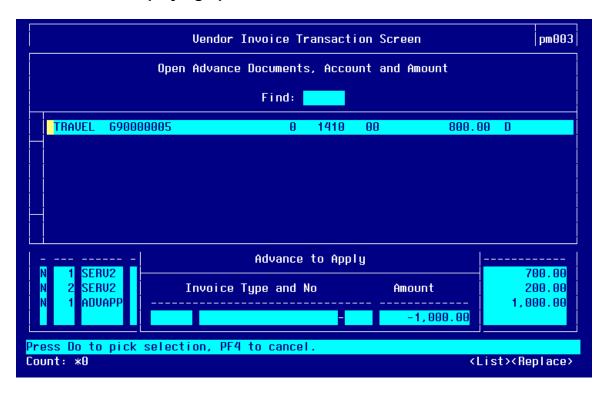

#### **Apply Advance Amount**

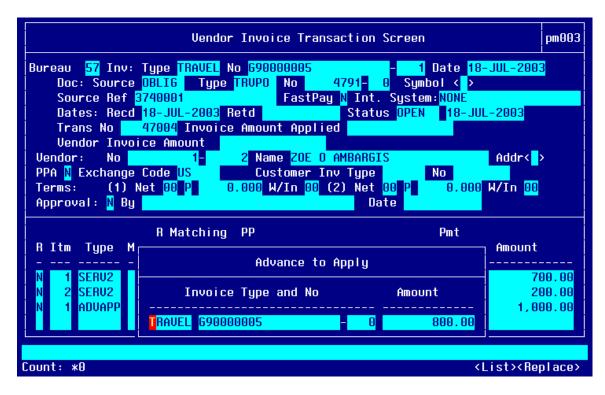

#### **ACCS for Advance Apply Amount**

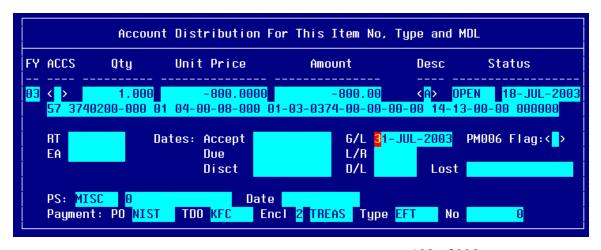

## Step by Step

| STEP | FIELD NAME  | FIELD DESCRIPTION                                                                                                    | REQUIRED FIELD?    | ACTION                                                                                                    |
|------|-------------|----------------------------------------------------------------------------------------------------|--------------------|----------------------------------------------------------------------------------------------------|
| 1    | BUREAU CODE | The code to identify the Bureau name.                                                                                                  | Y – USER DEFINED   | Enter the bureau code or press HOME to view the list of valid codes in the BUREAU CODE field. Use the UP and DOWN arrows to select the appropriate bureau code. Press ENTER to select bureau code that corresponds to the bureau code on the CD-370 form. TAB to the next field.                                                                                                    |
|      |             |                                                                                                    |                    | 33- Technology Administration 51- Office of Secretary 52- Economic Development Agency 53- Bureau of Economic Analysis 57- National Institute for Standards & Technology 59- Minority Business Development Agency 61- National Telecommunication & Information Administration 64- Office of Inspector General 65- Economics & Statistics Administration For automated vouchers, the bureau code field will be automatically updated. |
| 2    | INV: TYPE   | Describes the type of invoice. This is a maintenance value set up to define the types of invoices that can be entered into the system. | Y – BUSINESS RULES | Press HOME and select 'TRAVEL' for TDY voucher.  Press HOME and select 'LTRAVL' for long-term voucher.  Press HOME and select 'RELINV' for relocation voucher.  Press ENTER to select. TAB to the next field.  For automated vouchers, the invoice type field will be automatically updated.                                                                                                    |

| STEP | FIELD NAME  | FIELD DESCRIPTION                                                                                                    | REQUIRED FIELD?    | ACTION                                                                                                    |
|------|-------------|----------------------------------------------------------------------------------------------------|--------------------|----------------------------------------------------------------------------------------------------|
| 3    | NO          | The No field is the invoice number sent by the vendor. For travel documents, this field is the travel order document number.  NOTE: The system will not allow two vouchers to reflect the same invoice number. Therefore, the second part of this field is used to record an voucher/invoice sub number. If a traveler/vendor submits multiple vouchers with the same travel order number, this field can be used to distinguish between the two invoices and can be incremented by 1 (e.g., voucher number G12345678-1, G12345678-2). If this does not apply, TAB through this field. | Y – BUSINESS RULES | Enter the actual Travel Order number in the NO field. TAB to the next field.  Enter '0' in the sub-invoice # field if this is the first voucher submitted. If there are additional vouchers, increase the sub-invoice # by 1.  For automated vouchers, the invoice no field will be automatically updated. |
| 4    | DATE        | The actual date on the vendor invoice.                                                                                                    | Y – BUSINESS RULES | Enter the current date in the DATE field in the following format: DD-MON-YYYY. TAB to the next field.  For automated vouchers, the invoice date field will be automatically updated.                                                                                                    |
| 5    | DOC: SOURCE | The originating document. Since travel is a 2-way document the document source will be 'OBLIG'.                                                                                                    | Y – BUSINESS RULES | Enter 'OBLIG' in the DOC: SOURCE field.  TAB to the next field.  For automated vouchers, the doc source field will be automatically updated.                                                                                                    |

| STEP | FIELD NAME | FIELD DESCRIPTION                                                                                                    | REQUIRED FIELD?    | ACTION                                                                                                    |
|------|------------|----------------------------------------------------------------------------------------------------|--------------------|----------------------------------------------------------------------------------------------------|
| 6    | DOC: TYPE  | Doc Type describes the type of obligating document.  The Drop Down L.O.V will list all available documents types.  NOTE: To query on a document type, press TAB to move the cursor. Enter '% (first 3 document numbers) %', and press ENTER. This will bring up all applicable records.  The user can query using the obligation document type, document number, feeder system number (travel order #), vendor number, vendor ID or vendor name. | Y – BUSINESS RULES | Press HOME and select <b>TRVPO</b> for TDY or <b>LTRVPO</b> for long-term or <b>RELPO</b> for relocation.  TAB to the next field.  For automated vouchers, the doc type field will be automatically updated.                                                                                                    |
| 7    | Doc: NO    | The CFS system-generated obligation number.                                                                                                    | Y- USER DEFINED    | Press HOME. Press Tab. Type the CFS Obligation # or enter % and the Travel Order #, and press ENTER.  If the document number is found then the list of values will display all available document number matches. Select the document number that corresponds to the CFS obligation or Travel Order number. Verify that the reimbursable travel order (RT#) number is selected, if searched on the travel order #, rather than the non-reimbursable travel order # Non-reimbursable travel order # will be matched through the GTA interface.  Press Enter. Tab to the next field.  For automated vouchers, the doc number field will be automatically updated. |

| STEP | FIELD NAME           | FIELD DESCRIPTION                                                                                                    | REQUIRED FIELD?      | ACTION                                                                                                    |
|------|----------------------|----------------------------------------------------------------------------------------------------|----------------------|----------------------------------------------------------------------------------------------------|
| 8    | Feeder System Number | The feeder system number identifier or main tracking number. This is where the travel order number will be stored. At this time the feeder system number field is not displayed on PM003 and will be an enhancement by October implementation. | Y-USER DEFINED       |                                                                                                    |
| 9    | SOURCE REF           | The Source Ref field is user defined typically reserved for the requisition number. This field can be queried on. The Source Ref field is displayed on most CFS reports.                                                                       | Y – SYSTEM GENERATED | The SOURCE REF field will be auto- populated with the Source Ref from the obligation that was previously entered.  TAB to the next field.  For automated vouchers, the source ref field will be automatically updated. |
| 10   | FASTPAY              | Fastpay indicates that matching requirements are to be ignored for the cash disbursement transaction.                                                                                                    | Y – USER DEFINED     | Enter 'N' in the FASTPAY field. TAB to the next field. For automated vouchers, the fast pay field will be automatically updated.                                                                                       |
| 11   | INT SYSTEM           | INT SYSTEM defaults to 'NONE'                                                                                                    | Y – SYSTEM GENERATED | No action required  For automated vouchers, the int system field will be automatically updated.                                                                                                    |
| 11   | DATES: RECD          | The date that this invoice was received for approval.                                                                                                    | Y – BUSINESS RULES   | Enter the current date in the following format: DD-MON-YYYY. TAB to the next field.  For automated vouchers, the dates received field will be automatically updated.                                                   |
| 12   | DATES: RET'D         | The date that this invoice was returned to the vendor as an improper invoice.                                                                                                    | N                    | No action required TAB through if not applicable.  For automated vouchers, the dates ret'd field will be automatically updated.                                                                                        |

| STEP | FIELD NAME                                                                                                    | FIELD DESCRIPTION                                                                                                    | REQUIRED FIELD?      | ACTION                                                                                                    |  |
|------|----------------------------------------------------------------------------------------------------|----------------------------------------------------------------------------------------------------|----------------------|----------------------------------------------------------------------------------------------------|--|
| 13   | INVOICE AMOUNT<br>APPLIED                                                                                                    | The total amount to be paid to the vendor.                                                                                                    | Y – USER DEFINED     | Leave this field blank. TAB to the next field. The system will calculate the Invoice Amount Applied field when all line item are entered and the invoice is approved. The user can tab over the vendor invoice amount field.  For automated vouchers, the invoice amount applied field will be automatically updated.                                              |  |
| 14   | VENDOR: NO                                                                                                    | The vendor number defines whom the payment will be made to.  NOTE: Within the VENDOR: NO pop-up screen, the user is able to select a payment address for the vendor that corresponds to the current invoice. In general, both payment addresses and assignment addresses appear as valid selections. However, if the ASSIGN ALL flag in the vendor database (PM002) has been checked, only assignment addresses will appear as valid selections. | Y – SYSTEM GENERATED | The cursor skips over the VENDOR: NAME field. This value is automatically pulled in from the Vendor Maintenance Screen (PM002) based on the vendor number and FM040.  Press HOME and select the payment address that corresponds to the vendor payment in the VENDOR SUB NO field.  For automated vouchers, the vendor number field will be automatically updated. |  |
| 15   | VENDOR: ADDR                                                                                                    | Describes the vendor address.  The VENDOR: ADDR fields may be updated to any valid payment address for the vendor.                                                                                                    | Y – SYSTEM GENERATED | TAB through the VENDOR: ADDR fields in the pop-up screen. The values are automatically pulled in from the Vendor Maintenance Screen (PM002) based on the vendor number.  For automated vouchers, the vendor address field will be automatically updated.                                                                                                    |  |
| 16   | TAB through all fields until the cursor reaches the detail portion of the screen.  A message stating "TRANSACTION COMPLETE – 1 RECORD POSTED AND COMMITTED" is displayed at the bottom of the screen. Press enter to acknowledge the message. |                                                                                                    |                      |                                                                                                    |  |

| STEP | FIELD NAME                                                                                                    | FIELD DESCRIPTION                                                                                                    | REQUIRED FIELD?      | ACTION                                                                                                    |
|------|----------------------------------------------------------------------------------------------------|----------------------------------------------------------------------------------------------------|----------------------|----------------------------------------------------------------------------------------------------|
| 17   | Release Flag                                                                                                    | The release flag identifies when an invoice is released for payment. Once the invoice is approved, the 'R' flag is set to 'Y'.                                                 | Y – SYSTEM GENERATED | TAB through the 'R' field.  For automated vouchers, the release flag field will be automatically updated.                                                                                                    |
| 18   | ITEM                                                                                                    | The item number field corresponds to the item number on the CFS obligation. It can also be manually entered by the technician to identify the line item on the vendor invoice. | Y – BUSINESS RULES   | Pull through all obligating line items on the voucher. Press HOME and select a line number and press ENTER.  Press the DOWN ARROW key to move the cursor to the next line.  Complete for all remaining obligation line items in the list of values. Once all obligation line items are pulled through, proceed to step 19 to compare the voucher line items to the obligation line items.  Adjust the dollar amount in the AMOUNT field in the Payment Information window if the line item is on voucher.  For automated vouchers, the item field will be automatically updated with all voucher line items. |
| 19   | The system will pull the remaining Item information, including ACCS, from the PO that you are matching against.  You have to enter the ACCOUNT DISTRIBUTION pop-up screen to populate the G/L End Date field before committing.  TAB through all remaining fields, verifying that the information in each field is correct. Press F5 to commit.  NOTE: If you do not enter a proper G/L End Date, you will receive an error message that states that the G/L end date is NULL. |                                                                                                    |                      |                                                                                                    |
| 20   | ITEM NO, ITEM Type, Unit<br>Price, Quantity, FY,<br>Project, Task,<br>Organization, Object Class,<br>Payment PO                                                                                                    | Follow the instructions in the ACTION column to liquidate the obligation or to add new line items that were not obligated.                                                     | Y – BUSINESS RULES   | Follow these steps accordingly for each scenario. (For automated vouchers, the expense line items will be populated. Verify against the CD-370 form and continue.  1. Compare the CD29 to the CD370 form. If the voucher does not contain a line item that was obligated, follow                                                                                                    |

| STEP | FIELD NAME | FIELD DESCRIPTION | REQUIRED FIELD? | ACTION                                                                                                    |
|------|------------|-------------------|-----------------|----------------------------------------------------------------------------------------------------|
|      |            |                   |                 | these instructions to enter a negative no-way line item to close line items on the obligation that will never be accrued for: Negative no-way transactions are created to deobligate a line item that appears on the order but is not expected to be expensed on the voucher. Only one voucher is expected for TDY, however multiple vouchers can be submitted for long-term. Therefore, it will not be necessary to create negative no-way transactions unless the Technician intends to close the obligation. Two methods can be utilized by the Technician to close and deobligate a line item. |
|      |            |                   |                 | Option 1:  1. After all the line items have been entered for the voucher, INSERT a new line item and select the line item number from the ITEM list of values that was obligated but not accrued for. Tab pass all fields in the detail section of the screen for this record and press the Home key when the cursor is at the PMT INF popup field.                                                                                                    |
|      |            |                   |                 | 2. Press the Insert Key to add another blank line item. Again at the Item column press Home to select the same item number. Tab forward and change the item type in the Type field to 'Noway'. F1 and Tab back to the Item field to change the item number to 70 if this is the first no-way line item for this voucher or increment by one. Once the item number is updated, tab pass all fields for this line item until the PMT INFO                                                                                                    |

| STEP | FIELD NAME | FIELD DESCRIPTION | REQUIRED FIELD? | ACTION                                                                                                    |
|------|------------|-------------------|-----------------|----------------------------------------------------------------------------------------------------|
|      |            |                   |                 | popup. Press 'Home' to Tab pass<br>al fields within the Pmt Inf popup<br>screen and press F5 to save.                                                                                                    |
|      |            |                   |                 | Option 2: The copy feature can also be used to reenter the ACCS when the Technician desires to deobligate line items in FM040.                                                                                                    |
|      |            |                   |                 | To Copy: Tab to the obligation line item on the PM003. Press the down arrow key to move the cursor to the next line item on the voucher. Press the INSERT key to insert a new line item on the voucher. At the Release Flag column, press F1 then press F12 (the copy feature) to copy the line directly above the new line item. This feature will copy the dollar amount, ACCS elements and other default values to match the obligated line item. |
|      |            |                   |                 | AMOUNT: In the payment information window, enter the amount as <b>negative</b> no-way.  ACCS: If using the copy feature, the ACCS elements will not need to be changed. If manually entering the new no-way line item, enter the ACCS the same as the SERV2 line item that was on the original obligation.                                                                                                    |
|      |            |                   |                 | 2.) To enter a new line item/ no-way that was not originally on the obligation (not on the CD29 form), enter the following:                                                                                                    |
|      |            |                   |                 | ITEM NO: Always start at that next sequential number that is on the voucher if line item # 70 is already entered. For each additional no-way line item increase the item number by 1 (e.g., 70, 71, 72, etc.). ITEM TYPE: NOWAY                                                                                                    |

| STEP | FIELD NAME | FIELD DESCRIPTION                                                                                                    | REQUIRED FIELD?    | ACTION                                                                                                    |
|------|------------|----------------------------------------------------------------------------------------------------|--------------------|----------------------------------------------------------------------------------------------------|
| JIEF |            | Transaction to apply the advance against th                                                                                                    |                    | RI METHOD: D for long-term Q for TDY  Tab through the remaining fields until the Account Distribution For this Item No, Type and MDL window appears. FY: Enter the FCFY from the CD-370 form. PROJECT: Enter the project from the CD-370 form. TASK: Enter the task from the CD-370 form. ORGANIZATION: Enter the organization code from the CD-370 form. OBJECT CLASS: Enter the object class that corresponds to the type of expense. QTY: 1 UNIT PRICE: Enter the new line item amount from the CD-370 form. Tab through all fields until the Payment Office Code, Name, Center and Doc Type window appears.  Select NIST, Press ENTER.  Press F5 and the Vendor Invoice Transaction screen appears. |
| 21   | ITEM       | The item number field corresponds to the item number on the CFS obligation. It can also be manually entered by the technician to identify the line item on the vendor invoice. | Y – BUSINESS RULES | Enter the advance applied line item to apply the advance against the voucher line items.  Add a new line item, Press the INSERT key.  Enter 1 in the ITEM NO field, Tab to the Item Type field.  Tab to the next field.                                                                                                    |

| STEP  | FIELD NAME | FIELD DESCRIPTION                                                                                                  | REQUIRED FIELD?    | ACTION                                                                                                    |
|-------|------------|----------------------------------------------------------------------------------------------------|--------------------|----------------------------------------------------------------------------------------------------|
| 22 22 | ITEM Type  | This field defines the line item type. For EFT and Treasury check advances the item type is always changed to ADV. | Y – BUSINESS RULES | Press HOME in the ITEM TYPE field and select the ADVAPP item type  Press F2 to access the Advance to Apply pop-up screen to record the advance.  Press HOME then to access valid Open Advance Documents for the pop-up screen.  Select the advance line item to be applied to the voucher.  Press F5 to exit the pop-up  The user can only apply the advance up to the total voucher amount. If the travel advance was split between projects, then the advance applied amount will need to be prorated among projects.  NOTE: The next step is dependent upon the following: If the advance was not fully used by the traveler, then change the amount to what the traveler actually used. If the traveler used the entire travel advance, press F5 to commit the information to the detail block. To determine whether the traveler used the entire advance amount. If the total voucher amount is less than the advance request amount, enter the desired amount in single row pop-up screen labeled Advance to Apply and press F5 to commit. If the total voucher amount exceeds the advance request amount do not change the advance applied amount.  Tab to the PYMT INFO field and the ACCOUNT DISTRIBUTION pop up screen displays. Tab to the ACCS field. |
| 23    | ACCS       | ACCS field brings up a pop-up window to                                                                            | Y- BUSINESS RULE   | Verify the project, task, and organization                                                                                                    |

| STEP | FIELD NAME                                                                                                    | FIELD DESCRIPTION                                                                                                    | REQUIRED FIELD?      | ACTION                                                                                                    |  |
|------|----------------------------------------------------------------------------------------------------|----------------------------------------------------------------------------------------------------|----------------------|----------------------------------------------------------------------------------------------------|--|
|      |                                                                                                    | enter the Accounting Classification Code<br>Structure for the line item. Elements to<br>enter are Bureau Code, Project, Task,<br>Organization Code and Object Class<br>Code. The bureau code cannot be<br>changed on the ACCS window. |                      | code to charge the advance. At the object class code field verify the object class is set to 14-13-00-00. EFT and Treasury Check advances are always charged to the 14-13-00-00 object class code.  Tab to the UNIT PRICE field.                                                                                                    |  |
| 24   | Unit Price                                                                                                    | Unit Price is the dollar amount for the line item.                                                                                                    | N                    | No updates are necessary to the unit price field. This field is automatically updated from entering the advance applied amount.  Tab through the remaining fields on the Account Distribution For This Item No, Type and MDL window.  TAB to the <i>PAYMENT: PO</i> field. Enter 'NIST' as the payment office.  TAB to the top of the Account Distribution pop-up screen. Press F5 to commit the information. This will return the cursor to the PM003 screen at the detail record. |  |
| 25   | APPROVAL                                                                                                    | The system will verify tolerances, funds availability, accepted orders, matching criteria and all other required information.                                                                                                    | Y - SYSTEM GENERATED | Verify that the <i>Amount</i> field is showing the 'ADVAPP' amount as negative.  Enter 'Y' in the Approval field and Press F5.  Press ENTER to acknowledge all messages.  If an error message is received, correct the problem and try to approve again.                                                                                                    |  |
| 26   | NOTE: If information in this screen must be changed after it has been approved, the invoice must be voided and re-entered.                      |                                                                                                    |                      |                                                                                                    |  |
| 27   | NOTE: To void an invoice, change the R (release) field to 'N' in this screen and proceed to the Void Vendor Invoice Transaction Screen (PM044). |                                                                                                    |                      |                                                                                                    |  |

| STEP | FIELD NAME                                                                                                    | FIELD DESCRIPTION                                                                                                    | REQUIRED FIELD?               | ACTION                                        |  |  |
|------|----------------------------------------------------------------------------------------------------|----------------------------------------------------------------------------------------------------|-------------------------------|-----------------------------------------------|--|--|
| 28   |                                                                                                    | NOTE: The Travel Office must bill the traveler for outstanding advance that is greater than \$10 and the write off amount for travel advance is \$10. To |                               |                                               |  |  |
|      | bill, the travel technician shou                                                                                                    | ld verify whether the traveler is a customer,                                                                                                    | using the Customer Web-lookup | . If the traveler is not a customer, complete |  |  |
|      | the customer form and send t                                                                                                    | o the Data Control Office to have the travele                                                                                                    | er entered as a customer.     |                                               |  |  |
|      | After the customer is created, the Travel Office should complete and submit a NIST 1045 form. Attach the voucher and send it to the Accounts Receivable Office. The Accounts Receivable Office creates a bill to send to the traveler to notify that a payment is due. Dunning is handled by the Accounts Receivable Office. The NIST 1045 form should reference the TO#, amount, customer number and name and ACCS. |                                                                                                    |                               |                                               |  |  |
| 29   | <b>NOTE:</b> If the traveler submits payment with the voucher when they have not fully used the advance, the Travel Office Technician should submit the check or payment using a NIST 766 A form to the Accounts Receivable Office. The Accounts Receivable Office handles the collection of travel reimbursements.                                                                                                  |                                                                                                    |                               |                                               |  |  |
| 30   | NOTE: If the total invoice is positive then the traveler will expect to receive a payment for the amount listed in the invoice amount field.                                                                                                    |                                                                                                    |                               |                                               |  |  |
|      | End of Steps                                                                                                    |                                                                                                    |                               |                                               |  |  |

## Convenience Check Advance Request

**Introduction** This procedure describes the process to record convenience check travel advance to a traveler. The advance

request is entered via the CFS screen "Vendor Invoice Transaction Screen" (PM003). The instructions begin with

the entry of the travel advance on PM003.

\*\*NOTE: An approved travel order must be recorded on FM040 in order to enter the travel convenience check advance on PM003. Reference the TDY/Long term procedures to enter an obligation for type of travel. IMPORTANT: For each travel obligation that has both non-reimbursable and reimbursable expenses, two obligations must be created since there are two separate vendors: the Citibank and the

Traveler.

Who Uses the Process NIST Travel Office Technicians.

Initiating the Process A CD-29 Travel Order form is submitted to the Travel Office with the CD-369 Travel Advance form. The Travel

Office Technician logs onto CFS- FM040 screens to obligate a travel order. Following, the Travel Office

Technician logs onto the CFS-PM003 screen to enter the advance request.

**Reference Forms** CD-29 and CD 369 forms

Accessing the System From the "Payment Management Transaction Screens" menu, choose option "Vendor Invoice Transaction Screen"

(PM003). Follow the steps below to complete PM003.

## Screen Print -Travel Advance Request

### **Travel Obligation**

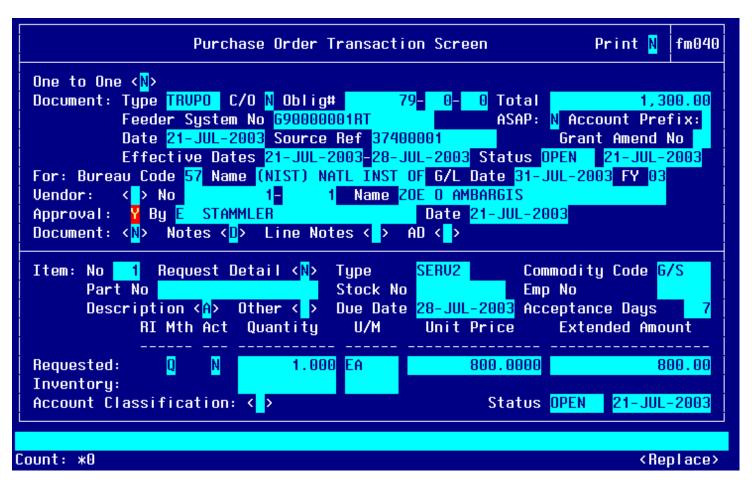

## Item #2 - Travel Obligation

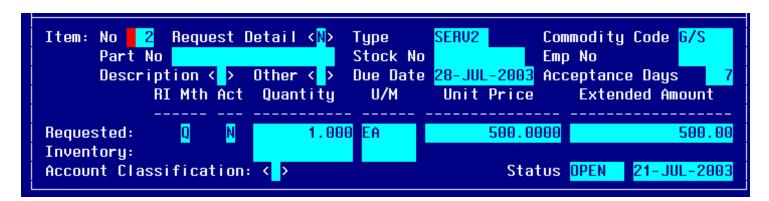

### **Travel Advance Entry**

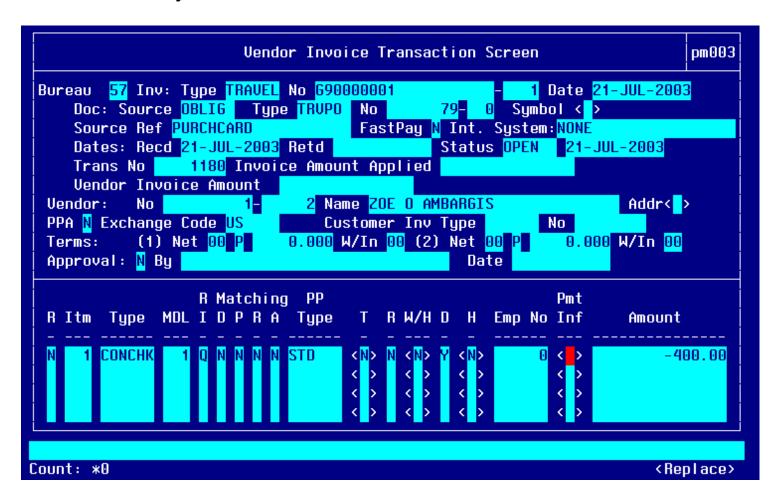

## **Convenience Check Item Entry**

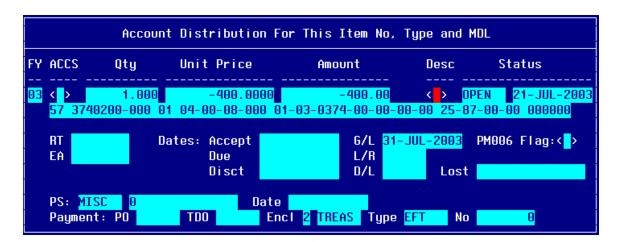

# Step By Step

Follow the steps below to enter a Convenience Check Advance Request on PM003.

| STEP | FIELD NAME  | FIELD DESCRIPTION                                                                                                    | REQUIRED FIELD?    | ACTION                                                                                                    |
|------|-------------|----------------------------------------------------------------------------------------------------|--------------------|----------------------------------------------------------------------------------------------------|
| 1    | BUREAU CODE | The code to identify the Bureau name.                                                                                              | Y – USER DEFINED   | Enter the bureau code or press HOME to view the list of valid codes in the BUREAU CODE field. Use the UP and DOWN arrows to select the appropriate bureau code. Press ENTER to select bureau code that corresponds to the bureau code on the CD-370 form. TAB to the next field.                                                                       |
|      |             |                                                                                                    |                    | 33- Technology Administration 51- Office of Secretary 52- Economic Development Agency 53- Bureau of Economic Analysis 57- National Institute for Standards & Technology 59- Minority Business Development Agency 61- National Telecommunication & Information Administration 64- Office of Inspector General 65- Economics & Statistics Administration |
| 2    | INV: TYPE   | Describes the type of invoice. This is a maintenance value that defines the types of invoices that can be entered into the system. | Y – BUSINESS RULES | Press HOME and select 'TRAVEL' for TDY voucher.  Press HOME and select 'LTRAVL' for long-term voucher.  Press HOME and select 'RELINV' for                                                                                                    |
|      |             |                                                                                                    |                    | relocation travel.  Press ENTER to select. TAB to the next field.                                                                                                    |

| STEP | FIELD NAME  | FIELD DESCRIPTION                                                                                                    | REQUIRED FIELD?    | ACTION                                                                                                    |
|------|-------------|----------------------------------------------------------------------------------------------------|--------------------|----------------------------------------------------------------------------------------------------|
| 3    | NO          | The No field is the invoice number sent by the vendor. For travel documents, this field is the travel order document number.  NOTE: The system will not allow two vouchers to reflect the same invoice number. Therefore, the second part of this field is used to record an voucher/invoice sub number. If a traveler/vendor submits multiple vouchers with the same travel order number, for example a reclaim, this field can be used to distinguish between the two invoices and can be incremented by 1 (e.g., voucher number G12345678-1, G12345678-2). If this does not apply, TAB through this field. | Y – BUSINESS RULES | Enter the actual Travel Order number in the NO field. TAB to the next field.  Enter '0' in the sub-invoice # field if this is the first voucher submitted. If there are additional vouchers, increase the sub-invoice # by 1. |
| 4    | DATE        | The actual date on the vendor invoice.                                                                                                    | Y – BUSINESS RULES | Enter the current date in the DATE field in the following format: DD-MON-YYYY. TAB to the next field.                                                                                                    |
| 5    | DOC: SOURCE | The originating document. Since travel is a 2-way document the document source will be 'OBLIG'.                                                                                                    | Y – BUSINESS RULES | Enter 'OBLIG' in the DOC: SOURCE field. TAB to the next field.                                                                                                    |
| 6    | DOC: TYPE   | Doc Type describes the type of obligating document.  The Drop Down L.O.V will list all available documents types.  NOTE: To query on a document type, press TAB to move the cursor. Enter '% (first 3 document numbers) %', and press ENTER. This will bring up all applicable records.  The user can query using the obligation document type, document number, feeder system number (travel order #), vendor number, vendor ID or vendor name.                                                                                                    | Y – BUSINESS RULES | Press HOME and select <b>TRVPO</b> for TDY.  Press HOME and select <b>LTRVPO</b> for long-term travel.  Press HOME and select <b>RELPO</b> for relocation travel.  TAB to the next field.                                     |

| STEP | FIELD NAME                | FIELD DESCRIPTION                                                                                                    | REQUIRED FIELD?      | ACTION                                                                                                    |
|------|---------------------------|----------------------------------------------------------------------------------------------------|----------------------|----------------------------------------------------------------------------------------------------|
| 7    | Doc: NO                   | The CFS system-generated obligation number.                                                                                                    | Y- USER DEFINED      | Tab to the next field.                                                                                                    |
| 8    | Feeder System Number      | main tracking number. This is where the travel order number will be stored. At this time the feeder system number field is not displayed on PM003 and will be an enhancement by October implementation. | Y-USER DEFINED       |                                                                                                    |
| 9    | SOURCE REF                | The Source Ref field is user defined typically reserved for the requisition number. This field can be queried on. The Source Ref field is displayed on most CFS reports.                                | Y – SYSTEM GENERATED | Enter 'PURCHCARD' into the Source Ref field.  TAB to the next field.                                                                                                    |
| 10   | FASTPAY                   | Fastpay indicates that matching requirements are to be ignored for the cash disbursement transaction.                                                                                                   | Y – USER DEFINED     | Enter 'N' in the FASTPAY field. TAB to the next field.                                                                                                    |
| 11   | INT SYSTEM                | INT SYSTEM defaults to 'NONE'                                                                                                    | Y – SYSTEM GENERATED | No action required                                                                                                    |
| 11   | DATES: RECD               | The date that this invoice was received for approval.                                                                                                    | Y – BUSINESS RULES   | Enter the current date in the following format: DD-MON-YYYY. TAB to the next field.                                                                                           |
| 12   | DATES: RET'D              | The date that this invoice was returned to the vendor as an improper invoice.                                                                                                    | N                    | No action required TAB through if not applicable.                                                                                                    |
| 13   | INVOICE AMOUNT<br>APPLIED | The total amount to be paid to the vendor.                                                                                                    | Y – USER DEFINED     | Leave this field blank. TAB to the next field. The system will calculate the invoice amount applied automatically when all line item are entered and the invoice is approved. |

| STEP | FIELD NAME   | FIELD DESCRIPTION                                                                                                    | REQUIRED FIELD?      | ACTION                                                                                                    |
|------|--------------|----------------------------------------------------------------------------------------------------|----------------------|----------------------------------------------------------------------------------------------------|
| 14   | VENDOR: NO   | The vendor number defines whom the payment will be made to.  NOTE: Within the VENDOR: NO pop-up screen, the user is able to select a payment address for the vendor that corresponds to the current invoice. In general, both payment addresses and assignment addresses appear as valid selections. However, if the ASSIGN ALL flag in the vendor database (PM002) has been checked, only assignment addresses will appear as valid selections. | Y – SYSTEM GENERATED | The cursor skips over the VENDOR: NAME field. This value is automatically pulled in from the Vendor Maintenance Screen (PM002) based on the vendor number and FM040.  Press HOME and select the payment address that corresponds to the vendor payment in the VENDOR SUB NO field. |
| 15   | VENDOR: ADDR | Describes the vendor address.  The VENDOR: ADDR fields may be updated to any valid payment address for the vendor.                                                                                                    | Y – SYSTEM GENERATED | TAB through the VENDOR: ADDR fields in the pop-up screen. The values are automatically pulled in from the Vendor Maintenance Screen (PM002) based on the vendor number.                                                                                                    |
| 16   |              | e cursor reaches the detail portion of the scr<br>ACTION COMPLETE – 1 RECORD POSTED<br>e.                                                                                                    |                      | d at the bottom of the screen. Press ENTER                                                                                                    |
| 17   | Release Flag | The release flag identifies when an invoice is released for payment. Once the invoice is approved, the 'R' flag is set to 'Y'.                                                                                                    | Y – SYSTEM GENERATED | TAB through the 'R' field.                                                                                                    |
| 18   | ITEM         | The item number field corresponds to the item number on the CFS obligation. It can also be manually entered by the technician to identify the line item on the vendor invoice.                                                                                                    | Y – BUSINESS RULES   | Press HOME in the ITEM field and select the line item to advance against.  Tab to the next field.                                                                                                    |
| 19   | ITEM Type    | This field defines the line item type. For EFT and Treasury check advances the item type is always changed to ADV.                                                                                                    | Y – BUSINESS RULES   | Press HOME and Select the CONCHK item type.  Tab to the PYMT INFO field and the ACCOUNT DISTRIBUTION pop up screen displays. Tab to the ACCS field.                                                                                                    |

| STEP | FIELD NAME                                                                                                    | FIELD DESCRIPTION                                                                                                    | REQUIRED FIELD?                | ACTION                                                                                                    |  |  |
|------|----------------------------------------------------------------------------------------------------|----------------------------------------------------------------------------------------------------|--------------------------------|----------------------------------------------------------------------------------------------------|--|--|
|      |                                                                                                    |                                                                                                    |                                |                                                                                                    |  |  |
| 20   | ACCS                                                                                                    | ACCS field brings up a pop-up window to enter the Accounting Classification Code Structure for the line item. Elements to enter are Bureau Code, Project, Task, Organization Code and Object Class Code. The bureau code cannot be changed on the ACCS window. | Y- BUSINESS RULE               | Enter the project, task, and organization code to charge the advance request. At the object class code field enter <b>25-87-00-00</b> . Convenience Check advances are always charged to the <b>25-87-00-00</b> object class code.  Tab to the UNIT PRICE field. |  |  |
| 21   | Unit Price                                                                                                    | Unit Price is the dollar amount for the line item.                                                                                                    | Y – BUSINESS RULES             | Enter the amount as a <b>negative</b> amount into the UNIT PRICE field.                                                                                                    |  |  |
|      |                                                                                                    |                                                                                                    |                                | Tab through the remaining fields on the Account Distribution For This Item No, Type and MDL window. Press F5 to return to the main PM003 window and the cursor moves to the Approval field.                                                                      |  |  |
| 22   | APPROVAL                                                                                                    | The system will verify tolerances, funds availability, accepted orders, matching criteria once the document is approved.                                                                                                    | Y – SYSTEM GENERATED           | LEAVE the CONVENIENCE CHECK TRANSACTION UNAPPROVED.                                                                                                    |  |  |
|      |                                                                                                    |                                                                                                    |                                | The transaction is left unapproved because the payment of the convenience check must be cleared through the Commerce Purchase Card System (CPCS) before approving the convenience check request.                                                                 |  |  |
|      |                                                                                                    |                                                                                                    |                                | Press ENTER to acknowledge all messages.                                                                                                    |  |  |
|      |                                                                                                    |                                                                                                    |                                | If an error message is received, correct the problem and try to approve again.                                                                                                    |  |  |
| 23   | NOTE: If information in this screen must be changed after it has been approved, the invoice must be voided and re-entered.                      |                                                                                                    |                                |                                                                                                    |  |  |
| 24   | NOTE: To void an invoice, change the R (release) field to 'N' in this screen and proceed to the Void Vendor Invoice Transaction Screen (PM044). |                                                                                                    |                                |                                                                                                    |  |  |
| 25   | NOTE: Advances will be paid instructions tab in the Travel                                                                                      | d using the disbursement process or the man<br>User Manual.                                                                                                    | nual payment process (SF1166). | Reference the SF1166-Manual Payment                                                                                                    |  |  |
|      | End of Steps                                                                                                    |                                                                                                    |                                |                                                                                                    |  |  |

## Apply Voucher to Travel Advance: Convenience Check Procedure

**Introduction** This procedure describes the process to apply a voucher against an Convenience Check Advance. In order to

apply the voucher, the convenience check must have been cleared through the Commerce Purchase Card System (CPCS). All travel vouchers will follow these procedures. Travel vouchers originating from Travel Manager will be identified by the Travel Manager Interface (TMI) and printed on the TMI Advance Processing report. These transactions require additional processing on PM003 manually to complete the transaction. The Travel Office Technician will be responsible for completing the procedures to apply a voucher to an advance for automated and

manually entered vouchers.

To apply a voucher against an advance, the data is entered via the CFS screen "Vendor Invoice Transaction"

Screen" (PM003).

Who Uses the Process NIST Travel Office Technicians.

Initiating the Process A CD-370 Travel Voucher form is submitted to the Travel Office or a voucher has been interfaced to PM003

through TMI. Automated vouchers with open convenience checks require follow-up activity on PM003 to apply the advance to the voucher are identified on the TMI Advance Processing report. The Travel Office Technician logs

onto CFS- PM003 screen to apply the voucher to the advance and to liquidate the obligation.

Reference Forms CD-370 form

Accessing the System From the "Payment Management Transaction Screens" menu, choose option "Vendor Invoice Transaction Screen"

(PM003). Follow the steps below to complete PM003.

### Screen Print –Apply Travel Voucher to Convenience Check Advance

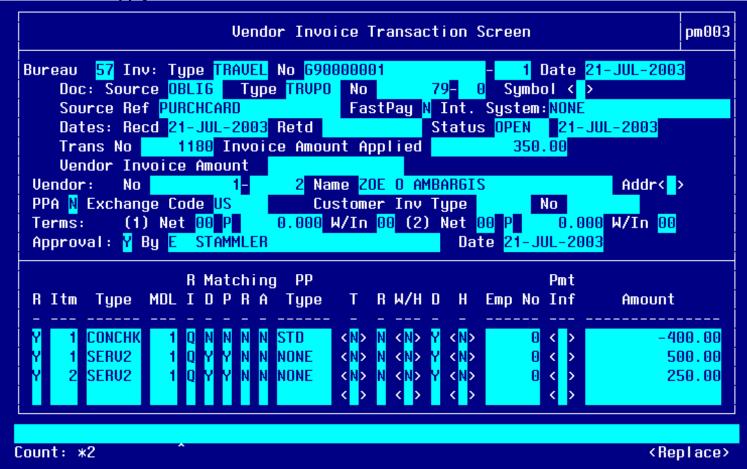

### **Item Selection**

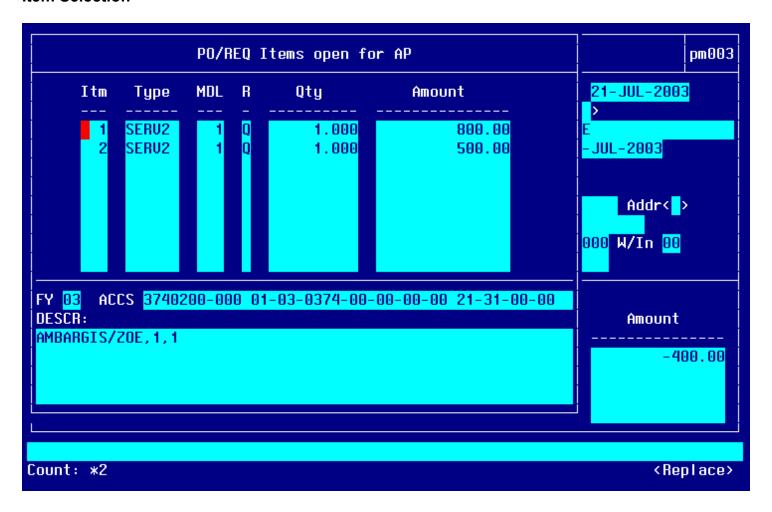

Item # 1

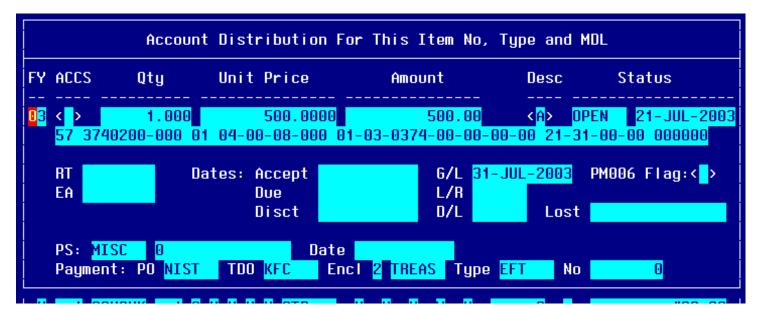

Item # 2

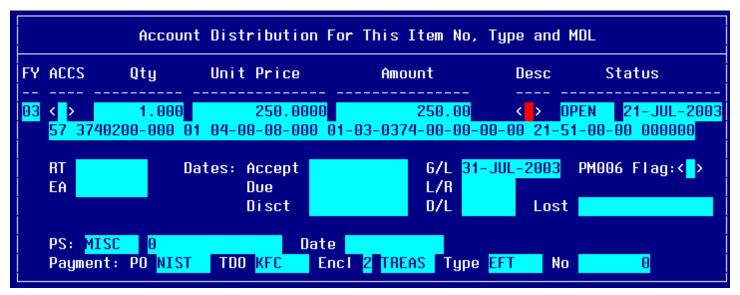

# Step by Step

| STEP | FIELD NAME                                                                                                    | FIELD DESCRIPTION                                                                                                    | REQUIRED FIELD?    |                                                                                                    |  |  |
|------|----------------------------------------------------------------------------------------------------|----------------------------------------------------------------------------------------------------|--------------------|----------------------------------------------------------------------------------------------------|--|--|
| 1A   | Query on the TO# in the Invoice # field by pressing Press F11 tab to the invoice no field and type the TO# and press F12. Arrow down until the correct unapproved document with the convenience check balance is displayed in PM003. The unapproved convenience check record should display. Complete the following steps to apply a convenience check advance against a voucher. |                                                                                                    |                    |                                                                                                    |  |  |
| 1    | BUREAU CODE                                                                                                    | The code to identify the Bureau name.                                                                                                  | Y – USER DEFINED   | Verify the bureau code or enter the bureau code or press HOME to view the list of valid codes in the BUREAU CODE field. Use the UP and DOWN arrows to select the appropriate bureau code. Press ENTER to select bureau code that corresponds to the bureau code on the CD-370 form. TAB to the next field.  33- Technology Administration 51- Office of Secretary 52- Economic Development Agency 53- Bureau of Economic Analysis 57- National Institute for Standards & Technology 59- Minority Business Development Agency 61- National Telecommunication & Information Administration 64- Office of Inspector General 65- Economics & Statistics Administration |  |  |
| 2    | INV: TYPE                                                                                                    | Describes the type of invoice. This is a maintenance value set up to define the types of invoices that can be entered into the system. | Y – BUSINESS RULES | Press HOME and select 'TRAVEL' for TDY voucher.  Press HOME and select 'LTRAVL' for long-term voucher.  Press HOME and select 'RELINV" for relocation voucher.  Press ENTER to select. TAB to the next field.                                                                                                    |  |  |

| STEP | FIELD NAME  | FIELD DESCRIPTION                                                                                                    | REQUIRED FIELD?    | ACTION                                                                                                    |
|------|-------------|----------------------------------------------------------------------------------------------------|--------------------|----------------------------------------------------------------------------------------------------|
| 3    | NO          | The No field is the invoice number sent by the vendor. For travel documents, this field is the travel order document number.  NOTE: The system will not allow two vouchers to reflect the same invoice number. Therefore, the second part of this field is used to record an voucher/invoice sub number. If a traveler/vendor submits multiple vouchers with the same travel order number, this field can be used to distinguish between the two invoices and can be incremented by 1 (e.g., voucher number G12345678-1, G12345678-2). If this does not apply, TAB through this field. | Y – BUSINESS RULES | Enter the actual Travel Order number in the NO field. TAB to the next field.  Enter '0' in the sub-invoice # field if this is the first voucher submitted. If there are additional vouchers, increase the sub-invoice # by 1. |
| 4    | DATE        | The actual date on the vendor invoice.                                                                                                    | Y – BUSINESS RULES | Enter the current date in the DATE field in the following format: DD-MON-YYYY. TAB to the next field.                                                                                                    |
| 5    | DOC: SOURCE | The originating document. Since travel is a 2-way document the document source will be 'OBLIG'.                                                                                                    | Y – BUSINESS RULES | Enter 'OBLIG' in the DOC: SOURCE field.  TAB to the next field.                                                                                                    |

| STEP | FIELD NAME | FIELD DESCRIPTION                                                                                                    | REQUIRED FIELD?    | ACTION                                                                                                    |
|------|------------|----------------------------------------------------------------------------------------------------|--------------------|----------------------------------------------------------------------------------------------------|
| 6    | DOC: TYPE  | Doc Type describes the type of obligating document.  The Drop Down L.O.V will list all available documents types.  NOTE: To query on a document type, press TAB to move the cursor. Enter '% (first 3 document numbers) %', and press ENTER. This will bring up all applicable records.  The user can query using the obligation document type, document number, feeder system number (travel order #), vendor number, vendor ID or vendor name. | Y – BUSINESS RULES | Press HOME and select <b>TRVPO</b> for TDY or <b>LTRVPO</b> for long-term.  TAB to the next field.                                                                                                    |
| 7    | Doc: NO    | The CFS system-generated obligation number.                                                                                                    | Y- USER DEFINED    | Press HOME. Press Tab. Type the CFS Obligation # or enter % and the Travel Order #, and press ENTER.  If the document number is found then the list of values will display all available document number matches. Select the document number that corresponds to the CFS obligation or Travel Order number. Verify that the reimbursable travel order (RT#) number is selected, if searched on the travel order #, rather than the non-reimbursable travel order #. Non-reimbursable travel order # will be matched through the GTA interface.  Press Enter. Tab to the next field. |

| STEP | FIELD NAME                | FIELD DESCRIPTION                                                                                                    | REQUIRED FIELD?      | ACTION                                                                                                    |
|------|---------------------------|----------------------------------------------------------------------------------------------------|----------------------|----------------------------------------------------------------------------------------------------|
| 8    | Feeder System Number      | The feeder system number identifier or main tracking number. This is where the travel order number will be stored. At this time the feeder system number field is not displayed on PM003 and will be an enhancement by October implementation. | Y-USER DEFINED       |                                                                                                    |
| 9    | SOURCE REF                | The Source Ref field is user defined typically reserved for the requisition number. This field can be queried on. The Source Ref field is displayed on most CFS reports.                                                                       | Y – SYSTEM GENERATED | The SOURCE REF field will be auto- populated with the Source Ref from the obligation that was previously entered.  TAB to the next field.                                    |
| 10   | FASTPAY                   | Fastpay indicates that matching requirements are to be ignored for the cash disbursement transaction.                                                                                                    | Y – USER DEFINED     | Enter 'N' in the FASTPAY field. TAB to the next field.  For automated vouchers, the fast pay field will be automatically updated.                                            |
| 11   | INT SYSTEM                | INT SYSTEM defaults to 'NONE'                                                                                                    | Y – SYSTEM GENERATED | No action required                                                                                                    |
| 12   | DATES: RECD               | The date that this invoice was received for approval.                                                                                                    | Y – BUSINESS RULES   | Enter the current date in the following format: DD-MON-YYYY. TAB to the next field.                                                                                          |
| 13   | DATES: RET'D              | The date that this invoice was returned to the vendor as an improper invoice.                                                                                                    | N                    | No action required TAB through if not applicable.                                                                                                    |
| 14   | INVOICE AMOUNT<br>APPLIED | The total amount to be paid to the vendor.                                                                                                    | Y – USER DEFINED     | Leave this field blank. TAB to the next field. The system will calculate the vendor invoice amount automatically when all line item are entered and the invoice is approved. |

| STEP | FIELD NAME   | FIELD DESCRIPTION                                                                                                    | REQUIRED FIELD?      | ACTION                                                                                                    |
|------|--------------|----------------------------------------------------------------------------------------------------|----------------------|----------------------------------------------------------------------------------------------------|
| 15   | VENDOR: NO   | The vendor number defines whom the payment will be made to.  NOTE: Within the VENDOR: NO pop-up screen, the user is able to select a payment address for the vendor that corresponds to the current invoice. In general, both payment addresses and assignment addresses appear as valid selections. However, if the ASSIGN ALL flag in the vendor database (PM002) has been checked, only assignment addresses will appear as valid selections. | Y – SYSTEM GENERATED | The cursor skips over the VENDOR: NAME field. This value is automatically pulled in from the Vendor Maintenance Screen (PM002) based on the vendor number and FM040.  Press HOME and select the payment address that corresponds to the vendor payment in the VENDOR SUB NO field. |
| 16   | VENDOR: ADDR | Describes the vendor address.  The VENDOR: ADDR fields may be updated to any valid payment address for the vendor.                                                                                                    | Y – SYSTEM GENERATED | TAB through the VENDOR: ADDR fields in the pop-up screen. The values are automatically pulled in from the Vendor Maintenance Screen (PM002) based on the vendor number.                                                                                                    |
| 17   |              | e cursor reaches the detail portion of the scr                                                                                                    |                      | d at the bottom of the screen. Press enter to                                                                                                    |
| 18   | Release Flag | The release flag identifies when an invoice is released for payment. Once the invoice is approved, the 'R' flag is set to 'Y'.                                                                                                    | Y – SYSTEM GENERATED | TAB through the 'R' field.                                                                                                    |

| The item number or the CFS obligation. It can also be manually entered by the technician to identify the line item on the vendor invoice.  Y - BUSINESS RULES  Compare the convenience check issued to the total voucher balance. If the balance of the convenience check is less or equal to the total voucher balance proceed with Step 19. If the balance of the convenience check is greater than the voucher balance. The Technician must determine how to process the remaining obligation greater than the voucher balance. Reference the Write Off procedures in this manual to create an additional memo record in PM003. Follow the steps for convenience record entry. The first line item to display should be the CONCHK advance line item with a negative dollar amount.  Pull through all obligating line items on the voucher. Press HOME and select a line number and press ENTER.  Press the DOWN ARROW key to move the cursor to the next line.  Complete for all remaining obligation line items in the list of values. Once all obligation line items are pulled through, proceed to step 19 to compare the voucher line items to the obligation line items.  Adjust the dollar amount in the AMOUNT field in the Payment Information window if the line item is on voucher. | item number on the CFS obligation. It can also be manually entered by the technician to identify the line item on the vendor invoice.  It to the total voucher balance. If the balance of the convenience check is less or equal to the total voucher balance proceed with Step 19. If the balance of the convenience check is greater than the voucher balance, apply the advance balance up to the total voucher balance. The Technician must determine how to process the remaining oblatanding balances, whether write-offs will be necessary or another convenience check memo record should be created in the system for the remaining platance. Reference the Write Off procedures in this manual to create an additional memo record in PM003. Follow the steps for convenience record entry. The first line item to display should be the CONCHK advance line item with a negative dollar amount.  Pull through all obligating line items on the voucher. Press HOME and select a line number and press ENTER.  Press the DOWN ARROW key to move the cursor to the next line.  Complete for all remaining obligation line items in the list of values. Once all obligation line items in the list of values. Once all obligation line items are pulled through, proceed to step 19 to compare the voucher line items to the obligation line items.  Adjust the dollar amount in the AMOUNT field in the Payment Information window if | STEP | FIELD NAME | FIELD DESCRIPTION                                                                                                    | REQUIRED FIELD? | ACTION                                                                                                    |
|----------------------------------------------------------------------------------------------------|----------------------------------------------------------------------------------------------------|------|------------|----------------------------------------------------------------------------------------------------|-----------------|----------------------------------------------------------------------------------------------------|
|                                                                                                    | the line item is on voucher.                                                                                                    |      |            | The item number field corresponds to the item number on the CFS obligation. It can also be manually entered by the technician to identify the line item on the |                 | Compare the convenience check issued to the total voucher balance. If the balance of the convenience check is less or equal to the total voucher balance proceed with Step 19. If the balance of the convenience check is greater than the voucher balance, apply the advance balance up to the total voucher balance. The Technician must determine how to process the remaining outstanding balances, whether write-offs will be necessary or another convenience check memo record should be created in the system for the remaining balance. Reference the Write Off procedures in this manual to create an additional memo record in PM003. Follow the steps for convenience record entry. The first line item to display should be the CONCHK advance line item with a negative dollar amount.  Pull through all obligating line items on the voucher. Press HOME and select a line number and press ENTER.  Press the DOWN ARROW key to move the cursor to the next line.  Complete for all remaining obligation line items in the list of values. Once all obligation line items are pulled through, proceed to step 19 to compare the voucher line items to the obligation line items.  Adjust the dollar amount in the AMOUNT field in the Payment Information window if |

| STEP | FIELD NAME                                                                                                    | FIELD DESCRIPTION                                                                                                    | REQUIRED FIELD?                     | ACTION                                                                                                    |
|------|----------------------------------------------------------------------------------------------------|----------------------------------------------------------------------------------------------------|-------------------------------------|----------------------------------------------------------------------------------------------------|
| 20   | The system will pull the rema                                                                                   | ining Item information, including ACCS, fro                                                                                | m the PO that you are matching a    | ngainst.                                                                                                    |
|      | You have to enter the ACCO                                                                                      | UNT DISTRIBUTION pop-up screen to pop                                                                                      | ulate the G/L End Date field before | re committing.                                                                                                    |
|      | TAB through all remaining fie                                                                                   | elds, verifying that the information in each fie                                                                           | eld is correct. Press F5 to commi   | t.                                                                                                    |
|      | NOTE: If you do not enter a p                                                                                   | proper G/L End Date, you will receive an err                                                                               | or message that states that the G   | G/L end date is NULL.                                                                                                    |
| 21   | ITEM NO, ITEM Type, Unit<br>Price, Quantity, FY,<br>Project, Task,<br>Organization, Object Class,<br>Payment PO | Follow the instructions in the ACTION column to liquidate the obligation or to add new line items that were not obligated. | Y – BUSINESS RULES                  | Follow these steps accordingly for each scenario.  1. Compare the CD29 to the CD370 form. If the voucher does not contain a line item that was obligated, follow these instructions to enter a negative no-way line item to liquidate the obligation line item:  For a short cut: Tab to the obligation line item on the PM003. Press the down arrow key to move the cursor to the next line item on the voucher. Press the INSERT key to insert a new line item on the voucher. At the Release Flag column, press F1 then press F12 (the copy feature) to copy the line directly above the new line item. This feature will copy the dollar amount, ACCS elements and other default values to match the obligated line item.  ITEM NO: Start the item number at number 70.  ITEM TYPE: Change the item type to 'Noway' RI METHOD: D for long-term, Q for TDY AMOUNT: In the payment information window, enter the amount as negative no-way.  ACCS: If using the copy feature, the ACCS: If using the copy feature, the ACCS elements will not need to be changed. If manually entering the new no way line item, enter the ACCS the |
|      |                                                                                                    |                                                                                                    |                                     | no-way line item, enter the ACCS the same as the SERV2 line item that was on                                                                                                    |

| STEP | FIELD NAME | FIELD DESCRIPTION | REQUIRED FIELD? | ACTION                                                                                                    |
|------|------------|-------------------|-----------------|----------------------------------------------------------------------------------------------------|
|      |            |                   |                 | the original obligation. The ACCS must be the same in order to correctly impact the projects tasks, organization and object class codes.                                                                                                    |
|      |            |                   |                 | 2.) To enter a new line item/ no-way that was not originally on the obligation (not on the CD29 form), enter the following:                                                                                                    |
|      |            |                   |                 | ITEM NO: Always start at that next sequential number that is on the voucher if line item # 70 is already entered. For each additional no-way line item increase the item number by 1 (e.g., 70, 71, 72, etc.). ITEM TYPE: NOWAY RI METHOD: D for long-term Q for TDY |
|      |            |                   |                 | Tab through the remaining fields until the Account Distribution For this Item No, Type and MDL window appears. FY: Enter the FCFY from the CD-370 form.                                                                                                    |
|      |            |                   |                 | PROJECT: Enter the project from the CD-<br>370 form.<br>TASK: Enter the task from the CD-370<br>form.                                                                                                    |
|      |            |                   |                 | ORGANIZATION: Enter the organization code from the CD-370 form. OBJECT CLASS: Enter the object class that corresponds to the type of expense. QTY: 1                                                                                                    |
|      |            |                   |                 | UNIT PRICE: Enter the new line item amount from the CD-370 form.  Tab through all fields until the Payment Office Code, Name, Center and Doc Type window appears.                                                                                                    |
|      |            |                   |                 | Select NIST, Press ENTER.                                                                                                    |
|      |            |                   |                 | Press F5 and the Vendor Invoice Transaction screen appears.                                                                                                    |

| STEP | FIELD NAME                                                 | FIELD DESCRIPTION                                                                                                    | REQUIRED FIELD?                   | ACTION                                                                                  |  |
|------|------------------------------------------------------------|----------------------------------------------------------------------------------------------------|-----------------------------------|-----------------------------------------------------------------------------------------|--|
| 22   | APPROVAL                                                   | The system will verify tolerances, funds availability, accepted orders, matching criteria and all other required information. | Y – SYSTEM GENERATED              | Enter 'Y' in the Approval field and Press F5.  Press ENTER to acknowledge all messages. |  |
|      |                                                            |                                                                                                    |                                   | If an error message is received, correct the problem and try to approve again.          |  |
| 23   | NOTE: If information in this s                             | screen must be changed after it has been ap                                                                                   | proved, the invoice must be voide | ed and re-entered.                                                                      |  |
| 24   | NOTE: To void an invoice, c                                | hange the R (release) field to 'N' in this scree                                                                              | en and proceed to the Void Vend   | or Invoice Transaction Screen (PM044).                                                  |  |
| 25   |                                                            |                                                                                                    |                                   |                                                                                         |  |
| 26   |                                                            | s payment with the voucher when they have<br>ST 766 A form to the Accounts Receivable C                                       |                                   |                                                                                         |  |
| 27   | NOTE: If the total invoice am in the Travel User Procedure | ount is between \$0.00 and -\$10.00 then the Binder.                                                                          | invoice is considered an AP Writ  | e-off. Follow the AP Write Off procedures                                               |  |
| 28   | NOTE: If the total invoice is p                            | positive then the traveler will expect to receive                                                                             | e a payment for the amount listed | d in the invoice amount field.                                                          |  |
|      | End of Steps                                               |                                                                                                    |                                   |                                                                                         |  |

### EFT/Treasury Check Advance Write Off Procedures

**Introduction** This procedure describes the process to write off an EFT/treasury check advance. The write off is entered in the

"Vendor Invoice Transaction Screen" (PM003).

Note: Before an obligation can be closed, the Technician needs to determine whether there are unspent travel advance balances. The Technician can view the running balance of the EFT or the treasury check advance in screen PM008 by running a query using the obligation number. To determine whether there is an

unspent convenience check advance, view the Travel Advance Report.

Who Uses the Process NIST Travel Office Technicians.

Initiating the Process The Travel Office determines the write off policies. The instructions begin after the voucher expenses have been

entered in PM003 but before the document has been approved by the Technician.

Accessing the System From the "Payment Management Transaction Screens" menu, choose option "Vendor Invoice Transaction Screen"

(PM003). Follow the steps below to complete PM003.

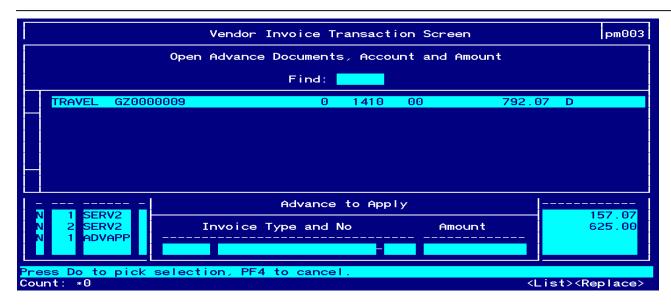

Screen Print - Advance Amount Applied to the Amount Claimed

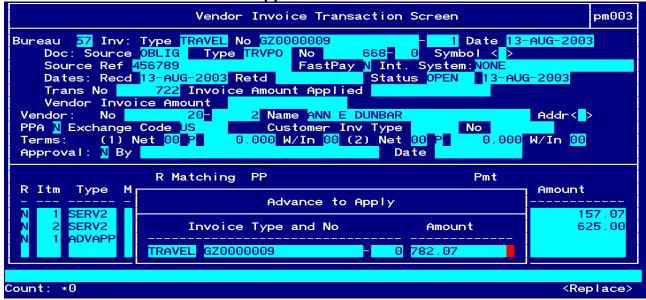

Screen Print – The status of the voucher is immediately changed to 'PAID' after approval when all line items net to zero.

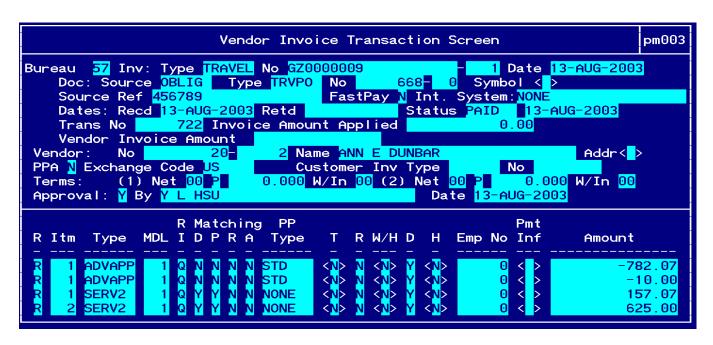

Line Item #1 - Advance Amount Applied to Amount Claimed

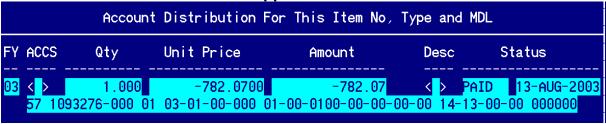

Line Item # 2 - Advance Amount Applied to Write Off Expense

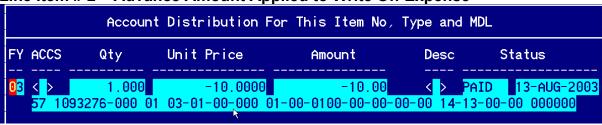

Line Item #3 - Amount Claimed by the Traveler

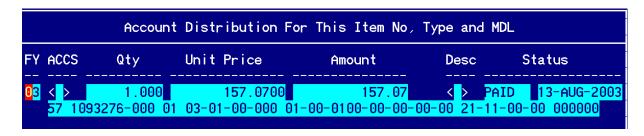

Line Item #4 - Amount Claimed by the Traveler

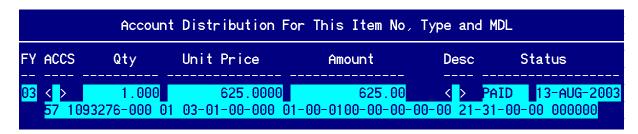

Line Item # 5 - Write Off Expense

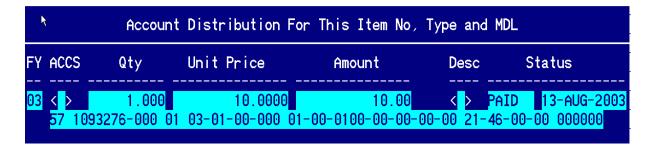

# Step by Step

| STEP | FIELD NAME | REQUIRED FIELD? | ACTION |
|------|------------|-----------------|--------|

| STEP | FIELD NAME  | FIELD DESCRIPTION                                                                                                    | REQUIRED FIELD?    | ACTION                                                                                                    |
|------|-------------|----------------------------------------------------------------------------------------------------|--------------------|----------------------------------------------------------------------------------------------------|
| 1    | BUREAU CODE | The code to identify the Bureau name.                                                                                                  | Y – USER DEFINED   | Enter the bureau code or press HOME to view the list of valid codes in the BUREAU CODE field. Use the UP and DOWN arrows to select the appropriate bureau code. Press ENTER to select bureau code that corresponds to the bureau code on the CD-370 form. TAB to the next field.  33- Technology Administration 51- Office of Secretary 52- Economic Development Agency 53- Bureau of Economic Analysis 57- National Institute for Standards & Technology |
|      |             |                                                                                                    |                    | 57- National Institute for Standards & Technology 59- Minority Business Development Agency 61- National Telecommunication & Information Administration 64- Office of Inspector General 65- Economics & Statistics Administration  For automated vouchers, the bureau code field will be automatically updated.                                                                                                    |
| 2    | INV: TYPE   | Describes the type of invoice. This is a maintenance value set up to define the types of invoices that can be entered into the system. | Y – BUSINESS RULES | Press HOME and select 'TRAVEL' for TDY voucher.  Press HOME and select 'LTRAVL' for long-term voucher.  Press HOME and select 'RELINV' for relocation voucher.  Press ENTER to select. TAB to the next field.                                                                                                    |
|      |             |                                                                                                    |                    | For automated vouchers, the invoice type field will be automatically updated.                                                                                                    |

| STEP | FIELD NAME  | FIELD DESCRIPTION                                                                                                    | REQUIRED FIELD?    | ACTION                                                                                                    |
|------|-------------|----------------------------------------------------------------------------------------------------|--------------------|----------------------------------------------------------------------------------------------------|
| 3    | NO          | The No field is the invoice number sent by the vendor. For travel documents, this field is the travel order document number.  NOTE: The system will not allow two vouchers to reflect the same invoice number. Therefore, the second part of this field is used to record an voucher/invoice sub number. If a traveler/vendor submits multiple vouchers with the same travel order number, this field can be used to distinguish between the two invoices and can be incremented by 1 (e.g., voucher number G12345678-1, G12345678-2). If this does not apply, TAB through this field. | Y – BUSINESS RULES | Enter the actual Travel Order number plus RT in the NO field. TAB to the next field.  Enter '0' in the sub-invoice # field if this is the first voucher submitted. If there are additional vouchers, increase the sub-invoice # by 1.  For automated vouchers, the invoice no field will be automatically updated. |
| 4    | DATE        | The actual date on the vendor invoice.                                                                                                    | Y – BUSINESS RULES | Enter the current date in the DATE field in the following format: DD-MON-YYYY. TAB to the next field.  For automated vouchers, the invoice date field will be automatically updated.                                                                                                    |
| 5    | DOC: SOURCE | The originating document. Since travel is a 2-way document the document source will be 'OBLIG'.                                                                                                    | Y – BUSINESS RULES | Enter 'OBLIG' in the DOC: SOURCE field. TAB to the next field.  For automated vouchers, the doc source field will be automatically updated.                                                                                                    |

| STEP | FIELD NAME           | FIELD DESCRIPTION                                                                                                    | REQUIRED FIELD?    | ACTION                                                                                                    |
|------|----------------------|----------------------------------------------------------------------------------------------------|--------------------|----------------------------------------------------------------------------------------------------|
| 6    | DOC: TYPE            | Doc Type describes the type of obligating document.  The Drop Down L.O.V will list all available documents types.  NOTE: To query on a document type, press TAB to move the cursor. Enter '% (first 3 document numbers) %', and press ENTER. This will bring up all applicable records.  The user can query using the obligation document type, document number, feeder system number (travel order #), vendor number, vendor ID or vendor name. | Y – BUSINESS RULES | Press HOME and select <b>TRVPO</b> for TDY or <b>LTRVPO</b> for long-term or <b>RELPO</b> for relocation. Choose the travel document number from the list of available documents.  If the document number is found then the list of values will display all available document number matches. Select the document number that corresponds to the CFS obligation or Travel Order number. Verify that the reimbursable travel order (RT#) number is selected, if searched on the travel order #, rather than the non-reimbursable travel order #. Non-reimbursable travel order # will be matched through the GTA interface.  TAB to the next field.  For automated vouchers, the doc type field will be automatically updated. |
| 7    | Doc: NO              | The CFS system-generated obligation number.                                                                                                    | Y- USER DEFINED    | Press HOME. Press Tab. Type the CFS Obligation # or enter % and the Travel Order #, and press ENTER.  Press Enter. Tab to the next field.  For automated vouchers, the doc number field will be automatically updated.                                                                                                    |
| 8    | Feeder System Number | The feeder system number identifier or main tracking number. This is where the travel order number will be stored. At this time the feeder system number field is not displayed on PM003 and will be an enhancement by October implementation.                                                                                                    | Y-USER DEFINED     | The Feeder System Number populates from the obligated document. Verify it is correct.                                                                                                    |

| STEP | FIELD NAME                | FIELD DESCRIPTION                                                                                                    | REQUIRED FIELD?      | ACTION                                                                                                    |
|------|---------------------------|----------------------------------------------------------------------------------------------------|----------------------|----------------------------------------------------------------------------------------------------|
| 9    | SOURCE REF                | The Source Ref field is user defined typically reserved for the requisition number. This field can be queried on. The Source Ref field is displayed on most CFS reports.                                                   | Y – SYSTEM GENERATED | The SOURCE REF field will be auto-populated with the Source Ref from the obligation that was previously entered.  TAB to the next field.  For automated vouchers, the source ref field will be automatically updated. |
| 10   | FASTPAY                   | Fastpay indicates that matching requirements are to be ignored for the cash disbursement transaction.                                                                                                    | Y – USER DEFINED     | Enter 'N' in the FASTPAY field.  TAB to the next field.  For automated vouchers, the fast pay field will be automatically updated.                                                                                    |
| 11   | INT SYSTEM                | INT SYSTEM defaults to 'NONE'                                                                                                    | Y – SYSTEM GENERATED | No action required  For automated vouchers, the int system field will be automatically updated.                                                                                                    |
| 12   | DATES: RECD               | The date that this invoice was received for approval.                                                                                                    | Y – BUSINESS RULES   | Enter the current date in the following format: DD-MON-YYYY. TAB to the next field.  For automated vouchers, the dates received field will be automatically updated.                                                  |
| 13   | DATES: RET'D              | The date that this invoice was returned to the vendor as an improper invoice.                                                                                                    | N                    | No action required TAB through if not applicable.  For automated vouchers, the dates ret'd field will be automatically updated.                                                                                       |
| 14   | INVOICE AMOUNT<br>APPLIED | The total amount to be paid to the vendor.  The system will calculate the Invoice Amount Applied field when all line items are entered and the invoice is approved. The user can tab over the vendor invoice amount field. | Y – USER DEFINED     | Leave this field blank. TAB to the next field.  For automated vouchers, the invoice amount applied field will be automatically updated.                                                                               |

| STEP | FIELD NAME   | FIELD DESCRIPTION                                                                                                    | REQUIRED FIELD?      | ACTION                                                                                                    |
|------|--------------|----------------------------------------------------------------------------------------------------|----------------------|----------------------------------------------------------------------------------------------------|
| 15   | VENDOR: NO   | The vendor number defines whom the payment will be made to.  NOTE: Within the VENDOR: NO pop-up screen, the user is able to select a payment address for the vendor that corresponds to the current invoice. In general, both payment addresses and assignment addresses appear as valid selections. However, if the ASSIGN ALL flag in the vendor database (PM002) has been checked, only assignment addresses will appear as valid selections. | Y – SYSTEM GENERATED | The cursor skips over the VENDOR: NAME field. This value is automatically pulled in from the Vendor Maintenance Screen (PM002) based on the vendor number and FM040.  Press HOME and select the payment address that corresponds to the vendor payment in the VENDOR SUB NO field.  For automated vouchers, the vendor number field will be automatically updated.                                                                  |
| 16   | VENDOR: ADDR | Describes the vendor address.  The VENDOR: ADDR fields may be updated to any valid payment address for the vendor.                                                                                                    | Y – SYSTEM GENERATED | TAB through the VENDOR: ADDR fields in the pop-<br>up screen. The values are automatically pulled in<br>from the Vendor Maintenance Screen (PM002)<br>based on the vendor number.<br>For automated vouchers, the vendor address field<br>will be automatically updated.                                                                                                    |
| 17   |              | ne cursor reaches the detail portion of the scre                                                                                                    |                      | d at the bottom of the screen. Press enter to                                                                                                    |
| 18   | Release Flag | The release flag identifies when an invoice is released for payment. Once the invoice is approved, the 'R' flag is set to 'Y'.                                                                                                    | Y – SYSTEM GENERATED | TAB through the 'R' field.  For automated vouchers, the release flag field will be automatically updated.                                                                                                    |
| 19   | ITEM         | The item number field corresponds to the item number on the CFS obligation. It can also be manually entered by the technician to identify the line item on the vendor invoice.                                                                                                    | Y – BUSINESS RULES   | For TDY vouchers, the write off will be processed within the same document as the voucher.  For long-term travel and travel relocation vouchers, the write off policy will be determined by the Travel Office. In CFS, write off can only occur before the obligation is closed.  Please follow the User Procedure on Travel Advance to apply the travel advance issued to the voucher before processing the write off transaction. |

| STEP | FIELD NAME                                                                                                    | FIELD DESCRIPTION                                                                                                    | REQUIRED FIELD?    | ACTION                                                                                                    |  |  |  |
|------|----------------------------------------------------------------------------------------------------|----------------------------------------------------------------------------------------------------|--------------------|----------------------------------------------------------------------------------------------------|--|--|--|
| 20   | In order to write off the travel advance balance, the Technician will apply the remaining advance to the write off object class code. Two line items are create for the write off, the advance applied line item and the write off expense line item. <b>Follow the instructions (Steps 21-27) below for manual or automated vouchers.</b> |                                                                                                    |                    |                                                                                                    |  |  |  |
| 21   | ITEM                                                                                                    | The item number field corresponds to the item number on the CFS obligation. It can also be manually entered by the technician to identify the line item on the vendor invoice.                                                                                                    | Y – BUSINESS RULES | Instead of applying the advance to a travel expense, the advance will be applied to the write off.  Add a new line item by pressing the INSERT key.  Enter 1 in the ITEM NO field, Tab to the Item Type field. Line item #1 can be duplicated.  Tab to the next field.                                                                                                    |  |  |  |
| 22   | ITEM Type                                                                                                    | This field defines the line item type. For EFT and Treasury check advances the item type is always changed to ADVAPP when the Technician is applying the travel advance to the voucher.  Both the advance and the advance applied will be prorated among projects for a split travel authorization. | Y – BUSINESS RULES | Press HOME in the ITEM TYPE field and select the ADVAPP item type  Press F2 to access the Advance to Apply pop-up screen to record the advance.  Press HOME to access valid Open Advance Documents for the pop-up screen.  Select the advance line item to write off Press F5 to exit the pop-up  Tab to the PYMT INFO field and the ACCOUNT DISTRIBUTION pop up screen displays. Tab to the ACCS field. |  |  |  |
| 23   | ACCS                                                                                                    | ACCS field brings up a pop-up window to enter the Accounting Classification Code Structure for the line item. Elements to enter are Bureau Code, Project, Task, Organization Code and Object Class Code. The bureau code cannot be changed on the ACCS window.                                      | Y- BUSINESS RULE   | Verify the project, task, and organization code to charge the advance. At the object class code field verify the object class is set to 14-13-00-00. EFT and Treasury Check advances are always charged to the 14-13-00-00 object class code.  Tab to the UNIT PRICE field.                                                                                                    |  |  |  |
| 24   | Unit Price                                                                                                    | Unit Price is the dollar amount for the line item.                                                                                                    | N                  | No updates are necessary to the unit price field. This field is automatically updated from entering the advance applied amount.                                                                                                    |  |  |  |

| STEP | FIELD NAME | FIELD DESCRIPTION                                                                                                    | REQUIRED FIELD?    | ACTION                                                                                                    |
|------|------------|----------------------------------------------------------------------------------------------------|--------------------|----------------------------------------------------------------------------------------------------|
|      |            |                                                                                                    |                    | Tab through the remaining fields on the Account Distribution For This Item No, Type and MDL window.  TAB to the <i>PAYMENT: PO</i> field. Enter 'NIST' as the payment office.  TAB to the top of the Account Distribution pop-up screen. Press F5 to commit the information. This will return the cursor to the PM003 screen at the detail record.                                                                                                    |
| 25   | ITEM       | The item number field corresponds to the item number on the CFS obligation. It can also be manually entered by the technician to identify the line item on the vendor invoice.  Write off line item numbers start at item number 70. | Y – BUSINESS RULES | Enter a new line item, a no-way transaction, for the write off expense by pressing the Insert key or the Arrow Down key.  ITEM NO: Always start at that next sequential number that is on the voucher if line item # 70 is already entered. For each additional no-way line item increase the item number by 1 (e.g., 70, 71, 72, etc.).  ITEM TYPE: NOWAY Tab through the remaining fields until the Account Distribution For this Item No, Type and MDL window appears.  FY: Enter the FCFY from the CD-370 form. PROJECT: Enter the project from the CD-370 form. ORGANIZATION: Enter the organization code from the CD-370 form. OBJECT CLASS: 21-46-00-00 for travel write off QTY: 1 UNIT PRICE: write off amount.  Tab through all fields until the Payment Office Code, Name, Center and Doc Type window appears.  Select NIST, Press ENTER.  Press F5 and the Vendor Invoice Transaction screen appears. |

| STEP | FIELD NAME | FIELD DESCRIPTION                                                                    | REQUIRED FIELD?      | ACTION                                                                         |
|------|------------|--------------------------------------------------------------------------------------|----------------------|--------------------------------------------------------------------------------|
|      |            |                                                                                      |                      | Tab to the next field.                                                         |
|      |            |                                                                                      |                      |                                                                                |
|      |            |                                                                                      |                      |                                                                                |
| 22   | APPROVAL   | The system will verify tolerances, funds                                             | Y – SYSTEM GENERATED | Enter 'Y' in the Approval field and Press F5.                                  |
|      |            | availability, accepted orders, matching criteria and all other required information. |                      | Press ENTER to acknowledge all messages.                                       |
|      |            |                                                                                      |                      | If an error message is received, correct the problem and try to approve again. |

#### Travel Convenience Check Advance Write off

Who Uses the Process

Introduction This procedure describes the process to write off the remaining unspent convenience check advance. The write

off is entered in the "Vendor Invoice Transaction Screen" (PM003).

The convenience check must have been cleared through the Commerce Purchase Card System (CPCS). All travel vouchers with convenience checks will follow these procedures. Travel vouchers originating from Travel Manager will be identified by the Travel Manager Interface (TMI) and printed on the TMI Advance Processing report. These transactions require additional processing on PM003 manually to complete the transaction. The Travel Office Technician will be responsible for completing the procedures for both automated and manual

transactions.

**Note:** Before an obligation can be closed, the Technician needs to determine whether there are unspent travel advance balances. To determine whether there is an unspent convenience check advance, a separate query can be run in screen PM003 by entering the travel order number in the Invoice No field and enter 'PURCHCARD' in the Source Ref field after the guery mode has been initiated by pressing F11. Press F12 to execute the guery.

NIST Travel Office Technicians.

Initiating the Process The Travel Office determines the write off policies. The instructions begin after the voucher expenses have been

processed in PM003 but before the document have been approved by the Technician.

Accessing the System From the "Payment Management Transaction Screens" menu, choose option "Vendor Invoice Transaction Screen"

(PM003). Follow the steps below to complete PM003.

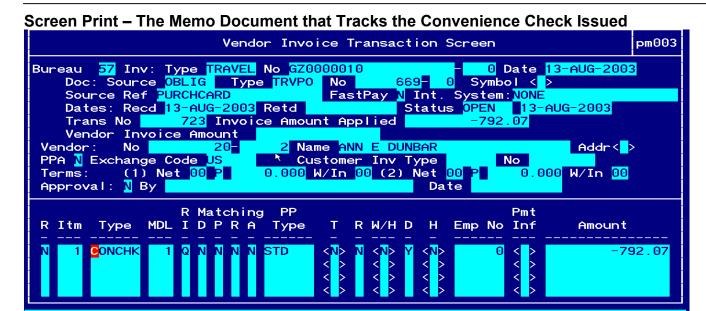

Count: \*1

Screen Print – The status of the voucher is immediately changed to 'PAID' after approval when all line items net to zero.

<List><Replace>

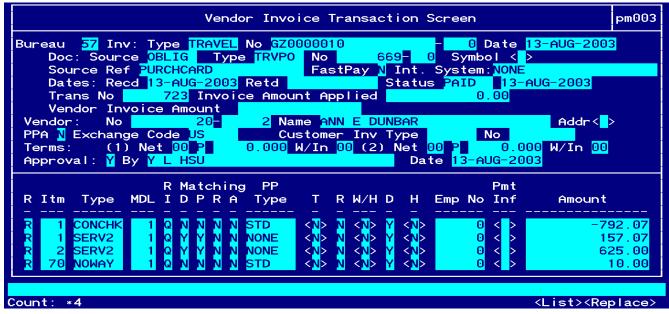

Line Item #1 - Convenience Check Issued to the Traveler

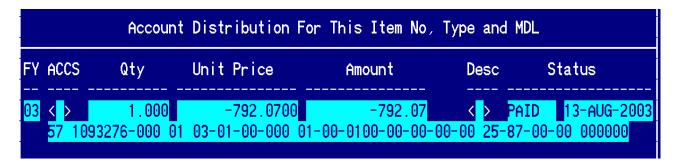

Line Item #2 - Amount Claimed by the Traveler

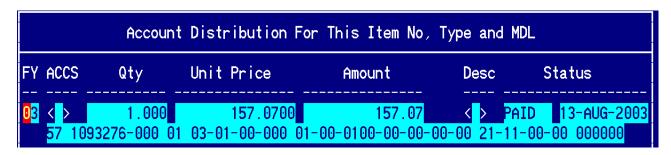

Line Item #3 - Amount Claimed by the Traveler

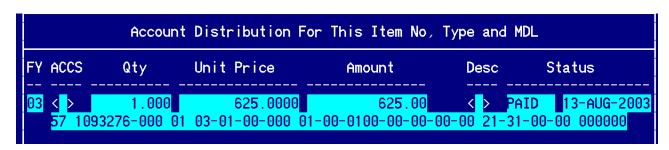

Line Item # 4 – Write Off Expense

|                  |                   | Account                 | Distribution Fo            | or This Item No,           | Type and MDL             |                            |
|------------------|-------------------|-------------------------|----------------------------|----------------------------|--------------------------|----------------------------|
| FY               | ACC:              | S Qty                   | Unit Price                 | Amount                     | Desc                     | Status                     |
| <mark>0</mark> 3 | <b>⟨</b>  ><br>57 | 1.000<br>1093276-000 01 | 10.0000<br>03-01-00-000 01 | 10.00<br> -00-0100-00-00-0 | < > PAID<br>0-00 21-46-0 | 13-AUG-2003<br>0-00 000000 |

# Step by Step

Follow the steps below to write off a convenience check advance.

| STEP | FIELD NAME                                                                                                    | FIELD DESCRIPTION                     | REQUIRED FIELD?  | ACTION                                                                                                    |  |  |
|------|----------------------------------------------------------------------------------------------------|---------------------------------------|------------------|----------------------------------------------------------------------------------------------------|--|--|
| 1A   | Query on the TO# in the Invoice # field by pressing F11, then tab to the invoice no field and type the TO# and press F12. Arrow down until the correct unapproved document with the convenience check balance is displayed in PM003. The unapproved convenience check record should display. Either page down to the detail block or tab through the fields until the cursor is positioned in the detailed block in order to enter voucher expenses along with the write off. |                                       |                  |                                                                                                    |  |  |
| 1    | BUREAU CODE                                                                                                    | The code to identify the Bureau name. | Y – USER DEFINED | Already populated by the Technician.  Verify the bureau code or enter the bureau code or press HOME to view the list of valid codes in the BUREAU CODE field. Use the UP and DOWN arrows to select the appropriate bureau code. Press ENTER to select bureau code that corresponds to the bureau code on the CD-370 form. TAB to the next field.  33- Technology Administration 51- Office of Secretary 52- Economic Development Agency 53- Bureau of Economic Analysis 57- National Institute for Standards & Technology 59- Minority Business Development Agency 61- National Telecommunication & Information Administration 64- Office of Inspector General 65- Economics & Statistics Administration |  |  |

Follow the steps below to write off a convenience check advance.

| STEP | FIELD NAME | FIELD DESCRIPTION                                                                                                    | REQUIRED FIELD?    | ACTION                                                                                                    |
|------|------------|----------------------------------------------------------------------------------------------------|--------------------|----------------------------------------------------------------------------------------------------|
| 2    | INV: TYPE  | Describes the type of invoice. This is a maintenance value set up to define the types of invoices that can be entered into the system.                                                                                                    | Y – BUSINESS RULES | Already populated by the Technician.  Press HOME and select 'TRAVEL' for TDY voucher.  Press HOME and select 'LTRAVL' for long-term voucher.  Press HOME and select 'RELINV' for relocation voucher.  Press ENTER to select. TAB to the next field.                           |
| 3    | NO         | The No field is the invoice number sent by the vendor. For travel documents, this field is the travel order document number.  NOTE: The system will not allow two vouchers to reflect the same invoice number. Therefore, the second part of this field is used to record an voucher/invoice sub number. If a traveler/vendor submits multiple vouchers with the same travel order number, this field can be used to distinguish between the two invoices and can be incremented by 1 (e.g., voucher number G12345678-1, G12345678-2). If this does not apply, TAB through this field. | Y – BUSINESS RULES | Already populated by the Technician.  Enter the actual Travel Order number in the NO field plus 'RT'. TAB to the next field.  Enter '0' in the sub-invoice # field if this is the first voucher submitted. If there are additional vouchers, increase the sub-invoice # by 1. |
| 4    | DATE       | The actual date on the vendor invoice.                                                                                                    | Y – BUSINESS RULES | Already populated by the Technician.  Enter the current date in the DATE field in the following format: DD-MON-YYYY. TAB to the next field.                                                                                                    |

| STEP | FIELD NAME  | FIELD DESCRIPTION                                                                                                    | REQUIRED FIELD?    | ACTION                                                                                                    |
|------|-------------|----------------------------------------------------------------------------------------------------|--------------------|----------------------------------------------------------------------------------------------------|
| 5    | DOC: SOURCE | The originating document. Since travel is a 2-way document the document source will be 'OBLIG'.                                                                                                    | Y – BUSINESS RULES | Already populated by the Technician.  Enter 'OBLIG' in the DOC: SOURCE field.  TAB to the next field.                                                                                                    |
| 6    | DOC: TYPE   | Doc Type describes the type of obligating document.  The Drop Down L.O.V will list all available documents types.  NOTE: To query on a document type, press TAB to move the cursor. Enter '% (first 3 document numbers) %', and press ENTER. This will bring up all applicable records.  The user can query using the obligation document type, document number, feeder system number (travel order #), vendor number, vendor ID or vendor name. | Y – BUSINESS RULES | Already populated by the Technician.  Press HOME and select <b>TRVPO</b> for TDY, <b>RELPO</b> for travel relocation, or <b>LTRVPO</b> for long-term.  If the document number is found then the list of values will display all available document number matches. Select the document number that corresponds to the CFS obligation or Travel Order number. Verify that the reimbursable travel order (RT#) number is selected, if searched on the travel order #, rather than the non-reimbursable travel order # will be matched through the GTA interface.  TAB to the next field. |

| STEP | FIELD NAME           | FIELD DESCRIPTION                                                                                                    | REQUIRED FIELD?      | ACTION                                                                                                    |
|------|----------------------|----------------------------------------------------------------------------------------------------|----------------------|----------------------------------------------------------------------------------------------------|
| 7    | Doc: NO              | The CFS system-generated obligation number.                                                                                                    | Y- USER DEFINED      | Already populated by the Technician.  Press HOME. Press Tab. Type the CFS Obligation # or enter % and the Travel Order #, and press ENTER.  If the document number is found then the list of values will display all available document number matches. Select the document number that corresponds to the CFS obligation or Travel Order number. Verify that the reimbursable travel order (RT#) number is selected, if searched on the travel order #, rather than the non-reimbursable travel order # will be matched through the GTA interface.  Press Enter. Tab to the next field. |
| 8    | Feeder System Number | The feeder system number identifier or main tracking number. This is where the travel order number will be stored. At this time the feeder system number field is not displayed on PM003 and will be an enhancement by October implementation. | Y-USER DEFINED       | The Feeder System number is populated from the existing obligation,                                                                                                    |
| 9    | SOURCE REF           | The Source Ref field is user defined typically reserved for the requisition number. This field can be queried on. The Source Ref field is displayed on most CFS reports.                                                                       | Y – SYSTEM GENERATED | Already populated by the Technician.  The SOURCE REF field will be autopopulated with the Source Ref from the obligation that was previously entered.  TAB to the next field.                                                                                                    |
| 10   | FASTPAY              | Fastpay indicates that matching requirements are to be ignored for the cash disbursement transaction.                                                                                                    | Y – USER DEFINED     | Enter 'N' in the FASTPAY field.  TAB to the next field.  For automated vouchers, the fast pay field will be automatically updated.                                                                                                    |

| STEP | FIELD NAME                | FIELD DESCRIPTION                                                                                                    | REQUIRED FIELD?      | ACTION                                                                                                    |
|------|---------------------------|----------------------------------------------------------------------------------------------------|----------------------|----------------------------------------------------------------------------------------------------|
| 11   | INT SYSTEM                | INT SYSTEM defaults to 'NONE'                                                                                                    | Y – SYSTEM GENERATED | No action required                                                                                                    |
| 12   | DATES: RECD               | The date that this invoice was received for approval.                                                                                                    | Y – BUSINESS RULES   | Already populated by the Technician.  Enter the current date in the following format: DD-MON-YYYY. TAB to the next field.                                                                                                    |
| 13   | DATES: RET'D              | The date that this invoice was returned to the vendor as an improper invoice.                                                                                                    | N                    | No action required TAB through if not applicable.                                                                                                    |
| 14   | INVOICE AMOUNT<br>APPLIED | The total amount to be paid to the vendor. The system will calculate the invoice amount applied automatically when all line item are entered and the invoice is approved.                                                                                                    | Y – USER DEFINED     | Leave this field blank. TAB to the next field.                                                                                                    |
| 15   | VENDOR: NO                | The vendor number defines whom the payment will be made to.  NOTE: Within the VENDOR: NO pop-up screen, the user is able to select a payment address for the vendor that corresponds to the current invoice. In general, both payment addresses and assignment addresses appear as valid selections. However, if the ASSIGN ALL flag in the vendor database (PM002) has been checked, only assignment addresses will appear as valid selections. | Y - SYSTEM GENERATED | Already populated by the Technician.  The cursor skips over the VENDOR: NAME field. This value is automatically pulled in from the Vendor Maintenance Screen (PM002) based on the vendor number and FM040.  Press HOME and select the payment address that corresponds to the vendor payment in the VENDOR SUB NO field. |
| 16   | VENDOR: ADDR              | Describes the vendor address.  The VENDOR: ADDR fields may be updated to any valid payment address for the vendor.                                                                                                    | Y – SYSTEM GENERATED | TAB through the VENDOR: ADDR fields in the pop-up screen. The values are automatically pulled in from the Vendor Maintenance Screen (PM002) based on the vendor number.                                                                                                    |

| STEP | FIELD NAME                                                                                                    | FIELD DESCRIPTION                                                                                                    | REQUIRED FIELD?      | ACTION                                                                                                    |  |
|------|----------------------------------------------------------------------------------------------------|----------------------------------------------------------------------------------------------------|----------------------|----------------------------------------------------------------------------------------------------|--|
| 17   | TAB through all fields until th                                                                                                    | e cursor reaches the detail portion of the scr                                                                                                    | een.                 |                                                                                                    |  |
|      | A message stating "TRANSACTION COMPLETE – 1 RECORD POSTED AND COMMITTED" is displayed at the bottom of the screen. Press enter to acknowledge the message. |                                                                                                    |                      |                                                                                                    |  |
| 18   | Release Flag                                                                                                    | The release flag identifies when an invoice is released for payment. Once the invoice is approved, the 'R' flag is set to 'Y'.                                                 | Y – SYSTEM GENERATED | TAB through the 'R' field.                                                                                                    |  |
| 19   | ITEM                                                                                                    | The item number field corresponds to the item number on the CFS obligation. It can also be manually entered by the technician to identify the line item on the vendor invoice. | Y – BUSINESS RULES   | The first line item to display should be the CONCHK advance line item with a negative dollar amount.  For TDY vouchers, the write off will be processed within the same document as the voucher.  For long-term travel and travel relocation vouchers, the write off policy will be determined by the Travel Office. In CFS, write off can only occur before the obligation is closed.  Please follow the User Procedure on Travel Advance to apply the travel advance issued to the voucher before processing the write off transaction.                 |  |
| 20   | ITEM NO, ITEM Type, Unit<br>Price, Quantity, FY,<br>Project, Task,<br>Organization, Object Class,<br>Payment PO                                            | Please follow the User Procedure on Travel Advance to apply the travel advance issued to the voucher before processing the write off transaction.                              | Y – BUSINESS RULES   | Enter a new line item, a no-way transaction, for the write off expense by pressing the Insert key or the Arrow Down key.  ITEM NO: Always start at that next sequential number that is on the voucher if line item # 70 is already entered. For each additional no-way line item increase the item number by 1 (e.g., 70, 71, 72, etc.).  ITEM TYPE: NOWAY RI METHOD: D for long-term Q for TDY  Tab through the remaining fields until the Account Distribution For this Item No, Type and MDL window appears.  FY: Enter the FCFY from the CD-370 form. |  |

| STEP | FIELD NAME                  | FIELD DESCRIPTION                                                                    | REQUIRED FIELD?                 | ACTION                                                                                                    |
|------|-----------------------------|--------------------------------------------------------------------------------------|---------------------------------|----------------------------------------------------------------------------------------------------|
| 21   | APPROVAL                    | The system will verify tolerances, funds                                             | Y – SYSTEM GENERATED            | PROJECT: Enter the project from the CD-370 form.  TASK: Enter the task from the CD-370 form.  ORGANIZATION: Enter the organization code from the CD-370 form.  OBJECT CLASS: Enter the object class 21-46-00-00 for travel write off QTY: 1  UNIT PRICE: Enter the write off amount Tab through all fields until the Payment Office Code, Name, Center and Doc Type window appears.  Select NIST, Press ENTER.  Press F5 and the Vendor Invoice Transaction screen appears.  Enter 'Y' in the Approval field and Press F5. |
| 21   | AFFROVAL                    | availability, accepted orders, matching criteria and all other required information. | 1 – 3131EM GENERATED            | Press ENTER to acknowledge all messages.                                                                                                    |
|      |                             |                                                                                      |                                 | If an error message is received, correct the problem and try to approve again.                                                                                                    |
| 22   |                             | screen must be changed after it has been ap                                          |                                 |                                                                                                    |
| 23   | NOTE: To void an invoice, c | hange the R (release) field to 'N' in this scree                                     | en and proceed to the Void Vend | dor Invoice Transaction Screen (PM044).                                                                                                    |

# Government Bills of Lading/Transportation Service Orders (not pertaining to a Travel Relocation)

#### Obligation for GBL/TSO Orders

**Introduction** NIST GBL/TSO documents fall under the two-way match type of transaction. The following

instructions describe how the GBL/TSO is entered into CFS FM040.

Who Uses the Process NIST Travel Office Technicians.

**Initiating the Process** The Travel Office Technician logs onto CFS- FM040 screens to obligate a regular GBL/TSO

order.

**Reference Forms** Form SF-1103A or Form CD 579 for GBL obligation and Form CD578 for TSO obligation

Accessing the System From the "FMTRAN- Funds Management Transaction Screens" menu, choose option "FM040 -

Transaction Screen - Purchase Order".

#### Screen Print - GBL/TSO Order

The screen print below shows a sample GBL/TSO obligation on the CFS Screen Purchase Order Transaction Screen (FM040).

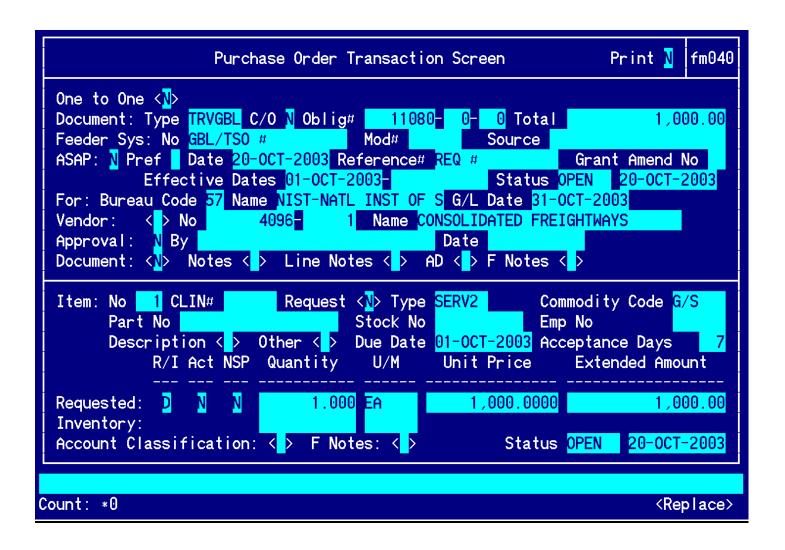

# **Vendor Address and Shipping Data**

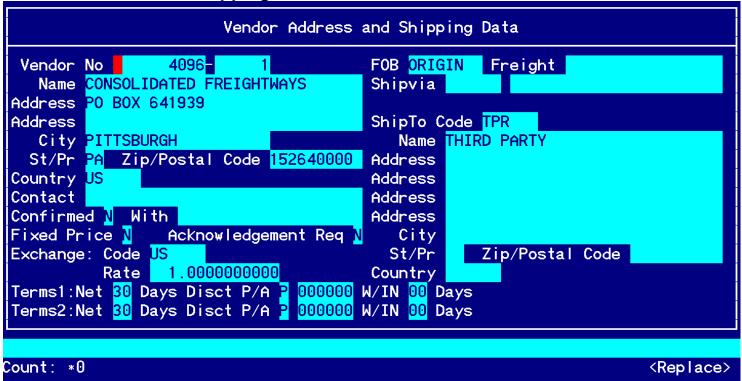

#### Other Pertinent Information for This Item:

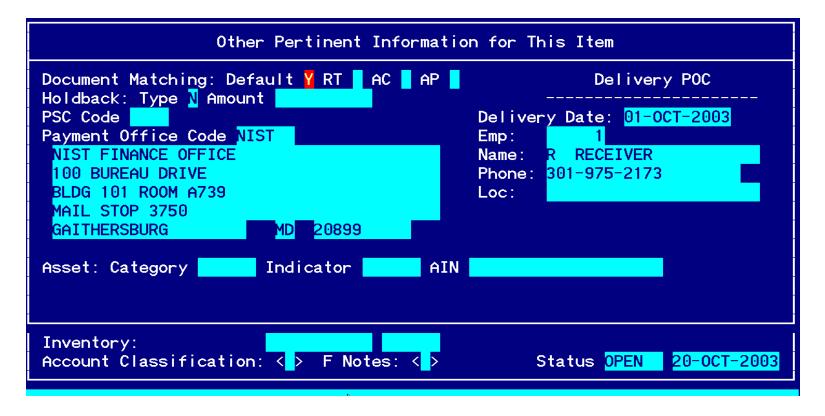

#### **Account Distribution For This Item:**

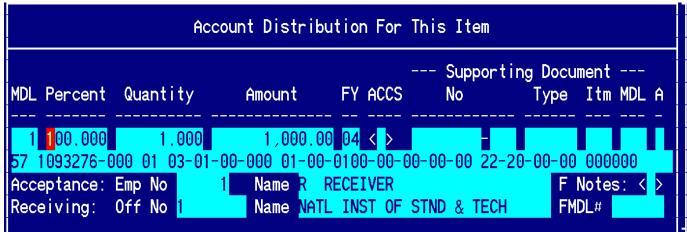

Step by Step

| STEP | FIELD NAME       | FIELD DESCRIPTION                                                                                                    | REQUIRED FIELD?      | ACTION                                                                                                    |
|------|------------------|----------------------------------------------------------------------------------------------------|----------------------|----------------------------------------------------------------------------------------------------|
| 1.   | Print            | Print Flag field.                                                                                                    | Y – SYSTEM GENERATED | TAB through the PRINT field. This field defaults to 'N'.                                                                                                    |
|      |                  | Defaults to N.                                                                                                    |                      |                                                                                                    |
| 2.   | ONE TO ONE       | NOTE: When 'Y' is selected, it indicates that the obligation will be matched to a commitment in its entirety. This is only                                               | Y – SYSTEM GENERATED | TAB through the ONE TO ONE field. This field defaults to 'N'.                                                                                                    |
|      |                  | used when an entire commitment will be converted into an obligation (hence the "one to one" name).                                                                       |                      | Travel documents are not committed.                                                                                                    |
| 3.   | TYPE             | The Type field describes the type of obligation document.                                                                                                    | Y – BUSINESS RULES   | Press HOME in the TYPE field to view the list of valid document types. Use the UP or DOWN arrows to move through the window. Press ENTER to select.  For GBL/TSO Travel Obligations select: |
|      |                  |                                                                                                    |                      | TRVGBL  TAB to the FEEDER SYSTEM NO field.                                                                                                    |
| 4.   | C/O              | Change Order Field identifies if this document is a change order to an existing obligation.                                                                              | Y – BUSINESS RULES   | Type 'N' and TAB to the next field.                                                                                                    |
| 5.   | FEEDER SYSTEM NO | The Feeder System No identifies the tracking number originating from an external system or process from CFS.                                                             | Y – BUSINESS RULES   | Enter the GBL or the TSO number in the FEEDER SYSTEM NO field.                                                                                                    |
|      |                  |                                                                                                    |                      | TAB to the next field.                                                                                                    |
| 6.   | ASAP             | The ASAP flag is for Grant type of transactions and is not used for travel document processing.                                                                          | N                    | TAB through the ASAP field. This field defaults to 'N'.                                                                                                    |
|      |                  |                                                                                                    |                      | The cursor skips over the DATE field. This field defaults to the current date.                                                                                                    |
| 7.   | SOURCE REF       | The Source Ref field is user defined typically reserved for the requisition number. This field can be queried on. The Source Ref field is displayed on most CFS reports. | Y – CONDITIONAL      | Enter the requisition number (if available) in the SOURCE REF field.                                                                                                    |
| 8.   | GRANT AMEND NO   | The GRANT AMEND NO flag is for Grant type of transactions and is not used for travel document processing.                                                                | N                    | TAB through the GRANT AMEND NO field.                                                                                                    |

|      | Follow the steps below to enter a GBL/TSO Travel Obligation. |                                                                                                    |                    |                                                                                                    |  |  |
|------|--------------------------------------------------------------|----------------------------------------------------------------------------------------------------|--------------------|----------------------------------------------------------------------------------------------------|--|--|
| STEP | FIELD NAME                                                   | FIELD DESCRIPTION                                                                                                    | REQUIRED FIELD?    | ACTION                                                                                                    |  |  |
| 9.   | EFFECTIVE DATES                                              | The effective date of the obligation.  This field defaults to the current date, but can be overridden.  The cursor skips over the STATUS field. This field defaults to the value of 'OPEN' for new transactions and cannot be accessed.  NOTE: For documents that have been disapproved this field will be updated to 'CANCEL.' For documents that have been liquidated or closed through an administrative modification, this field will display 'CLOSED'.  The cursor skips over the STATUS: DATE field. This field defaults to the current date. | Y – BUSINESS RULES | The effective date will be defaulted by the system.                                                                                                    |  |  |
| 10.  | FOR: BUREAU CODE                                             | The code to identify the Bureau name.  The cursor skips over the BUREAU NAME field. The system automatically obtains the bureau name from the Bureau Code Maintenance Screen (GL004) based on the value entered in the FOR: BUREAU CODE field.                                                                                                    | Y – USER DEFINED   | Press HOME in the FOR: BUREAU CODE field to view the list of valid bureau codes. Press ENTER to select. TAB to the next field.  33- Technology Administration 51- Office of Secretary 52- Economic Development Agency 53- Bureau of Economic Analysis 57- National Institute of Standards & Technology 59- Minority Business Development Agency 61- National Telecommunication & Information Administration 64- Office of Inspector General 65- Economics & Statistics Administration |  |  |
| 11.  | G/L                                                          | General Ledger End Date defines the posting period of the transaction.                                                                                                    | Y – USER DEFINED   | Press HOME in the G/L field to view a list of available general ledger posting periods. Press ENTER to select. This field defaults to the current open accounting period. Confirm that this GL date is correct. TAB to the next field.                                                                                                    |  |  |
| 12.  | FY                                                           | The year the funding source became available and it always defaults to the current fiscal year.                                                                                                    | Y – USER DEFINED   | Enter the fund code fiscal year found on Form 1103 CD579 or CD578                                                                                                    |  |  |

|      | Follow the steps below to enter a GBL/TSO Travel Obligation. |                                                                                                    |                                    |                                                                                                    |  |
|------|--------------------------------------------------------------|----------------------------------------------------------------------------------------------------|------------------------------------|----------------------------------------------------------------------------------------------------|--|
| STEP | FIELD NAME                                                   |                                                                                                    |                                    | ACTION                                                                                                    |  |
|      | •                                                            | FIELD DESCRIPTION  The vendor number defines whom the payment will be made to.  Use the web-based vendor lookup screens for the required vendor number.                      | REQUIRED FIELD? Y – USER DEFINED   | Press TAB and the system brings up the Vendor Address and Shipping Data pop-up screen. Select the Citibank vendor # and ID for the bureau if the expense is non-reimbursable.  Select the vendor number that corresponds to the vendor's name.  Press HOME for a list of vendor numbers.  NOTE: To Query, press F11 to initiate a query. The list of values will be cleared. TAB to the Address Name Field and type '%[LASTNAME]%'.  Press F12 to execute the query. Select the desired name from the list and press ENTER.  NOTE: Pressing F5 will exit the user out of the pop up screen. If the user does not press F5, then the user must TAB through all the remaining fields in the Vendor Address and Shipping Information pop-up screen. Choose a valid |  |
| 14.  | APPROVAL                                                     | The approval field approves and records the transaction in CFS.  After completing the transaction, the end user must mark the field as Y for the transaction to be approved. | Y – USER DEFINED                   | selection from the SHIP TO CODE L.O.V. Continue to TAB through all the remaining fields.  TAB to the APPROVAL field that will default to 'N.'                                                                                                    |  |
| 15.  | TAB over the DOCLIMENT f                                     | <br>ield. This field is the document approval statu                                                                                                    | <br> s detail The Document must be | approved to review the approval status detail.                                                                                                    |  |
| 16.  | NOTES                                                        | The field can be also used for additional comments for other obligating documents.                                                                                           | N                                  | None                                                                                                    |  |
| 17.  | LINE NOTES                                                   | The LINE NOTES field is a non-required field for GBL/TSO. The field can be used for additional comments for other types of documents not related to travel.                  | N                                  | TAB through the LINE NOTES field.                                                                                                    |  |
| 18.  | AD                                                           | TAB through the AD field.                                                                                                    | N                                  | TAB through the AD field.                                                                                                    |  |

| STEP | FIELD NAME                                                                                                    | FIELD DESCRIPTION                                                                                                    | REQUIRED FIELD?                | ACTION                                                                                                    |
|------|----------------------------------------------------------------------------------------------------|----------------------------------------------------------------------------------------------------|--------------------------------|----------------------------------------------------------------------------------------------------|
| 19.  |                                                                                                    |                                                                                                    |                                | ITTED." This indicates that a control record has                                                                   |
|      | been established. The oblig                                                                                                    | ation # will be automatically generated by the                                                                              | e system. Press ENTER to ackno | owledge the message.                                                                                               |
| 20.  | ITEM: NO                                                                                                    | The item number is a system-generated field that assigns a number for each line on the obligation.                          | Y – SYSTEM GENERATED           | TAB through the ITEM: NO field. This value is assigned by the CFS system.                                          |
| 21.  | ITEM: REQUEST DETAIL                                                                                                    | This field indicates if commitment transactions will be referenced by this obligating document. This field defaults to 'N'. | N                              | TAB through the REQUEST DETAIL field.                                                                              |
| 22.  | ITEM: TYPE                                                                                                    | This field defines the line item type.                                                                                      | Y-Business Rule                | Type or select SERV2 in the ITEM: Type field.                                                                      |
| 23.  | ITEM: COMMODITY<br>CODE                                                                                                    | The commodity code field describes the type of valid commodity for the item being ordered.                                  | Y- USER DEFINED                | Press HOME In the ITEM: COMMODITY CODE field to view the list of valid commodity codes for the item being ordered. |
|      |                                                                                                    |                                                                                                    |                                | Select G/S.                                                                                                    |
|      |                                                                                                    |                                                                                                    |                                | Press ENTER to select. TAB to the next field.                                                                      |
| 24.  | ITEM: PART NO                                                                                                    | This field is not required by travel.                                                                                       | N                              | TAB through the ITEM: PART NO field.                                                                               |
| 25.  | ITEM: STOCK NO                                                                                                    | This field is not required by travel.                                                                                       | N                              | TAB through the ITEM: STOCK NO field.                                                                              |
| 26.  | ITEM: EMP NO                                                                                                    | The Item: Emp No field can identify the end user that entered the obligation line item.                                     | N                              | TAB through the ITEM: EMP NO field. The Emp No will be defaulted to 1 by the Technician.                           |
| 27.  |                                                                                                    | message "TRANSACTION COMPLETE – 1 F<br>ving message at the bottom of the screen: "P                                         |                                | ITTED." Press ENTER to continue. Then, the                                                                         |
| 28.  | LINE ITEM DESCRIPTION                                                                                                    | The line item description field is not a required field for GBL/TSO obligation.                                             | N                              |                                                                                                    |
| 29.  | The system brings up the "Other Pertinent Information for this Item" pop-up screen. Enter additional pertinent information about the order including the document matching requirements, PSC code, payment office, and delivery point of contact. |                                                                                                    |                                |                                                                                                    |

|      | steps below to enter a GBL/   |                                                                                                    | DECILIDED FIELDS | ACTION                                                  |
|------|-------------------------------|----------------------------------------------------------------------------------------------------|------------------|---------------------------------------------------------|
| STEP | FIELD NAME                    | FIELD DESCRIPTION                                                                                                    | REQUIRED FIELD?  | ACTION                                                  |
| 30.  | DOCUMENT MATCHING:<br>DEFAULT | The DOCUMENT MATCHING: DEFAULT field indicates whether the default values for document matching that have been established in the Payment Document Matching Maintenance Screen (PM021) should be used for this item or should be overridden.                                                                                                    | Y- USER DEFINED  | Enter a 'Y'.  TAB to the next field.                    |
|      |                               | NOTE: It is recommended to always enter 'Y' in this field. IF 'Y' is selected TAB and continue to next step.                                                                                                    |                  |                                                         |
|      |                               | If this field is 'N', the cursor will move to the other criteria flags; receiving ticket (RT), acceptance (AC), and accounts payable (AP). If this field is 'Y', the other criteria fields will not be accessible. Press TAB.                                                                                                    |                  |                                                         |
| 31.  | DOCUMENT MATCHING:<br>RT      | The DOCUMENTMATCHING: RT field indicates whether this item requires a matching receiving ticket document in order to be released for payment. If this is a Three-Way obligation, this field should be set to 'Y'. If this is a Two-Way obligation, this field should be set to 'N'. If this is a No-Way obligation, this field should be set to 'N.' | Y- USER DEFINED  | No action required. The field is skipped by the system. |
|      |                               | This field cannot be accessed unless the DOCUMENT MATCHING: DEFAULT field is 'N'.                                                                                                    |                  |                                                         |
| 32.  | DOCUMENT MATCHING:<br>AC      | The DOCUMENT MATCHING: AC indicates whether this item requires a matching acceptance transaction in order to be released for payment. If this is a Three-Way obligation, this field should be set to 'N'. If this is a Two-Way obligation, this field should be set to 'N'. If this is a No-Way obligation, this field should be set to 'N'.         | Y- USER DEFINED  | No action required. The field is skipped by the system. |
|      |                               | This field cannot be accessed unless the DOCUMENT MATCHING: DEFAULT field is 'N'. Press TAB.                                                                                                    |                  |                                                         |

|                                                                                                    | REQUIRED FIELD?    | FIELD DESCRIPTION                                                                                                    | FIELD NAME                 | STEP |
|----------------------------------------------------------------------------------------------------|--------------------|----------------------------------------------------------------------------------------------------|----------------------------|------|
| TAB to the next field.                                                                                                    | Y- USER DEFINED    | Select the appropriate holdback that is performed by the system during the disbursement process. If holdback is not required, enter 'N'.                                                                                                    | HOLDBACK: TYPE             | 33.  |
| No action required. The field is skipped by the system.                                                                                                    | Y- USER DEFINED    | If the HOLDBACK: Amount selected was 'P', the entry in the amount field will be a percentage. If the HOLDBACK: TYPE selected was 'D', the entry in the amount field will be a dollar amount. Where the HOLDBACK: TYPE selected was 'N', the amount field will be skipped. | HOLDBACK: Amount           | 34.  |
| <u> </u>                                                                                                    |                    | field.                                                                                                    | TAB through the PSC CODE   | 35.  |
| Press HOME in the PAYMENT OFFICE CODE.  Select 'NIST' and press ENTER. TAB to the next field.                                                                                                    | Y- USER DEFINED    | The PAYMENT OFFICE CODE displays a list of valid codes of offices responsible for processing payment of this item. This field defaults to the payment of code of the user.                                                                                                | PAYMENT OFFICE CODE        | 36.  |
|                                                                                                    |                    | The cursor skips over the PAYMENT OFFICE ADDRESS field. These values are automatically obtained from the Payment Office Code Maintenance Screen (PM079) for the PAYMENT OFFICE CODE.                                                                                      |                            |      |
| TAB through the ASSET: CATEGORY field.                                                                                                    | N                  | The ASSET: CATEGORY field identifies depreciable equipment, donated equipment, etc. and is optional.                                                                                                    | ASSET: CATEGORY            | 37.  |
| TAB through the ASSET: INDICATOR field.                                                                                                    | N                  | The ASSET: INDICATOR field identifies executive furniture, monitors, printers, etc. and is optional.                                                                                                    | ASSET: INDICATOR           | 38.  |
| ·                                                                                                    |                    | I field. This field is optional.                                                                                                    | TAB through the ASSET: AIN | 39.  |
| Type today's date in the DELIVERY POC: DATE field, in the following format: DD-MON-YYYY. Press TAB.                                                                                                 | Y – BUSINESS RULES | The Delivery POC: DATE field is the date on which delivery is expected.                                                                                                    | DELIVERY POC: DATE         | 40.  |
| Enter 1 as the employee number. Press HOME to find your employee number from the EMP field LOV. Press F5 to commit.  The system returns to the Detail box of the Purchase Order Transaction Screen. | Y – USER DEFINED   | Defines the employee number who is entering the transaction.                                                                                                    | EMP                        | 41.  |
|                                                                                                    |                    |                                                                                                    |                            |      |

| STEP | FIELD NAME                   | FIELD DESCRIPTION                                                                                                    | REQUIRED FIELD?                      | ACTION                                                                                                    |
|------|------------------------------|----------------------------------------------------------------------------------------------------|--------------------------------------|----------------------------------------------------------------------------------------------------|
| 42.  | ITEM: DUE DATE               | The due date on which the order is due                                                                                                    | Y – BUSINESS RULES                   | TAB to the DUE DATE.                                                                                                    |
|      |                              | in.                                                                                                    |                                      | Enter today's date in the ITEM: DUE DATE field.                                                                                                    |
| 43.  | ITEM: ACCEPTANCE             | This field defaults to '7'.                                                                                                    | N                                    | TAB through the ITEM: ACCEPTANCE DAYS                                                                                                    |
|      | DAYS                         |                                                                                                    |                                      | field. Press TAB.                                                                                                    |
| 44.  | RI MTH                       | Enter the obligation liquidation method in the RI MTH field. Enter 'Q' for invoicing by quantity and 'D' for invoicing by dollars. This field defaults to 'Q'.                                                                                                    | Y – BUSINESS RULES                   | Enter Q                                                                                                    |
|      |                              | The ACT field tells the user whether or not there has been any activity on this obligation. This field defaults to 'N' if there hasn't been any activity (invoice/receiving ticket), and changes to 'Y' if there has been activity. Once this field is set to 'Y', the invoicing method cannot be changed. This is a display only field. |                                      |                                                                                                    |
| 45.  | REQUESTED: QUANTITY          | The quantity of the item requested to three decimal places (e.g., 5.500). If dollar-based invoicing was chosen in the RI MTH field, the quantity will default to '1.'                                                                                                    | Y – BUSINESS RULES                   | Enter 1. Press Tab.                                                                                                    |
| 46.  | REQUESTED: U/M               | List of valid units of measures for the requested item. This field defaults to 'EA'.                                                                                                    | Y- USER DEFINED                      | Press HOME in the REQUESTED: U/M field and select 'EA'. Press ENTER to select the unit of measure. TAB to the next field.                                                                                     |
| 47.  | REQUESTED: UNIT<br>PRICE     | The unit price of the item.                                                                                                    | Y – BUSINESS RULES                   |                                                                                                    |
| 48.  | REQUESTED: EXTENDED AMOUNT   | A calculated amount derived by the system based on the quantity multiplied by the unit price.                                                                                                    | N                                    | TAB through the REQUESTED: EXTENDED AMOUNT field.                                                                                                    |
|      |                              |                                                                                                    |                                      | The cursor now skips to the lower portion of the screen and a message stating "TRANSACTION COMPLETE – 1 RECORD POSTED AND COMMITTED" is displayed at the bottom of the screen. Press ENTER to acknowledge the |
|      |                              |                                                                                                    |                                      | message.                                                                                                    |
| 49.  | The system brings up the Acc | count Distribution For This Item pop-up scre                                                                                                    | en.                                  |                                                                                                    |
|      | The cursor skips over the MD | L field. This field is the multiple distribution                                                                                                    | line number and is automatical       | ly generated by the system.                                                                                                    |
|      | The cursor skips over the ML | re neia. Triis neia is the multiple distribution                                                                                                    | חווה וומוווטבו מוומ וש מענטווומנוטמו | y generated by the system.                                                                                                    |

| STEP | FIELD NAME                             | FIELD DESCRIPTION                                                                                                    | REQUIRED FIELD?         | ACTION                                                                                                    |
|------|----------------------------------------|----------------------------------------------------------------------------------------------------|-------------------------|----------------------------------------------------------------------------------------------------|
| 50.  | PERCENT                                | The percentage of the detail item to be distributed to this ACCS. For example, if the entire line item is charged to a single ACCS, enter '100'. If a percentage is entered, the QUANTITY and AMOUNT fields will automatically be updated. Press TAB. | Y – BUSINESS RULES      | Enter 100  The Quantity and Amount fields are automatically updated.  Tab to the next field.                                                                                                    |
| 51.  | The system will display the r message. | nessage "TRANSACTION COMPLETE – 1 F                                                                                                    | RECORD POSTED AND COMMI | TTED". Press ENTER to acknowledge the                                                                                                    |
|      | The system brings up the Ac            | count Classification pop-up screen.                                                                                                    |                         |                                                                                                    |
| 52.  | BUREAU CODE                            | Identifies the charging bureau. BUREAU CODE should have auto-populated based on the information entered in the Control Block portion of the Obligation.                                                                                               | Y – SYSTEM GENERATED    | TAB through the BUREAU CODE field.                                                                                                    |
| 53.  | PROJECT CODE                           | The PROJECT CODE field describes where the expense is being charged. Project code is part of the Accounting Classification Code Structure.                                                                                                    | Y – USER DEFINED        | Enter the project code from Form SF-1103A, CD579 or CD578  Or Choose a valid option by pressing the HOME key to access the Project code Drill Down menu. Press enter to make a choice. TAB to the next field. |
| 54.  | TASK CODE                              | The TASK CODE field further describes where the expense is being charged within the specified project. Task code is part of the Accounting Classification Code Structure.                                                                             | Y – USER DEFINED        | Enter the task code from Form SF-1103A, CD579 or CD578 Or Choose a valid option by pressing the HOME key to access the Project code Drill Down menu. Press enter to make a choice. TAB to the next field.     |
| 55.  | FUND CODE                              | The FUND CODE field auto populates based on the information entered in the PROJECT CODE field.                                                                                                    | N                       |                                                                                                    |
| 56.  | PROGRAM CODE                           | This field refers to the agency's programs based on budgetary submissions. The PROGRAM CODE auto-populates based on the PROJECT CODE entered.                                                                                                    | N                       | No action required                                                                                                    |
| 57.  | ORGANIZATION CODE                      | This organization code is equal to that used by Human Resources.                                                                                                    | Y – USER DEFINED        | Enter 16 digit ORGANIZATION CODE from Form SF-1103A, CD579 or CD578 TAB to the next field.                                                                                                    |

| STEP | FIELD NAME                                                                                                    | FIELD DESCRIPTION                                                                                                    | REQUIRED FIELD?            | ACTION                                                                                                    |  |  |
|------|----------------------------------------------------------------------------------------------------|----------------------------------------------------------------------------------------------------|----------------------------|----------------------------------------------------------------------------------------------------|--|--|
| 58.  | OBJECT CLASS                                                                                                    | The object class is used to determine the type of expense and it determines the general ledger account where the activity will be recorded. | Y – USER DEFINED           | Enter the four-digit object class in the OBJECT CLASS field. Choose a valid option by pressing the HOME key to access the OBJECT CLASS Drill Down menu. Press enter to make the choice TAB through these remaining segments. |  |  |
| 59.  | USER DEFINED                                                                                                    | User Defined is an element of the ACCS. At this time, it is defaulted to zero.                                                              | N                          | Enter '000000' in the USER DEFINED field or TAB through the field.                                                                                                    |  |  |
| 60.  | The system returns to the Ad                                                                                                    | count Distribution For This Item pop-up scre                                                                                                | en. TAB to the next field. |                                                                                                    |  |  |
| 61.  | ACCEPTANCE: EMP NO                                                                                                    | This field defaults to the value recorded in the Employee Information Maintenance Screen (GL029) based on the ACCEPTANCE: EMP NO.           | Y – USER DEFINED           | Type 1. Press TAB. The cursor skips the ACCEPTANCE: NAME field.                                                                                                    |  |  |
| 62.  | RECEIVING: OFFICE NO                                                                                                    | Identifies a valid list of office numbers to designate for the receiving the item.                                                          | Y – USER DEFINED           | Press HOME in the RECEIVING: OFFICE NO field to view the list of valid office numbers to designate for receiving the item. Press ENTER to select the office number (e.g., select '1' for "NIST"). TAB to the next field.     |  |  |
|      |                                                                                                    |                                                                                                    |                            | The cursor skips the RECEIVING: NAME field. This field defaults to the value recorded in the Receiving Office Maintenance Screen (FM003) based on the RECEIVING: OFFICE NO.                                                  |  |  |
| 63.  | The system will display the f                                                                                                    | ollowing message at the bottom of the screen                                                                                                | "TRANSACTION COMPLETE -    | - 1 RECORD POSTED AND COMMITTED."                                                                                                    |  |  |
| 64.  | At the bottom of the screen,                                                                                                    | a running total is maintained for the:                                                                                                    |                            |                                                                                                    |  |  |
|      | -TOTAL [PERCENT] field -TOTAL [QUANTITY] field -TOTAL [AMOUNT] field In order to complete the Account Distribution For This Item pop-up screen, the QUANTITY field must equal the TOTAL [QUANTITY] field.                                                                                                |                                                                                                    |                            |                                                                                                    |  |  |
| 65.  | Press PAGE UP to return to the Purchase Order Transaction Screen (FM040).                                                                                                    |                                                                                                    |                            |                                                                                                    |  |  |
|      | This field defaults to 'OPEN.'                                                                                                    |                                                                                                    |                            |                                                                                                    |  |  |
|      | The STATUS: DATE field defaults to the transaction date for the new obligation transaction.                                                                                                    |                                                                                                    |                            |                                                                                                    |  |  |
| 66.  | Press INSERT if additional items (new expenses) or split cost centers need to be recorded on this purchase order and repeat steps 19 through 64 or the down arrow.  If there are no other items to insert press the PAGE UP key to the APPROVAL field and enter 'Y'. Press F5 to commit the transaction. |                                                                                                    |                            |                                                                                                    |  |  |
|      |                                                                                                    |                                                                                                    |                            |                                                                                                    |  |  |

| STEP | FIELD NAME                  | FIELD DESCRIPTION                         | REQUIRED FIELD?                | ACTION                               |
|------|-----------------------------|-------------------------------------------|--------------------------------|--------------------------------------|
| 67.  | The system will display the | e message "TRANSACTION COMPLET            | E – 1 RECORD POSTED AND COMMIT | TED." Press ENTER to acknowledge the |
|      | message. Record obligati    | on number on the original obligating forr | 1.                             |                                      |
|      |                             |                                           |                                |                                      |
|      |                             |                                           |                                |                                      |
| 68.  | End of Steps                |                                           |                                |                                      |

#### **Legend – Required Field?**

- N = Not a required field
- Y SYSTEM GENERATED = The system automatically generates a value in the field
- Y USER DEFINED = The system requires a value in the field
- Y BUSINESS RULES = A value is required in the field for business reasons; the system does not require a value in the field
- Y CONDITIONAL = A value is required in the field only if a pre-defined field on the record has a particular value

#### Reassign Approver by Document (WF604)

Introduction

This procedure describes the process to reassign an unapproved document to an alternate approver. In order to reassign, the alternate approver must have been previously established on the "Document Approval Maintenance Screen" (WF001).

Who Uses the Process Initiating the Process Reference Forms Accessing the System NIST Travel Office Technicians; The Finance Division will be responsible for reassigning an Approver by Document.

The person who initiated the document may choose to reroute a document to an alternate approver when the primary approver is unavailable to approve the document. **Only the Creator of the Document can reroute the approval.** 

N/A

From the "WFTRAN - Workflow Management Transaction Screens" menu, choose option "WF604 - Reassign An Approver by Document"

Document".

# **Screen Print: Re-Assigning Approvers by Document**

The screen print below shows the CFS Screen "Re-Assign Approvers by Document" (WF604).

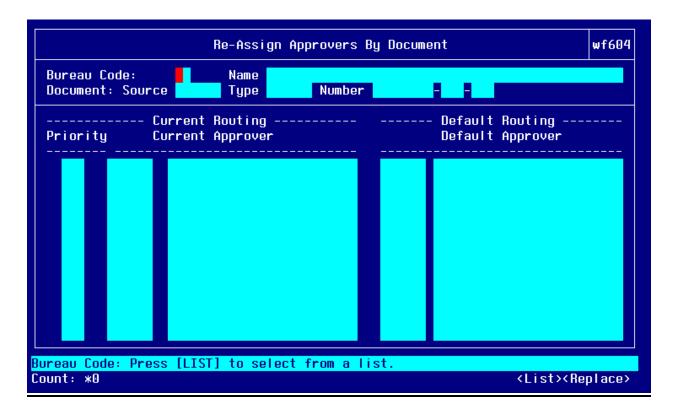

# Step by Step

Follow the steps below to Reassign an Approver by Document in the "Re-Assign Approvers by Document Screen" (WF604).

| STEP | FIELD NAME                          | FIELD DESCRIPTION                                                                                                    | REQUIRED FIELD?        | ACTION                                                                                                    |
|------|-------------------------------------|----------------------------------------------------------------------------------------------------|------------------------|----------------------------------------------------------------------------------------------------|
| 9.   | BUREAU CODE                         | The code to identify the Bureau name  The cursor skips over the BUREAU  NAME field. The system automatically obtains this field from the Bureau Code Maintenance Screen (GL004) based on the bureau code.                                      | Y – USER DEFINED       | Press HOME in the BUREAU CODE field to view a list of valid bureau codes. Use the UP and DOWN arrows to select the appropriate bureau code. Press ENTER. TAB to the next field.    |
| 10.  | DOCUMENT: SOURCE                    | The originating document source.                                                                                                    | Y – USER DEFINED       | Press HOME in the DOCUMENT:<br>SOURCE field and select 'OBLIG'. Press<br>ENTER to select. TAB to the next field.                                                                   |
| 11.  | TYPE                                | The originating document type that identifies the transaction type.                                                                                                    | Y – USER DEFINED       | Press HOME in the TYPE field and select <b>GBLINV</b> . Press ENTER to select. TAB to the next field.                                                                              |
| 12.  | NUMBER                              | The number field is the system-generated number assigned when the obligation is approved on FM040.  NOTE: The system will display the current approval routing status of this document based on the document source, type and number selected. | Y – USER DEFINED       | Press HOME in the NUMBER field and select the CFS PO # that corresponds to the travel order document that was recorded on FM040. Press ENTER to select. TAB to the PRIORITY field. |
| 13.  | Priority                            | The Priority field will populate with the Priority given in the WF001 document approval maintenance screen.                                                                                                    | N                      | No action required                                                                                                    |
| 14.  | CURRENT ROUTING<br>CURRENT APPROVER | Defines the name of the individual who approves the document type. Each document type is setup to be approved by an approver. If that approver is not available then his or her back up can approve the obligation.                            | Y – USER DEFINED       | Press HOME in the CURRENT ROUTING CURRENT APPROVER field. Press ENTER to select the alternate approver or yourself for this document.                                              |
| 15.  | Press F5 to reassign this do        | cument. The document will be rerouted to the                                                                                                    | ne alternate approver. |                                                                                                    |
|      | Press F4 to exit screen.            |                                                                                                    |                        |                                                                                                    |
| 16.  | End of Steps                        |                                                                                                    |                        |                                                                                                    |

#### Approve Obligation Document (WF002)- Document Requiring Approval

**Introduction** This procedure describes the process to approve a document that has been routed through the approval routing process. The

data is entered on the CFS screen "Documents Requiring Approval Screen" (WF002).

Who Uses the Process Persons identified as approvers through the "Document Approval Maintenance Screen" (WF001) are responsible for reviewing

and approving obligations and modifications to obligations.

**Initiating the Process** The process begins when an obligation is entered into CFS and approved by the person entering the obligation. It is then

routed to WF002 for approval. The system routes the document to the designated personnel based on setup on WF001. While that approver is logged onto the system, they will be notified through a message that "there are documents needing your approval," when logged onto the menu screen. Messages requesting that the user approve documents will also be sent to the

WF003 Message Retrieval Screen.

**Reference Forms** WF002 can be used to process the following types of reference forms: Purchase Orders, Contracts, M.O.U.s, Grants, Travel, or

Training.

Accessing the System From the "Workflow Management" menu, choose option "Document Requiring Approval Screen" (WF002).

#### **Screen Print: Document Requiring Approval Screen**

The screen print below shows the CFS Screen "Document Requiring Approval Screen" (WF002).

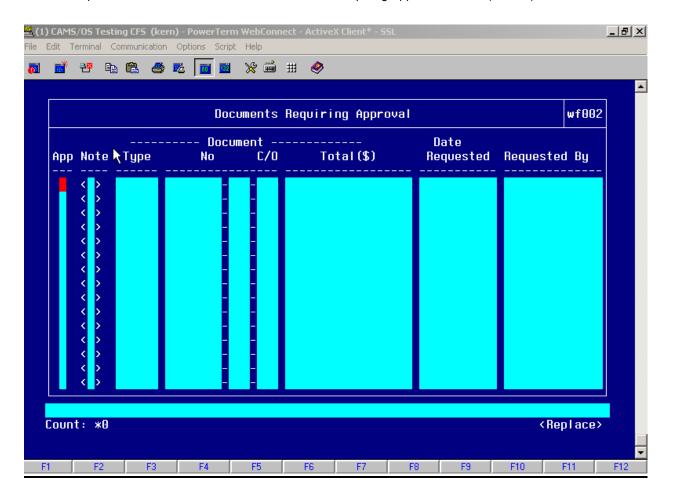

#### Step by Step

Follow the steps below to Approve an Obligation in the "Document Requiring Approval Screen" (WF002).

| STEP | FIELD NAME FIELD DESCRIPTION REQUIRED FIELD? ACTION                                                                                                    |  |  |  |  |  |  |
|------|----------------------------------------------------------------------------------------------------|--|--|--|--|--|--|
| 1.   | Upon notification by the system that there are documents needing approval, the user should access the "Documents Requiring Approval Screen" (WF002).                                                                                            |  |  |  |  |  |  |
| 2.   | Enter 'Y' in the APP field for the documents to be approved.                                                                                                    |  |  |  |  |  |  |
|      | Press F5 to commit if you enter 'Y'. If you enter 'N', move to the next step.                                                                                                    |  |  |  |  |  |  |
|      | NOTE: Press HOME to drill-down to view the document in its entirety. The system will automatically display the appropriate screen and the transaction based on the document type. Press F4 to return to the Document Requiring Approval Screen. |  |  |  |  |  |  |
| 3.   | Once the document has been approved or disapproved and committed, the system will display the following message at the bottom of the screen "TRANSACTION COMPLETE – 1 RECORD POSTED AND COMMITTED."                                             |  |  |  |  |  |  |
| 4.   | End of Steps                                                                                                    |  |  |  |  |  |  |

#### <u>Legend – Required Field?</u>

- N = Not a required field
- Y SYSTEM GENERATED = The system automatically generates a value in the field
- Y USER DEFINED = The system requires a value in the field
- Y BUSINESS RULES = A value is required in the field for business reasons; the system does not require a value in the field
- Y CONDITIONAL = A value is required in the field only if a pre-defined field on the record has a particular value

## Voucher (PM003) for GBL/TSO expenses

**Introduction** NIST shipping documents fall under the two-way match type of transaction.

Who Uses the Process NIST Travel Office Technicians.

Initiating the Process When an invoice is submitted to the Travel Office by the freight company, the Travel Office

Technician logs onto CFS- PM003 screens to enter a travel voucher.

**Reference Forms** Actual invoice

Accessing the System From the "Payment Management Transaction Screens" menu, choose option "PM003 -

Transaction Screen - Vendor Invoice."

#### Screen Print - GBL/TSO Invoice

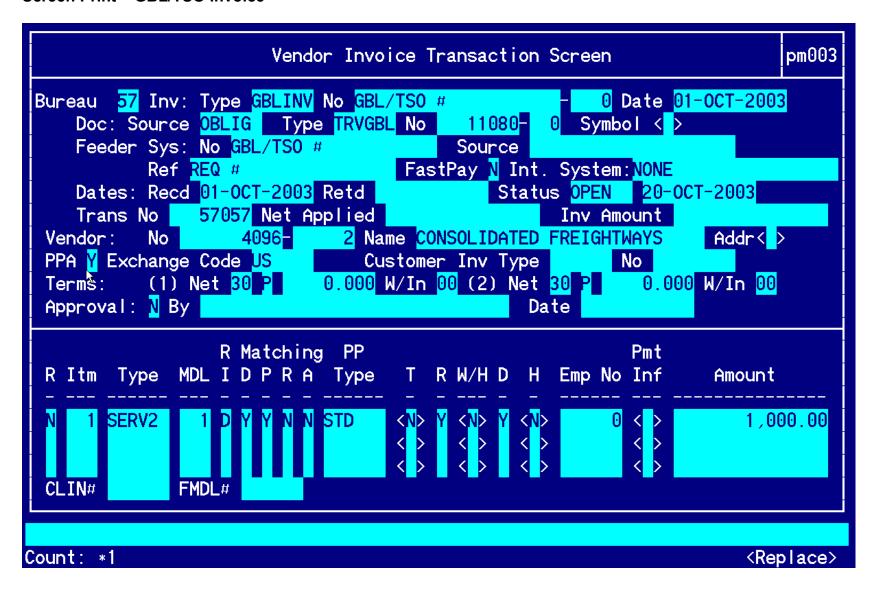

## **Open Items for matching Window:**

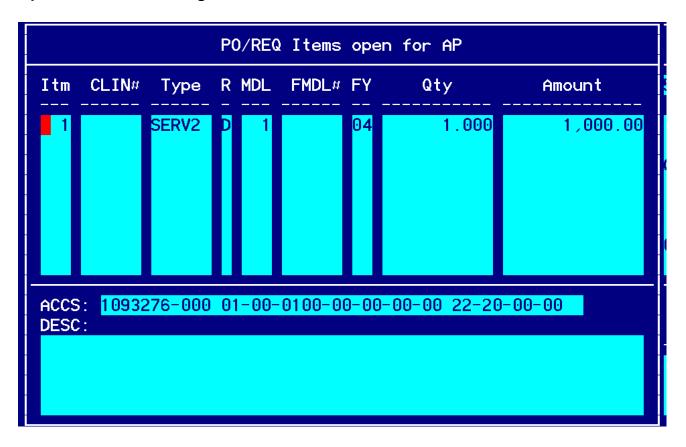

#### Account Distribution For This Item (#1) Window:

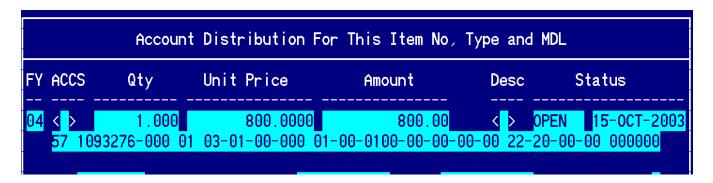

# Step by Step

| STEP | FIELD NAME  | FIELD DESCRIPTION                                                                                                    | REQUIRED FIELD?    | ACTION                                                                                                    |
|------|-------------|----------------------------------------------------------------------------------------------------|--------------------|----------------------------------------------------------------------------------------------------|
| 1    | BUREAU CODE | The code to identify the Bureau name.                                                                                                  | Y – USER DEFINED   | Enter the bureau code or press HOME to view the list of valid codes in the BUREAU CODE field. Use the UP and DOWN arrows to select the appropriate bureau code. Press ENTER to select bureau code that corresponds to the bureau code on the. TAB to the next field.  33- Technology Administration 51- Office of Secretary 52- Economic Development Agency 53- Bureau of Economic Analysis 57- National Institute for Standards & Technology 59- Minority Business Development Agency 61- National Telecommunication & Information Administration 64- Office of Inspector General 65- Economics & Statistics Administration |
| 2    | INV: TYPE   | Describes the type of invoice. This is a maintenance value set up to define the types of invoices that can be entered into the system. | Y – BUSINESS RULES | Press HOME and select 'GBLINV' for GBL/TSO voucher.  Press ENTER to select. TAB to the next field.                                                                                                    |
| 3    | NO          | The No field is the invoice number sent by the vendor. For travel documents, this field is the travel order document number.           | Y – BUSINESS RULES | Enter the actual GBL or the TSO number in this field.  Enter '0' in the sub-invoice # field if this is the first voucher submitted. If there are additional vouchers, increase the sub-invoice # by 1.                                                                                                    |
| 4    | DATE        | The actual date on the vendor invoice.                                                                                                 | Y – BUSINESS RULES | Enter the current date in the DATE field in the following format: DD-MON-YYYY. TAB to the next field.                                                                                                    |
| 5    | DOC: SOURCE | The originating document. Since travel is a 2-way document the document source will be 'OBLIG'.                                        | Y – BUSINESS RULES | Enter 'OBLIG' in the DOC: SOURCE field. TAB to the next field.                                                                                                    |

| STEP | FIELD NAME           | FIELD DESCRIPTION                                                                                                    | REQUIRED FIELD?      | ACTION                                                                                                    |
|------|----------------------|----------------------------------------------------------------------------------------------------|----------------------|----------------------------------------------------------------------------------------------------|
| 6    | DOC: TYPE            | Doc Type describes the type of obligating document.  The Drop Down L.O.V will list all available documents types.                                                                                                    | Y – BUSINESS RULES   | Press HOME and query on the doc type TRVGBL. Select the Document No that corresponds to the invoice.  NOTE: To query on a document type, press TAB to move the cursor. Enter '% (first 3 document numbers) %', and press ENTER. This will bring up all applicable records.  The user can query using the obligation document type, document number, feeder system number (GBL/TSO #), vendor number, and vendor ID or vendor name.  When the Document No is selected from the pop-up screen, the NO Field, Feeder System No, Ref #, FastPay, Int. System, Status, & Vendor Information is automatically populated with information from the Obligation. |
| 7    | Doc: NO              | The CFS system-generated obligation number.                                                                                                    | Y- USER DEFINED      | Tab through, automatically populated.                                                                                                    |
| 8    | Feeder System Number | The feeder system number identifier or main tracking number. This is where GBL/TSO number will be stored. At this time the feeder system number field is not displayed on PM003 and will be an enhancement by October implementation. | Y-USER DEFINED       | Tab through, automatically populated. Populates with the GBL/TSO #.                                                                                                    |
| 9    | SOURCE REF           | The Source Ref field is user defined typically reserved for the requisition number. This field can be queried on. The Source Ref field is displayed on most CFS reports.                                                              | Y – SYSTEM GENERATED | The SOURCE REF field will be auto-populated with the Source Ref from the Obligation that was previously entered.  TAB to the next field.                                                                                                    |
| 10   | FASTPAY              | Fastpay indicates that matching requirements are to be ignored for the cash disbursement transaction.                                                                                                    | Y – USER DEFINED     | Enter 'N' in the FASTPAY field. TAB to the next field.                                                                                                    |

| STEP | FIELD NAME                | FIELD DESCRIPTION                                                                                                    | REQUIRED FIELD?      | ACTION                                                                                                    |
|------|---------------------------|----------------------------------------------------------------------------------------------------|----------------------|----------------------------------------------------------------------------------------------------|
| 11   | INT SYSTEM                | INT SYSTEM defaults to 'NONE'                                                                                                    | Y – SYSTEM GENERATED | No action required                                                                                                    |
| 11   | DATES: RECD               | The date that this invoice was received for approval.                                                                                                    | Y – BUSINESS RULES   | Enter the current date in the following format: DD-MON-YYYY. TAB to the next field.                                                                                                    |
| 12   | DATES: RET'D              | The date that this invoice was returned to the vendor as an improper invoice.                                                                                                    | N                    | No action required TAB through if not applicable.                                                                                                    |
| 13   | INVOICE AMOUNT<br>APPLIED | The total amount to be paid to the vendor.  The system will calculate the vendor invoice amount automatically when all line item are entered and the invoice is approved.                                                                                                    | Y – USER DEFINED     | Leave this field blank. TAB to the next field.  For automated vouchers, the dates ret'd field will be populated automatically.                                                                                                    |
| 14   | VENDOR: NO                | The vendor number defines whom the payment will be made to.  NOTE: Within the VENDOR: NO pop-up screen, the user is able to select a payment address for the vendor that corresponds to the current invoice. In general, both payment addresses and assignment addresses appear as valid selections. However, if the ASSIGN ALL flag in the vendor database (PM002) has been checked, only assignment addresses will appear as valid selections. | Y – SYSTEM GENERATED | The cursor skips over the VENDOR: NAME field. This value is automatically pulled in from the Vendor Maintenance Screen (PM002) based on the vendor number and FM040.  Press HOME and select the payment address that corresponds to the vendor payment in the VENDOR SUB NO field.  For automated vouchers, this field is populated automatically. |
| 15   | VENDOR: ADDR              | Describes the vendor address.  The VENDOR: ADDR fields may be updated to any valid payment address for the vendor.                                                                                                    | Y – SYSTEM GENERATED | TAB through the VENDOR: ADDR fields in the pop-up screen. The values are automatically pulled in from the Vendor Maintenance Screen (PM002) based on the vendor number.  For automated vouchers, this field is populated automatically.                                                                                                    |
| 16   |                           | ields until the cursor reaches the detail portion  ACTION COMPLETE – 1 RECORD POSTED                                                                                                    |                      | d at the bottom of the screen. Press enter to                                                                                                    |

| STEP | FIELD NAME                                                                                                    | FIELD DESCRIPTION                                                                                                    | REQUIRED FIELD?      | ACTION                                                                                                    |
|------|----------------------------------------------------------------------------------------------------|----------------------------------------------------------------------------------------------------|----------------------|----------------------------------------------------------------------------------------------------|
| 17   | Release Flag (R)                                                                                                    | The release flag identifies when an invoice is released for payment. Once the invoice is approved, the 'R' flag is set to 'Y'.                                                 | Y – SYSTEM GENERATED | TAB through the 'R' field.                                                                                                    |
| 18   | ITEM                                                                                                    | The item number field corresponds to the item number on the CFS obligation. It can also be manually entered by the technician to identify the line item on the vendor invoice. | Y – BUSINESS RULES   | Pull through <b>all</b> obligating line items on the voucher. Press HOME and select a line number and press ENTER.  Complete for all remaining obligation line items in the list of values. Once all obligation line items are pulled through, proceed to step 19 to compare the voucher line items to the obligation line items.  Adjust the dollar amount in the AMOUNT field in the Payment Information window if the line item is on voucher. |
| 19   | The system will pull the remaining Item information, including ACCS, from the PO that you are matching against.  You have to enter the ACCOUNT DISTRIBUTION pop-up screen to populate the G/L End Date field before committing.  TAB through all remaining fields, verifying that the information in each field is correct. Press F5 to commit.  NOTE: If you do not enter a proper G/L End Date, you will receive an error message that states that the G/L end date is NULL. |                                                                                                    |                      |                                                                                                    |
| 20   | ITEM NO, ITEM Type, Unit<br>Price, Quantity, FY,<br>Project, Task,<br>Organization, Object Class,<br>Payment PO                                                                                                    | Follow the instructions in the ACTION column to liquidate the obligation or to add new line items that were not obligated.                                                     | Y – BUSINESS RULES   | Compare the Form SF-1103A, CD579 or CD578 to the invoice sent by the vendor  For all line items that match between the order and voucher, pull through the line items from the obligation using the following steps:  10) Press HOME and select a matching line item.  11) If there is more than one matching line item, press INSERT, Tab to the ITEM NO field and press                                                                         |

| STEP | FIELD NAME | FIELD DESCRIPTION | REQUIRED FIELD? | ACTION                                                                                                    |
|------|------------|-------------------|-----------------|----------------------------------------------------------------------------------------------------|
| STEP | FIELD NAME | FIELD DESCRIPTION | REQUIRED FIELD? | HOME, and select a matching line item.  12) Return to the first line item,  13) TAB through the fields until you get to PMT INF.  NOTE:  ITEM TYPE: Same as in obligation RI METHOD: Q  14) Press HOME while in PMT INF.  Verify the ACCS information. Since you are matching values should remain the same as originally entered in the obligation.  15) TAB to UNIT PRICE and enter the amount as shown on the travel voucher.  16) TAB through to PS:  DATE.Enter today's date for PS:  DATE  17) Press F5 to save and exit.  18) Repeat steps 4-8 for each matched line item.  13) Press the INSERT key to insert a new line item on the voucher. At the Release Flag column, press F1 then press F12 (the copy feature) to copy the line directly above the new line item. This feature will copy the dollar amount, ACCS elements and other default values to match the obligated line item.  14) Tab to the PMT INFO Field and press HOME.  15) Change the Unit Price a negative amount of the same amount.  16) TAB through to PS: DATE and enter today's date for PS: DATE  17) Press F5 to save and exit.  Repeat 7-12 for each line item. |
|      |            |                   |                 | To enter a new line item/ no-way that was not originally on the obligation                                                                                                    |

| STEP | FIELD NAME | FIELD DESCRIPTION | REQUIRED FIELD? | ACTION                                                                                                    |
|------|------------|-------------------|-----------------|----------------------------------------------------------------------------------------------------|
| STEP | FIELD NAME | FIELD DESCRIPTION | REQUIRED FIELD? | (not on the Form SF-1103A, CD579 or CD578 form), enter the following:  ITEM NO: Always start at that next sequential number that is on the voucher. For each additional no-way line item increase the item number by 1 (e.g., 70, 71, 72, etc.).  ITEM TYPE: NOWAY RI METHOD: Q  Tab through the remaining fields until the Account Distribution For this Item No, Type and MDL window appears. FY: Enter the FCFY from the actual invoice.  PROJECT: Enter the project from the actual invoice.  TASK: Enter the task from the actual invoice.  ORGANIZATION: Enter the organization code from the actual invoice.  OBJECT CLASS: Enter the object class that corresponds to the type of expense. QTY: 1  UNIT PRICE: Enter the new line item amount from the invoice.  Tab through all fields until the Payment Office Code, Name, Center and Doc Type window appears.  Select NIST, Press ENTER. |
|      |            |                   |                 | Press F5 and the Vendor Invoice Transaction screen appears.                                                                                                    |

Follow the steps below to enter a GBL/TSO invoice

| STEP | FIELD NAME                     | FIELD DESCRIPTION                                                                                                    | REQUIRED FIELD?                   | ACTION                                                                              |
|------|--------------------------------|----------------------------------------------------------------------------------------------------|-----------------------------------|-------------------------------------------------------------------------------------|
| 21   | APPROVAL                       | The system will verify tolerances, funds availability, accepted orders, matching criteria and all other required information. | Y – SYSTEM GENERATED              | Press PAGE UP to move the cursor to the APPROVAL field, and enter 'Y'. Press ENTER. |
|      |                                |                                                                                                    |                                   | Press ENTER to acknowledge all messages.                                            |
|      |                                |                                                                                                    |                                   | If an error message is received, correct the problem and try to approve again.      |
|      |                                |                                                                                                    |                                   | If you receive a 'funds availability' error message contact AP and the AO.          |
| 22   | NOTE: If information in this s | screen must be changed after it has been ap                                                                                   | proved, the invoice must be voide | ed and re-entered.                                                                  |
| 23   | NOTE: To void an invoice, c    | hange the R (release) field to 'N' in this scree                                                                              | en and proceed to the Void Vend   | or Invoice Transaction Screen (PM044).                                              |
| 24   | NOTE: The invoice amount a     | pplied field should match to the voucher am                                                                                   | ount.                             |                                                                                     |
| 25   | NOTE: Once the invoice is a    | oproved, the release flags change to 'Y'.                                                                                     |                                   |                                                                                     |
|      | End of Steps                   |                                                                                                    |                                   |                                                                                     |

## <u>Legend – Required Field?</u>

- N = Not a required field
- Y SYSTEM GENERATED = The system automatically generates a value in the field
- Y USER DEFINED = The system requires a value in the field
- Y BUSINESS RULES = A value is required in the field for business reasons; the system does not require a value in the field
- Y CONDITIONAL = A value is required in the field only if a pre-defined field on the record

# Process a Manually Generated SF1166 Transmission (Payment Transmission Made Outside of CFS) (PM012)

#### Introduction

This procedure describes the process for recording the necessary transaction/accounting information after a manual payment is made through Treasury's Electronic Certification System (ECS) outside of the CFS. Manual payments are defined as payments made outside the automated CFS disbursement process due to software problems, data problems, or a time constraint that hinders the normal process. After completing the manual transmission, technicians must record an invoice on the "Vendor Invoice Transaction Screen" (PM003) and then record the disbursement information on the "Record Manual 1166 Payment Screen" (PM012) to ensure that the proper accounting information is recorded in the system.

Accomplishment is recorded on the "Accomplishment Transaction Screen" (PM005) after the appropriate information is forwarded to Finance from Treasury.

NOTE: Failure to record manual payments in the PM003 and PM012 screens will result in a cash difference between the SF224 and the General Ledger.

Manual payments entered on PM012 must be completed and approved before any additional manual payments can be approved on this screen.

#### Who Uses the Process

NIST Travel Office Technicians and The Finance Division is responsible for processing manual payments outside CFS, and for recording these payments in CFS via the PM003/PM012 screens.

#### Initiating the Process

A CD-29 Travel Order form is submitted to the Travel Office with the CD-369 Travel Advance form. The Travel Office Technician logs onto CFS- FM040 screens to obligate a travel order. Following the Travel Office Technician logs onto the CFS-PM003 screen to enter the advance request. Once the decision to process a payment outside CFS has been made, Finance personnel should:

- Create a manual ECS schedule.
- 2. Update Finance's Manual Payment tracking Log with the obligation, invoice, vendor, and ECS information. Use the Notes/Comments field to record additional information such as the reason that required the payment to be made outside the normal disbursement process.
- 3. Pay the invoice manually through ECS, and receive Certification from an approving officer.

Once transmission to Treasury is confirmed:

- 4. Enter the invoice in PM003, referencing the outstanding obligation (if applicable). Follow the applicable procedure to record and approve an invoice on PM003.
- 5. Record disbursement information on PM012.

NOTE: If the invoice is approved with a vendor Payment Type of CHECK or EFT, the PM012 transaction must be entered immediately following the approval of the invoice to ensure that the invoice is not accidentally picked up by the automated disbursement process and paid twice.

#### **Reference Forms**

NA

#### **Accessing the System**

From the "PMTRAN - Payment Management Transaction Screens" menu, choose the option "PM012 - Record Manual 1166 Payment Screen".

# Screen Print – CFS Screen "Manual SF1166 Form" (PM012).

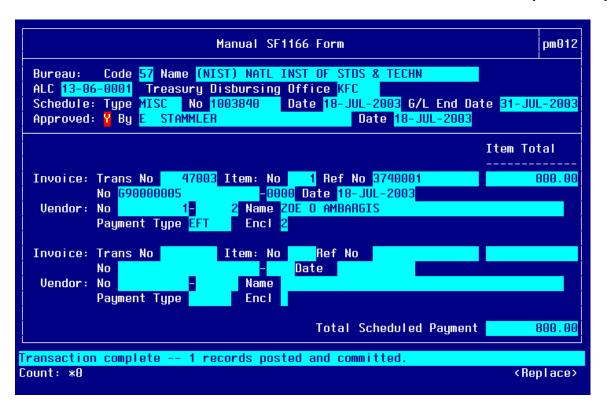

# Step By Step

| STEP | FIELD NAME                 | FIELD DESCRIPTION                                                                                                    | REQUIRED FIELD?    |                                                                                                    |
|------|----------------------------|----------------------------------------------------------------------------------------------------|--------------------|----------------------------------------------------------------------------------------------------|
| 1    | BUREAU CODE                | The code to identify the Bureau name.                                                                                                    | Y – USER DEFINED   | Enter the bureau code or press HOME to view the list of valid codes in the BUREAU CODE field. Use the UP and DOWN arrows to select the appropriate bureau code. Press ENTER to select bureau code that corresponds to the bureau code the payment is being processed from. TAB to the next field.  33- Technology Administration 51- Office of Secretary 52- Economic Development Agency 53- Bureau of Economic Analysis 57- National Institute for Standards & Technology 59- Minority Business Development Agency 61- National Telecommunication & Information Administration 64- Office of Inspector General 65- Economics & Statistics Administration |
| 2    | ALC                        | The Agency Location Code (ALC) is a numeric symbol used to identify an agency accounting location or regional financial office on accounting reports and documents. The ALC consists of an 8-digit agency accounting station, a 4-digit disbursing office symbol, or a 3- digit Treasury Financial Center symbol. | Y – BUSINESS RULES | Press HOME in the <i>ALC</i> field to view the valid agency location codes. Select '13-01-0011' from the list and press ENTER. TAB to the next field.                                                                                                    |
| 3    | Treasury Disbursing Office | Location of where the payment will be disbursed.                                                                                                    | Y- BUSINESS RULES  | Press HOME in the TREASURY DISBURSING OFFICE field to view the list of values (LOV). Select the appropriate disbursing office from the LOV and press ENTER.                                                                                                    |

| STEP | FIELD NAME        | FIELD DESCRIPTION                                                                                  | REQUIRED FIELD?   | ACTION                                                                                                    |
|------|-------------------|----------------------------------------------------------------------------------------------------|-------------------|----------------------------------------------------------------------------------------------------|
| 4    | SCHEDULE: TYPE    | Type of payment schedule.                                                                          | Y- BUSINESS RULES | TAB through the SCHEDULE: TYPE field, which defaults to MISC.                                                                                                    |
|      |                   |                                                                                                    |                   | The cursor skips the SCHEDULE: NO field.                                                                                                    |
|      |                   |                                                                                                    |                   | NOTE: This field will be automatically updated after the detail block is completed and the transaction is approved.                                                                                                    |
| 5    | Schedule Date     | The date the invoice was manually paid.                                                            | Y-BUSINESS RULES  | Enter the date that the invoice was manually paid in the SCHEDULE: DATE field. TAB to the next field.                                                                                                    |
| 6    | G/L END DATE      | General Ledger End Date defines the posting period of the transaction.                             | Y-BUSINESS RULES  | Press HOME to access the LOV for the <i>G/L END DATE</i> field. Select the appropriate general ledger period for this transaction and press ENTER. Press PAGE DOWN to move the cursor into the detail record.                               |
|      |                   |                                                                                                    |                   | NOTE: These fields will be updated after the detail block is completed and the transaction is approved.                                                                                                    |
| 7    | INVOICE: TRANS NO | System generated number to identify the transaction to pay.                                        | Y-BUSINESS RULES  | Press HOME to access the LOV for the INVOICE: TRANS NO field. Press ENTER to select. TAB to the next field.                                                                                                    |
|      |                   |                                                                                                    |                   | NOTE: The LOV will return invoices that have a release flag set at 'Y' and have the same Treasury Disbursing Office as the one selected in the control block.                                                                               |
| 8    | ITEM NO           | The item number is a system-generated field that assigns a number for each line on the obligation. | Y-BUSINESS RULES  | Press HOME to access the LOV for the ITEM NO field. Select the correct invoice item number(s) to be disbursed on this schedule and press ENTER. The remaining fields for this invoice will become populated. TAB to the next invoice block. |
|      |                   |                                                                                                    |                   | NOTE: The system returns the message<br>"TRANSACTION COMPLETE – 1<br>RECORD POSTED AND COMMITTED."                                                                                                    |

| STEP | FIELD NAME                                             | FIELD DESCRIPTION                                                                     | REQUIRED FIELD?                                                                                                    | ACTION                              |
|------|--------------------------------------------------------|---------------------------------------------------------------------------------------|----------------------------------------------------------------------------------------------------|-------------------------------------|
| 9    | 1                                                      |                                                                                       | The state of the state of the s | O, VENDOR: NAME, VENDOR: PAYMENT    |
|      | TYPE, ENCL, and TOTAL SC                               | CHEDULED PAYMENT fields are correct an                                                | d consistent with the selected pay                                                                                                    | yment document.                     |
|      | NOTE: Stens 1 - 8 must be re                           | peated for each invoice and/or items to be                                            | placed on this schedule                                                                                                    |                                     |
|      | NOTE. Steps 1 - 0 must be re                           | peated for each invoice and/or items to be p                                          | naced on this schedule.                                                                                                    |                                     |
| 10   | Verify that the data is consiste                       | ent across the header and detail portions of                                          | the screen.                                                                                                    |                                     |
|      | Press PAGE UP to access the                            | e APPROVAL field.                                                                     |                                                                                                    |                                     |
|      | Enter 'Y' in the APPROVAL fi                           | eld, and press F5 to commit the transaction.                                          |                                                                                                    |                                     |
|      |                                                        | ocessed successfully, the system returns the<br>VED: BY and APPROVED: DATE fields are |                                                                                                    |                                     |
| 11   | Record the accomplishment of Accomplished Payments (PM | f the payment once the accomplishment inf<br>005) screen.                             | ormation is forwarded by Treasur                                                                                                    | y using the Transaction Screen-     |
|      | Once this procedure is com                             | plete, make a print screen and bring it to                                            | the certifying officer for the pa                                                                                                    | ayment to be accomplished in PM005. |

## **Accomplish Payment (PM005)**

**Introduction** This procedure describes the process to accomplish a payment in CFS.

After the payment process is run and the ECS schedule is transmitted and accepted. The accrual must be moved from IN-TRANSIT status to PAID status to ensure that the system reflects the transaction performed

by Treasury.

Who Uses the Process The Certifying Officer will be responsible for recording the

accomplishment of the payment in CFS.

Initiating the Process After Treasury accepts the payment schedule, check number information

will be gathered from the GOALS on-line system, and ACH information will be gathered from the on-line PACER system. These check ranges and ACH information related to our ALC 13-01-0011 will then be entered

into the CFS on (PM005) – "Transaction Screen – Accomplished

Payment".

**Reference Forms** PM005 can be used to process the following types of reference forms:

payment information schedules from Treasury.

Accessing the System From the "PMTRAN- Payment Management - Transaction Screens"

menu, choose option "PM005 - Transaction Screen - Accomplished

Payments".

## **Screen Print- Accomplish Payment Transaction Screen (PM005)**

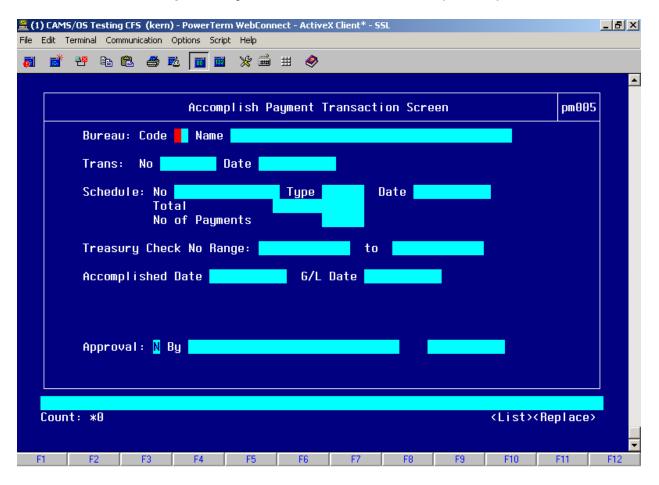

# Step by Step

| STEP | FIELD NAME                   | FIELD DESCRIPTION                          | REQUIRED FIELD?    | ACTION                                                                                                    |
|------|------------------------------|--------------------------------------------|--------------------|----------------------------------------------------------------------------------------------------|
|      | run 1 - 2 days behind the EC | S transmission.                            |                    | Check numbers and ACH information usually                                                                                                    |
|      |                              | system used for obtaining schedule numbers | ·                  |                                                                                                    |
| 1    | BUREAU CODE                  | The code to identify the Bureau name.      | Y – USER DEFINED   | Enter the bureau code or press HOME to view the list of valid codes in the BUREAU CODE field. Use the UP and DOWN arrows to select the appropriate bureau code. Press ENTER to select bureau code that corresponds to the bureau code the payment is being processed from. TAB to the next field.  33- Technology Administration 51- Office of Secretary 52- Economic Development Agency 53- Bureau of Economic Analysis 57- National Institute for Standards & Technology 59- Minority Business Development Agency 61- National Telecommunication & Information Administration 64- Office of Inspector General 65- Economics & Statistics Administration |
|      | DOUEDINE NO                  |                                            | V DUOINEGO DUUEO   | Drage HOME in the COUEDINE, NO Sold                                                                                                    |
| 2    | SCHEDULE: NO                 |                                            | Y – BUSINESS RULES | Press HOME in the SCHEDULE: NO field to see a valid list of payment schedule numbers. Use the UP and DOWN arrows to select the appropriate schedule number. Press ENTER to select. TAB to the next field.                                                                                                    |

| STEP | FIELD NAME                                               | FIELD DESCRIPTION                                                | REQUIRED FIELD?                          | ACTION                                          |
|------|----------------------------------------------------------|------------------------------------------------------------------|------------------------------------------|-------------------------------------------------|
| 3    | Enter information from the Co                            | infirmation Reports (GOALS, PACER) into t                        | he TREASURY CHECK NO RAN                 | GE: field.                                      |
|      | NOTE: The TREASURY CHI<br>OF PAYMENTS fields.            | ECK NO RANGE: TO field will auto-fill base                       | d on the values entered in the <i>TR</i> | EASURY CHECK NO RANGE: TO and NO                |
|      | Enter the date of payment on accomplished. TAB to the ne | the GOALS printout in the ACCOMPLISHE xt field.                  | D DATE field. This field should b        | e entered after payment has been                |
|      | TAB to the G/L DATE field. T drop down menu. TAB to the  | he system fills in the G/L date of the curren<br>APPROVAL FIELD. | t accounting period but the user is      | s able to pick another <i>G/L DATE</i> from the |
| 4    | Enter 'Y' in the APPROVAL fi                             | eld.                                                             |                                          |                                                 |
|      | Press F5 to commit the transa                            | action.                                                          |                                          |                                                 |
|      | The cursor skips the APPRO                               | VAL: BY and DATE fields, which the system                        | n fills.                                 |                                                 |
| 5    | End of Steps                                             |                                                                  |                                          |                                                 |

## **Appendix A: Travel Reports**

## TM OSI Summary Report

Program ID: (NST TM OSI SUM REP)

**Description:** This report displays valid, error and orders that contain advances for the ORDER data link batch. The report is generated from the NST\_TM\_OSI\_ERROR table during the Order Load or Order Processing Components of the TMI. All errors for each record will display on the report. If no error exists the description field will be blank.

## **Report Elements:**

- o Error Summary
  - o Travel Order Number
  - o Line Item Number
  - o Amount
  - o Error Message
- Advance Summary
  - o Travel Order Number
  - o Traveler Name
  - o Advance Type
  - Advance Amount
- o Posted Summary
  - o Travel Order Number
  - Amount
- o Total Number of Error Records and Amount
- Total Number of Posted Records and Amount

Run Date: 26-SEP-03 12:05 COMMERCE ADMINISTRATIVE MANAGEMENT SYSTEM

NIST GOVERNMENT TRAVEL MANAGER INTERFACE

Report ID:NST TMOSI SUMMARY REP
TM OSI SUMMARY REPORT

OSI Batch Number: 1246

ERROR SUMMARY:

Travel Line

Order No Item No Amount Error Message

\_\_\_\_\_\_

ADVANCE SUMMARY:

Travel Traveler Advance Advance Order No Name Type Amount

----- ----- ----- ------ ------

POSTED SUMMARY:

Travel

Order No Amount

G99994457 300.00

G99994457RT 1,040.00

Total No.of Error Records: 0 Amount: \$0.00 Total No.of Records Posted: 2 Amount: \$1,340.00

## TM APSI Summary Report

**Program ID:** (NST TM APSI SUM REP)

**Description:** This report displays valid records, error, records that contain advances or have a potential duplicate payment from the data link batch. The report is generated from the NST\_TM\_APSI\_ERROR table during the Voucher Load or Local/Reclaim/Partial Voucher Processing and Voucher Processing Components of the TMI. All errors for each record will display on the report. If no error exists the description field will be blank.

## **Report Elements:**

- Error Summary
  - o Travel Order Number
  - o Line Item Number
  - o Amount
  - o Error Message
- o Advance Summary
  - o Travel Order Number
  - Advance Type
  - Advance Amount
- o Potential Duplicate Payment Summary
  - o Travel Order Number
  - o Amount
- o Posted Summary
  - o Invoice Number
  - o Reference Number
  - o Vendor Number
  - o Bureau Code
  - o Amount

COMMERCE ADMINISTRATIVE MANAGEMENT SYSTEM Run Date: 26-SEP-03 12:11 NIST GOVERNMENT TRAVEL MANAGER INTERFACE Report ID:NST TMAPSI SUMMARY REP TM APSI SUMMARY REPORT APSI Batch Number: 212 ERROR SUMMARY: Travel Line Line Item No Order No Amount Error Message ADVANCE SUMMARY: Travel Advance Advance Order No Type Amount POTENTIAL DUPLICATE PAYMENT SUMMARY: Travel Order No Amount POSTED SUMMARY:

| Invoice No                          | Reference No | Vendor No          | Bureau Code   | Amount   |
|-------------------------------------|--------------|--------------------|---------------|----------|
| G99994457RT                         | 7777777      | 9309               | 57            | 1,610.00 |
| Total No.of Err<br>Total No.of Reco |              | Amount:<br>Amount: | \$1,610       | .00      |
|                                     |              | *** End o          | of the report | ***      |

## TM APSI Local Summary Report

**Program ID:** (NST TM Local SUM REP)

**Description:** This report displays valid and error records for local travel vouchers. The report is generated from the NST\_TM\_APSI\_LOCAL\_ERROR table during the local voucher load processing of the TMI. All errors for each record will display on the report.

## **Report Elements:**

- Error Summary
  - Travel Order Number
  - o Line Number
  - o Amount
  - Error Message
- Posted Summary
  - o Invoice Number
  - o Reference Number
  - Vendor Number
  - o Bureau Code
  - o Amount

Run Date: 26-SEP-03 12:31

Report ID:NST TMAPSI SUMMARY REP

APSI Batch Number: 206

#### COMMERCE ADMINISTRATIVE MANAGEMENT SYSTEM NIST GOVERNMENT TRAVEL MANAGER INTERFACE TM APSI LOCAL SUMMARY REPORT

#### ERROR SUMMARY:

| Travel<br>Order No | Line<br>Item No | Amount | Error Message                                                      |
|--------------------|-----------------|--------|--------------------------------------------------------------------|
| LG9500001          | 0               | 50.00  | Invalid SSN with null value.                                       |
| LG9500002          | 0               | 15.00  | Invalid/Inactive SSN. Cannot retrieve Vendor No/ID.                |
| LG9500003          | 1               | 20.00  | Invalid/Inactive Project Code: ZZZZZZZ                             |
| LG9500003          | 1               | 20.00  | Invalid/Inactive Project/Task Code: ZZZZZZZ-000                    |
| LG9500003          | 1               | 20.00  | Invalid/Inactive Project Code ZZZZZZZ. Cannot get h                |
| LG9500004          | 1               | 50.00  | Invalid/Inactive Project/Task Code: 3740200-YYY                    |
| LG9500005          | 1               | 50.00  | Invalid non-numeric Fiscal Year: 20YY                              |
| LG9500005          | 1               | 50.00  | Invalid/Inactive Project/Task Code: 3740200-000                    |
| LG9500006          | 1               |        | Invalid non-numeric Object Code: 21ZZ                              |
| LG9500006          | 1               |        | Error inserting into NST_TM_APSI_ITEM_LOCAL_OUT tab invalid number |

#### POSTED SUMMARY:

| Invoice No  | Reference No    |   | Vendor No | Bureau Code | Amount   |
|-------------|-----------------|---|-----------|-------------|----------|
|             |                 |   |           |             |          |
|             |                 |   |           |             |          |
|             |                 |   |           |             |          |
| Total No.of | Error Records:  | 6 | Amou      | nt:         | \$185.00 |
| Total No.of | Records Posted: | 0 | Amou      | nt:         | \$0.00   |

## TM Cancel Summary Report

Program ID: (NST TM OSI CANCEL SUM REP)

**Description:** This report displays valid and error records for cancelled travel orders. The report is generated from the NST\_TM\_OSI\_CANCEL\_ERROR table during the order cancellation load processing of the TMI. All errors for each record will display on the report.

## **Report Elements:**

- Error Summary
  - o Travel Order Number
  - o Error Message
- Posted Summary
  - o Travel Order Number

Run Date: 26-SEP-03 12:40

Report ID: NST TMOSI CANCEL SUMMARY REP

OSI Batch Number: 1139

COMMERCE ADMINISTRATIVE MANAGEMENT SYSTEM NIST GOVERNMENT TRAVEL MANAGER INTERFACE TM OSI CANCEL SUMMARY REPORT

#### ERROR SUMMARY:

Travel Order No Error Message

Total No.of Error Records: 0
Total No.of Records Posted: 5

#### POSTED SUMMARY:

Travel Order No

G94400087

G94400087RT

G94400088

G94400089

G94400089RT

**Dun Letter Notification** 

When money is owed to NIST, a statement of difference form will be created for the travel number and sent to AR. The AR module will process an initial bill to notify the traveler of a payment due to NIST. In addition all subsequent communication will be managed by the AR module.

**Description:** This notification is created by AR if the voucher amount requires a payment due into NIST. The description will be entered as a template on the AR bill.

## Sample:

Based on your travel record, you have an outstanding travel balance in the amount shown below. These amounts are for advances or voucher disallowances that have been outstanding for more than 30 days.

<TRAVEL ORDER #> <DESTINATION> <AMOUNT DUE>
(Positions 1-6) (From NOTES field in FM040)

This outstanding balance must be repaid within 30 days from the date of this notice. Repayment can be accomplished by applying a travel voucher against the outstanding amount or through direct remittance made to payable to: DOC/NIST.

If a travel voucher or reimbursement check has been submitted within the last 30 days, you may disregard this notice.

If you have additional questions regarding this matter, please direct your inquiries to the NIST Travel Office, 301-975-2751.

#### **Email Notification**

An email module will send a payment notification to the traveler when the payment is processed through CFS. The email address will be used from the employee tables using the traveler's information.

**Description:** This notification is emailed to the traveler to notify that payment is in the process. The email is generated from the email module.

## Sample:

This email is to inform you that you will receive a payment in the amount of <AMOUNT> for invoice number: <INVOICE NUMBER>. Expect payment to the account or address listed on file 3-5 days from this notice.

Dage pape

## APSI Log, Post and Exception Reports

**Description:** The APSI Log, Post and Exception Reports are printed from the APSI. The Log and Post Report displays the transactions posted to CFS. The Exception Report displays the transaction fallouts that did not post to CFS. The exception report will be used by the Travel Office to notify which travel records need to amend in Travel Manager and redata linked to the TMI. Sample reports are below.

## Sample:

## **APSI Log Report**

Total Transactions: 999,999,999,999
Total Amount : 999,999,999,999,999

#### Vendor Invoice Transaction Posted Report : mm/dd/yyyy hh:mm:ss Interfacing System: xxxxxxxxxxxxxxxxxxxxx Batch No : 123456 File Name : jjjttttt.BIF Run No : 99999999 Payment Office : xxxxxx : 123456 User ID Approval Source Reference No Invoice No / Sub Invoice No Vendor No Vendor ID 99,999,999,999.99 X 99,999,999,999.99 X 99,999,999,999.99 X 99.999.999.999.99 X 99,999,999,999.99 X 99,999,999,999.99 X 99,999,999,999.99 X 99,999,999,999.99 X

Standard Interface - AP Detail-level Design

## **APSI Post Report**

```
Vendor Invoice Transaction LOG Report
             : mm/dd/yyyy hh:mm:ss
 Interfacing System : EXCEXEXEXIDEXEXEXE
Batch Number : 999999999
            : MONOXXXX.BIF
File Name
Run Number
            : 99999999
Payment Office : XXXXXX
            : 123456
User ID
Date/Time Routine Started: mm/dd/yyyy hh:mm:ss
Seq_No AP_No Invoice_No / Sub_Invoice_No Vendor_No Vendor_ID Approved Comment
 Date/Time Routine Completed: mm/dd/yyyy hh:mm:ss
Total Transactions Processed: 999,999,999,999
Total Transactions Posted : 999,999,999,999
Total Transactions Rejected: 999,999,999,999
Exceptions written to jjjttttt.EXP file in /xxx/xxx/xxx directory.
Records posted to CFS reported in jjjttttt.DST file in xxx/xxx/xxx directory.
```

Page nnnn

### **APSI Exception Report**

#### **Detail-level Design** Vendor Invoice Transaction Exception Report : mm/dd/yyyy hh:mm:ss Interfacing System: xxxxxxxxxx1xxxxxxxxx2 Batch No : 123456 File Name : jjjttttt.BIF Run No : 99999999 Payment Office : xxxxxx User ID : 123456 Seq M0 Source Reference No Invoice No / Sub\_Invoice No Vendor\_No Vendor\_ID Amount ------99999999 HOMMONIEROMXXXXIIINIX XXIIINIXXXXXXXXI / 1234 1234567890 123456 99999999 HOKKKEIIHOKKKKIIHOK KKIIIHOKKKIKKIKKKKKZ / 1234 1234567890 123456 99999999 HOKKKEIIHOKKKKEIKKK KKIIIKKKKLIKIKKKKKKZ / 1234 1234567890 123456 99999999 HOKKKEEEKKKKEEKKK KKEEEKKKKIKEEKKKKK/ 1234567890 123456 Dage nnnn

## W2 Report

**Description:** The W2 Report displays the relocation travel orders that must receive a W2 form by the end of January 31<sup>st</sup> of the current year. This report will be created from the CAMS Portal.

## **Report Elements:**

- o Travel Order #
- Invoice Type
- Item Type
- Vendor Number/Name
- o SSN
- o Amount
- o GBL/GTR
- o Withholding Tax Allowance
- Federal Withholding Tax
- Invoice Amount

W2 Report

TO# Invoice Type Item Type CFS Vendor #/Name SSN Amount GBL WTA FWT Invoice Amount

## Aged Travel Advance Report

**Description:** The Aged Travel Advance Report will display the travel orders that have a reimbursement due. Outstanding advances will then be entered into the Accounts Receivable module to bill the traveler in order to receive the money. This report will be created from the CAMS Portal. The parameters should be based on bureau code, fund code and fund code fiscal year. The report should specify the GL Account for advances (1410) and group the travel transactions by GL subaccount. The following are the data elements the Aged Travel Advance Report should display:

- Document Type (RELPO and TRVPO)
- Bureau Code
- FCFY
- Project
- Object Class
- Invoice #
- Transaction Number
- Source Ref
- Feeder System #
- Item Type
- Invoice Date
- Amount
- Number of days outstanding from system date
- Balance of each GL Sub-account
- Grand Total
- Account #
- Sub-account #

## Department of Commerce <Bureau Name> Aged Travel Advance Report

GL End Date
As of Date 25-Feb-03
Appropriation Symbol
Fund Code
FCFY

| Account # | <u>Project</u> | Object<br>Class | Invoice #         | Trans#      | Source Ref | <u>Feeder</u><br>System # | Item Type | <u>Amount</u> | Invoice<br>Date | <u>Days</u><br>Outstanding |
|-----------|----------------|-----------------|-------------------|-------------|------------|---------------------------|-----------|---------------|-----------------|----------------------------|
| 1410.00   | 60000000       | 14-13           | W12345RT          | 33590       | W12345RT   | W12345RT                  | ADV       | -\$500.00     | 1-Jan-03        | n/a                        |
|           |                | 14-13           | W12345RT          | 33591       | W12345RT   | W12345RT                  | ADVAPP    | \$400.00      | 15-Jan-03       | 40                         |
|           |                |                 | (For this invoice | ce # and p  | roject)>   | Sub-Total:                |           | -\$100.00     |                 |                            |
|           |                |                 |                   |             |            | Total:                    |           | -\$100.00     |                 |                            |
| 1410.07   | 6100000        | 25-87           | W22222RT          | 33584       | W22222RT   | W22222RT                  | CONCHK    | -\$1.000.00   | 20-Jan-03       | 24                         |
|           |                | 21-31           | W22222RT          | 33588       | W22222RT   | W22222RT                  | SERV2     | \$200.00      | 1-Feb-03        |                            |
|           |                | 21-51           | W22222RT          | 33588       | W22222RT   | W22222RT                  | SERV2     | \$150.00      | 1-Feb-03        |                            |
|           |                |                 | (For this invoid  | ce # and pi | roject)>   | Sub-Total:                |           | -\$650.00     |                 |                            |
|           | 6200000        | 25-87           | W32100RT          | 40000       | W32100RT   | W32100RT                  | CONCHK    | -\$500.00     | 10-Feb-03       |                            |
|           |                | 21-31           | W32100RT          | 40001       | W32100RT   | W32100RT                  | SERV2     | \$800.00      | 20-Feb-03       |                            |
|           |                | 21-51           | W32100RT          | 40001       | W32100RT   | W32100RT                  | SERV2     | \$300.00      | 20-Feb-03       |                            |
|           |                |                 | (For this invoid  | ce # and p  | roject)>   | Sub-Total:                |           | \$600.00      |                 |                            |
|           |                |                 |                   |             |            | Total:                    |           | -\$50.00      |                 |                            |
|           |                |                 |                   |             |            | Grand Total:              |           | -\$150.00     |                 |                            |

## Ad Hoc Reports

**Description:** The Ad hoc reports are inquiries to the type and location of travelers. These types of inquiries will be generated from the CAMS Portal. Destination information will be populated in CFS within the NOTES field.

### Travel Unliquidated Obligation Report

**Description:** The unliquidated obligation report will display the outstanding obligations that have not been liquidated during a specified time period. This time period may be monthly, but will be determined based upon when the report is generated. The report will be generated by the CAMS Portal and will show all types of travel: relocation (RELPO) and Travel (TRVPO), which includes non-reimbursable and reimbursable expenses.

The following data elements should be displayed on the Unliquidated Travel Obligation Report.

- Document Type (RELPO or TRVPO)
- Document Number (the CFS generated PO#)
- Amount/Balance
- Feeder System Number (this will be the Travel Order Number)
- Source Reference (this will be the Travel Order Number)
- Date (Date the obligation was entered into CFS)
- Vendor #
- Vendor Name
- Grand Total of unliquidated obligations

# **Appendix B: Standard Travel Forms**

This section includes all the NIST standard forms. Please note that some of the forms have been updated for the CAMS Phase III Implementation effort.

The traveler will be billed for the unspent travel advance balance after it has been outstanding for greater than 30 days. To initiate this process, the Travel Office will prepare a NIST-1045 and submit the form to the Accounts Receivable Office.

| ક્ષ       | mγ           |            |           | ACCOUN.                                                         | TS RECEIVABLE D                                                                                                    | ATA RECO                                                          | RD                      |                  |
|-----------|--------------|------------|-----------|-----------------------------------------------------------------|----------------------------------------------------------------------------------------------------|-------------------------------------------------------------------|-------------------------|------------------|
|           | ′            |            |           | INITIAL                                                         | DATE                                                                                                    |                                                                   | CFS RECVIBILL           | NUMBER           |
| OBJECT (  | CLASS - DE   | SCRIPTIO   | N         |                                                                 |                                                                                                    |                                                                   | (AR                     | OFFICE USE ONLY) |
| 05-60 RE\ | VENUE - DO   | NATED (5)  | 1 (00.000 | CFS CUSTOMER/CON                                                | TACT NUMBER                                                                                                    |                                                                   | •                       | -                |
| 05-90 RE\ | VENUE - 01   | THER (5900 |           |                                                                 |                                                                                                    |                                                                   |                         |                  |
| 05-96 DIS | ALLOWED      | COST (299  | 0.02)     |                                                                 |                                                                                                    |                                                                   |                         |                  |
| 05-97 MIS | C. CREDITS   | (2320.04)  |           |                                                                 |                                                                                                    |                                                                   |                         |                  |
| 14-13 TRA | VEL ADVA     | NCES (1410 | 0.00)     |                                                                 | DESCRIPTIO                                                                                                    | N                                                                 |                         | THUCHA           |
| APPROPF   | RIATION REST | FUNDS:     |           | receivable<br>transactio<br>Obligatio<br>document<br>contains i | o properly match the transaction to the on, please enter the on Number stored in transaction numbe tem type 'ADV' from section of Form | travel advar<br>Fravel Orde<br>FM040 and<br>r of the recomm PM003 | er<br>d the<br>ord that | TOTAL            |
| BUREAU    | FUND         | FCFY*      | PROJEC    |                                                                 | ORGANIZATION                                                                                                    |                                                                   | OBJECT CLASS            | AMOUNT           |
| (xx)      | (xx)         | (x x)      | (XXXXXX   | x-sook)                                                         | (xx-xx-xxxx-xx-xx-xx)                                                                                                    |                                                                   | (xx-xx-xx)              |                  |
|           |              |            |           |                                                                 |                                                                                                    |                                                                   |                         |                  |
|           |              |            |           |                                                                 |                                                                                                    |                                                                   |                         |                  |
|           |              |            |           |                                                                 |                                                                                                    |                                                                   |                         |                  |

If the traveler remits the difference between the advance received and advance spent, attach the check to the NIST- 766A form and submit to the Accounts Receivable Office.

|                                    |               |            |                                                                                                    |                                                     |                                                                     |        | PAG                                                                                                    | E OF              | ١                                            |            |
|------------------------------------|---------------|------------|----------------------------------------------------------------------------------------------------|-----------------------------------------------------|---------------------------------------------------------------------|--------|----------------------------------------------------------------------------------------------------|-------------------|----------------------------------------------|------------|
| NIST-786A<br>(REV. 7-20<br>ADMAN 8 | 003)          |            |                                                                                                    |                                                     |                                                                     |        |                                                                                                    | MENT OF COMMERCE  | ] <b> </b>                                   |            |
|                                    |               |            | TRANSMITTA                                                                                                    | AL SHE                                              | ET FOR C                                                            | AS     | H COLLECTIONS                                                                                              |                   |                                              |            |
| HAND CAL<br>AS22 HAL               | RRY ORKS      | NAL AND    | THREE COPIES (AND ALL COLL<br>ONE COPY.                                                                                                    | ECTIONS) TO                                         | ACCOUNTS REC                                                        | EIVAB  | LES, FINANCIAL OPERATIONS DIVISION, BUI                                                                    | ILDING 101, ROOM  |                                              |            |
|                                    |               | MAILING AD |                                                                                                    |                                                     |                                                                     |        | DATE                                                                                                    |                   |                                              |            |
|                                    |               |            |                                                                                                    |                                                     |                                                                     |        |                                                                                                    |                   |                                              |            |
|                                    |               |            |                                                                                                    |                                                     |                                                                     |        | NUMBER OF ATTACHMENTS                                                                                      |                   |                                              |            |
| INSTRUCT                           | TIONS:        | COLUMN     | I 1-INGLUDE PAYOR REFERE<br>12-EXAMPLES: STANDARD RI<br>INDICATE WHETHER CAS<br>ORDER NUMBER, ANDOR<br>LOCK - INDICATE ACCS INFORI<br>COMPLETE THE REMAIN | FERENCE M<br>OR DOCUM<br>OTHER PERT<br>MATION: IF M | ATERIAL, TRAVEL<br>ENT: IF DOCUME<br>INENT DATA<br>IULTIPLE ACCS LI | HT LIS | , ADVANCES, GETS, ETC.<br>T NUMBER: IN ADDITION INCLUDE BILLING I<br>BEDED, POPULATE COLUMNS 1-2 ONLY ONLY | REFERENCE, TRAVEL |                                              |            |
| 1.                                 |               | NAME AND   | ADDRESS OF REMITTER                                                                                                    |                                                     | CHECK DATE                                                          | 2.     | PURPOSE/EXPLANATION OF REIN                                                                                | ITTANCE           | 1                                            |            |
|                                    |               |            |                                                                                                    |                                                     |                                                                     |        | In order to properly                                                                                       | match the         | acco                                         | unts       |
|                                    |               |            |                                                                                                    |                                                     |                                                                     |        | receivable transacti                                                                                       |                   |                                              |            |
| BUREAU<br>(XX)                     | FUND<br>(XX)  | FCFY*      | PROJECT-TASK<br>(20/20/20/2/-20/2)                                                                                                    | ORGANIZ/                                            | ATIOH<br>*********                                                  |        | transaction, please                                                                                        |                   |                                              |            |
|                                    |               |            |                                                                                                    |                                                     |                                                                     | 1-     | Obligation Number                                                                                          | stored in F       | M04                                          | 0 and the  |
| 1.                                 |               | NAME AND   | ADDRESS OF REMITTER                                                                                                    |                                                     | CHECK DATE                                                          | 2.     | document transaction                                                                                       |                   |                                              |            |
|                                    |               |            |                                                                                                    |                                                     |                                                                     |        | contains item type                                                                                         |                   |                                              |            |
|                                    |               |            |                                                                                                    |                                                     |                                                                     |        | Purpose/Explanation                                                                                        | n of Remitt       | ance                                         | section of |
|                                    | I             | I          |                                                                                                    | 1                                                   |                                                                     |        | the NIST-766A For                                                                                          | m.                |                                              |            |
| BUREAU<br>(XX)                     | FUND<br>(XX)  | FCFY*      | PROJECT-TASK<br>(XXXXXXXX-XXX)                                                                                                    | ORGANIZA<br>(XX-XX-XXX                              | XTIOH<br>************************************                       |        | (8.8-8.8-8.8)                                                                                              |                   |                                              |            |
| 1.                                 |               | NAME AND   | ADDRESS OF REMITTER                                                                                                    |                                                     | CHECK DATE                                                          | 2.     | PURPOSE/EXPLANATION OF REM                                                                                 | TTANCE            |                                              |            |
| BUREAU<br>(XX)                     | FUND<br>(201) | FCFY*      | PROJECT-TASK<br>(2012/12/12/14/14)                                                                                                    | 0RGANIZ/<br>/30-30-330                              | ATION<br>*******                                                    |        | CB.ECT CLASS<br>(XEXZAZ-ZZ)                                                                                | AMOUNT            |                                              |            |
| 1.                                 |               | NAME AND   | ADDRESS OF REMITTER                                                                                                    |                                                     | CHECK DATE                                                          | 2.     |                                                                                                    | <u></u>           | l                                            |            |
|                                    |               | NAME AND   | ADDRESS OF REMITTER                                                                                                    | ~                                                   | CHECK DATE                                                          | +      | PURPOSE/EXPLANATION OF REM                                                                                 | ITTANCE           | ⊢I                                           |            |
|                                    |               |            |                                                                                                    | Ι                                                   |                                                                     |        |                                                                                                    |                   |                                              |            |
| BUREAU<br>(XX)                     | FUND<br>(XX)  | FCFY*      | PROJECT-TASK<br>(XXXXXXXXXXXX)                                                                                                    | ORGANIZA<br>(XX-XX-XXX                              | ATIOH<br>X-XX-XX-XX-XX)                                             |        | OBJECT CLASS<br>(XX-XX-XX)                                                                                 | AMOUNT            |                                              |            |
|                                    |               |            |                                                                                                    |                                                     |                                                                     |        |                                                                                                    |                   | <b>│                                    </b> |            |
|                                    |               |            |                                                                                                    |                                                     |                                                                     | 1      | TOTAL AMOUNT OF REMITTANCE                                                                                 | \$                |                                              |            |
| RECEIVE                            | D IN ACC      | DUNTS REC  | CENABLES BY                                                                                                    |                                                     |                                                                     | DAT    | COPY RETU                                                                                                  | RNED TO DIVISION  |                                              |            |
| *FUND CO<br>ADMINIST               | DE FISC       | AL YEAR (F | FISCAL YEAR OF FUNDING)                                                                                                    |                                                     |                                                                     | _      |                                                                                                    |                   | ΄ Ι                                          |            |
|                                    |               |            |                                                                                                    |                                                     | R                                                                   | ese    | t Entire Form Pri                                                                                          | nt Form           |                                              |            |

# **Appendix C: Trouble Shooting for Manual Orders/Voucher and TMI Errors**

## **Order Errors**

The following are errors that display on the TM OSI Summary Report after uploading the ORDER data link file from Travel Manager.

| Error<br>Msg # | Error Message                                                                                                    | Definition / Action                                                                                                    |
|----------------|----------------------------------------------------------------------------------------------------|----------------------------------------------------------------------------------------------------|
| 1              | "Invalid Travel Order<br>Number with all Zeros<br>or Null."                                                                        | Travel Manager did not assign a travel order # for this document. The order cannot be processed into CFS. The document must be reset in Travel Manager and assigned a travel order # and re-data linked in a new batch.                                                                                                    |
| 2              | "Invalid Travel Type<br><type code="" on="" the<br="">order is listed here&gt;.<br/>Must be 1, 2, 5 or 7."</type>                  | Travel Manager did not assign the proper travel type code for the document and therefore it cannot derive the CFS document types, LTRVPO or TRVPO. The document should be reset in Travel Manager and redata linked in a new batch.                                                                                                    |
| 3              | "Cannot Derive Bureau<br>Code. Invalid Travel<br>Order No < Bureau<br>Code listed from the<br>order>."                             | The travel order # does not begin with the character, "B", "G", or "C". Somehow the travel order was assigned a new # with a different character identifier. The TMI cannot process a travel order # that begins with a different letter other than "B", "G" or "C". The document must be reset in Travel Manager and assigned a travel order # and re-data linked in a new batch. |
| 4              | "Cannot Derive Bureau<br>Code. Invalid Travel<br>Order No identifier<br><bureau code="" listed<br="">from the order&gt;."</bureau> | The travel order # does not begin with the character, "B", "G", or "C". Somehow the travel order was assigned a new # with a different character identifier. The TMI cannot process a travel order # that begins with a different letter other than "B", "G" or "C". The document must be reset in Travel Manager and assigned a travel order # and re-data linked in a new batch. |
| 5              | "Invalid SSN with null value."                                                                                                    | The SSN in the travel order document does not match to the SSN in the CFS Vendor Table. Either the SSN in the CFS Vendor Table must be corrected or the SSN in Travel Manager must be corrected.                                                                                                    |
| 6              | "Invalid SSN with less                                                                                                    | The SSN in the travel order document contains less than                                                                                                    |

| Error<br>Msg # | Error Message                                                                              | Definition / Action                                                                                                    |
|----------------|--------------------------------------------------------------------------------------------|----------------------------------------------------------------------------------------------------|
|                | than 9 digits. "                                                                           | 9 digits and is therefore invalid. It also cannot be matched to the SSN in the CFS Vendor Table. The SSN in Travel Manager must be corrected.                                                                                                    |
| 7              | Invalid non-numeric<br>SSN.                                                                | The SSN in the travel order document is not valid. The SSN in Travel Manager does not match to the SSN in the CFS Vendor table. The SSN must be updated in either the CFS Vendor Table or Travel Manager.                                                                                                    |
| 8              | "Invalid non-numeric guest SSN."                                                           | The SSN of the Invitational Traveler does match to the SSN or CFS Vendor # in the CFS Vendor table. The vendor # cannot be obtained to obligate the travel order. Invitational travelers without an SSN must be set up in the CFS Vendor Table. Use the CFS Vendor web lookup to research if the traveler is set up in the CFS Vendor Table. If the person is not set up, request that the vendor be added to the CFS Vendor table. Then follow these procedures to correct the order: If the traveler has an SSN, reset the document and redata link the order to the TMI. If the traveler does not have an SSN, obtain the CFS vendor # and instruct the preparer to add the traveler under the new CFS Vendor #. All invitational travelers that do not have an SSN will be set up in the following manner. Example: If the CFS Vendor # is 12345 then the SSN field in Travel Manager is populated as 100012345. |
| 9              | "Invalid/Inactive SSN.<br>Cannot retrieve Vendor<br>No/ID."                                | See #8 above for definition/action.                                                                                                    |
| 10             | "Invalid/Inactive Guest<br>Researcher SSN.<br>Cannot retrieve Vendor<br>No/ID."            | See #8 above for definition/action                                                                                                    |
| 11             | "Cannot retrieve Vendor No/ID from NGT_ACCOUNT table For Non- Reimbursable travel orders." | The vendor # for the bureau is not set up on NGT001. Access the NGT001 screen and select the vendor # and Id for the bureau and activate the record. Reset the document in Travel Manager and re-data link.                                                                                                    |

| Error<br>Msg # | Error Message                                                                                                    | Definition / Action                                                                                                    |
|----------------|----------------------------------------------------------------------------------------------------|----------------------------------------------------------------------------------------------------|
|                |                                                                                                    |                                                                                                    |
| 12             | Invalid/Inactive Project<br>Code: <the invalid<br="">project code&gt;</the>                                                          | The project code the user selected is invalid. Instruct the preparer to amend the order in Travel Manager and select another project code. They will need to re-route the document and it will be data linked in the next batch.                                                                                                    |
| 13             | "Invalid/Inactive<br>Project/Task Code:<br><the and<br="" invalid="" project="">task code&gt;"</the>                                 | See #12 above for definition and action.                                                                                                    |
| 14             | "Invalid/Inactive SSN.<br>Cannot retrieve Org<br>Code."                                                                              | The ACCS Org code is derived from the SSN of the traveler if the traveler is an employee. Verify the SSN of the individual in Travel Manager, CFS Vendor Table and CFS Employee Table. Correct the SSN in the appropriate location. Reset the document, or create a new document in Travel Manager and re-data link the order in a new batch.                                |
| 15             | Invalid/Inactive Project<br>Code <the invalid<br="">project and task code&gt;.<br/>Cannot derive home<br/>Org Code.</the>            | The organization code for Invitational Travel documents are derived based on the value of the project code. If the project code is invalid, then the organization code cannot be derived. Instruct the preparer to amend the order in Travel Manager and select another project code. They will need to re-route the document and it will be data linked in the next batch.  |
| 16             | Invalid non-numeric<br>Object Code: <the<br>object class code in the<br/>Travel Document&gt;</the<br>                                | The object class codes in Travel Manager are invalid. Or, the CFS object class codes have been deactivated. If Travel Manager is out of synch with CFS, the maintenance tables in Travel Manager should be updated to reflect valid CFS object class codes.  If CFS is out of synch with Travel Manager, contact Data Control to relativate or greate the object class code. |
|                |                                                                                                    | Control to re-activate or create the object class code.  The document will need to be reset after the object class codes have been updated. Re-data link in a separate batch.                                                                                                    |
| 17             | Invalid Non-<br>Reimburseable Object<br>Code: <the class<="" object="" td=""><td>See #16 above for definition and action.</td></the> | See #16 above for definition and action.                                                                                                    |

| Error<br>Msg # | Error Message                                                                                                    | Definition / Action                                                                                                    |
|----------------|----------------------------------------------------------------------------------------------------|----------------------------------------------------------------------------------------------------|
|                | code in the Travel<br>Document>                                                                                            |                                                                                                    |
| 18             | "Invalid Object code:<br><the class="" code<br="" object="">in the Travel<br/>Document&gt;"</the>                          | See #16 above for definition and action.                                                                                                    |
| 19             | "Invalid non-numeric<br>Fiscal Year: <the fiscal<br="">year in the Travel<br/>document"</the>                              | The user may have entered their own value for the fiscal year. Instruct the user to amend the order and select only the valid ACCS values in Travel Manager Accounting window.  The order must be re-data linked in another batch. |
| 20             | Invalid Fiscal Year:<br><the fiscal="" in="" the<br="" year="">Travel document&gt;</the>                                   | See #20 above for definition and action.                                                                                                    |
| 21             | Invalid non-numeric<br><control detail="" or=""><br/>Amount: <amount from<br="">the travel document&gt;</amount></control> | The expense amount is not numeric. Instruct the preparer to create an amendment to the order. Re-data link and submit in another batch.                                                                                            |
| 22             | Control amount v_ctl_amt does not match the total item amount v_dtl_amt.                                                   | See #21 above for definition and action.                                                                                                    |
| 23             | Control amount does not match the total item amount.                                                                       | See #21 above for definition and action.                                                                                                    |
| 24             | Error finding matching order.                                                                                              | The order cannot be posted into CFS due to a system error. Contact the CAMS Help Desk for assistance.                                                                                                    |
| 25             | Control/Item amount not found.                                                                                             | There is missing control or line item information. The document must be reset and re-data link from Travel Manager.                                                                                                    |
| 26             | Error validating item record: SQLERRM                                                                                      | There is a problem with the item records for the order document. The document will need to be reset in Travel Manager and re-data linked in a separate batch.                                                                      |

| Error<br>Msg # | Error Message                                                                                        | Definition / Action                                                                                                    |
|----------------|----------------------------------------------------------------------------------------------------|----------------------------------------------------------------------------------------------------|
| 27             | Error inserting record into NST_TM_ITEM_OUT table: SQLERRM                                           | The order cannot be inserted into the TMI tables. Contact the CAMS Help Desk for assistance.                                                                                                    |
| 28             | Error validating control record: SQLERRM                                                             | There is a problem with the control record for the travel order document. The document will need to be reset in Travel Manager and re-data linked in a separate batch.                                                                                                    |
| 29             | Error inserting record into NST_TM_CONTROL_OUT table: SQLERRM                                        | The order cannot be inserted into the TMI tables. Contact the CAMS Help Desk for assistance.                                                                                                    |
| 30             | Error inserting record into NST_OSI_CONTROL_ POSTBIN: SQLERRM                                        | The order cannot be posted into CFS due to an Obligation Standard Interface (OSI) error. Contact the CAMS Help Desk for assistance.                                                                                                    |
| 31             | Error inserting record into NST_OSI_ITEM_POST BIN: SQLERRM                                           | See #30 above for definition and action.                                                                                                    |
| 32             | Error inserting record into NST_OSI_ACCOUNT_ POSTBIN: SQLERRM                                        | See #30 above for definition and action.                                                                                                    |
| 33             | Error(TM_OSI): Unable to get Employee No.                                                            | Each order is assigned a default employee id that inserts the record into CFS. The employee record should be verified on GL029 for an active status. Contact the CAMS Help Desk for assistance. There may need to be a maintenance value added to the OSI maintenance screens. |
| 34             | Error(TM_OSI): Unable to insert data into POSTBIN tables.                                            | The order cannot be posted into CFS due to an Obligation Standard Interface (OSI) error. Contact the CAMS Help Desk for assistance.                                                                                                    |
| 35             | Error: Found a matching order with <status =="" cancelled="" closed,="" hold,=""> status. –</status> | A new travel document and travel order # must be created in Travel Manager. It must be re-data linked and submitted is a new batch.                                                                                                    |

| Error<br>Msg # | Error Message                                                  | Definition / Action                                                                                                    |
|----------------|----------------------------------------------------------------|----------------------------------------------------------------------------------------------------|
|                | For documents which are not in OPEN status                     |                                                                                                    |
| 36             | Error: Found a matching order with APPROVED_FLAG=N             | The travel order # already exists in CFS but with an unapproved status. The document in CFS must either be cancelled or approved. In any case the Travel Order must be re-created in Travel Manager and re-assigned a new travel order #.          |
| 37             | Error(TM_OSI): Unable to prepare a new batch.  — Batch_ID      | There is a problem with the uploading the batch to OSI. Contact the CAMS Help Desk for assistance.                                                                                                    |
| 38             | Error(TM_OSI): Unable to prepare a new obligation. – Oblig_ID  | There is a problem with the uploading the batch to OSI. Contact the CAMS Help Desk for assistance.                                                                                                    |
| 39             | Must have at least one PO line item.                           | A line item in the order contains a past fiscal year reference. Instruct the preparer to amend the order in Travel Manager and select a valid fiscal year. They will need to re-route the document and it will be data linked in the next batch.   |
| 40             | Item XX fully received, accrued or invoiced cannot be changed. | The order contains a line item that has already been invoiced. Therefore, the line item cannot be modified. Investigate the reason for trying to modify a closed line item.                                                                        |
| 41             | Change Order Flag<br>must be 'N' for original<br>award.        | The order has already been manually entered or attempted to be manually entered on FM040. If the record is entered manually, the TMI cannot interface the order into FM040. The order must be maintained/updated manually from this point forward. |

# **Order Cancellation Errors**

The following are errors that display on the TM OSI CANCELLATION Summary Report after uploading the CANCELLATION data link file from Travel Manager.

| Error<br>Msg # | Error Message         | Definition / Action                                     |
|----------------|-----------------------|---------------------------------------------------------|
| 1              | Invalid Travel Order  | Travel Manager did not assign a travel order # for this |
|                | Number with all Zeros | document. The order cannot be processed into CFS.       |
|                | or Null.              | The document must be reset in Travel Manager and        |

| Error<br>Msg # | Error Message                                                            | Definition / Action                                                                                                    |
|----------------|--------------------------------------------------------------------------|----------------------------------------------------------------------------------------------------|
|                |                                                                          | assigned a travel order # and re-data linked in a new batch.                                                                        |
| 2              | Control amount v_ctl_amt does not match the total item amount v_dtl_amt. | The total order amount does not equal the line item amounts for the order. Reset the document and re-data link in a separate batch. |
| 3              | Error inserting record into NST_OSI_ACCOUNT_ POSTBIN: SQLERRM            | The order cannot be posted into CFS due to an Obligation Standard Interface (OSI) error. Contact the CAMS Help Desk for assistance. |
| 4              | Error inserting record into NST_OSI_ITEM_POST BIN: SQLERRM               | The order cannot be posted into CFS due to an Obligation Standard Interface (OSI) error. Contact the CAMS Help Desk for assistance. |
| 5              | Error inserting record into NST_OSI_CONTROL_ POSTBIN: SQLERRM            | The order cannot be posted into CFS due to an Obligation Standard Interface (OSI) error. Contact the CAMS Help Desk for assistance. |
| 6              | Error(TM_OSI): Unable to insert data into POSTBIN tables.                | The order cannot be posted into CFS due to an Obligation Standard Interface (OSI) error. Contact the CAMS Help Desk for assistance. |
| 7              | Error(TM_OSI): Unable to prepare a new batch.  — Batch_ID                | There is a problem with the uploading the batch to OSI. Contact the CAMS Help Desk for assistance.                                  |
| 8              | Error(TM_OSI): Unable to prepare a new obligation. – Oblig_ID            | There is a problem with the uploading the batch to OSI. Contact the CAMS Help Desk for assistance.                                  |
| 9              | Error finding matching order. SQLERRM                                    | There is a problem with the uploading the batch to OSI. Contact the CAMS Help Desk for assistance.                                  |

### **Voucher Errors**

The following are errors that display on the TM APSI Summary Report after uploading the VOUCHER data link file from Travel Manager.

| ERROR<br>MSG # | Error Message                                                             | Definition / Action                                                                                                    |
|----------------|---------------------------------------------------------------------------|----------------------------------------------------------------------------------------------------|
| 1              | Invalid Travel Order<br>Number with all Zeros<br>or Null.                 | Travel Manager did not assign a travel order # for this document. The order cannot be processed into CFS. The document must be reset in Travel Manager and assigned a travel order # and re-data linked in a new batch. |
| 2              | Invalid Voucher<br>Reclaim Flag<br>p_vch_reclaim_flag.<br>Must be Y or N. | The reclaim flag is not set to Y or N in Travel Manager. Reset the document enter a Y into the reclaim field and re-data link the document.                                                                             |
| 3              | Invalid Voucher Partial<br>Flag<br>p_vch_partial_flag.<br>Must be Y or N. | The preparer did not enter a Y into the partial flag field in Travel Manager. Instruct the preparer to correct this field and re-route voucher. Voucher will be picked up in a separate data link batch.                |
| 4              | Cannot Derive Bureau<br>Code. Invalid Travel<br>Order No.                 | The travel order number is invalid and therefore cannot derive the bureau code for the voucher. Check the Travel Manager set up to see if the travel order # sequence is set up correctly.                              |
| 5              | Cannot Derive Bureau<br>Code. Invalid Travel<br>Order No identifier.      | See #4 above for definition and action.                                                                                                    |
| 6              | Invalid SSN with null value.                                              | The SSN in the travel voucher document does not match to the SSN in the CFS Vendor Table. Either the SSN in the CFS Vendor Table must be corrected or the SSN in Travel Manager must be corrected.                      |
| 7              | Invalid SSN with less than 9 digits.                                      | The SSN in the travel voucher document contains less than 9 digits and is therefore invalid. It also cannot be matched to the SSN in the CFS Vendor Table. The SSN in Travel Manager must be corrected.                 |
| 8              | Invalid non-numeric<br>SSN.                                               | The SSN in the travel order document is not valid. The SSN in Travel Manager does not match to the SSN in the CFS Vendor table. The SSN must be updated in either the CFS Vendor Table or Travel Manager.               |
| 9              | Invalid non-numeric guest SSN.                                            | The SSN of the Invitational Traveler does match to the SSN or CFS Vendor # in the CFS Vendor table. The vendor # cannot be obtained to obligate the travel order.                                                       |

| ERROR<br>MSG # | Error Message                                                                 | Definition / Action                                                                                                    |
|----------------|-------------------------------------------------------------------------------|----------------------------------------------------------------------------------------------------|
|                |                                                                               | Invitational travelers without an SSN must be set up in the CFS Vendor Table. Use the CFS Vendor web lookup to research if the traveler is set up in the CFS Vendor Table. If the person is not set up, request that the vendor be added to the CFS Vendor table. Then follow these procedures to correct the order: If the traveler has an SSN, reset the document and redata link the order to the TMI. If the traveler does not have an SSN, obtain the CFS vendor # and instruct the preparer to add the traveler under the new CFS Vendor #. All invitational travelers that do not have an SSN will be set up in the following manner. Example: If the CFS Vendor # is 12345 then the SSN field in Travel Manager is populated as 100012345. |
| 10             | Invalid/Inactive SSN.<br>Cannot retrieve Vendor<br>No/ID.                     | The CFS Vendor # may be inactive in CFS. Check the vendor record. Re-activate if necessary. The SSN in Travel Manager may not match to the SSN in the CFS Vendor table.                                                                                                    |
| 11             | Invalid/Inactive Guest<br>Researcher SSN.<br>Cannot retrieve Vendor<br>No/ID. | See #9 above.                                                                                                    |
| 12             | Invalid/Inactive Project<br>Code: p_project_code                              | The project code the user selected is invalid. Instruct the preparer to amend the order in Travel Manager and select another project code. They will need to re-route the document and it will be data linked in the next batch.                                                                                                    |
| 13             | Invalid/Inactive<br>Project/Task Code:<br>p_project_code-<br>p_task_code      | See #12 above.                                                                                                    |
| 14             | Invalid/Inactive SSN.<br>Cannot retrieve Org<br>Code.                         | The ACCS Org code is derived from the SSN of the traveler if the traveler is an employee. Verify the SSN of the individual in Travel Manager, CFS Vendor Table and CFS Employee Table. Correct the SSN in the appropriate location. Reset the document, or create a new document in Travel Manager and re-data link the order in a new batch.                                                                                                    |

| ERROR<br>MSG # | Error Message                                                                       | Definition / Action                                                                                                    |
|----------------|-------------------------------------------------------------------------------------|----------------------------------------------------------------------------------------------------|
| 15             | Invalid/Inactive Project<br>Code p_project_code.<br>Cannot derive home<br>Org Code. | See #14 above for definition and action.                                                                                                    |
| 16             | Invalid non-numeric<br>Object Code:<br>p_object_class                               | The object class codes in Travel Manager are invalid. Or, the CFS object class codes have been deactivated. If Travel Manager is out of synch with CFS, the maintenance tables in Travel Manager should be updated to reflect valid CFS object class codes.  If CFS is out of synch with Travel Manager, contact Data Control to re-activate or create the object class code.  The document will need to be reset after the object class codes have been updated. Re-data link in a separate batch. |
| 17             | Invalid Non-<br>Reimburseable Object<br>Code: p_object_class                        | See #16 above for definition and action.                                                                                                    |
| 18             | Invalid Object code:<br>p_object_class                                              | See #16 above for definition and action.                                                                                                    |
| 19             | Invalid non-numeric<br>Fiscal Year:<br>p_fiscal_year                                | The user may have entered their own value for the fiscal year. Instruct the user to amend the order and select only the valid ACCS values in Travel Manager Accounting window.  The order must be re-data linked in another batch.                                                                                                    |
| 20             | Invalid Fiscal Year:<br>p_fiscal_year                                               | See #19 above for definition and action.                                                                                                    |
| 21             | Invalid non-numeric p_source Amount: p_amount                                       | The expense amount is not numeric. Instruct the preparer to create an amendment to the order. Re-data link and submit in another batch.                                                                                                    |
| 22             | Error finding matching order.                                                       | The voucher cannot be posted into CFS due to a system error. Contact the CAMS Help Desk for assistance.                                                                                                    |
| 23             | Voucher item has a ADV item type. Transaction will be posted as Unapproved          | This is a notification error message. The TM APSI Summary Report should be copied and submitted to the manual entry Travel Office technicians. They will complete the transaction in CFS after the batch has been                                                                                                    |

| ERROR<br>MSG # | Error Message                                                            | Definition / Action                                                                                                    |
|----------------|--------------------------------------------------------------------------|----------------------------------------------------------------------------------------------------|
|                |                                                                          | posted through APSI.                                                                                                    |
| 24             | Voucher item has a CONCHK item type. Must be processed manually.         | This is a notification error message. The TM APSI Summary Report should be copied and submitted to the manual entry Travel Office technicians. They will completely enter the voucher into CFS.                |
| 25             | Voucher has items with both CONCHK and ADV item_type in AP_DETAIL table. | The voucher must be processed manually into CFS. The TM APSI Summary Report should be copied and submitted to the manual entry Travel Office technicians. They will completely enter the voucher into CFS.     |
| 26             | Error in check_item_type function.                                       | The voucher cannot be posted into CFS due to a system error. Contact the CAMS Help Desk for assistance.                                                                                                    |
| 27             | Control amount v_ctl_amt does not match the total item amount v_dtl_amt. | The total order amount does not equal the line item amounts for the order. Reset the document and re-data link in a separate batch.                                                                            |
| 28             | Control/Item amount not found.                                           | There is missing control or line item information. The document must be reset and re-data link from Travel Manager.                                                                                            |
| 29             | Control amount does not match the total item amount.                     | See #27 above for definition and action.                                                                                                    |
| 30             | Error: Valid GL_END_DATE not found for Voucher Stamped Date p_date       | The voucher stamp date drives the GL END DATE on PM003. If the TMI cannot find the most recent GL END Date based on the voucher stamped date. Potentially, the voucher may need to manually keyed in on PM003. |
| 31             | Error inserting into NST_TM_APSI_ITEM_ OUT table: SQLERRM                | There is a problem with inserting the data link voucher batch into the TMI tables. Contact the CAMS Help Desk for assistance.                                                                                  |
| 32             | Error: Both Partial and Reclaim flags are Y.                             | A voucher cannot be submitted where the reclaim and partial flags are both set to Y.                                                                                                    |
| 33             | Error inserting into NST_TM_APSI_CONT ROL_OUT table: SQLERRM             | There is a problem with inserting the data link voucher batch into APSI. Contact the CAMS Help Desk for assistance.                                                                                            |

| ERROR<br>MSG # | Error Message                                                                                       | Definition / Action                                                                                                    |
|----------------|----------------------------------------------------------------------------------------------------|----------------------------------------------------------------------------------------------------|
| 34             | Error updating line item count: SQLERRM                                                             | There is a problem with inserting the data link voucher batch into APSI. Contact the CAMS Help Desk for assistance.                                                                                                    |
| 35             | Error inserting record into MSI_M01_CONTROL: SQLERRM                                                | There is a problem with inserting the data link voucher batch into APSI. Contact the CAMS Help Desk for assistance.                                                                                                    |
| 36             | Error inserting record into MSI_M02_DETAIL: SQLERRM                                                 | There is a problem with inserting the data link voucher batch into APSI. Contact the CAMS Help Desk for assistance.                                                                                                    |
| 37             | Unable to find a OPEN document for processing this REGULAR TDY.                                     | There is no obligation in CFS for this travel order #. Research to see whether the order is data linked. Manually enter the travel order in CFS-FM040 and then reset the voucher in Travel Manager and submit in a new data link batch. |
| 38             | Unable to find a OPEN,<br>CLOSED or<br>CANCELLED<br>document for<br>processing this<br>RECLAIM TDY. | There is no obligation in CFS for this travel order #. Research to see whether the order is data linked. Manually enter the travel order in CFS-FM040 and then reset the voucher in Travel Manager and submit in a new data link batch. |
| 39             | Unable to find a OPEN document for processing this PARTIAL TDY.                                     | In order to submit a partial voucher there should be an open order on FM040. If the order is closed, the person should submit a reclaim voucher in order to be paid.                                                                    |
| 40             | Unable to find a OPEN document for processing this PARTIAL LONGTERM transaction.                    | In order to submit a partial voucher there should be an open order on FM040. If the order is closed, the person should submit a reclaim voucher in order to be paid.                                                                    |
| 41             | Unable to find a OPEN document for processing this RECLAIM LONGTERM transaction.                    | In order to submit a reclaim voucher there must exist an travel order on FM040. The order may need to be entered in CFS-FM040 manually.                                                                                                 |
| 42             | Unable to find a OPEN                                                                               | The order does not exist on FM040. Research whether                                                                                                    |

| ERROR<br>MSG # | Error Message                                              | Definition / Action                                                                                                    |
|----------------|------------------------------------------------------------|----------------------------------------------------------------------------------------------------|
|                | document for processing this REGULAR LONGTERM transaction. | the order is in Travel Manager and if it can be re-data linked or manually keyed into CFS. The voucher could also be keyed manually.                                                                                                    |
| 43             | Error: Unable to find a matching order.                    | The voucher travel order # submitted does not match to an existing travel obligation. The order may not be in CFS yet. Query in FM040 and see if the order is present. The order may need to be manually keyed into CFS FM040 and then the voucher can be submitted after it is reset and resent in a new data link batch. |
| 44             | Error in<br>INSERT_INTO_APSI<br>procedure: SQLERRM         | There is a problem with submitting the data link voucher batch to APSI. Contact the CAMS Help Desk for assistance.                                                                                                    |
| 45             | Unable to fetch Batch<br>No. Terminating Load<br>Process.  | There is a problem with submitting the data link voucher batch to APSI. Contact the CAMS Help Desk for assistance.                                                                                                    |

# Local Voucher Errors

The following are errors that display on the TM APSI LOCAL Summary Report after uploading the Local Voucher data link file from Travel Manager.

| Error<br>Msg # | Error Message                                                        | Definition / Action                                                                                                    |
|----------------|----------------------------------------------------------------------|----------------------------------------------------------------------------------------------------|
| 1              | Invalid Travel Order<br>Number with all Zeros<br>or Null.            | Travel Manager did not assign a travel order # for this document. The order cannot be processed into CFS. The document must be reset in Travel Manager and assigned a travel order # and re-data linked in a new batch. |
| 2              | Cannot Derive Bureau<br>Code. Invalid Travel<br>Order No.            | The travel order number is invalid and therefore cannot derive the bureau code for the voucher. Check the Travel Manager set up to see if the travel order # sequence is set up correctly.                              |
| 3              | Cannot Derive Bureau<br>Code. Invalid Travel<br>Order No identifier. | See #2 above for definition and action.                                                                                                    |

| 4  | Invalid SSN with null value.                                                  | The SSN in the travel voucher document does not match to the SSN in the CFS Vendor Table. Either the SSN in the CFS Vendor Table must be corrected or the SSN in Travel Manager must be corrected.                                                                                                    |
|----|-------------------------------------------------------------------------------|----------------------------------------------------------------------------------------------------|
| 5  | Invalid SSN with less than 9 digits.                                          | The SSN in the travel voucher document contains less than 9 digits and is therefore invalid. It also cannot be matched to the SSN in the CFS Vendor Table. The SSN in Travel Manager must be corrected.                                                                                                    |
| 6  | Invalid non-numeric<br>SSN.                                                   | The SSN in the travel order document is not valid. The SSN in Travel Manager does not match to the SSN in the CFS Vendor table. The SSN must be updated in either the CFS Vendor Table or Travel Manager.                                                                                                    |
| 7  | Invalid non-numeric guest SSN.                                                | The SSN of the Invitational Traveler does match to the SSN or CFS Vendor # in the CFS Vendor table. The vendor # cannot be obtained to obligate the travel order. Invitational travelers without an SSN must be set up in the CFS Vendor Table. Use the CFS Vendor web lookup to research if the traveler is set up in the CFS Vendor Table. If the person is not set up, request that the vendor be added to the CFS Vendor table. Then follow these procedures to correct the order: If the traveler has an SSN, reset the document and redata link the order to the TMI. If the traveler does not have an SSN, obtain the CFS vendor # and instruct the preparer to add the traveler under the new CFS Vendor #. All invitational travelers that do not have an SSN will be set up in the following manner. Example: If the CFS Vendor # is 12345 then the SSN field in Travel Manager is populated as 100012345. |
| 8  | Invalid/Inactive SSN.<br>Cannot retrieve Vendor<br>No/ID.                     | See #7 above for definition and action.                                                                                                    |
| 9  | Invalid/Inactive Guest<br>Researcher SSN.<br>Cannot retrieve Vendor<br>No/ID. | See #7 above for definition and action.                                                                                                    |
| 10 | Invalid/Inactive Project<br>Code: p_project_code                              | The project code the user selected is invalid. Instruct the preparer to amend the order in Travel Manager and select another project code. They will need to re-route the document and it will be data linked in the next batch.                                                                                                    |

| 11 | Invalid/Inactive Project/Task Code: p_project_code- p task code                     | See #10 above for definition and action.                                                                                                    |
|----|-------------------------------------------------------------------------------------|----------------------------------------------------------------------------------------------------|
| 12 | Invalid/Inactive SSN.<br>Cannot retrieve Org<br>Code.                               | The ACCS Org code is derived from the SSN of the traveler if the traveler is an employee. Verify the SSN of the individual in Travel Manager, CFS Vendor Table and CFS Employee Table. Correct the SSN in the appropriate location. Reset the document, or create a new document in Travel Manager and re-data link the order in a new batch.                                                                                                    |
| 13 | Invalid/Inactive Project<br>Code p_project_code.<br>Cannot derive home<br>Org Code. | See #12 above for definition and action.                                                                                                    |
| 14 | Invalid non-numeric<br>Object Code:<br>p_object_class                               | The object class codes in Travel Manager are invalid. Or, the CFS object class codes have been deactivated. If Travel Manager is out of synch with CFS, the maintenance tables in Travel Manager should be updated to reflect valid CFS object class codes.  If CFS is out of synch with Travel Manager, contact Data Control to re-activate or create the object class code.  The document will need to be reset after the object class codes have been updated. Re-data link in a separate |
| 15 | Invalid Non-<br>Reimburseable Object<br>Code: p_object_class                        | batch. See #14 above for definition and action.                                                                                                    |
| 16 | Invalid Object code:<br>p_object_class                                              | See #14 above for definition and action.                                                                                                    |
| 17 | Invalid non-numeric<br>Fiscal Year:<br>p_fiscal_year                                | The user may have entered their own value for the fiscal year. Instruct the user to amend the order and select only the valid ACCS values in Travel Manager Accounting window.  The order must be re-data linked in another batch.                                                                                                    |
| 18 | Invalid Fiscal Year:<br>p_fiscal_year                                               | See #17 above for definition and action.                                                                                                    |
| 19 | Invalid non-numeric p_source Amount: p_amount                                       | The expense amount is not numeric. Instruct the preparer to create an amendment to the order. Re-data link and submit in another batch.                                                                                                    |
| 20 | Error: Valid GL_END_DATE not found for Voucher Stamped Date p_date                  | The voucher stamp date drives the GL END DATE on PM003. If the TMI cannot find the most recent GL END Date based on the voucher stamped date. Potentially, the voucher may need to manually keyed in on PM003.                                                                                                    |

| 21 | Error validating item:                                             | The voucher cannot be posted into CFS due to a system error. Contact the CAMS Help Desk for assistance.                       |  |
|----|--------------------------------------------------------------------|----------------------------------------------------------------------------------------------------|--|
| 22 | Error inserting into NST_TM_APSI_ITEM_ LOCAL_OUT table: SQLERRM    | There is a problem with inserting the data link voucher batch into the TMI tables. Contact the CAMS Help Desk for assistance. |  |
| 23 | Error: Both Partial and Reclaim flags are Y.                       | A voucher cannot be submitted where the reclaim and partial flags are both set to Y.                                          |  |
| 24 | Error validating Control:                                          | The voucher cannot be posted into CFS due to a system error. Contact the CAMS Help Desk for assistance.                       |  |
| 25 | Error inserting into NST_TM_APSI_CONT ROL_LOCAL_OUT table: SQLERRM | There is a problem with inserting the data link voucher batch into APSI. Contact the CAMS Help Desk for assistance.           |  |
| 26 | Error inserting record into MSI_M01_CONTROL: SQLERRM               | batch into APSI. Contact the CAMS Help Desk for                                                                               |  |
| 27 | Error inserting record into MSI_M02_DETAIL: SQLERRM                | There is a problem with inserting the data link voucher batch into APSI. Contact the CAMS Help Desk for assistance.           |  |
| 28 | Error in INSERT_INTO_APSI procedure: SQLERRM                       | There is a problem with submitting the data link voucher batch to APSI. Contact the CAMS Help Desk for assistance.            |  |
| 29 | Unable to fetch Batch<br>No. Terminating Load<br>Process.          | There is a problem with submitting the data link voucher batch to APSI. Contact the CAMS Help Desk for assistance.            |  |

### **Reference Material**

The following documents were resourced when compiling this Interface requirement document.

- 1) The Department of Commerce Standard Interface AP Detail-Level Design Final 1.0 Location: Hard Copy and <a href="http://www.camsic.osec.doc.gov/design/designdocs.htm">http://www.camsic.osec.doc.gov/design/designdocs.htm</a>
- 2) Detail Level Design Document DRAFT: OSI Interface.
- 3) OS Bureau GTA Interface Detailed Design.
- 4) Travel Manager Requirements Document
- 5) Travel Manager Detailed Design Document

# **Change of Record Log**

| Date     | Author   | Description of Change                     | Document<br>Version |
|----------|----------|-------------------------------------------|---------------------|
| 11/22/02 | Stammler | Initiated draft detail design             | V1.0                |
| 12/4/02  | Stammler | Entered the To-Be section and             | V1.0                |
|          |          | Appendices                                |                     |
| 12/19/02 | Stammler | Completed Reports Crosswalk and detail    | V1.0                |
|          |          | process flow section                      |                     |
| 12/23/02 | Stammler | Revised sections and entered test         | V1.0                |
|          |          | conditions                                |                     |
| 2/4/03   | Stammler | Updated requirements                      | V1.0                |
| 2/18/03  | Stammler | Updated all sections                      | V1.0                |
| 7/8/03   | Stammler | Updated the manual for classroom          | V3                  |
|          | / Enloe  | training, added new format for step by    |                     |
|          |          | step instructions, removed crosswalks     |                     |
| 7/20/03  | Stammler | Added instructions for advances           | V5                  |
| 7/21/03  | Enloe    | Added instructions for local travel       | V6                  |
| 7/25/03  | Stammler | Revised screen shots and instructions for | V7                  |
|          |          | TDY/Longterm with the new FM040           |                     |
|          |          | screens; added close/reopen procedures,   |                     |
|          |          | added change order procedures and         |                     |
|          |          | updated troubleshoot section to add       |                     |
|          | _        | tolerance issue.                          |                     |
| 8/4/03   | Stammler | Updated close/reopen and advance          | V8                  |
|          |          | procedures based on review. Finalized     |                     |
|          |          | the Reclaim voucher section.              |                     |
| 10/16/03 | Stammler | Updated the Troubleshooting section       | V12                 |
| 10/10/00 |          | removed the CAMS Lab Workshop series      | - · <b>-</b>        |
|          |          | headings in preparation for Production    |                     |
|          |          | User Manual                               |                     |
| 12/2/03  | Braley   | Updated the Troubleshooting section.      | V13                 |
| 12/8/03  | Braley   | Updated Order Steps to reflected the      | V13                 |
|          |          | changes in the FY field.                  |                     |
| 12/9/03  | Braley   | Updated the Troubleshooting section.      | V13                 |